# HP Color LaserJet CP3525 sorozat nyomtató Felhasználói kézikönyv

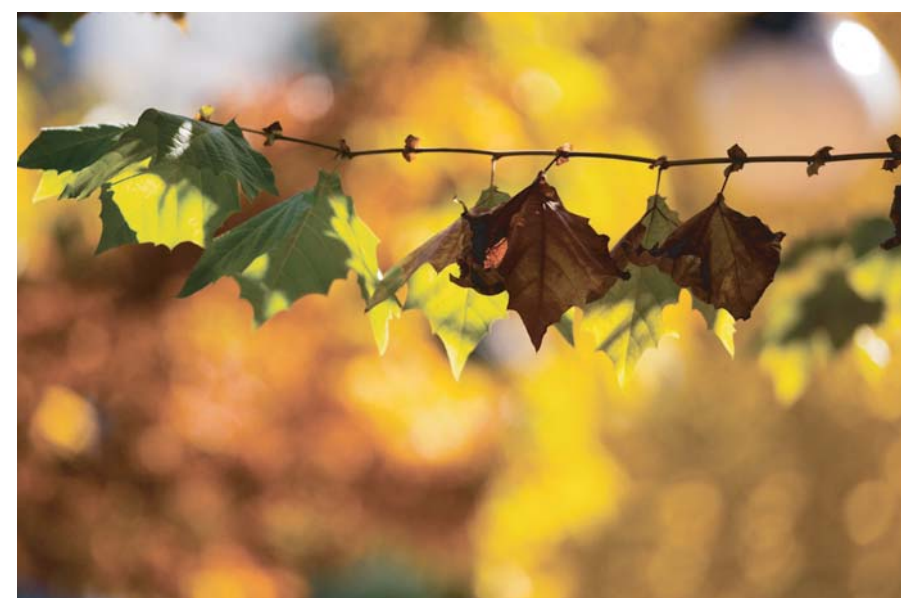

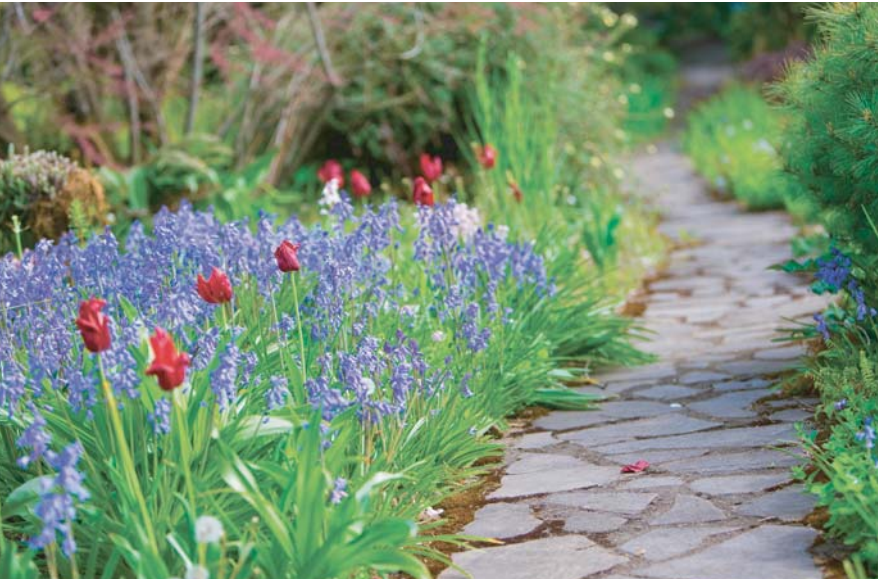

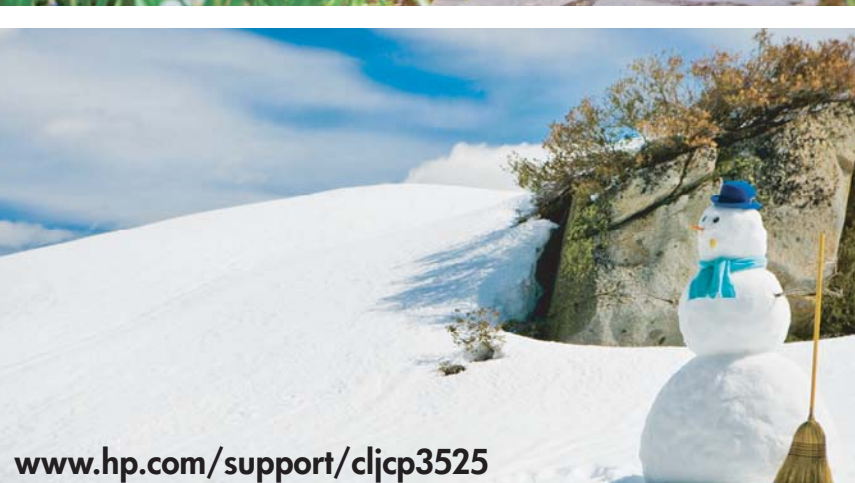

A termék használata A termék kezelése **Termékkarbantartás** Problémamegoldás

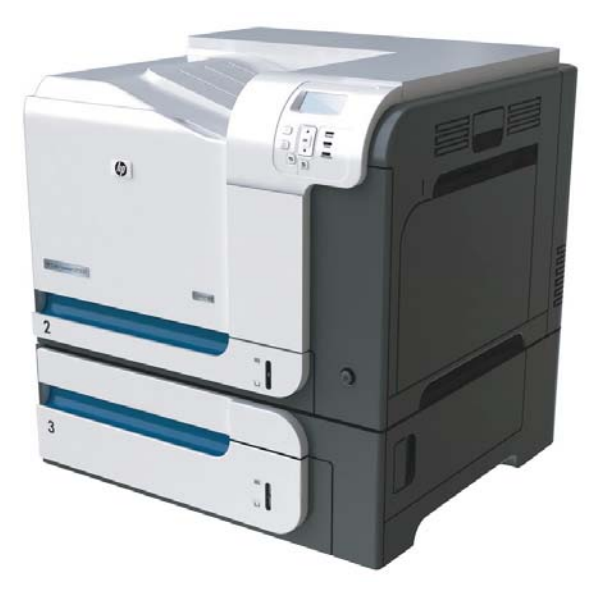

m

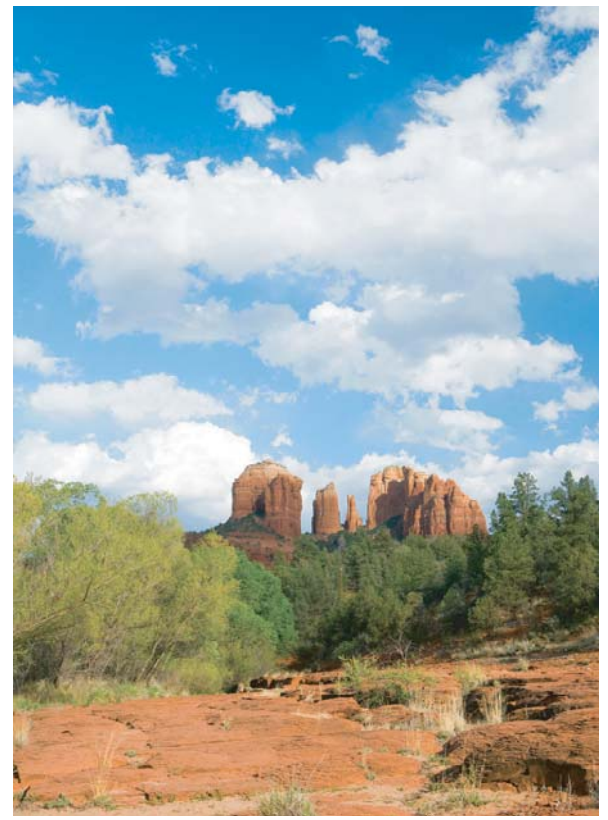

# HP Color LaserJet CP3525 sorozat nyomtató Felhasználói kézikönyv

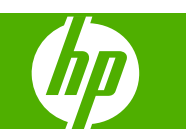

#### **Szerzői jog és licenc**

© 2008 Copyright Hewlett-Packard Development Company, L.P.

Előzetes írásbeli engedély nélküli reprodukálása, adaptálása vagy fordítása tilos, kivéve ahol ezt a szerzői jogi rendelkezések megengedik.

A jelen kézikönyvben megadott információk előzetes bejelentés nélkül megváltozhatnak.

A HP termékekre és szolgáltatásokra vonatkozó kizárólagos garanciák az adott termékhez és szolgáltatáshoz mellékelt garancianyilatkozatokban találhatók. Az ebben az útmutatóban foglaltak nem tekinthetők további garanciavállalásnak. A HP nem vállal felelősséget a jelen útmutatóban előforduló műszaki vagy szerkesztési hibákért, illetve kihagyásokért.

Cikkszám: CC468-90930

Edition 1, 09/2008

#### **Megjegyzések a termékmegjelölésre vonatkozóan**

Az Adobe®, az Acrobat® és a PostScript® az Adobe Systems Incorporated bejegyzett védjegye.

A Corel® a Corel Corporation vagy a Corel Corporation Limited védjegye vagy bejegyzett védjegye.

Az Intel® Core™ az Intel Corporation Egyesült Államokban és egyéb országokban/térségekben bejegyzett védjegye.

A Java™ a Sun Microsystems, Inc. Egyesült Államokban bejegyzett védjegye.

A Microsoft®, a Windows® és a Windows® XP a Microsoft Corporation Egyesült Államokban bejegyzett védjegyei.

A Windows Vista® a Microsoft Corporation Egyesült Államokban és/vagy egyéb országokban/térségekben bejegyzett védjegye vagy védjegye.

A PANTONE® a Pantone, Inc mérési színszabvány védjegye.

A UNIX® az Open Group bejegyzett védjegye.

Az ENERGY STAR és az ENERGY STAR jel az Egyesült Államokban bejegyzett jelzés.

# Tartalomjegyzék

#### 1 Alapvető információk a termékről

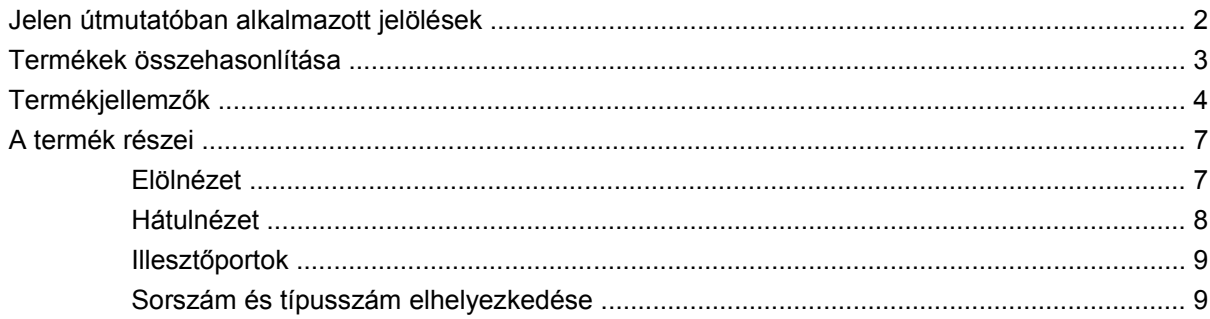

#### 2 Kezelőpanel

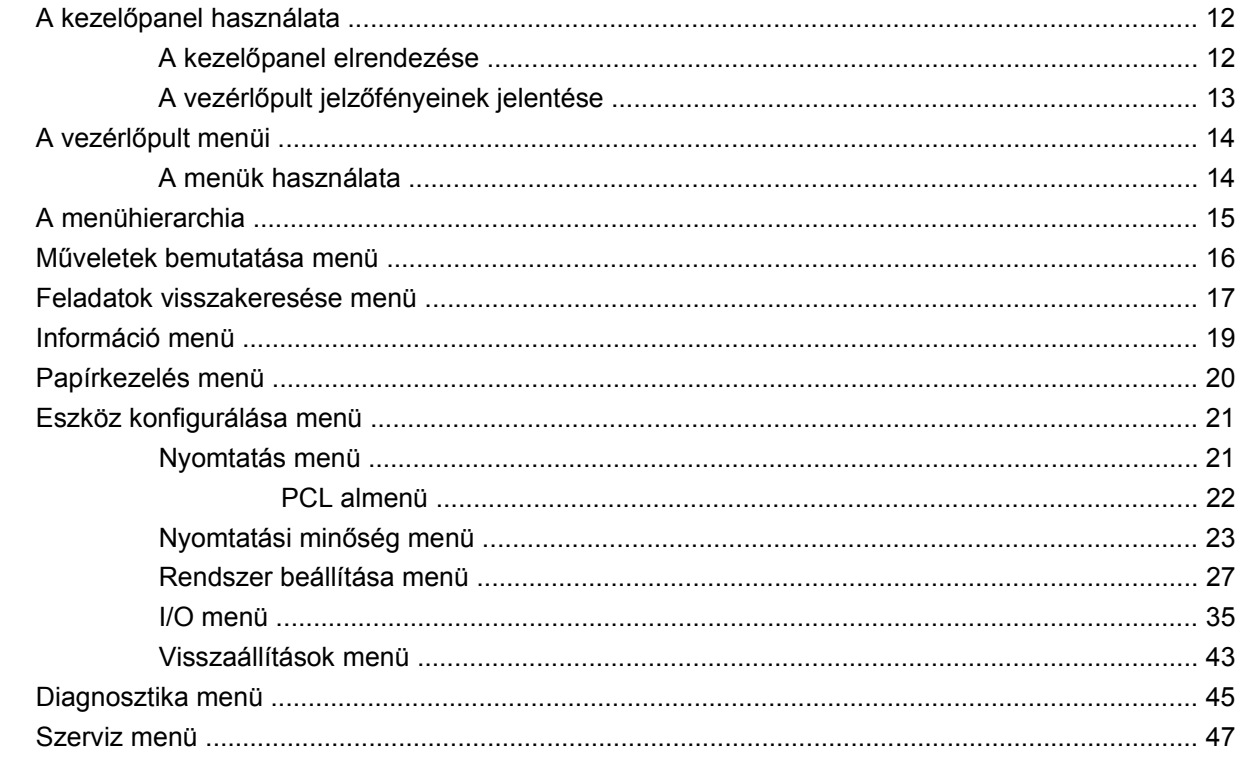

#### 3 Szoftver Windows rendszerhez

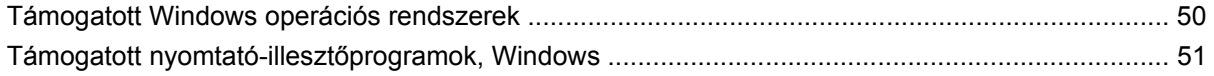

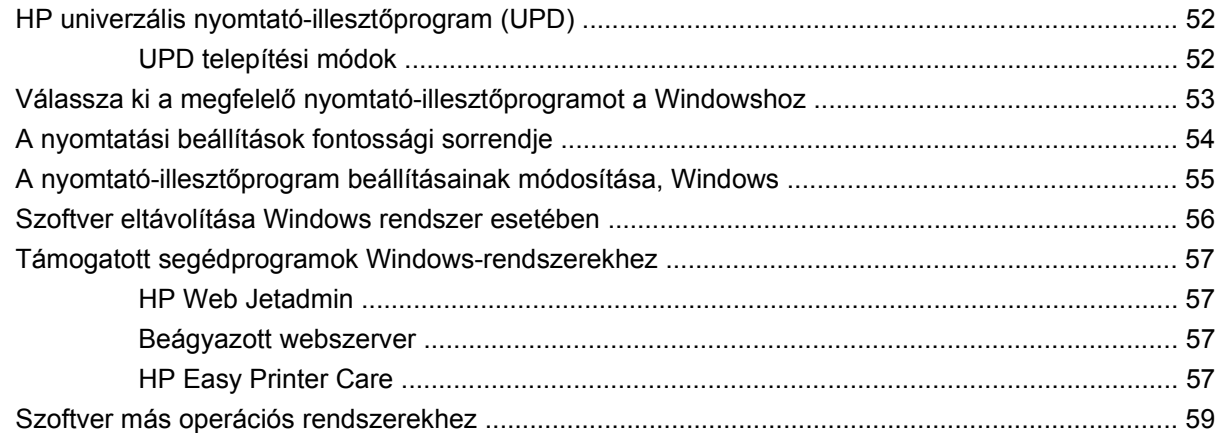

### **[4 A termék használata Macintosh operációs rendszerrel](#page-72-0)**

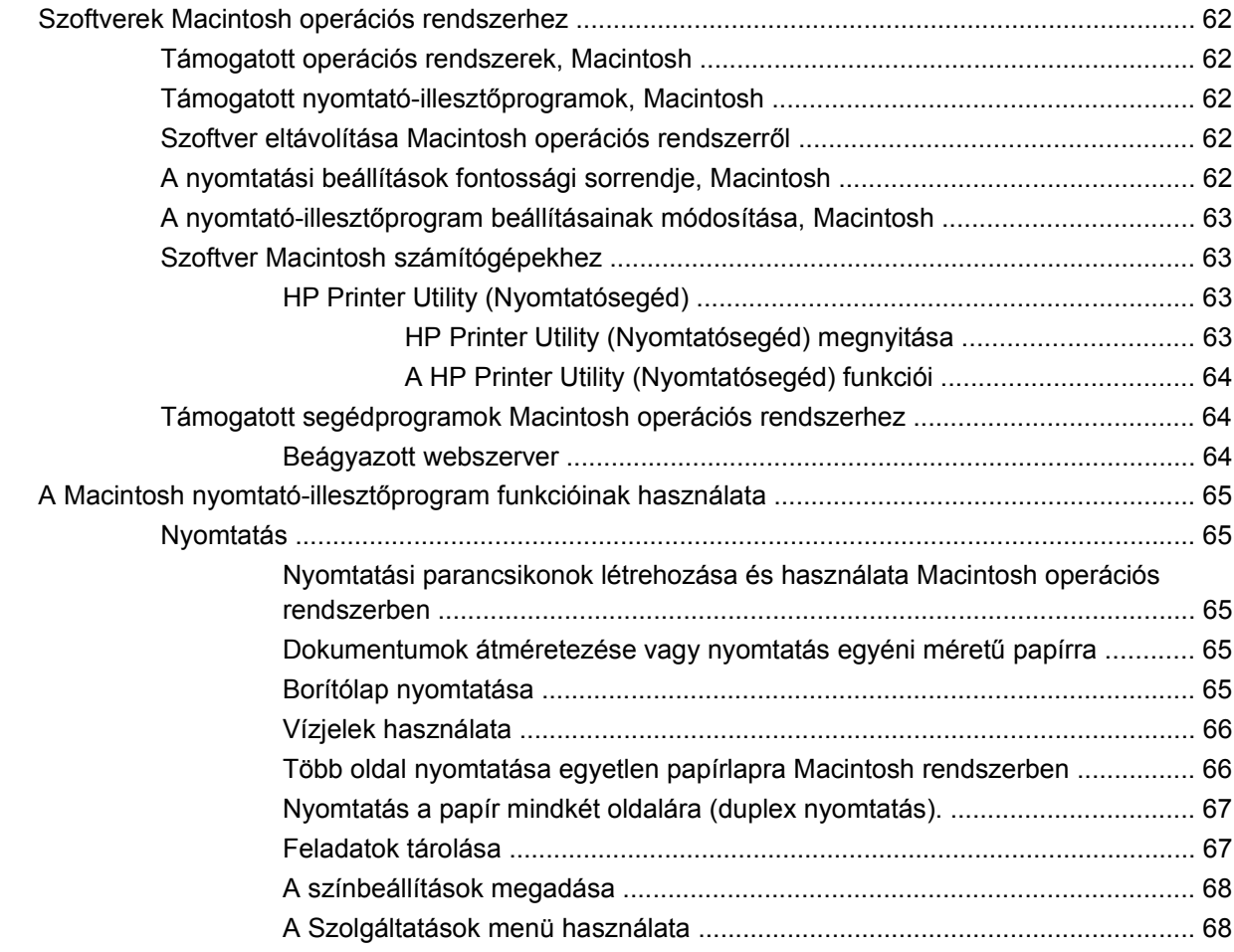

#### **[5 Csatlakoztathatóság](#page-82-0)**

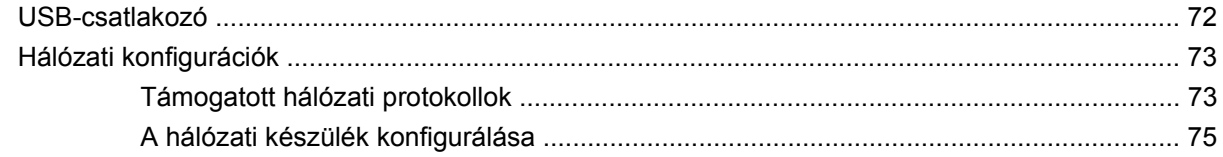

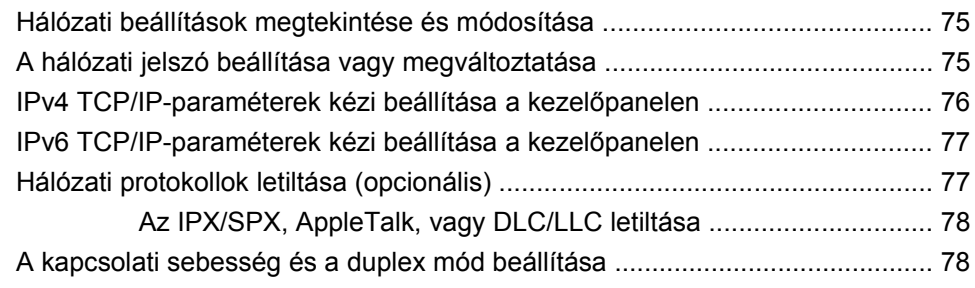

### **[6 Papír és nyomtatási hordozók](#page-92-0)**

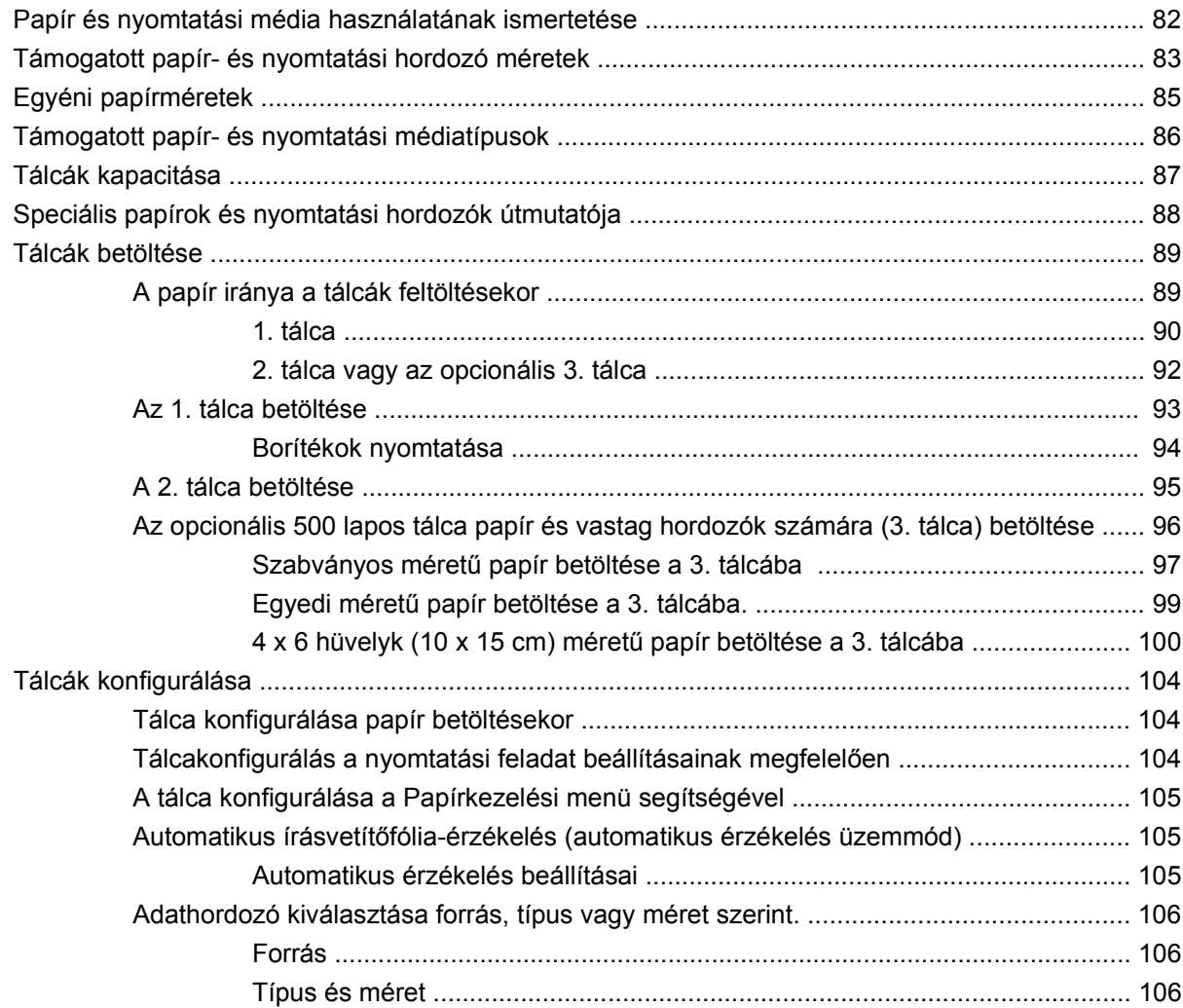

### **[7 A készülék funkcióinak használata](#page-118-0)**

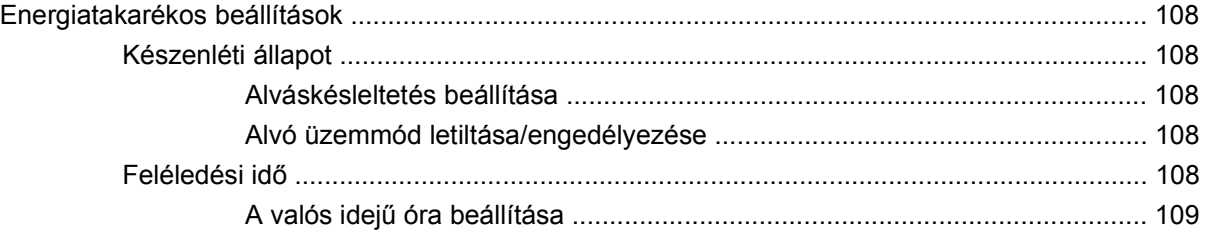

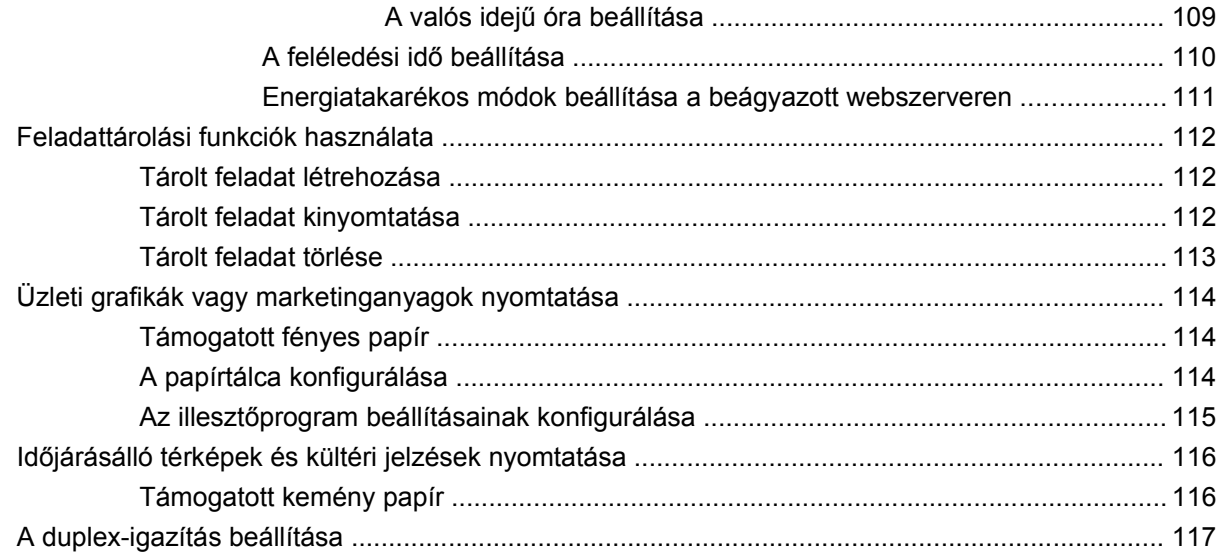

### 8 Nyomtatási feladatok

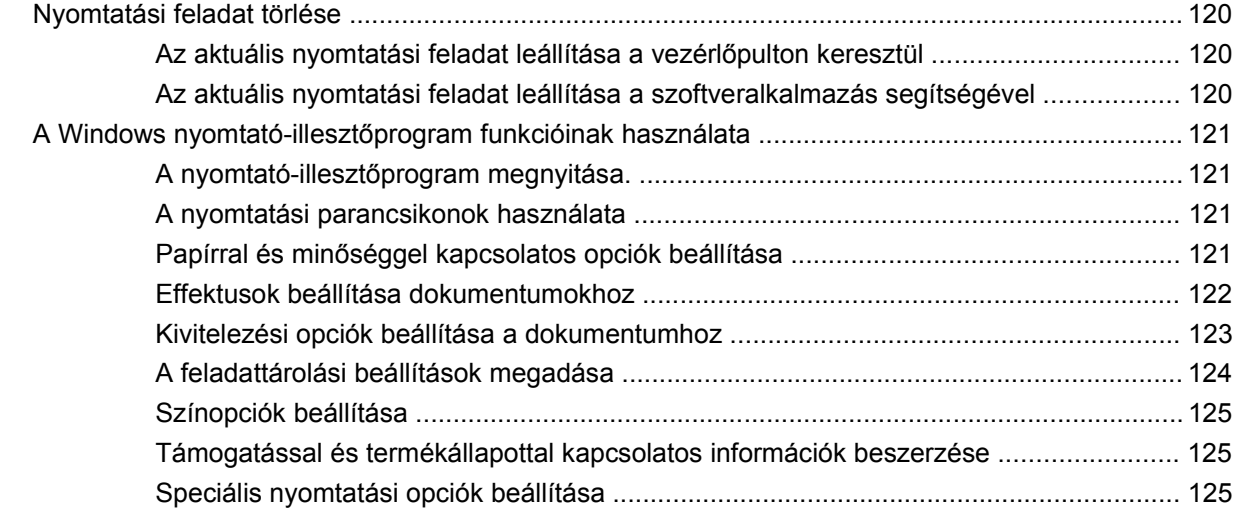

#### 9 Színhasználat

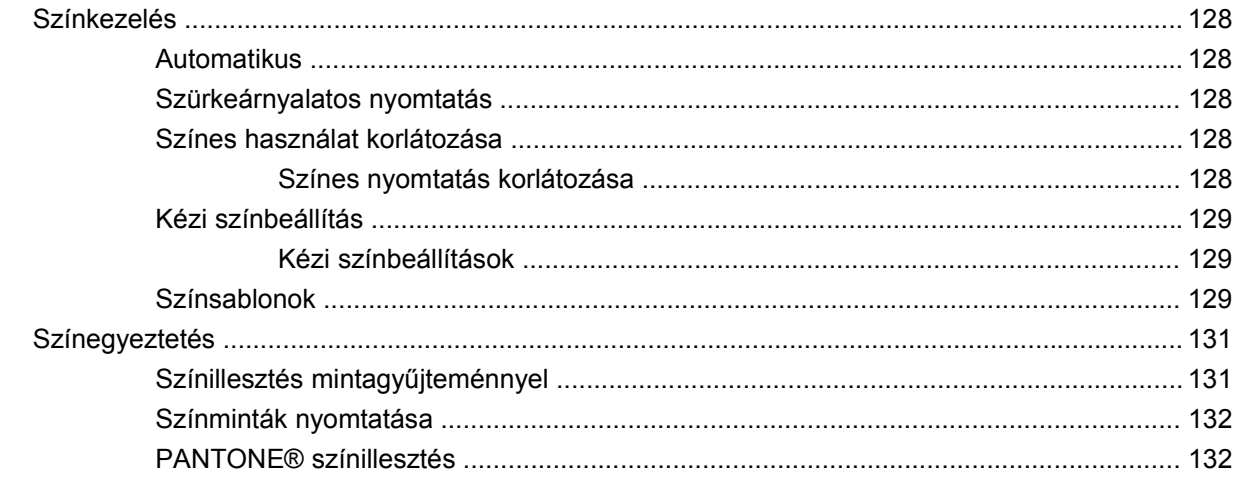

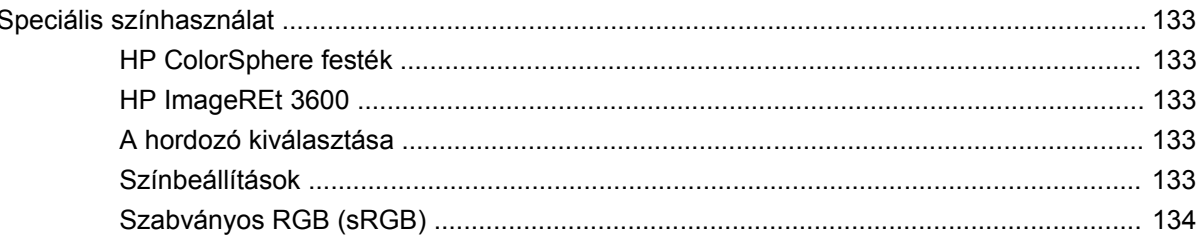

#### 10 A termék kezelése és karbantartása

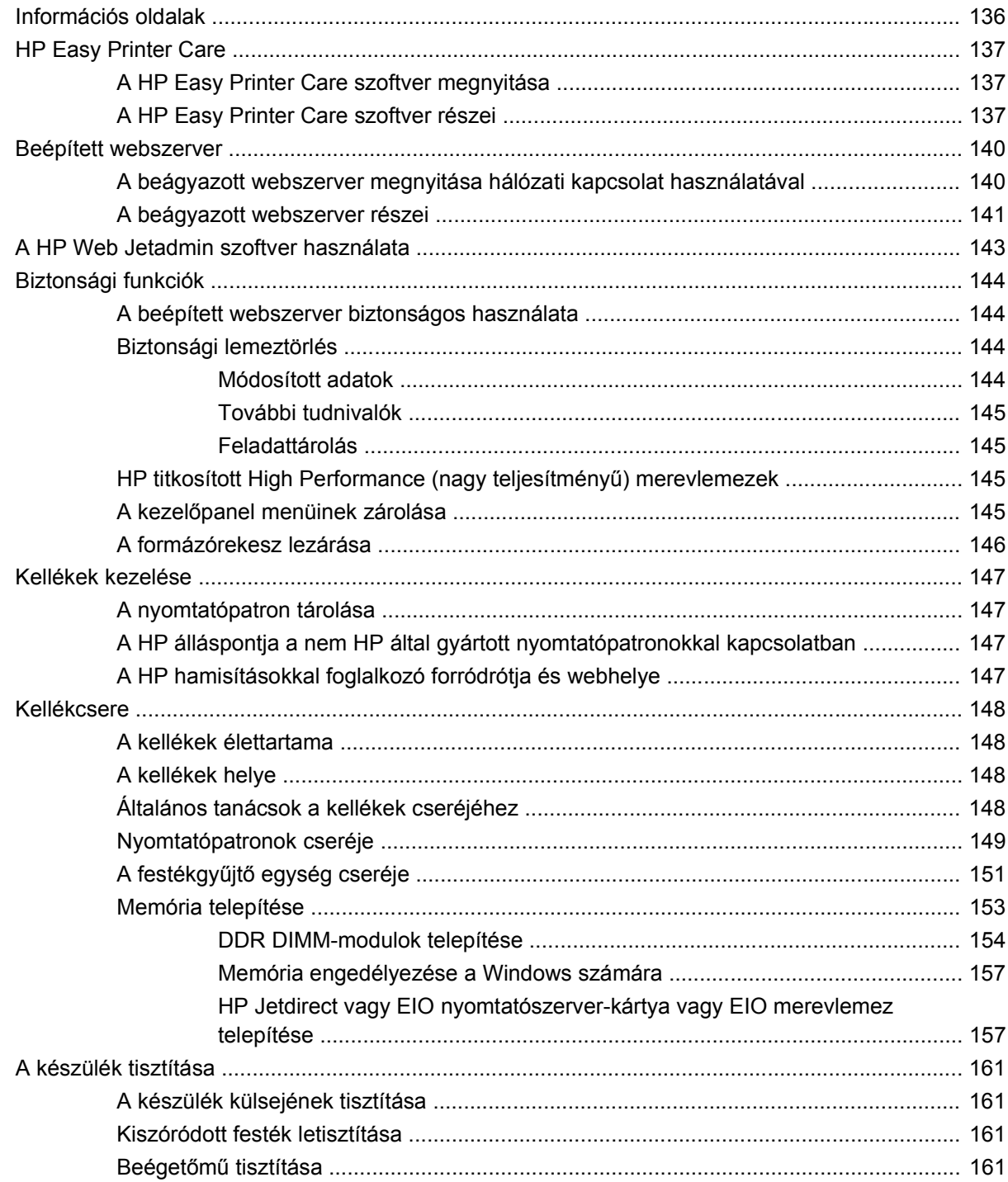

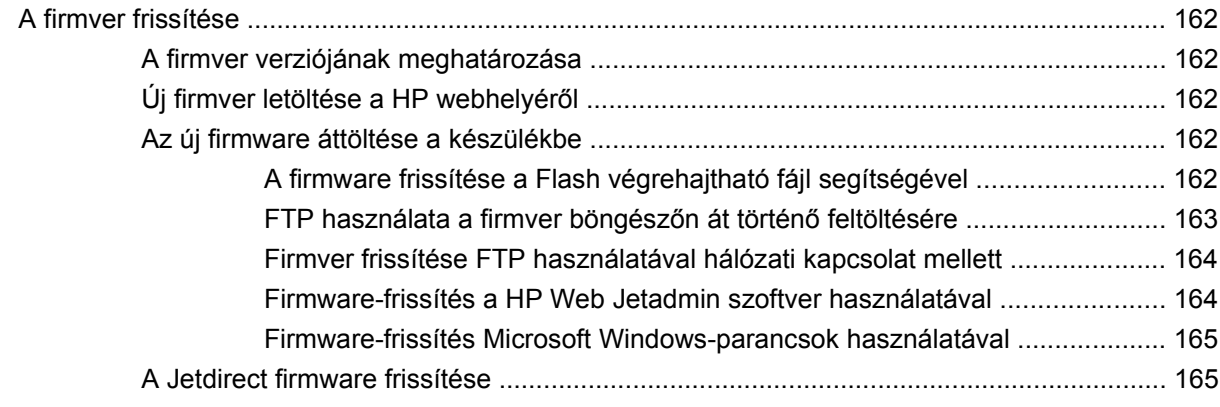

#### **[11 Problémamegoldás](#page-178-0)**

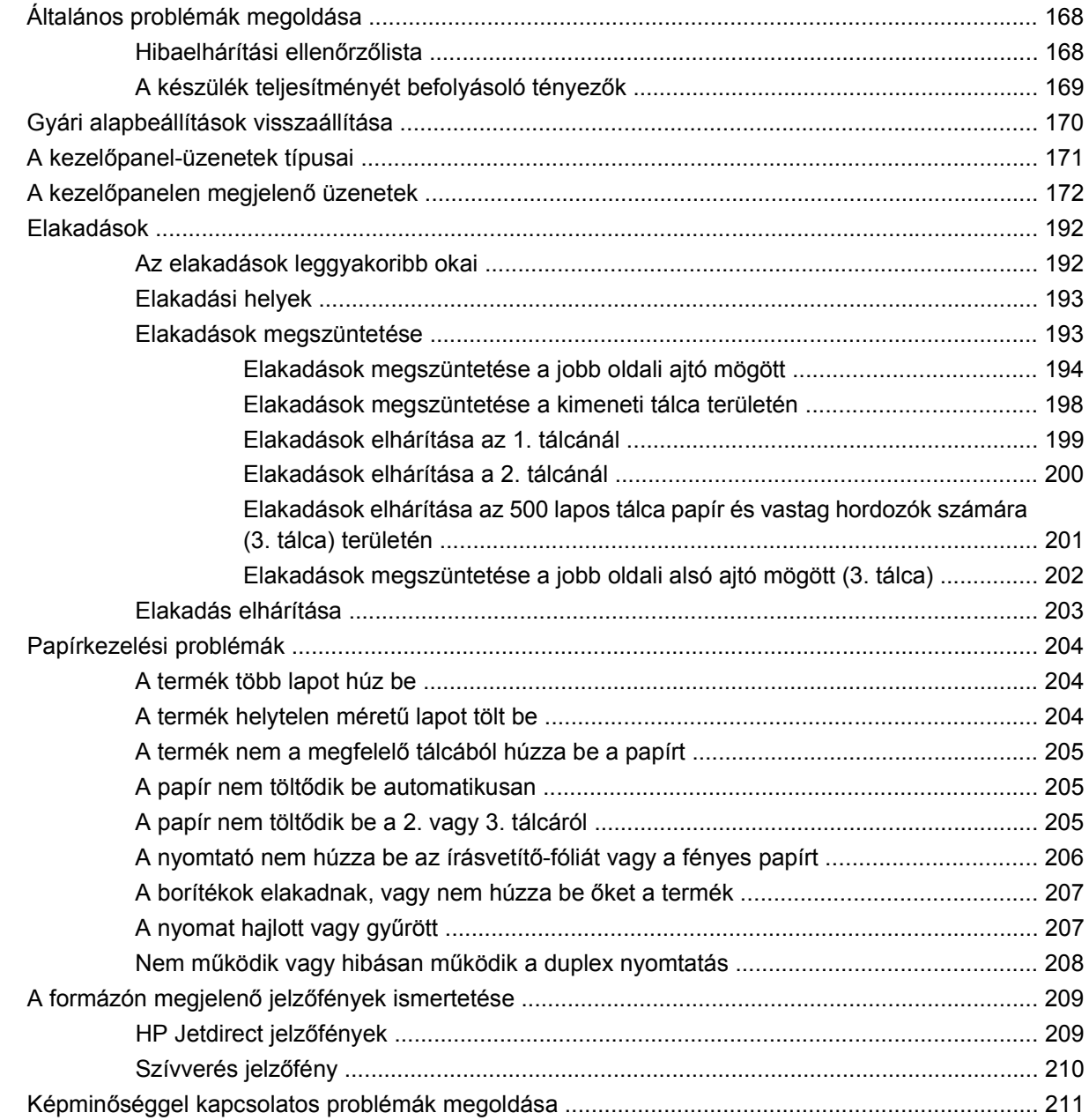

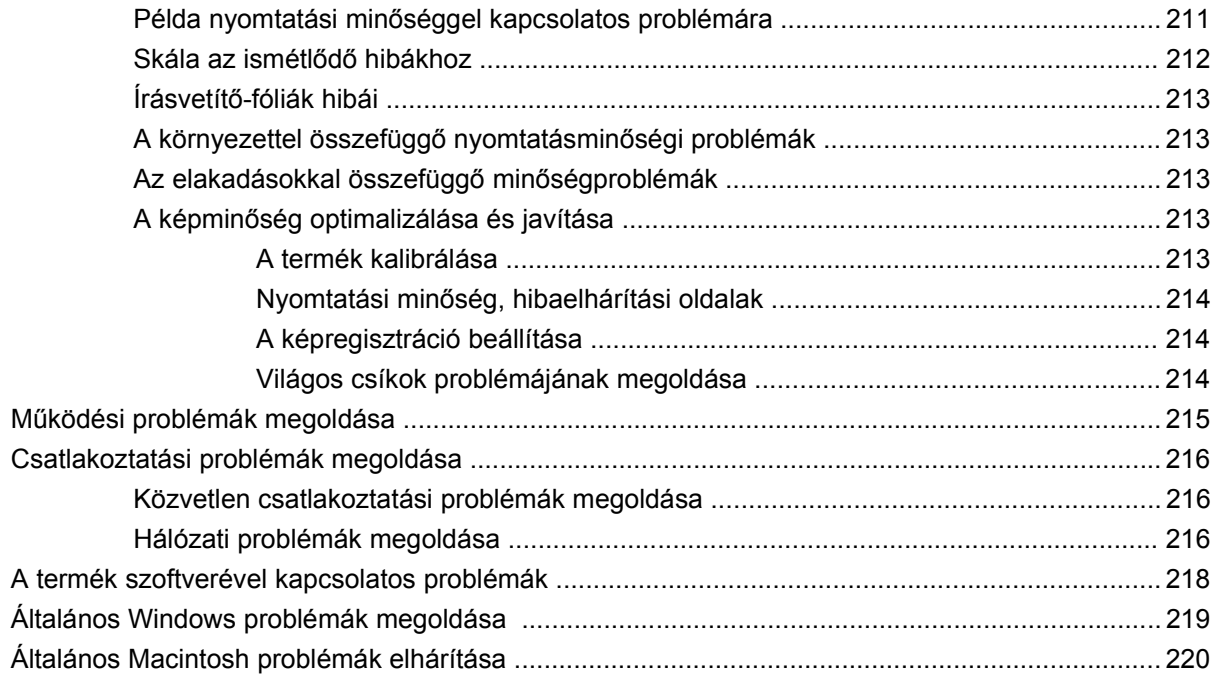

#### **[A függelék Kellékek és tartozékok](#page-234-0)**

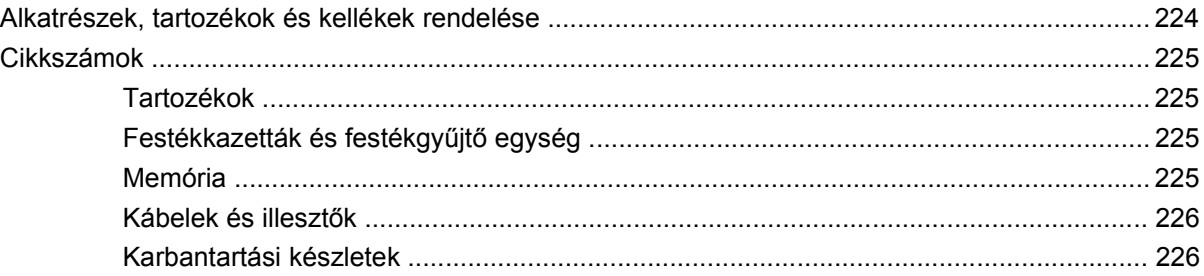

#### **[B függelék Szerviz és terméktámogatás](#page-238-0)**

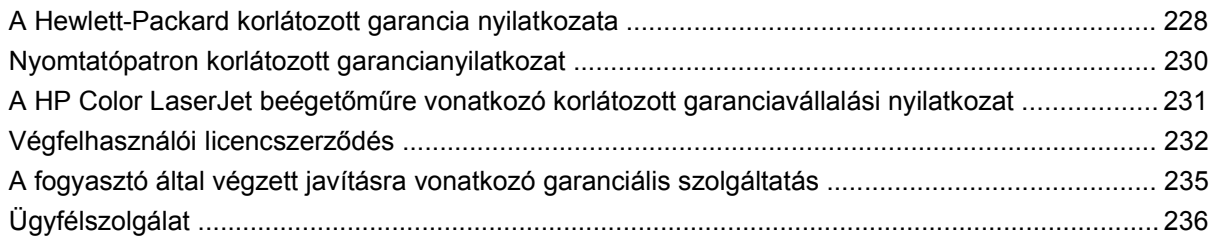

#### **[C függelék Termékjellemz](#page-248-0)ők**

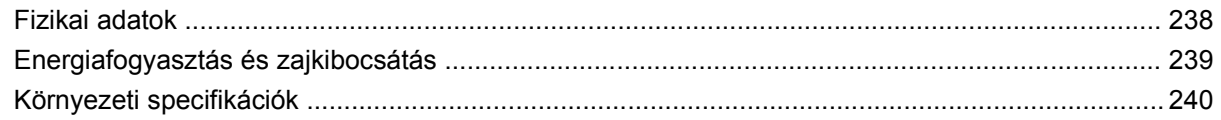

#### **D függelék Az elő[írásokra vonatkozó információk](#page-252-0)**

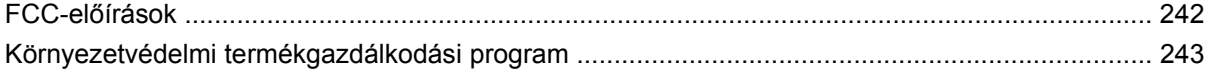

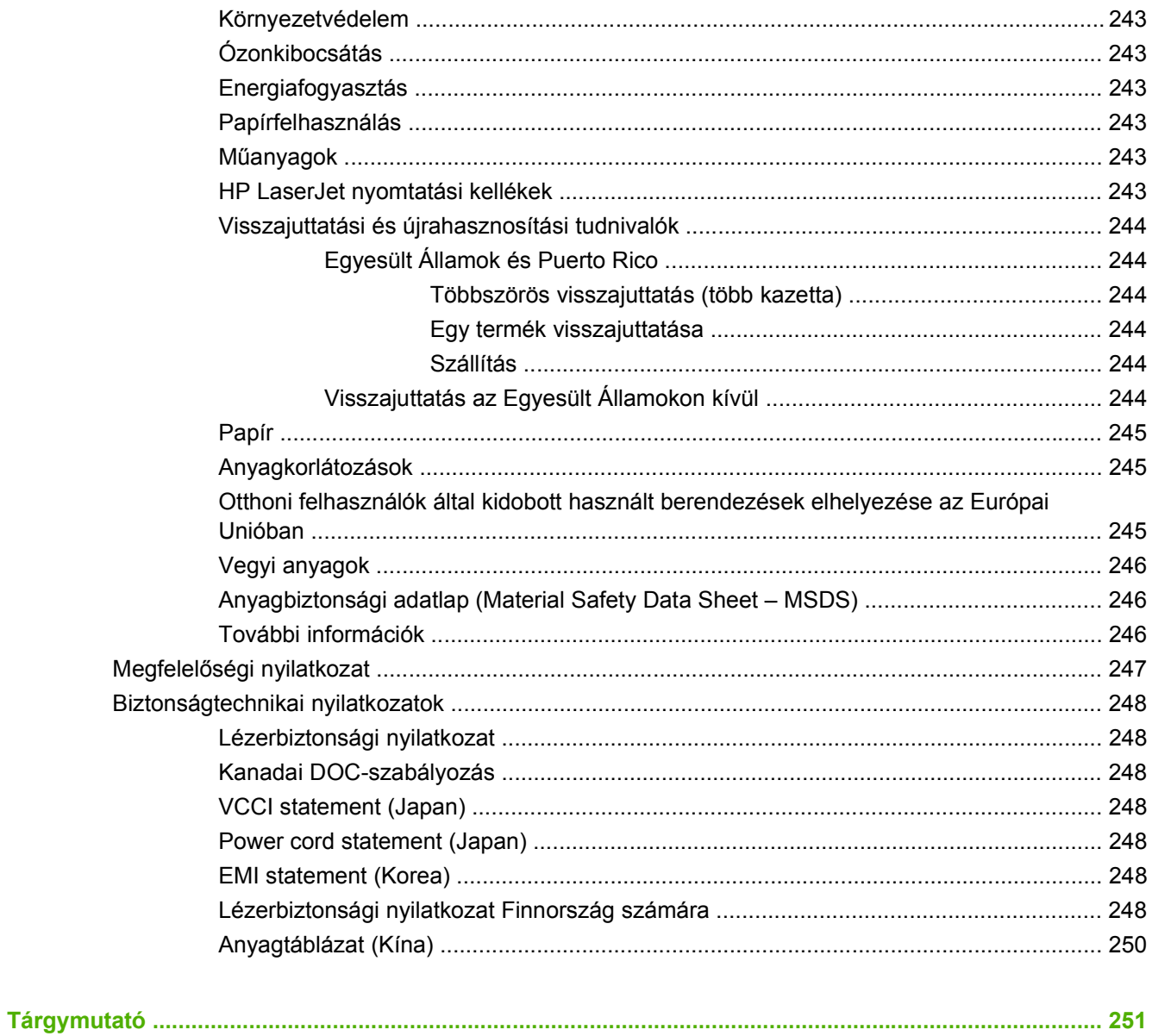

# <span id="page-12-0"></span>**1 Alapvető információk a termékről**

- [Jelen útmutatóban alkalmazott jelölések](#page-13-0)
- [Termékek összehasonlítása](#page-14-0)
- [Termékjellemz](#page-15-0)ők
- [A termék részei](#page-18-0)

### <span id="page-13-0"></span>**Jelen útmutatóban alkalmazott jelölések**

Az útmutató egészében számos tipp, megjegyzés és figyelmeztetés hívja fel az olvasó figyelmét a fontos információkra.

- $\frac{1}{2}$  TIPP: A tippek hasznos ötleteket vagy hivatkozásokat adnak.
- **MEGJEGYZÉS:** A megjegyzések fontos információkat tartalmaznak egy adott fogalom magyarázása vagy egy feladat végrehajtása kapcsán.
- **VIGYÁZAT!** A figyelmeztetések olyan eljárásokat tartalmaznak, amelyeket követnie kell, hogy elkerülje az adatvesztést vagy a készülék károsodását.
- **FIGYELEM!** A fontos figyelmeztetések olyan specifikus eljárásokra hívják fel a figyelmet, amelyeket követnie kell a személyes sérülések, a katasztrofális léptékű adatvesztés, illetve a készülék komoly károsodása elkerülése érdekében.

# <span id="page-14-0"></span>**Termékek összehasonlítása**

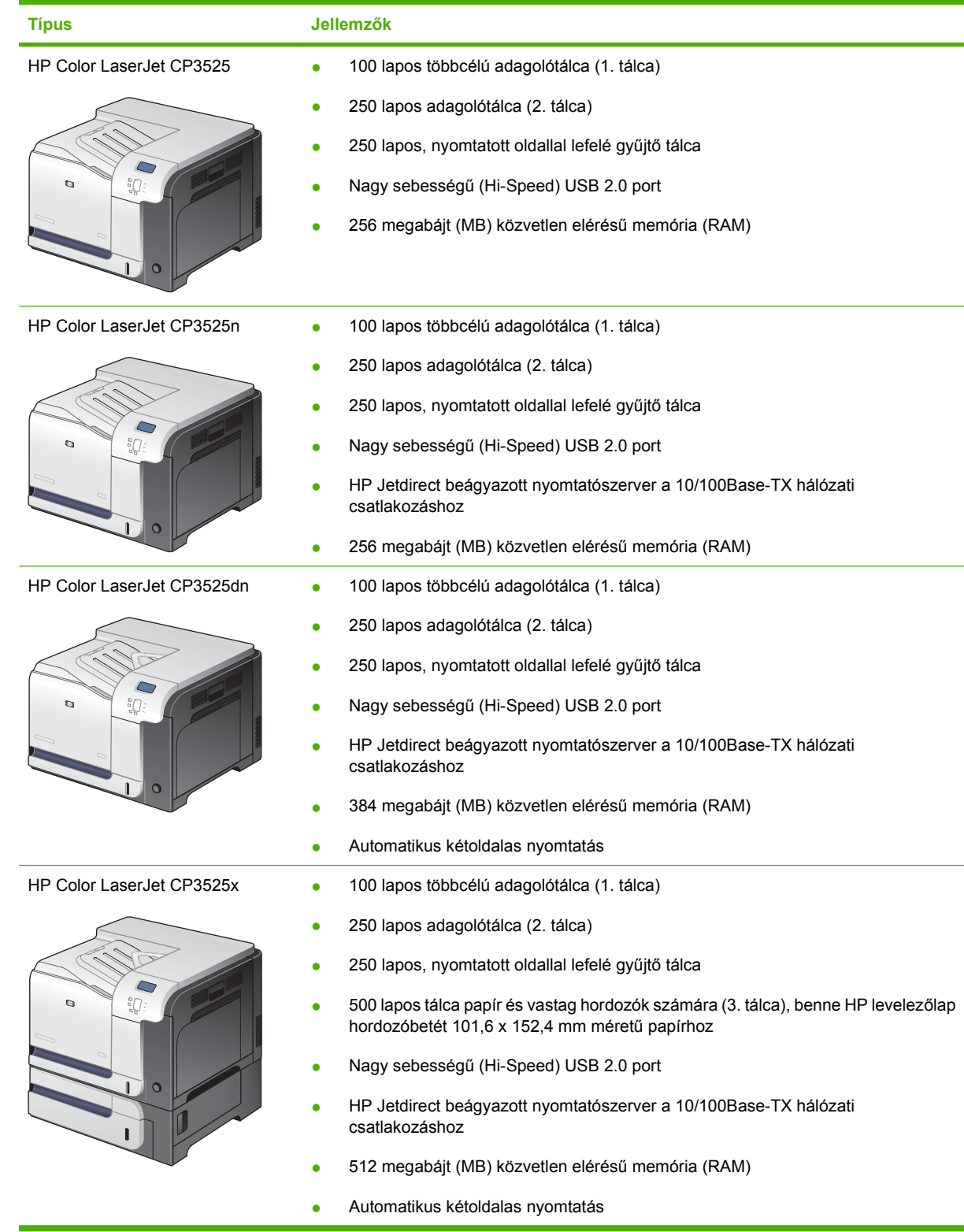

# <span id="page-15-0"></span>**Termékjellemzők**

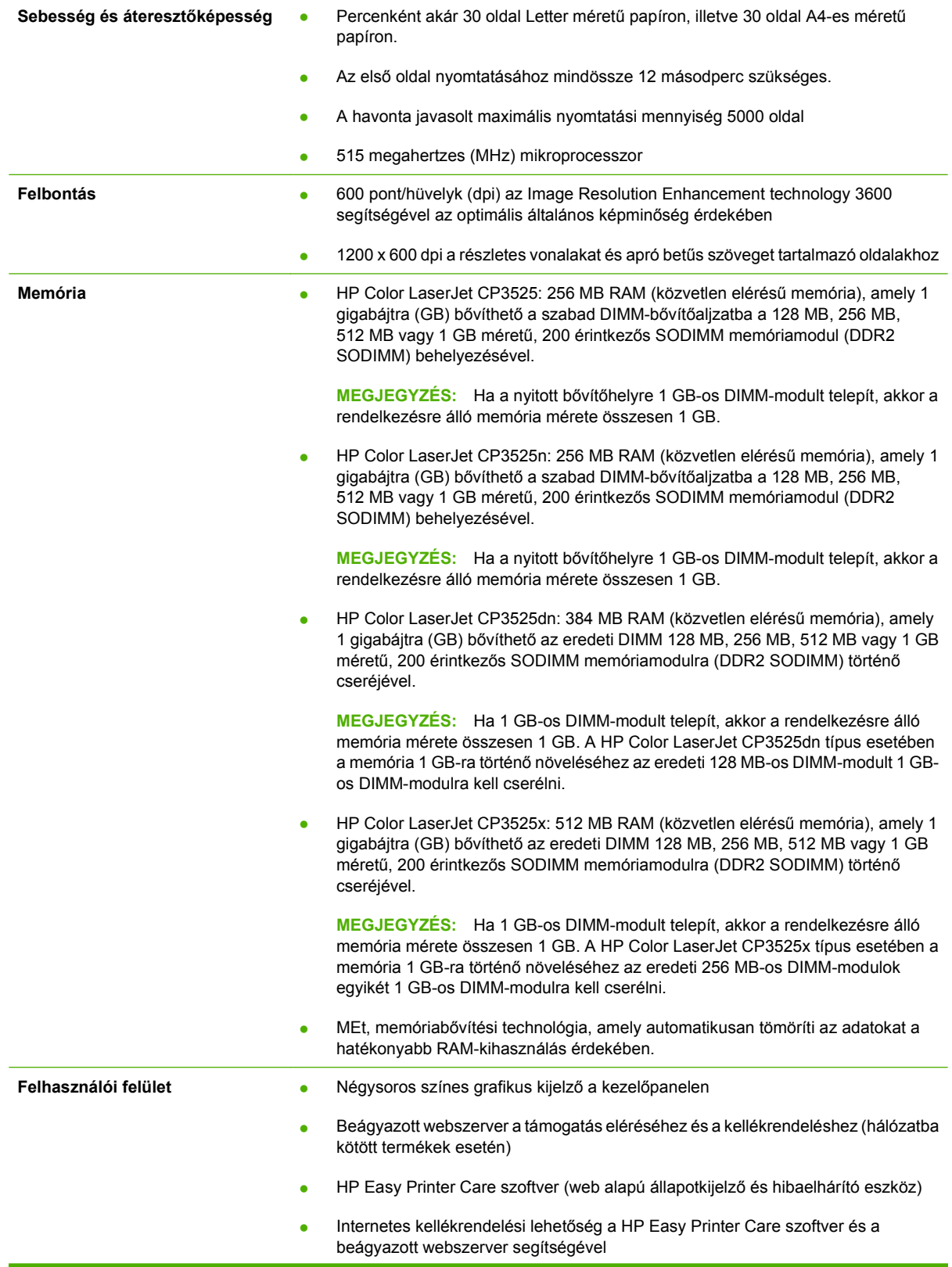

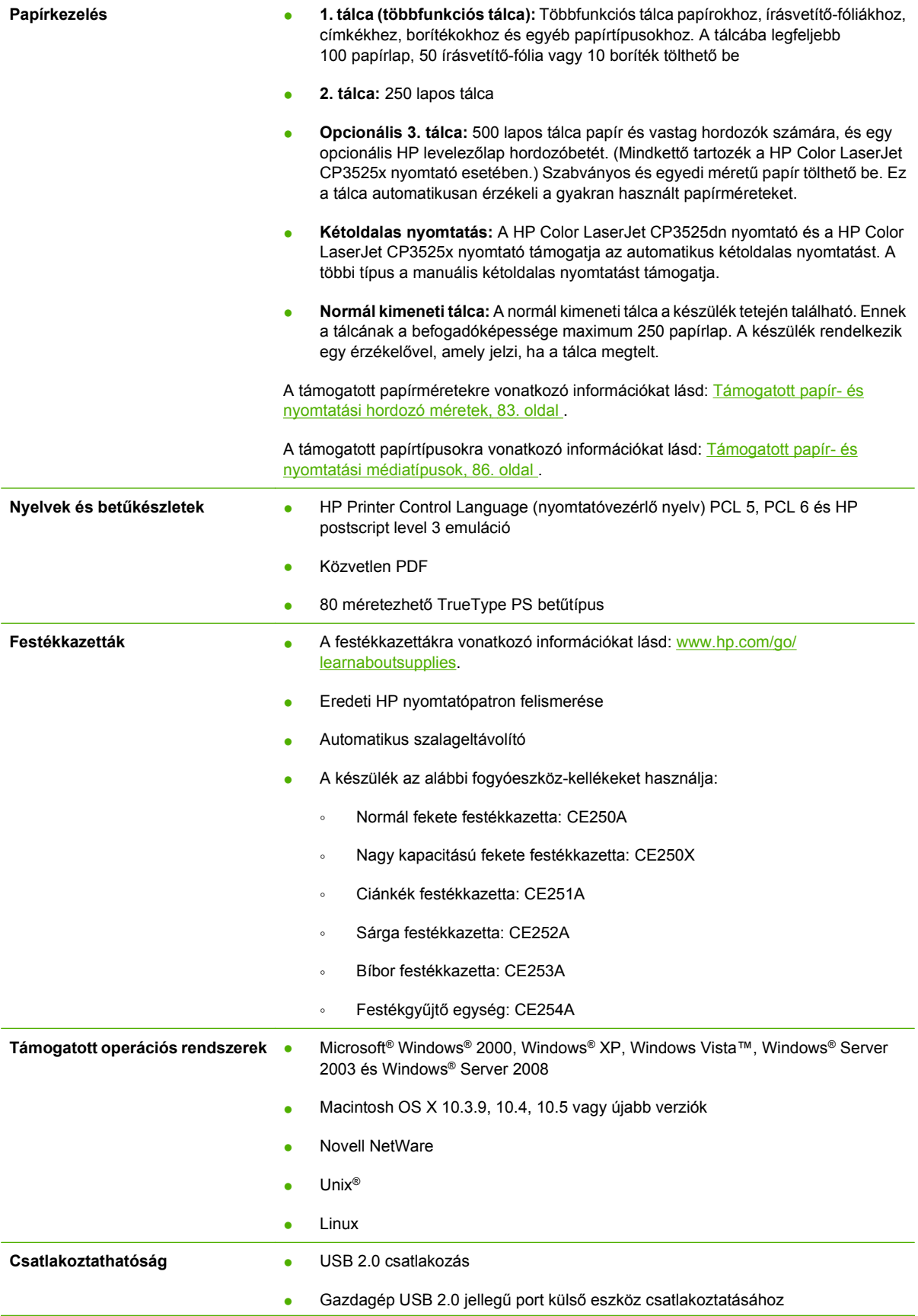

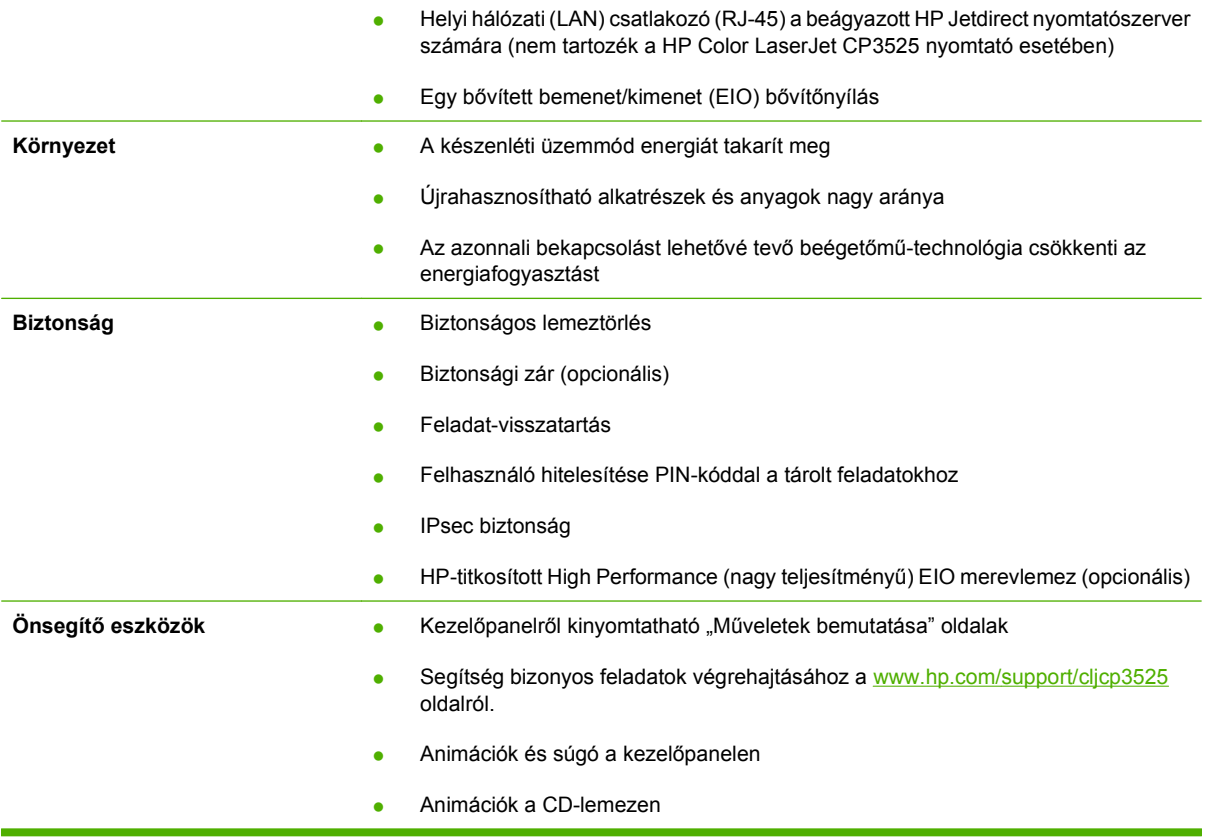

# <span id="page-18-0"></span>**A termék részei**

### **Elölnézet**

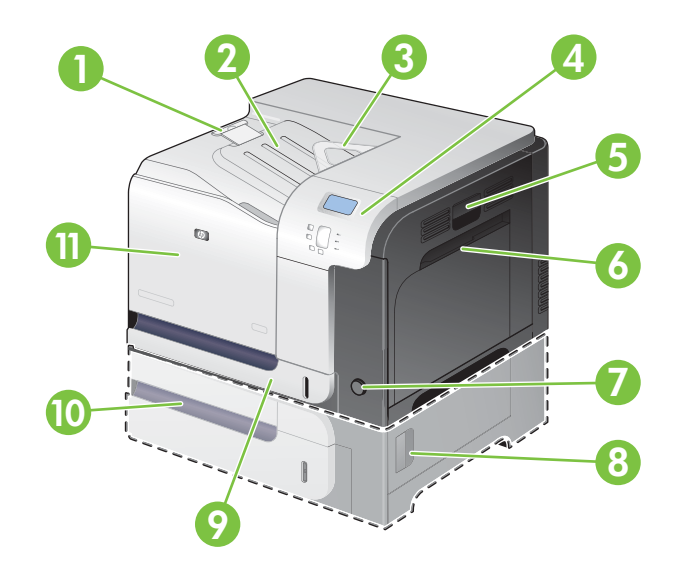

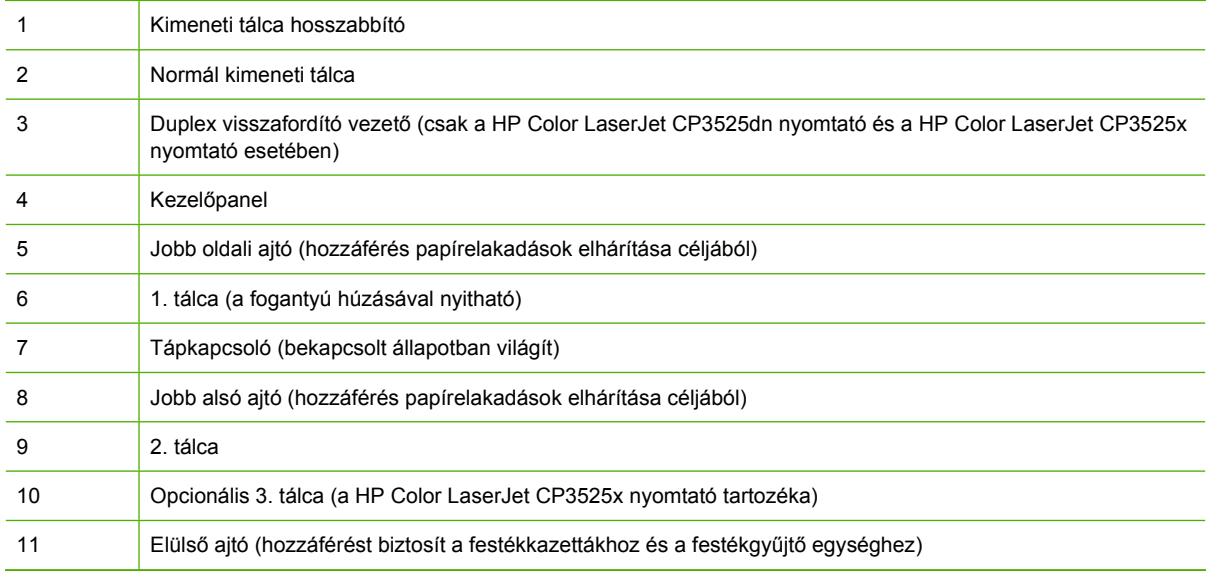

### <span id="page-19-0"></span>**Hátulnézet**

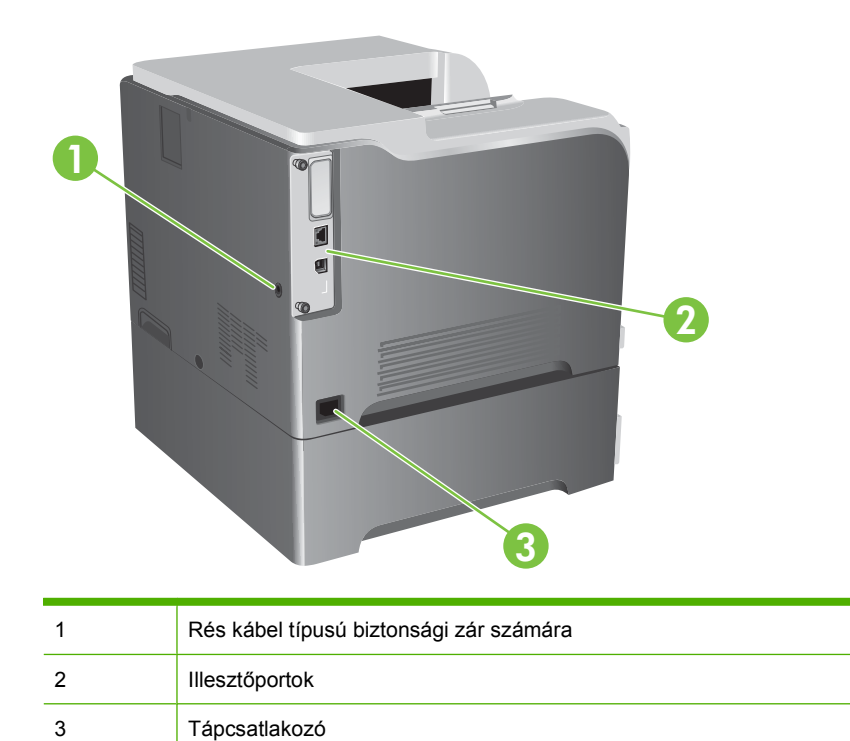

### <span id="page-20-0"></span>**Illesztőportok**

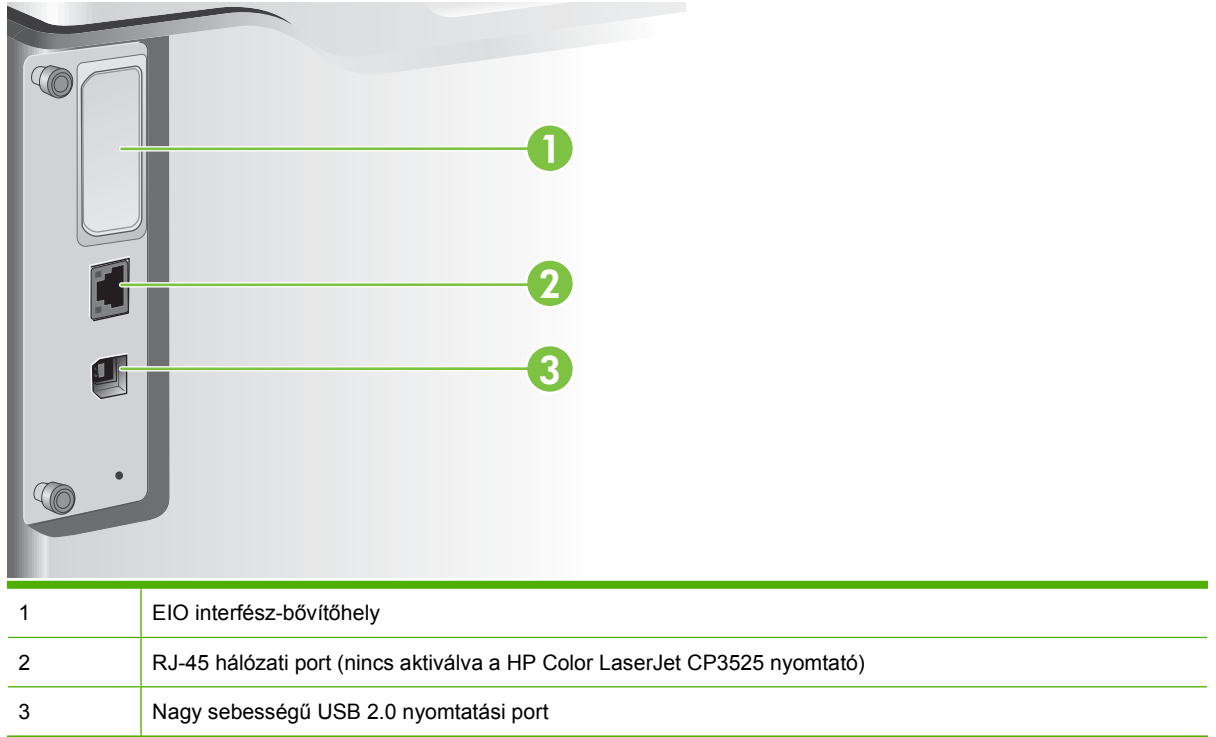

### **Sorszám és típusszám elhelyezkedése**

A típusszám és a sorozatszám a készülék hátulján lévő azonosító címkén található. A sorozatszám információt tartalmaz a származási országról/térségről, a termék verziójáról, a gyártási kódról és a termék gyártási számáról.

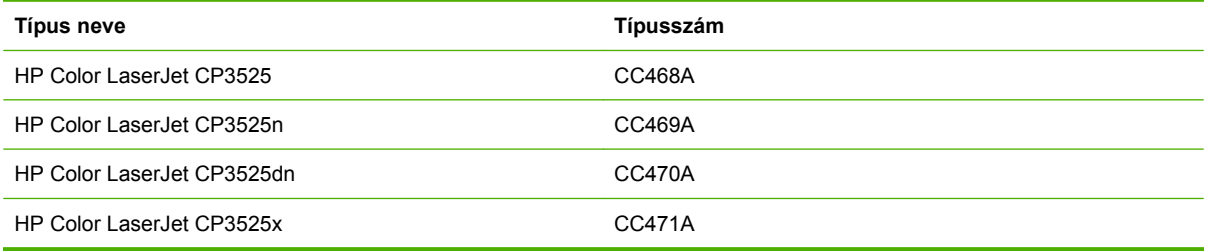

# <span id="page-22-0"></span>**2 Kezelőpanel**

- A kezelő[panel használata](#page-23-0)
- A vezérlő[pult menüi](#page-25-0)
- [A menühierarchia](#page-26-0)
- Mű[veletek bemutatása menü](#page-27-0)
- [Feladatok visszakeresése menü](#page-28-0)
- [Információ menü](#page-30-0)
- [Papírkezelés menü](#page-31-0)
- [Eszköz konfigurálása menü](#page-32-0)
- [Diagnosztika menü](#page-56-0)
- [Szerviz menü](#page-58-0)

### <span id="page-23-0"></span>**A kezelőpanel használata**

A kezelőpanel rendelkezik egy színes, grafikus és szöveges kijelzővel, amely hozzáférést biztosít az összes eszközfunkcióhoz. A gombok használatával végezheti a feladatok és a készülékállapot vezérlését. A jelzőfények az általános készülékállapotot jelzik.

### **A kezelőpanel elrendezése**

A kezelőpanel színes, grafikus és szöveges kijelzőt, feladatszabályozó gombokat és három LED-es állapotjelzőt tartalmaz.

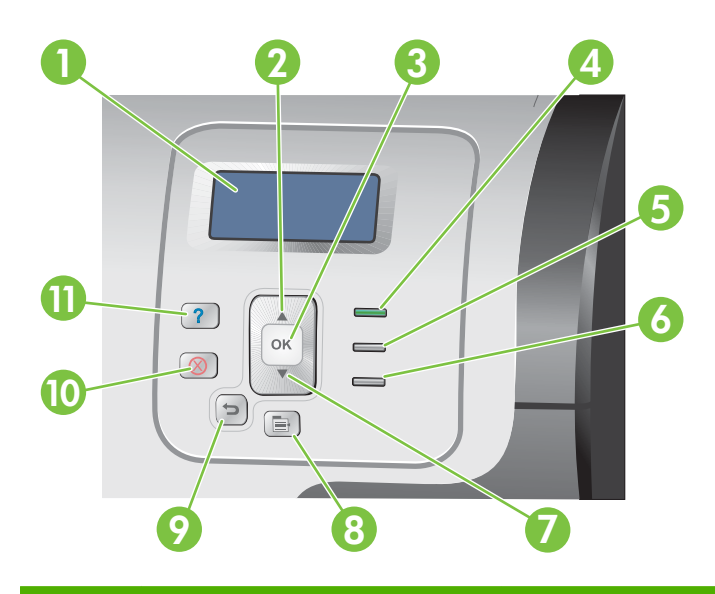

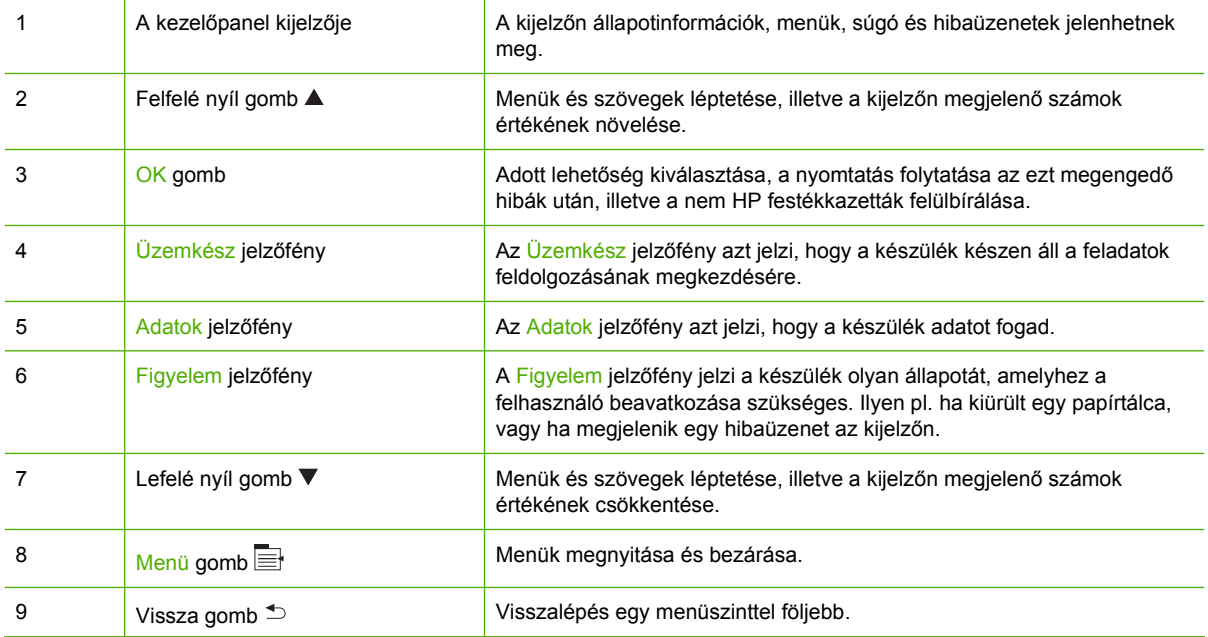

<span id="page-24-0"></span>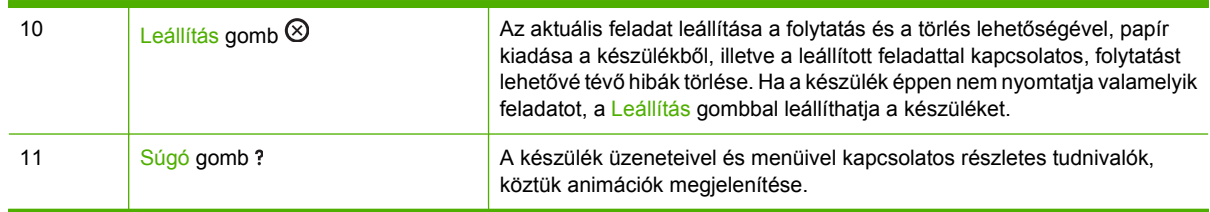

# **A vezérlőpult jelzőfényeinek jelentése**

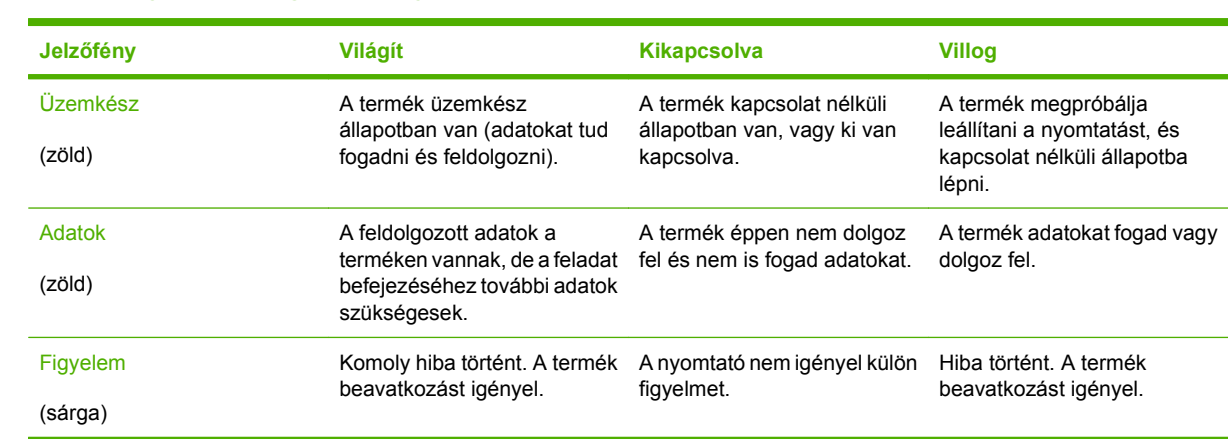

## <span id="page-25-0"></span>**A vezérlőpult menüi**

A legtöbb rutinszerű nyomtatási feladat elvégezhető a számítógépről a nyomtató-illesztőprogramon vagy a szoftveralkalmazáson keresztül. Ez a termék vezérlésének legkényelmesebb módja, és az így megadott beállítások felülírják a termék kezelőpanelén tett beállításokat. További tudnivalókat a szoftver súgófájljai tartalmaznak, a nyomtató-illesztőprogram eléréséről pedig lásd: [Szoftver Windows](#page-60-0) [rendszerhez,](#page-60-0) 49. oldal vagy [A termék használata Macintosh operációs rendszerrel,](#page-72-0) 61. oldal .

Úgy is vezérelheti a terméket, hogy a termék kezelőpaneljének beállításait változtatja meg. A kezelőpanel segítségével elérhetők azok a funkciók, amelyeket a nyomtató-illesztőprogram vagy a szoftveralkalmazás nem támogat, valamint konfigurálhatók a tálcák papírméret és -típus szerint.

### **A menük használata**

- A menükbe való belépéshez vagy a menükből való kilépéshez nyomja meg a Menü gombot $\equiv$ .
- Az OK gombbal kiválaszthat egy menüelemet, valamint számértékeket választhat vele a készülék konfigurálásához.
- A fölfelé és lefelé nyilakkal ▲▼ lehet a menük között navigálni. A menüléptetésen kívül a fölfelé és lefelé nyilakkal a numerikus beállítások értékét is növelheti, illetve csökkentheti. Gyors görgetéshez tartsa lenyomva a fölfelé vagy lefelé nyilat.
- A vissza gombbal  $\triangle$  haladhat visszafelé a menühierarchiában.
- Ha 60 másodpercig nem nyom meg egyetlen billentyűt sem, a készülék kilép a menükből.

### <span id="page-26-0"></span>**A menühierarchia**

Az alábbi legfelső szintű menük állnak rendelkezésre:

- **MŰVELETEK BEMUTATÁSA**. További tudnivalók: Mű[veletek bemutatása menü,](#page-27-0) 16. oldal .
- **FELADAT LEKÉRÉSE**. További tudnivalók: **[Feladatok visszakeresése menü,](#page-28-0) 17. oldal** .
- **INFORMÁCIÓ**. További tudnivalók: **[Információ menü,](#page-30-0) 19. oldal**.
- **PAPÍRKEZELÉS**. További tudnivalók: [Papírkezelés menü,](#page-31-0) 20. oldal .
- **ESZKÖZ KONFIGURÁLÁSA**. További tudnivalók: [Eszköz konfigurálása menü,](#page-32-0) 21. oldal .
- **DIAGNOSZTIKA**. További tudnivalók: [Diagnosztika menü,](#page-56-0) 45. oldal .
- SZERVIZ. További tudnivalók: [Szerviz menü,](#page-58-0) 47. oldal .

### <span id="page-27-0"></span>**Műveletek bemutatása menü**

A **MŰVELETEK BEMUTATÁSA** menü segítségével kinyomtathat a készülékre vonatkozó további információkat tartalmazó oldalakat.

**Megjelenítéshez:** Nyomja meg a Menü gombot ■, majd válassza a MŰVELETEK BEMUTATÁSA menüt.

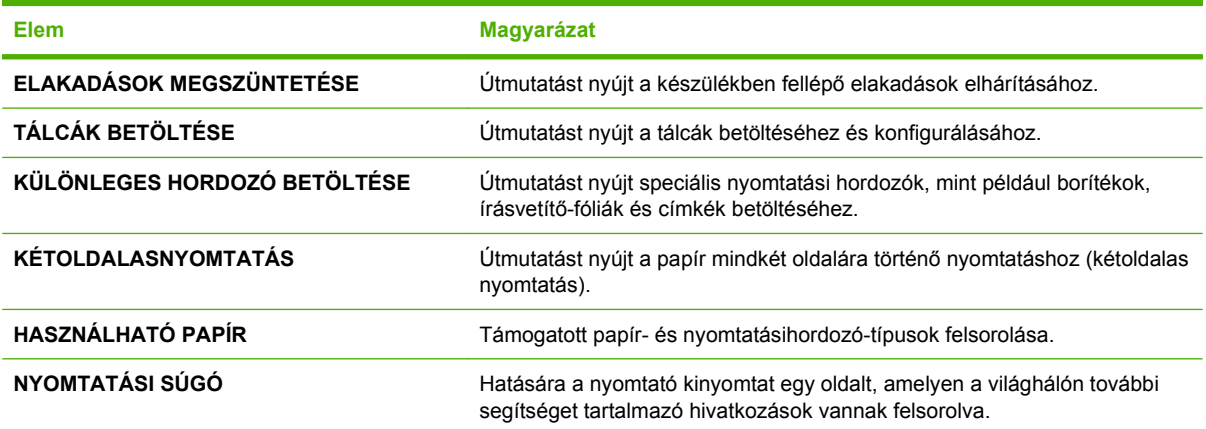

### <span id="page-28-0"></span>**Feladatok visszakeresése menü**

A **FELADAT LEKÉRÉSE** menü segítségével megjeleníthető a tárolt feladatok listája.

**Megjelenítéshez:** Nyomja meg a Menü gombot ■, majd válassza a FELADAT LEKÉRÉSE menüt.

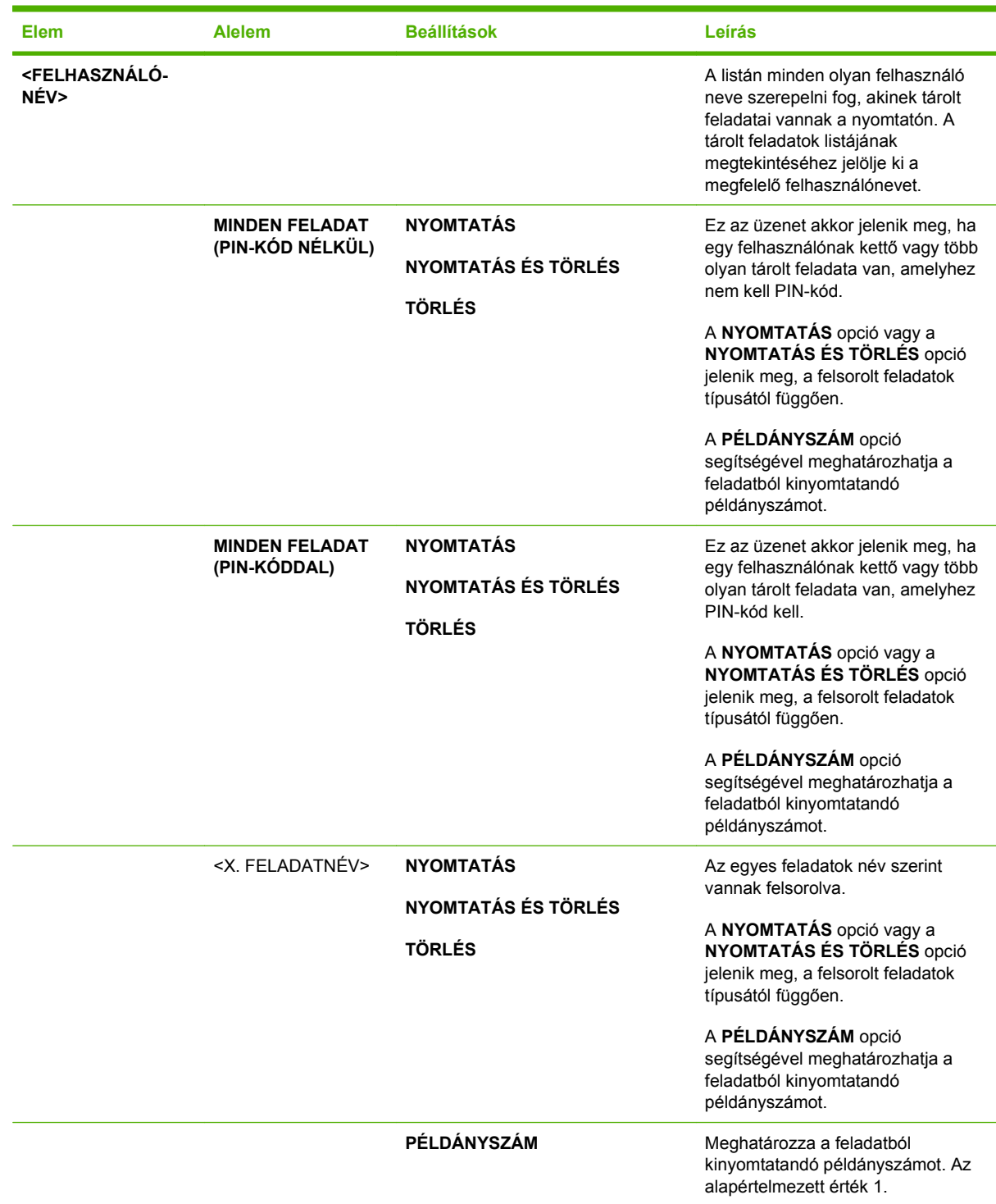

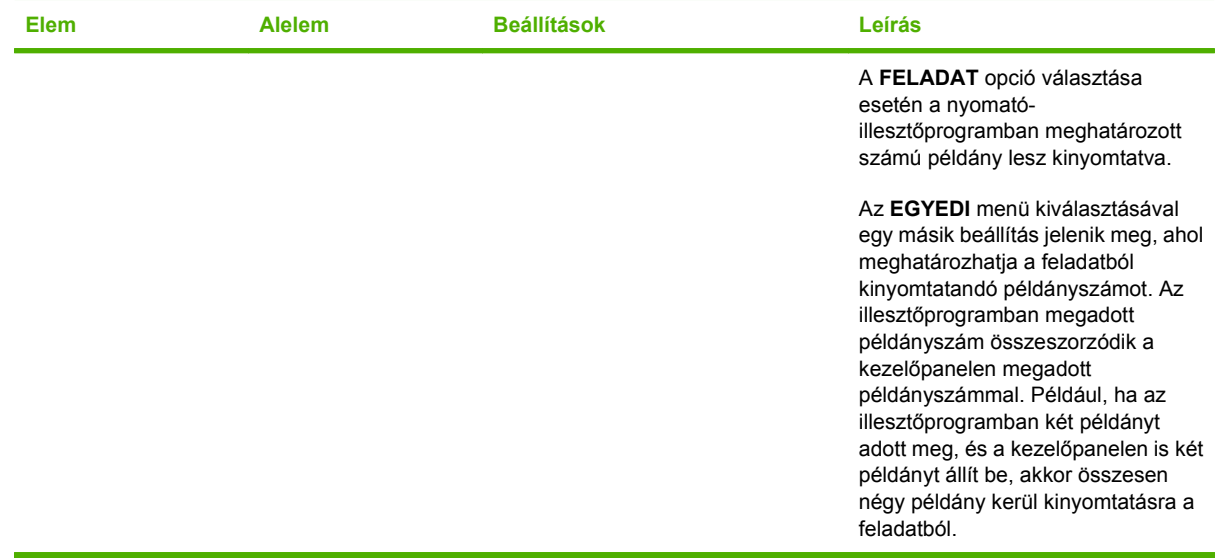

# <span id="page-30-0"></span>**Információ menü**

Az **INFORMÁCIÓ** menü segítségével elérheti és kinyomtathatja a speciális készülékinformációkat.

**Megjelenítéshez:** Nyomja meg a Menü gombot **, majd válassza a INFORMÁCIÓ** menüt.

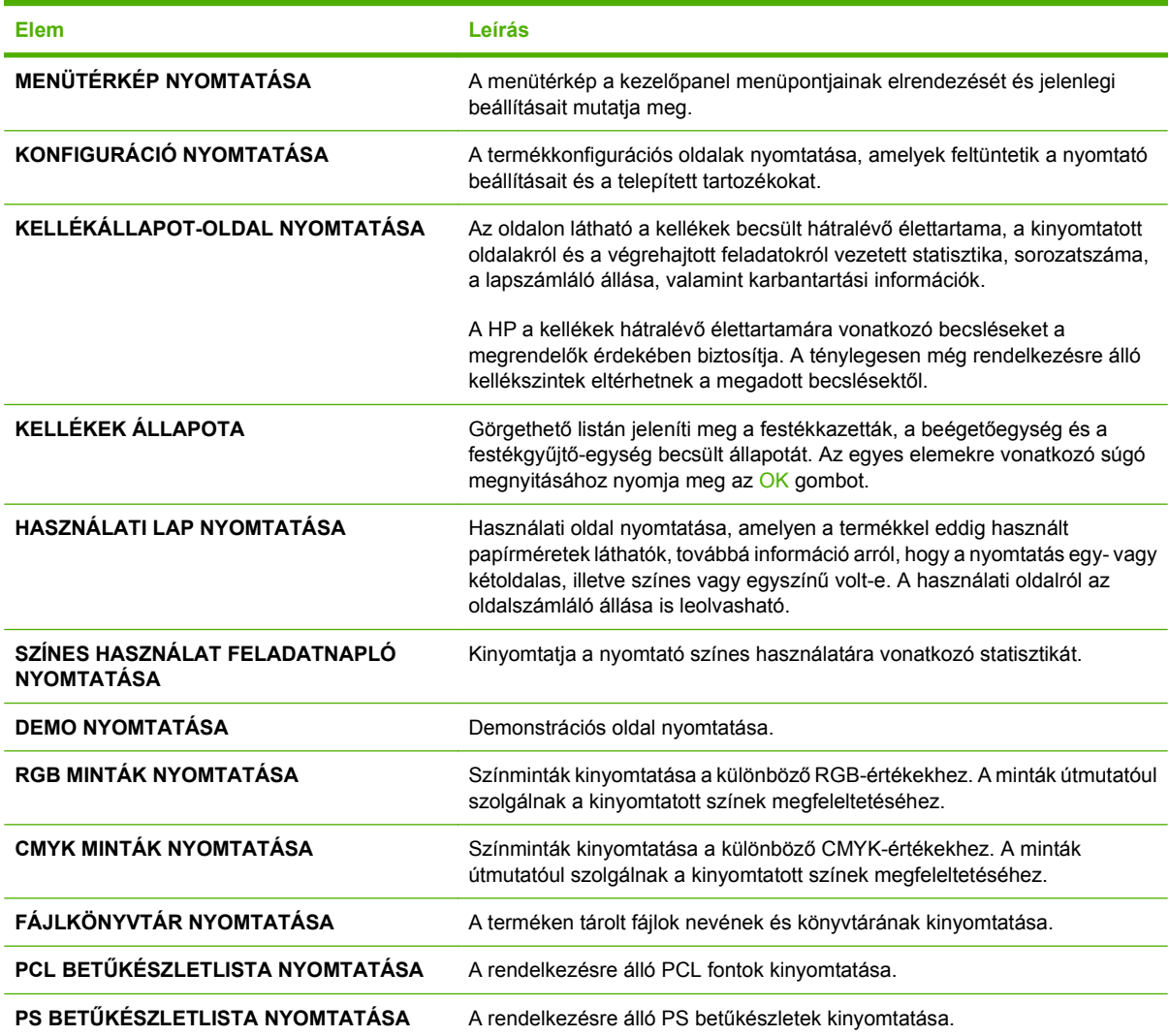

### <span id="page-31-0"></span>**Papírkezelés menü**

Ezzel a menüvel konfigurálhatók az adagolótálcák méret és típus szerint. Fontos, hogy helyesen konfigurálja a tálcákat e menü segítségével, mielőtt először nyomtatna.

**Megjelenítéshez:** Nyomja meg a Menü gombot **, majd válassza a PAPÍRKEZELÉS** menüt.

**MEGJEGYZÉS:** Ha már használt egyéb HP LaserJet típusú készülékeket, talán járatos az 1. tálca **Első** vagy **Kazetta** módba történő konfigurálásában. A HP Color LaserJet CP3525 sorozat nyomtatókon az 1. tálca **BÁRMELY MÉRET** és **BÁRMELY TÍPUS** értékre történő állítása megfelel az **Első** módnak. Ha az 1. tálca beállítása nem **BÁRMELY MÉRET** vagy **BÁRMELY TÍPUS**, az megfelel a **Kazetta** módnak.

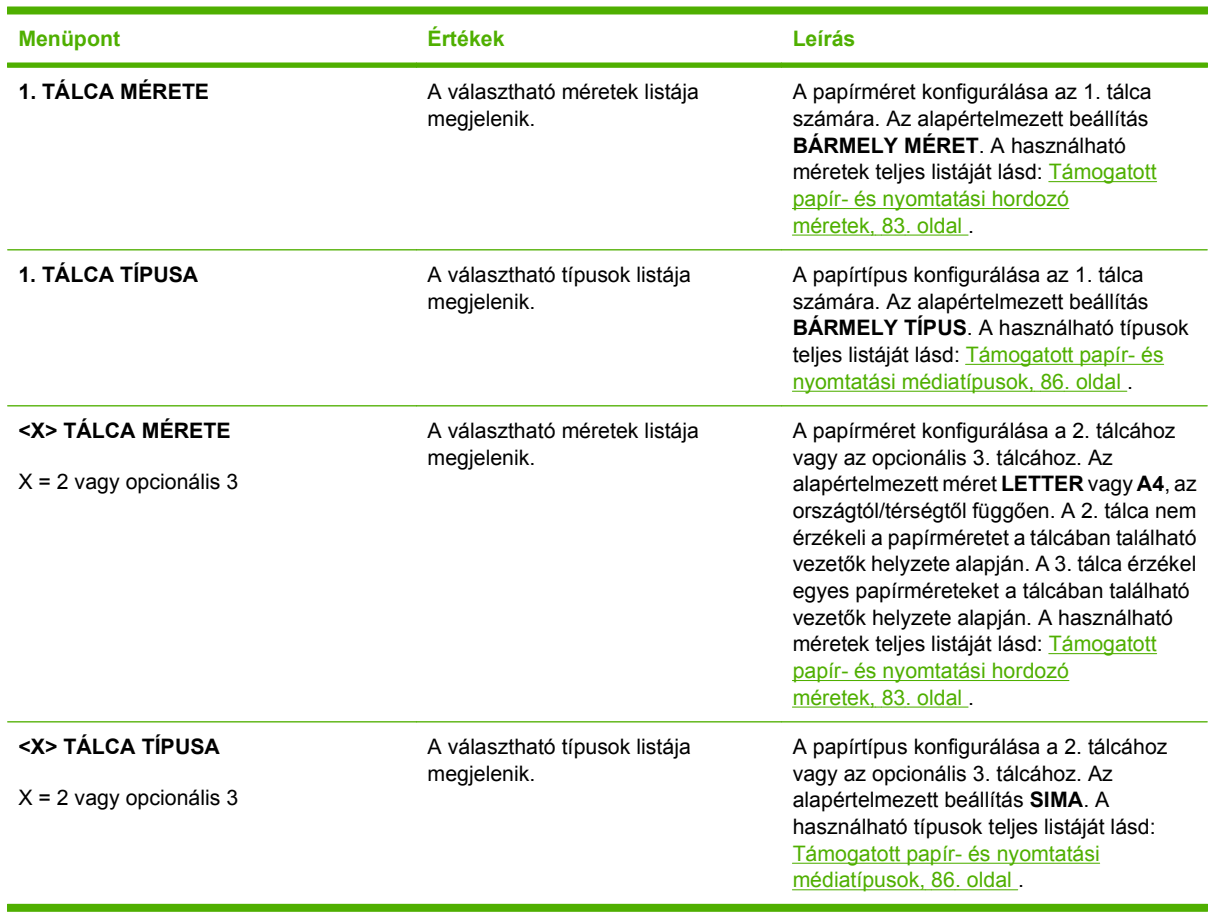

## <span id="page-32-0"></span>**Eszköz konfigurálása menü**

Az **ESZKÖZ KONFIGURÁLÁSA** menü segítségével megváltoztathatók a készülék alapértelmezett nyomtatási beállításai, szabályozható a nyomtatási minőség, módosítható a rendszer konfigurációja és a bemeneti/kimeneti beállítások, továbbá visszaállíthatók a készülék alapértelmezett beállításai.

### **Nyomtatás menü**

Ezek a beállítások csak az azonosítatlan tulajdonságokkal rendelkező feladatokra érvényesek. A legtöbb feladatnak minden tulajdonsága azonosított, és azok hatálytalanítják az itt megadott beállításokat.

**Megjelenítéshez:** Nyomja meg a Menü gombot ■, válassza az **ESZKÖZ KONFIGURÁLÁSA** menüt, majd válassza a **NYOMTATÁS** menüt.

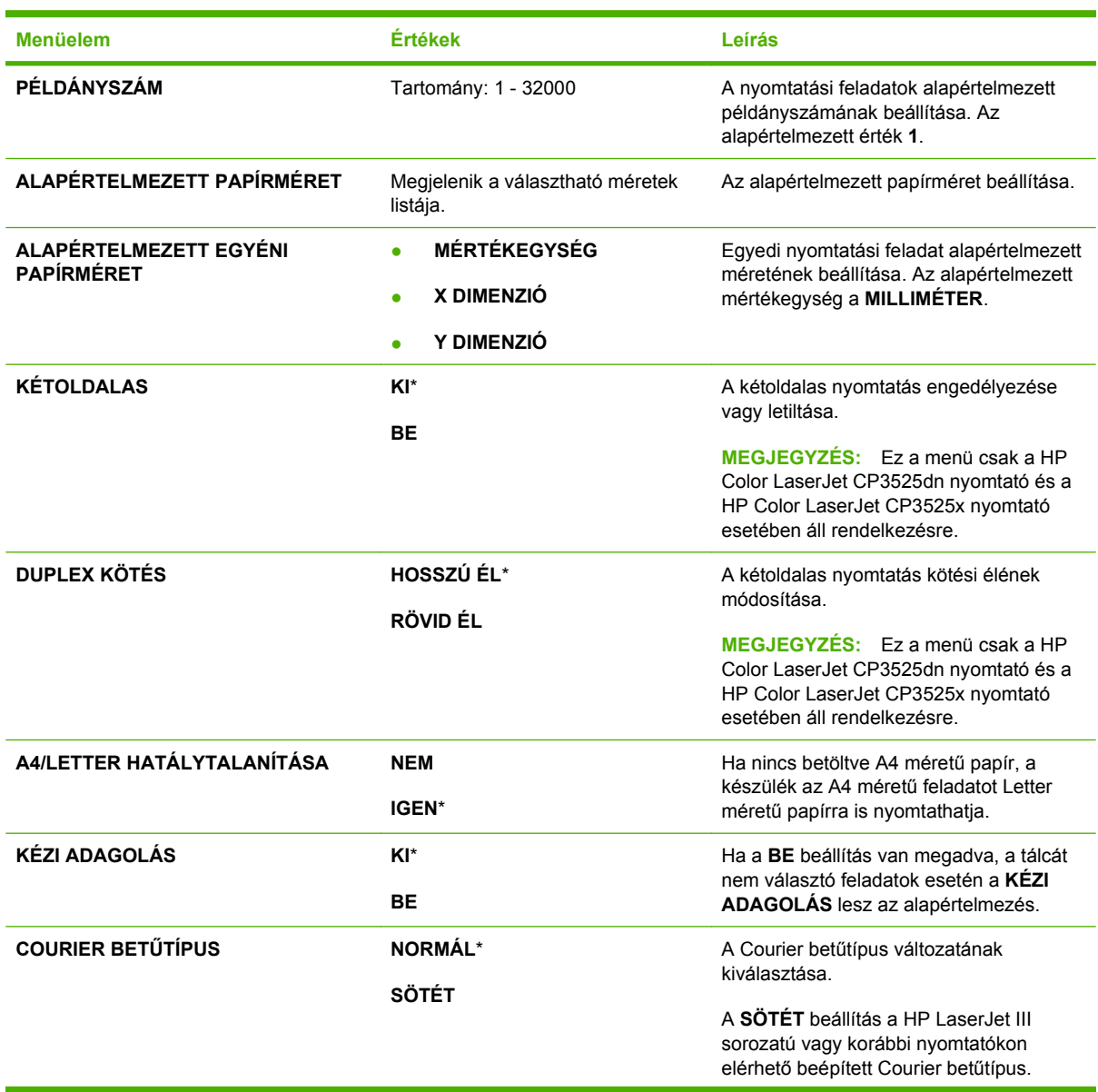

<span id="page-33-0"></span>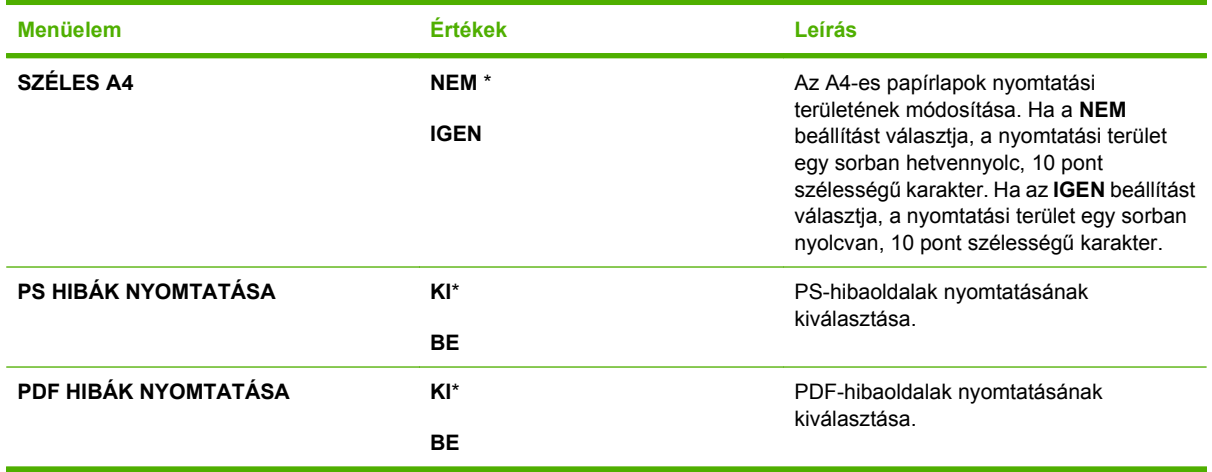

### **PCL almenü**

Ez a menü konfigurálja a nyomtatóvezérlő nyelv beállításait.

**Megjelenítéshez:** Nyomja meg a <mark>Menü</mark> gombot ⊟, válassza az **ESZKÖZ KONFIGURÁLÁSA** menüt, válassza a **NYOMTATÁS** menüt, majd a **PCL** menüt.

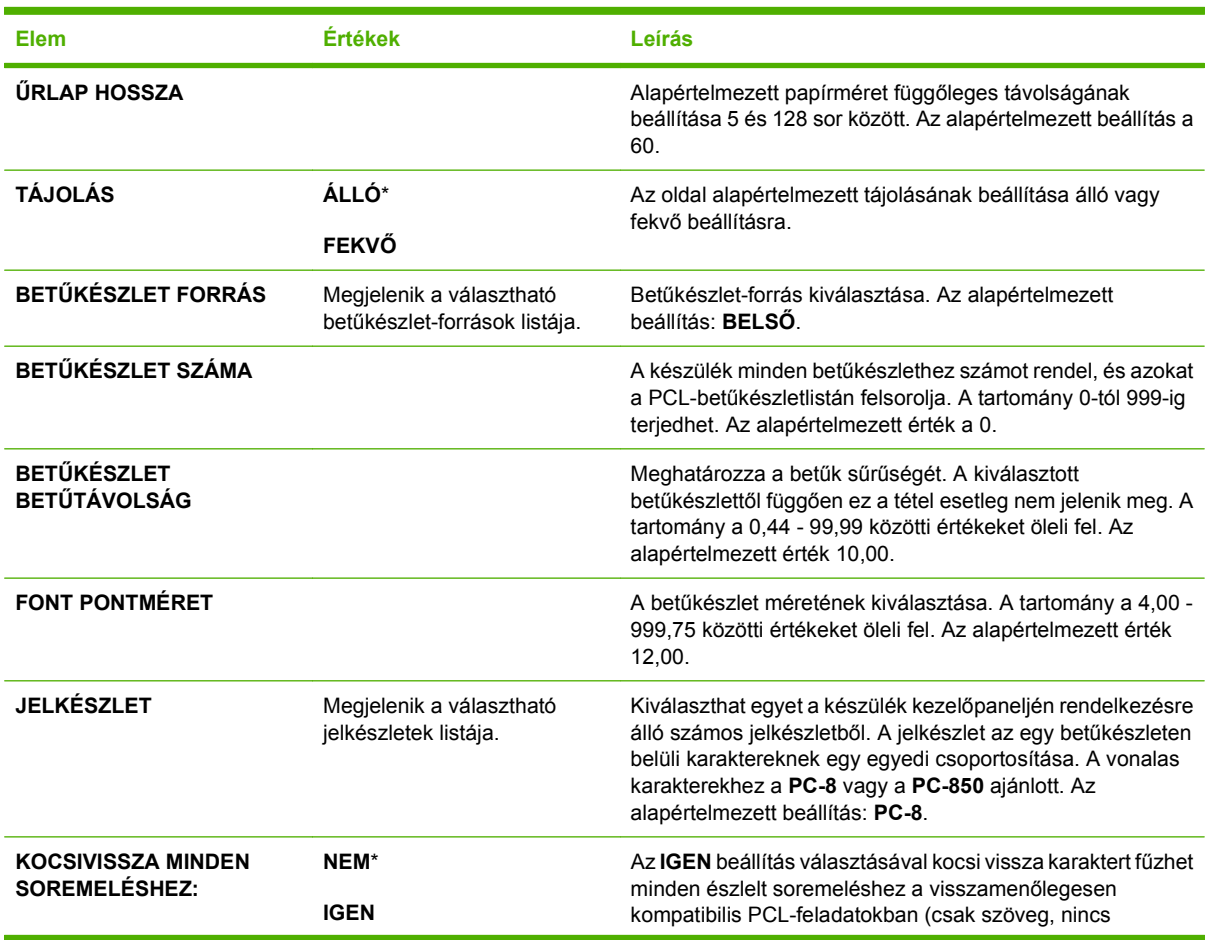

<span id="page-34-0"></span>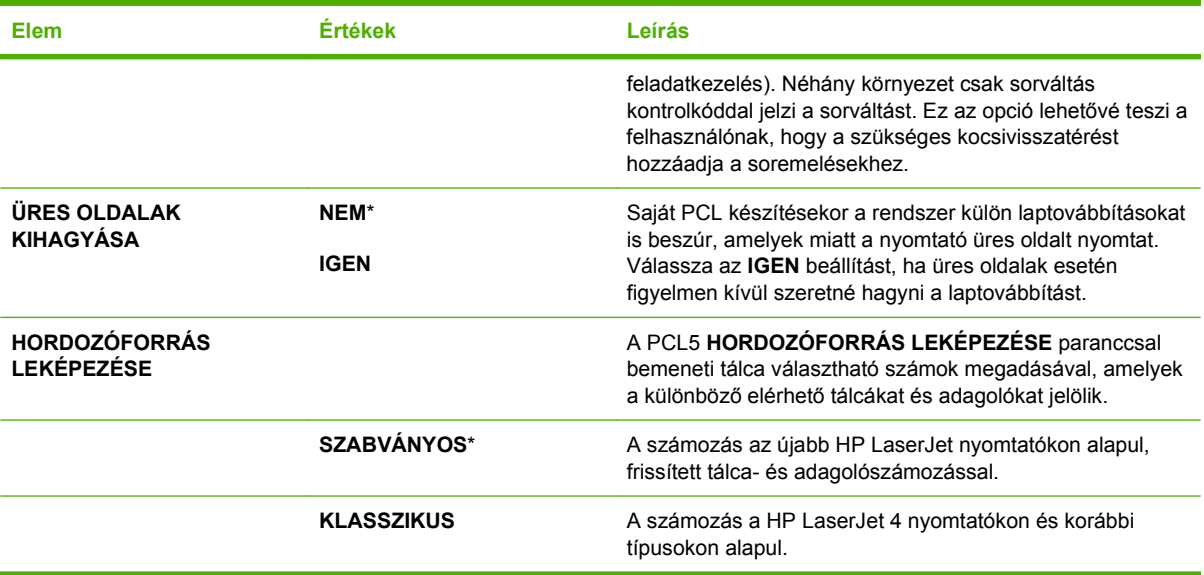

### **Nyomtatási minőség menü**

**Megjelenítéshez:** Nyomja meg a <mark>Menü</mark> gombot ⊟, válassza az **ESZKÖZ KONFIGURÁLÁSA** menüt, majd válassza a **NYOMTATÁSI MINŐSÉG** menüt.

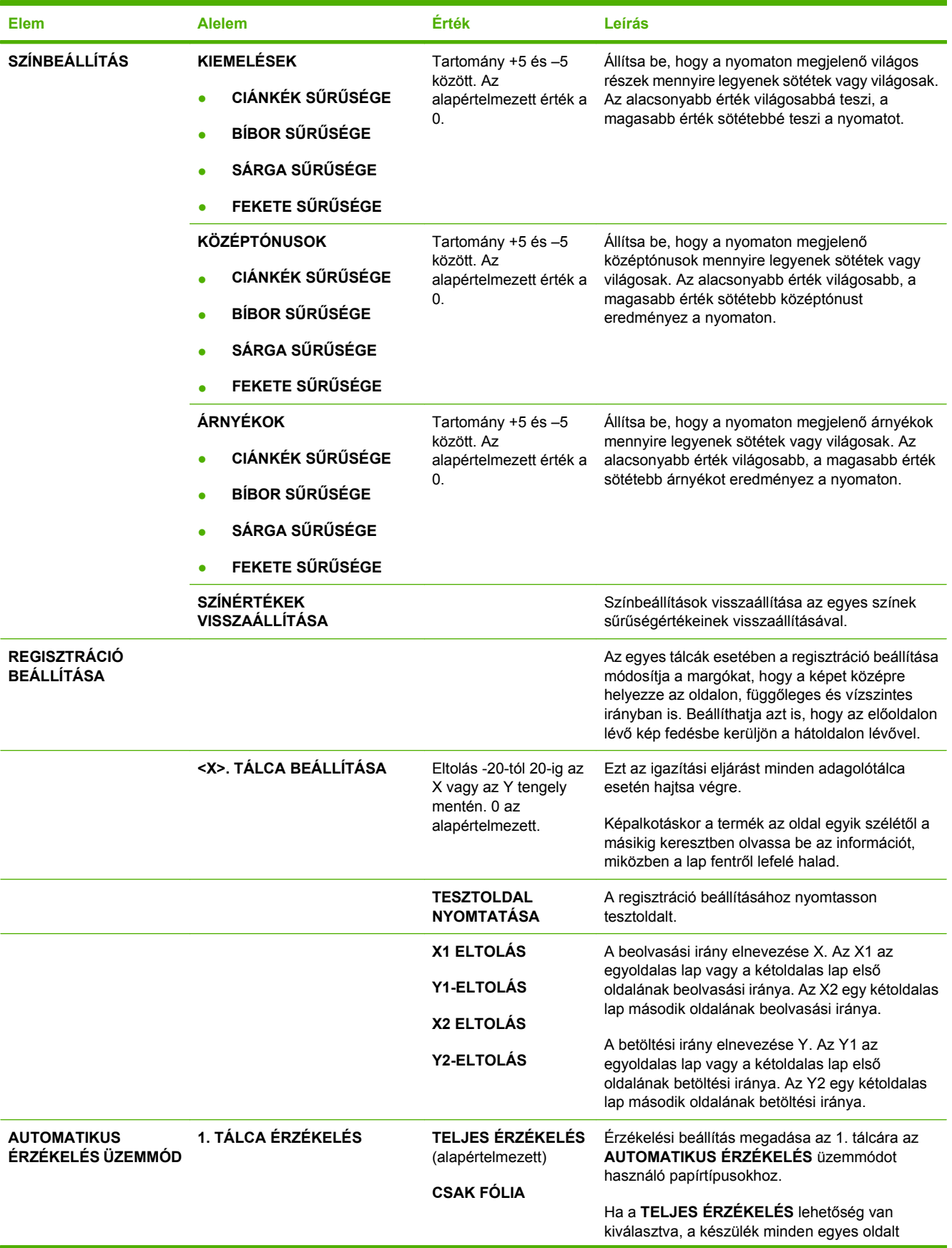
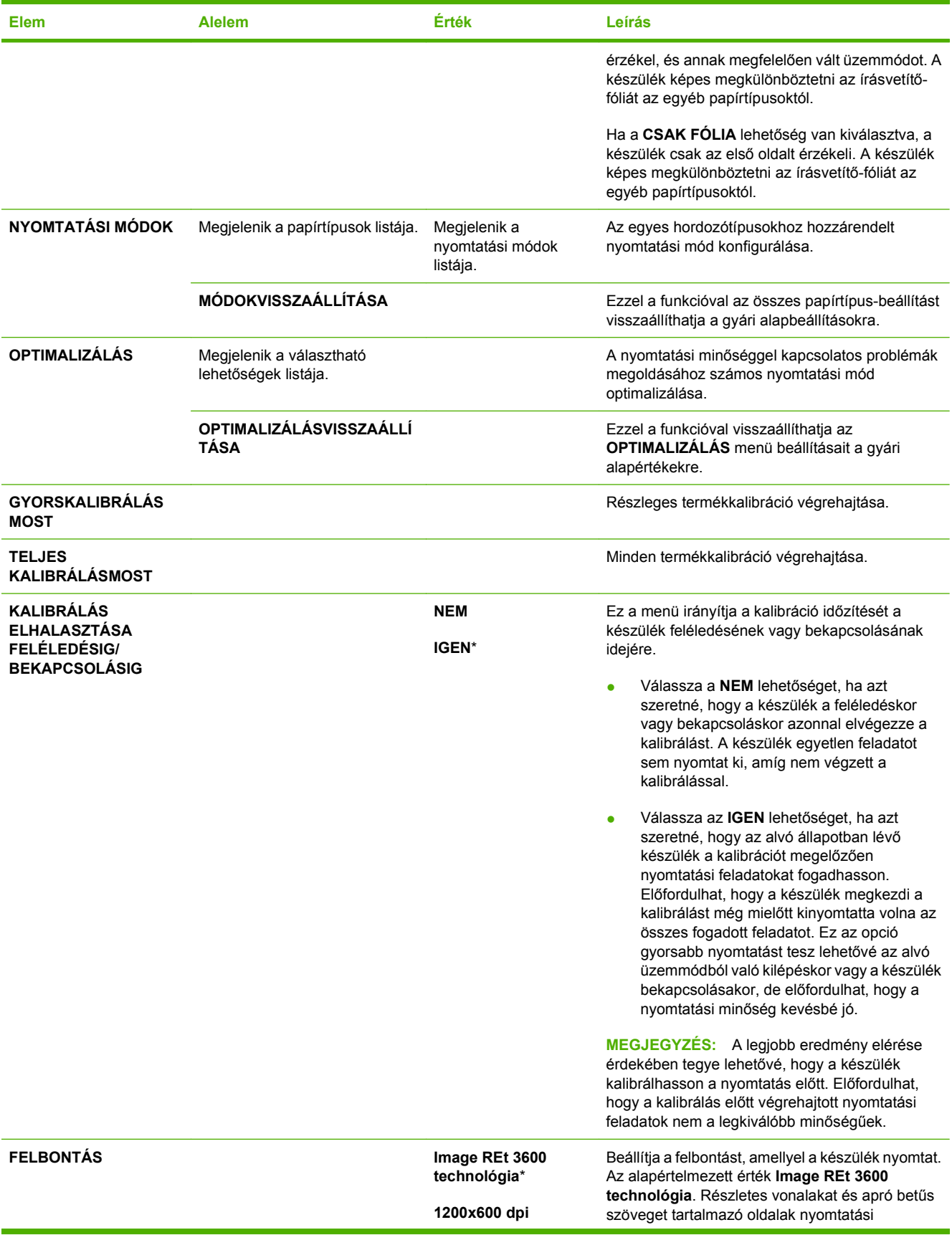

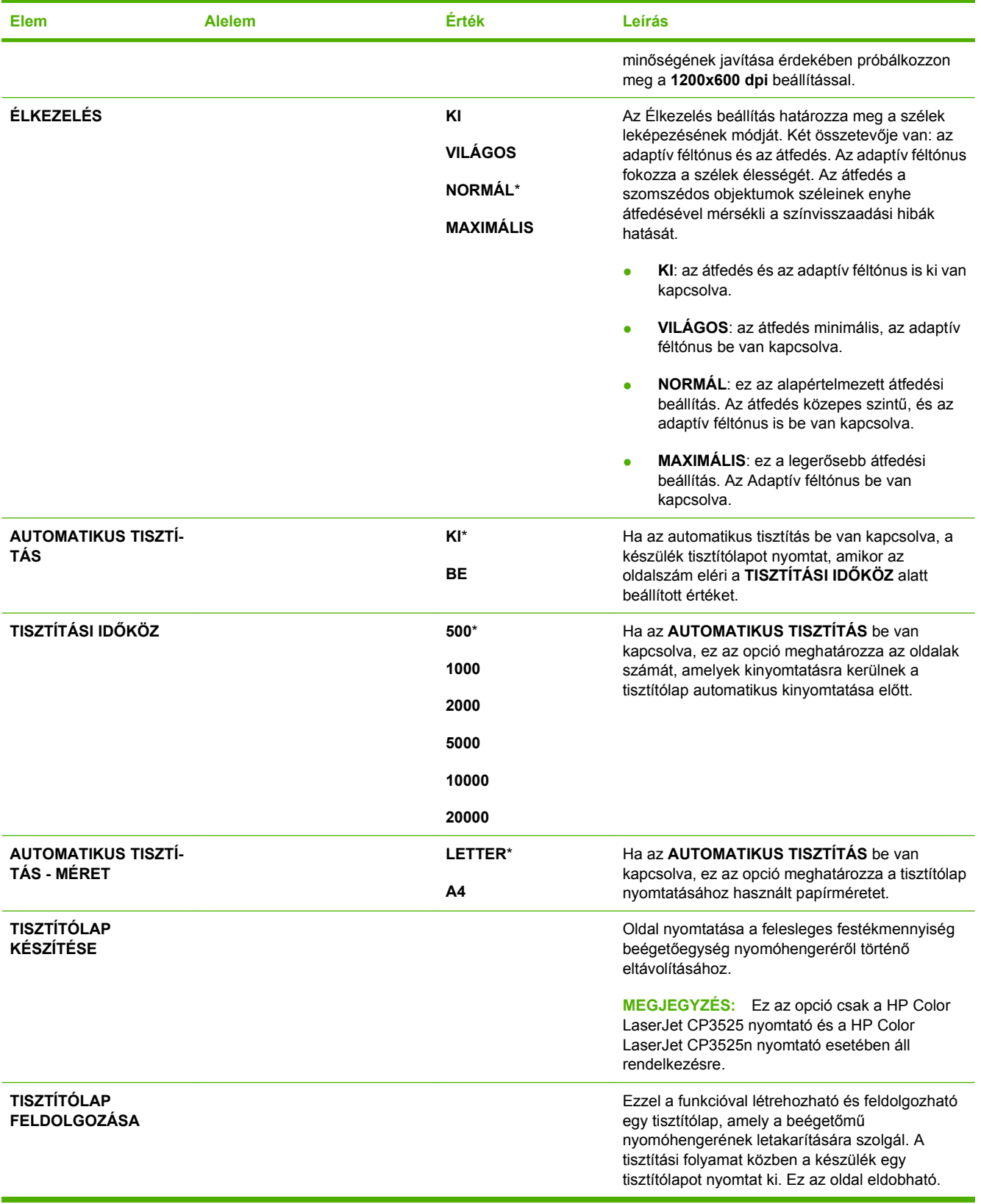

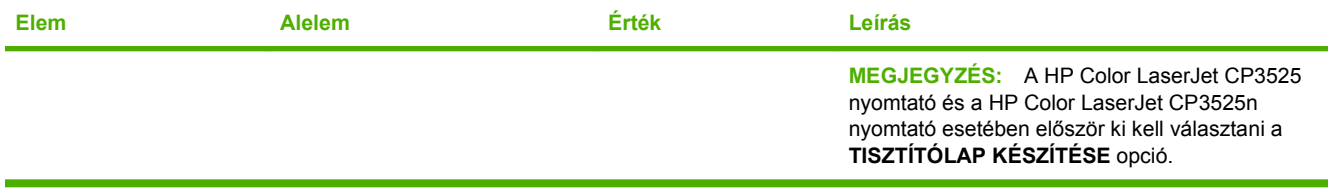

# **Rendszer beállítása menü**

A **RENDSZERBEÁLLÍTÁS** menü segítségével módosíthatja a készülék konfigurációs alapértékeit, mint például az alvó üzemmód, a nyomtatónyelv és az elakadások elhárítása.

**Megjelenítéshez:** Nyomja meg a Menü gombot **, válassza az ESZKÖZ KONFIGURÁLÁSA** menüt, majd válassza a **RENDSZERBEÁLLÍTÁS** menüt.

**MEGJEGYZÉS:** A csillaggal (\*) jelölt értékek gyári alapbeállítások. Néhány menüelemnek nincs alapbeállítása.

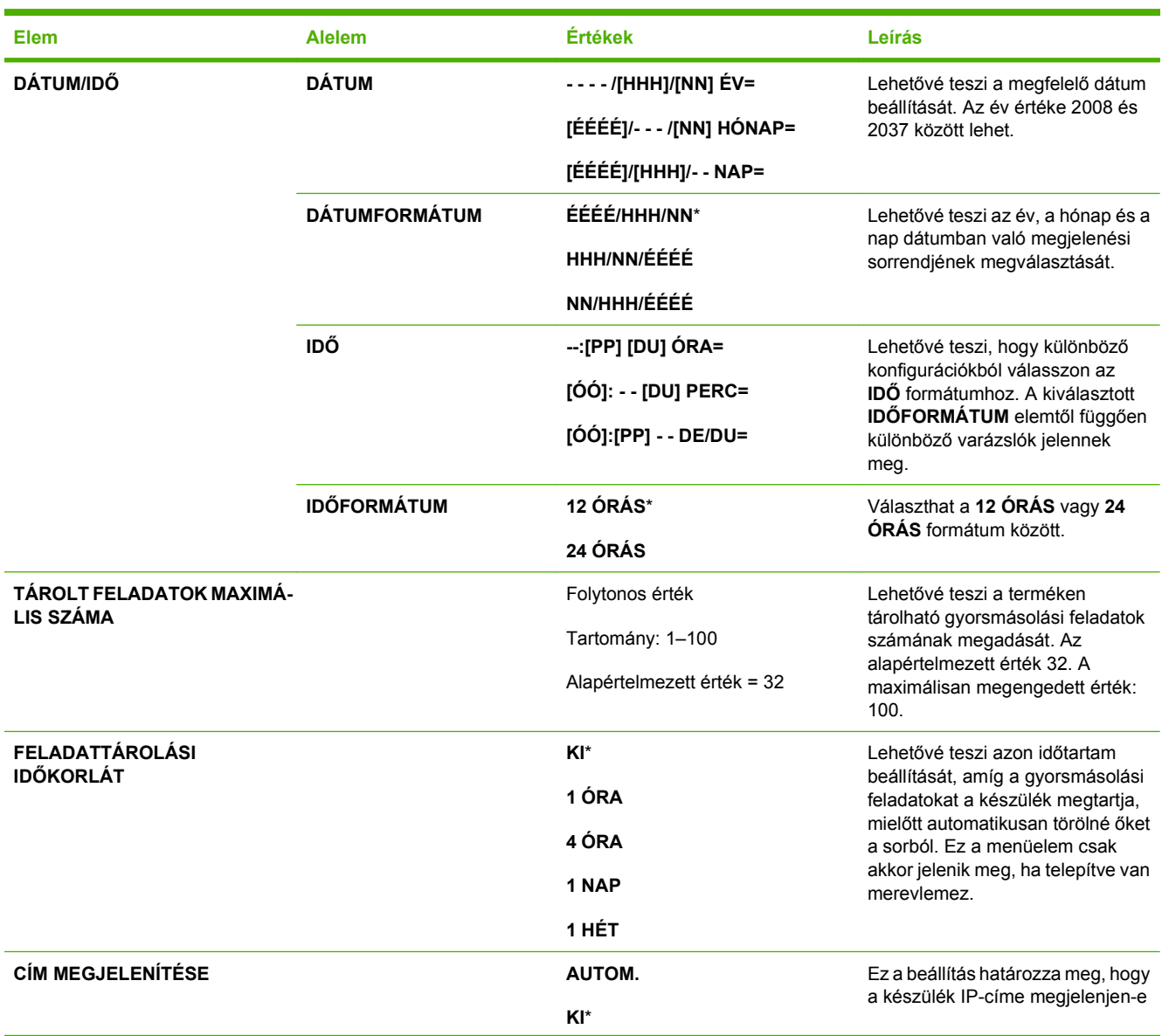

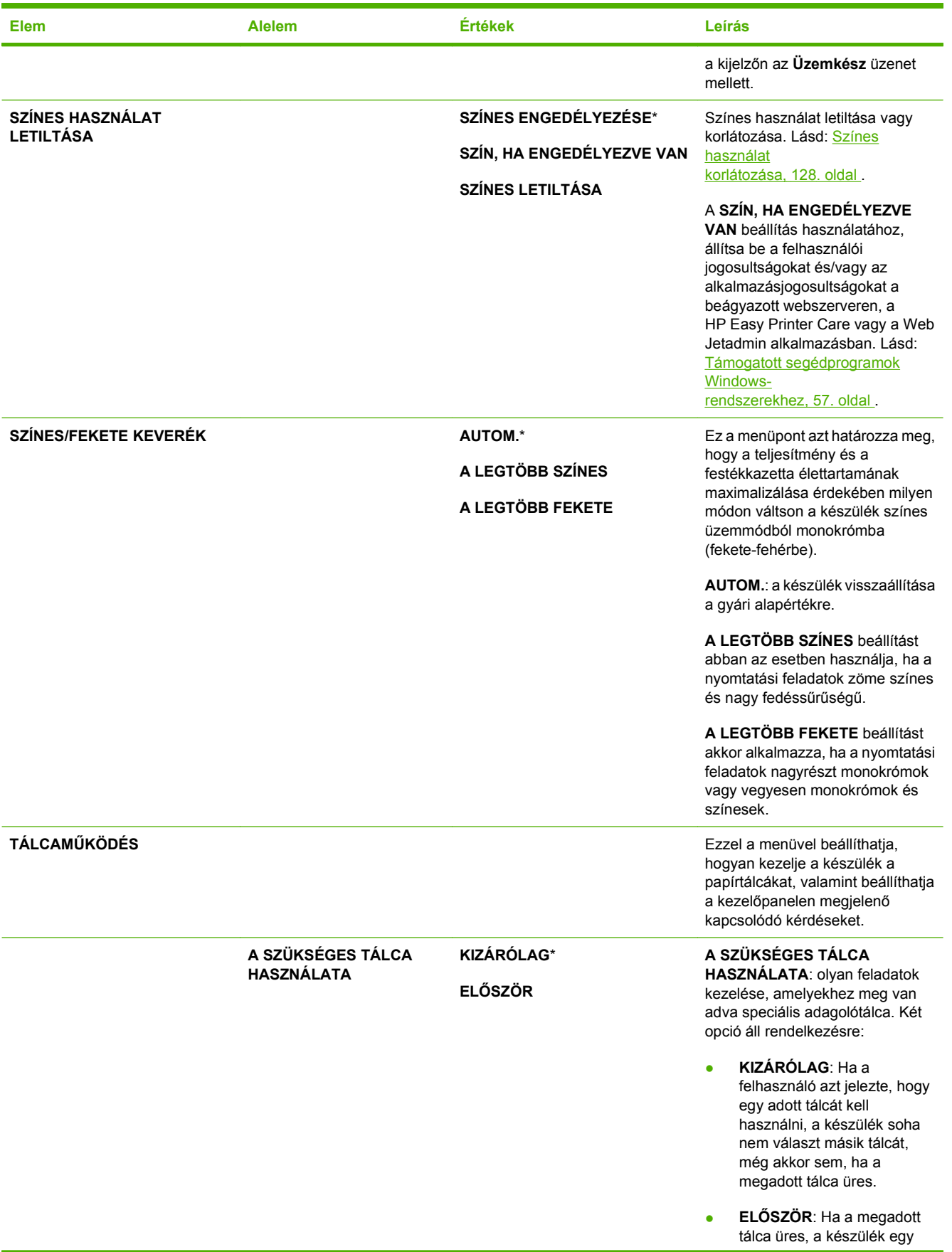

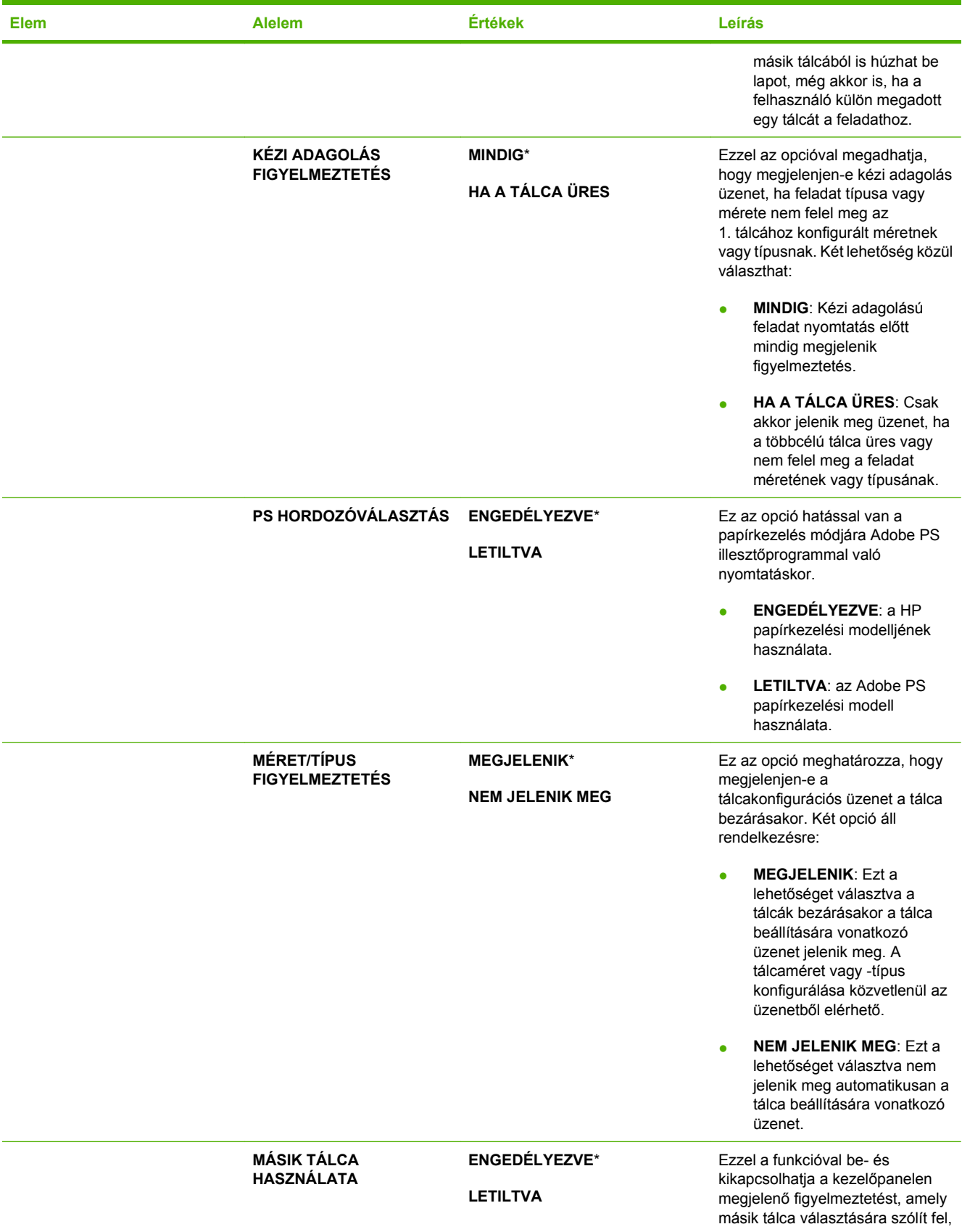

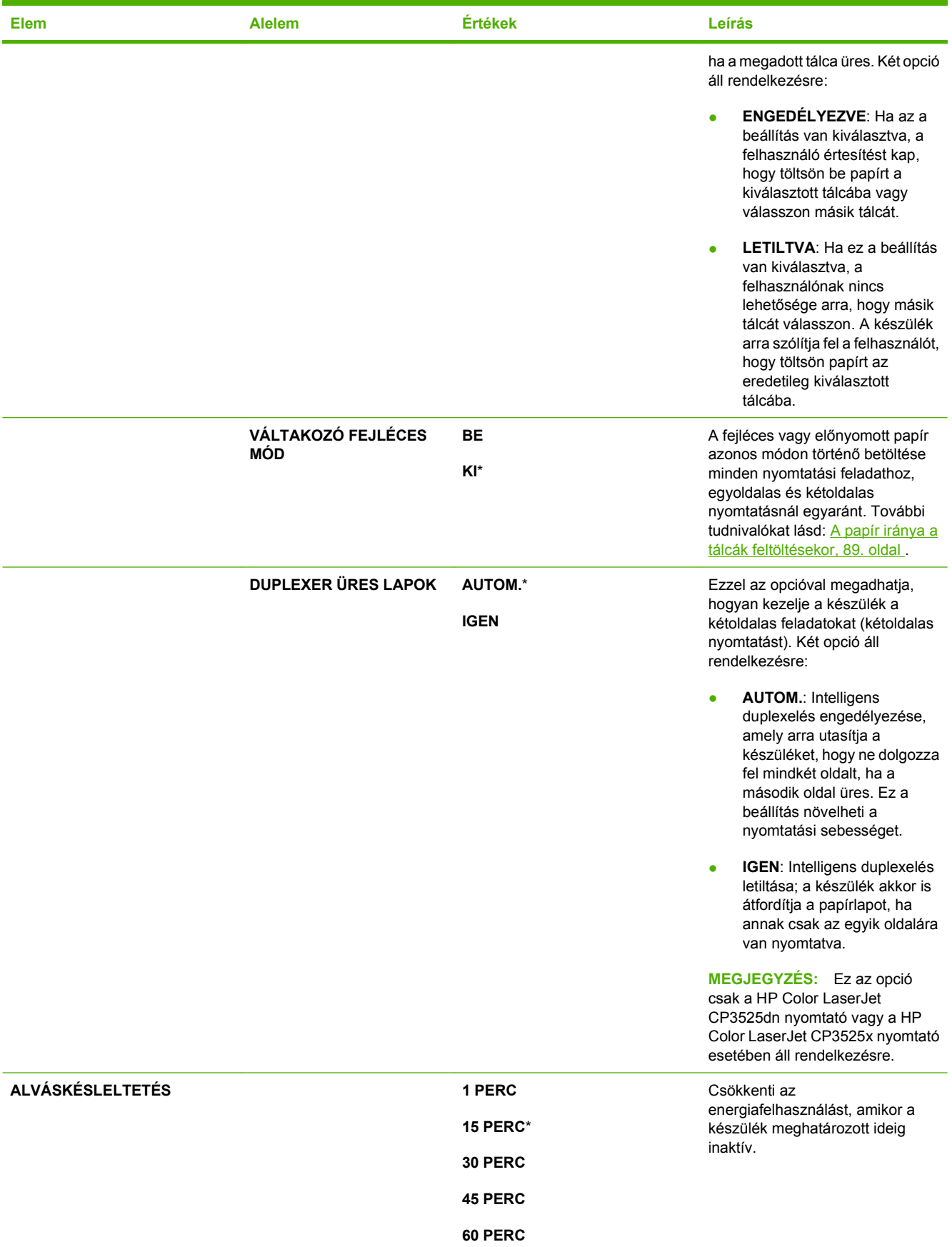

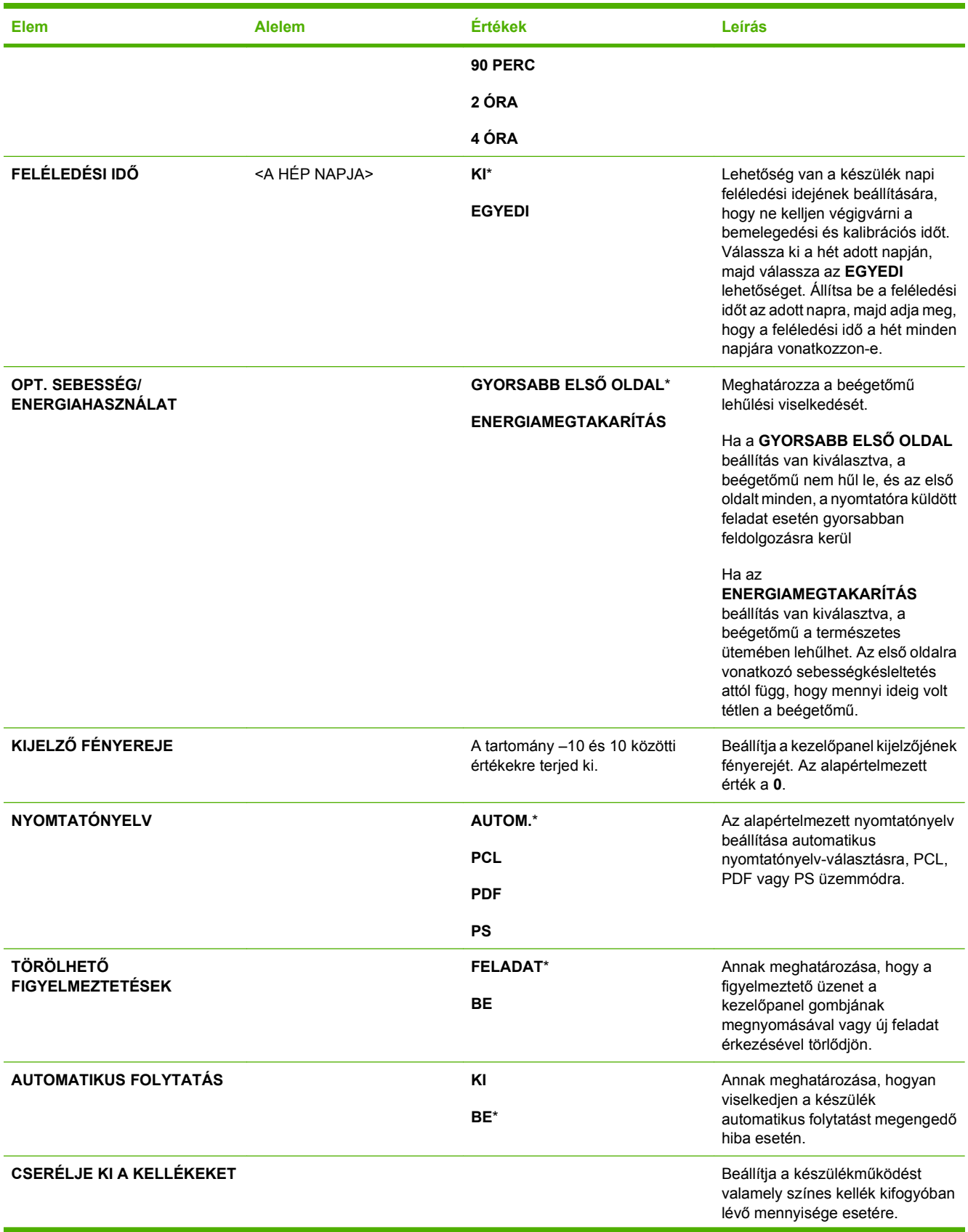

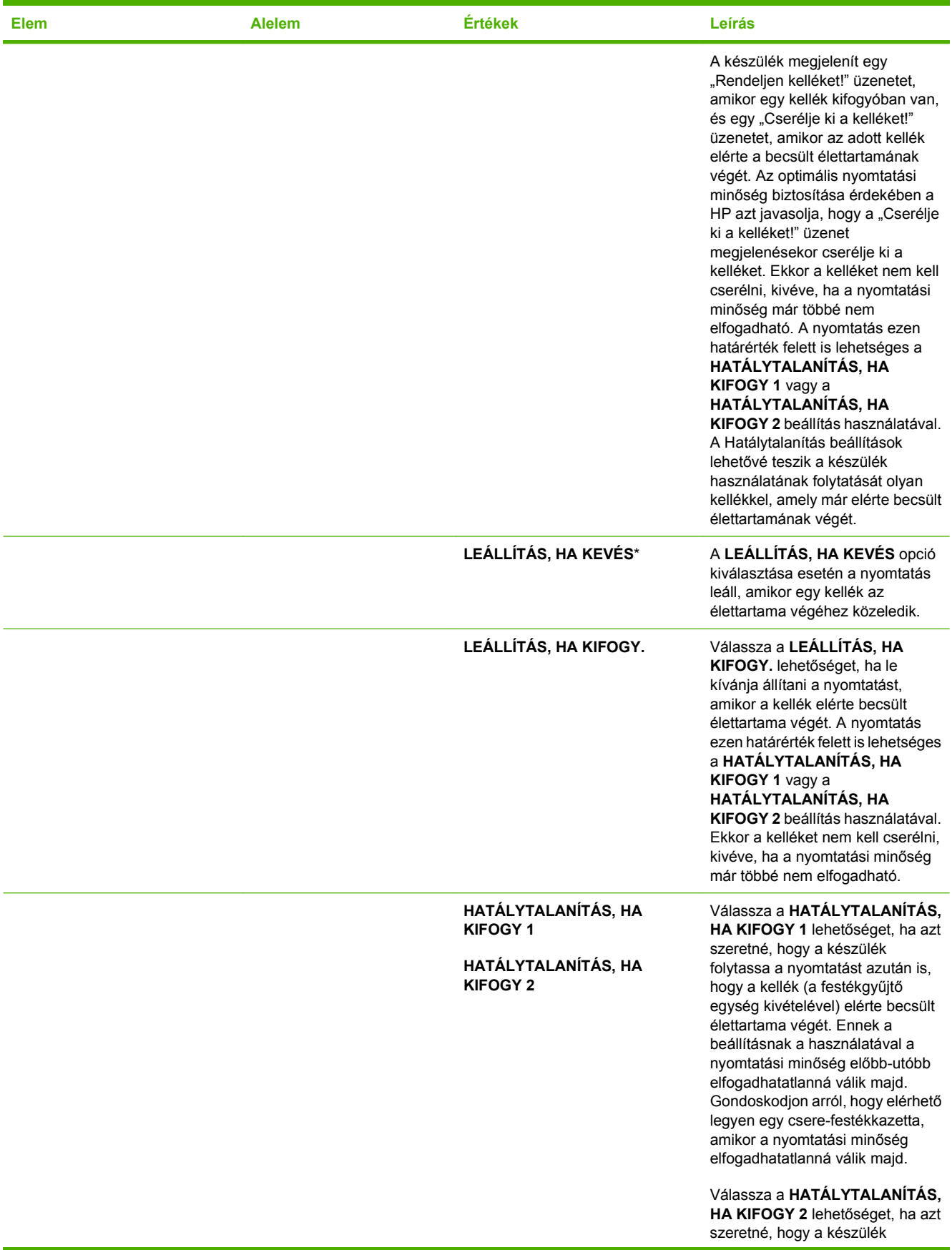

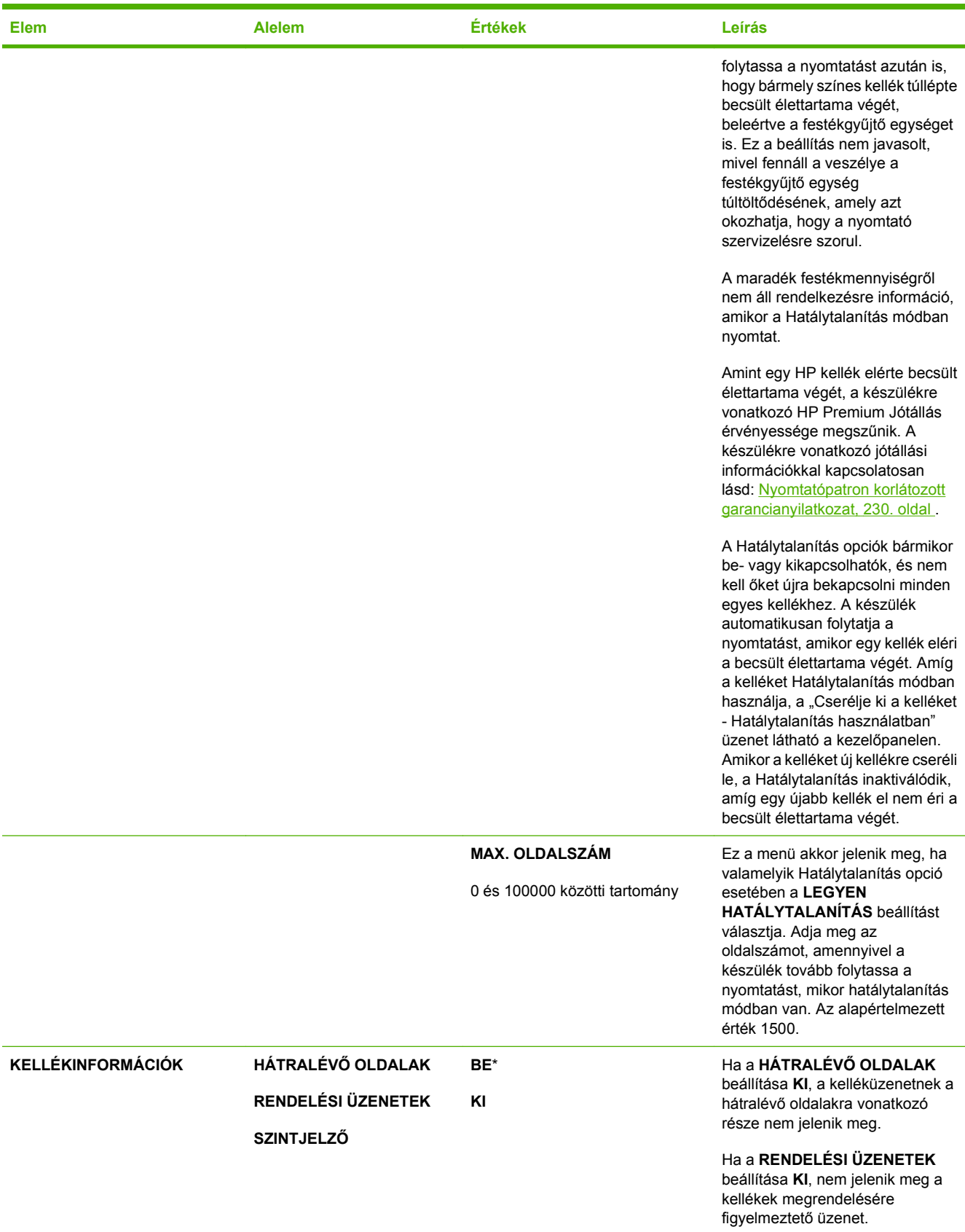

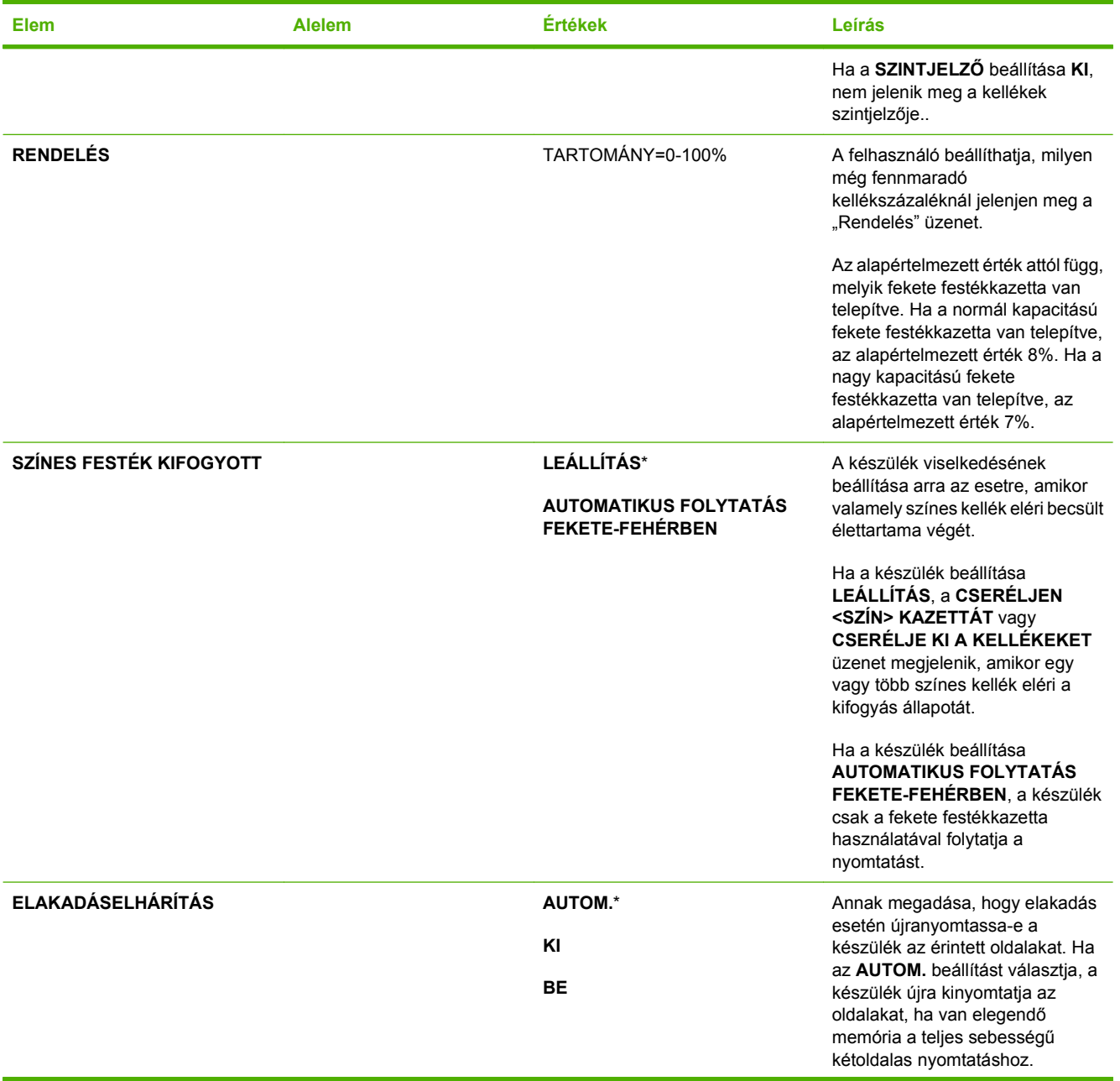

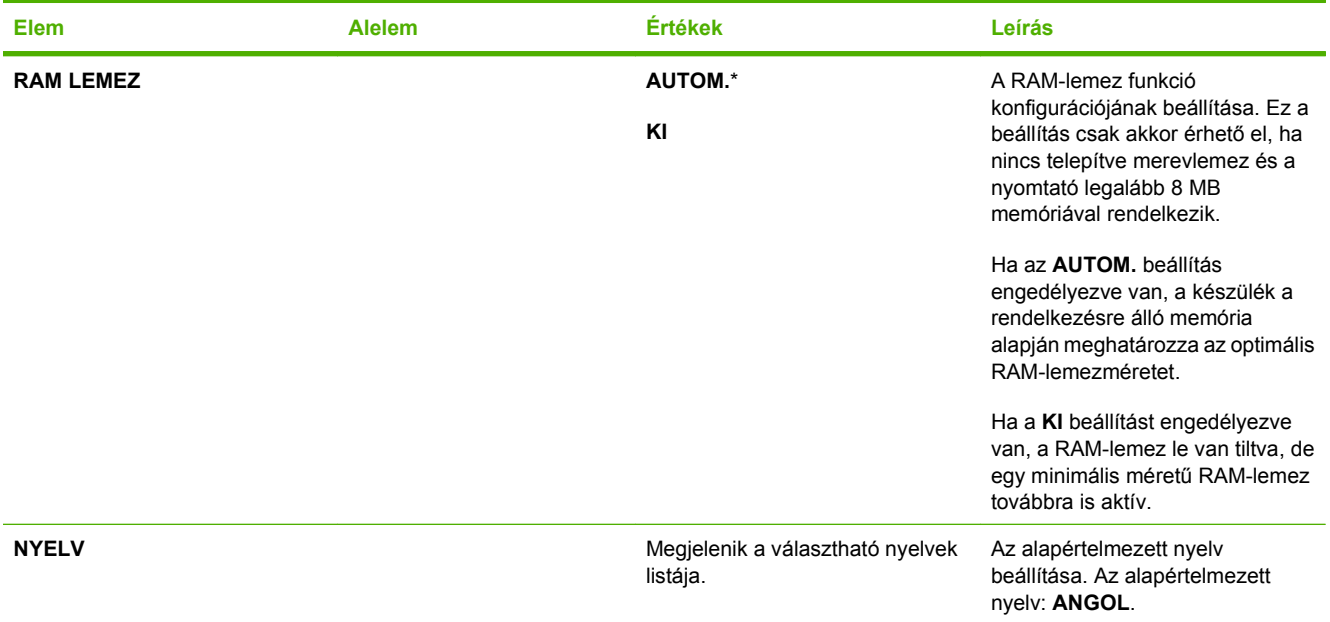

### **I/O menü**

Az I/O (bemenet/kimenet) menü beállításai befolyásolják a készülék és számítógép közötti kommunikációt. Ha a készülékhez HP Jetdirect nyomtatószerver tartozik, ennek az almenünek a segítségével állíthatja be az alapvető hálózatkezelési paramétereket. Ezeket a paramétereket, valamint más paramétereket is konfigurálhat a HP Web Jetadmin program vagy a beágyazott webszerver segítségével.

További tudnivalók ezekről a beállításokról: [Hálózati konfigurációk,](#page-84-0) 73. oldal .

**Megjelenítéshez:** Nyomja meg a Menü gombot ■, válassza az **ESZKÖZ KONFIGURÁLÁSA** menüt, majd válassza az **I/O** menüt.

**MEGJEGYZÉS:** A csillaggal (\*) jelölt értékek gyári alapbeállítások. Néhány menüelemnek nincs alapbeállítása.

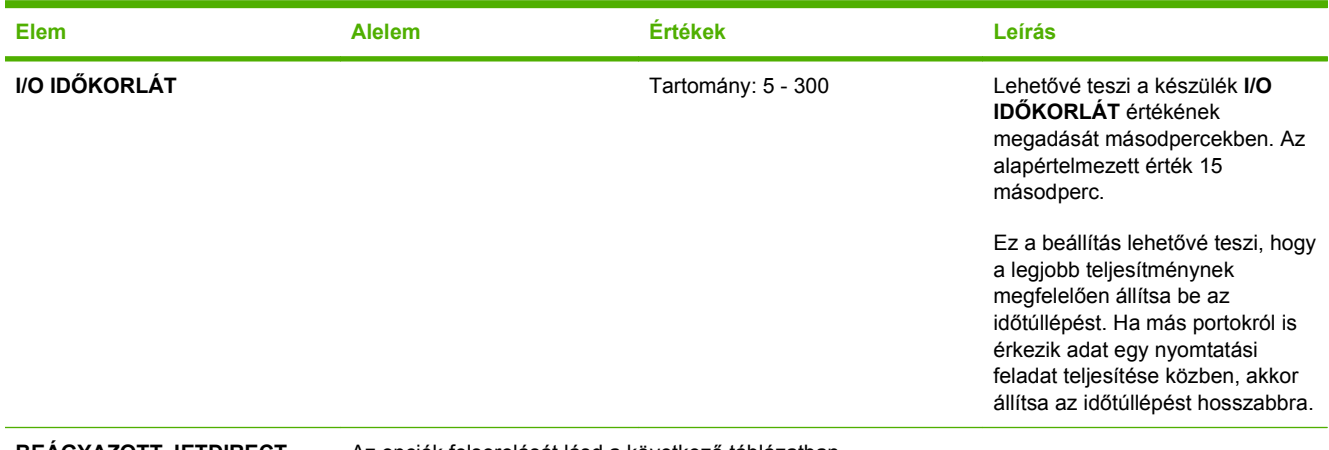

**BEÁGYAZOTT JETDIRECT** Az opciók felsorolását lásd a következő táblázatban.

**MENÜ**

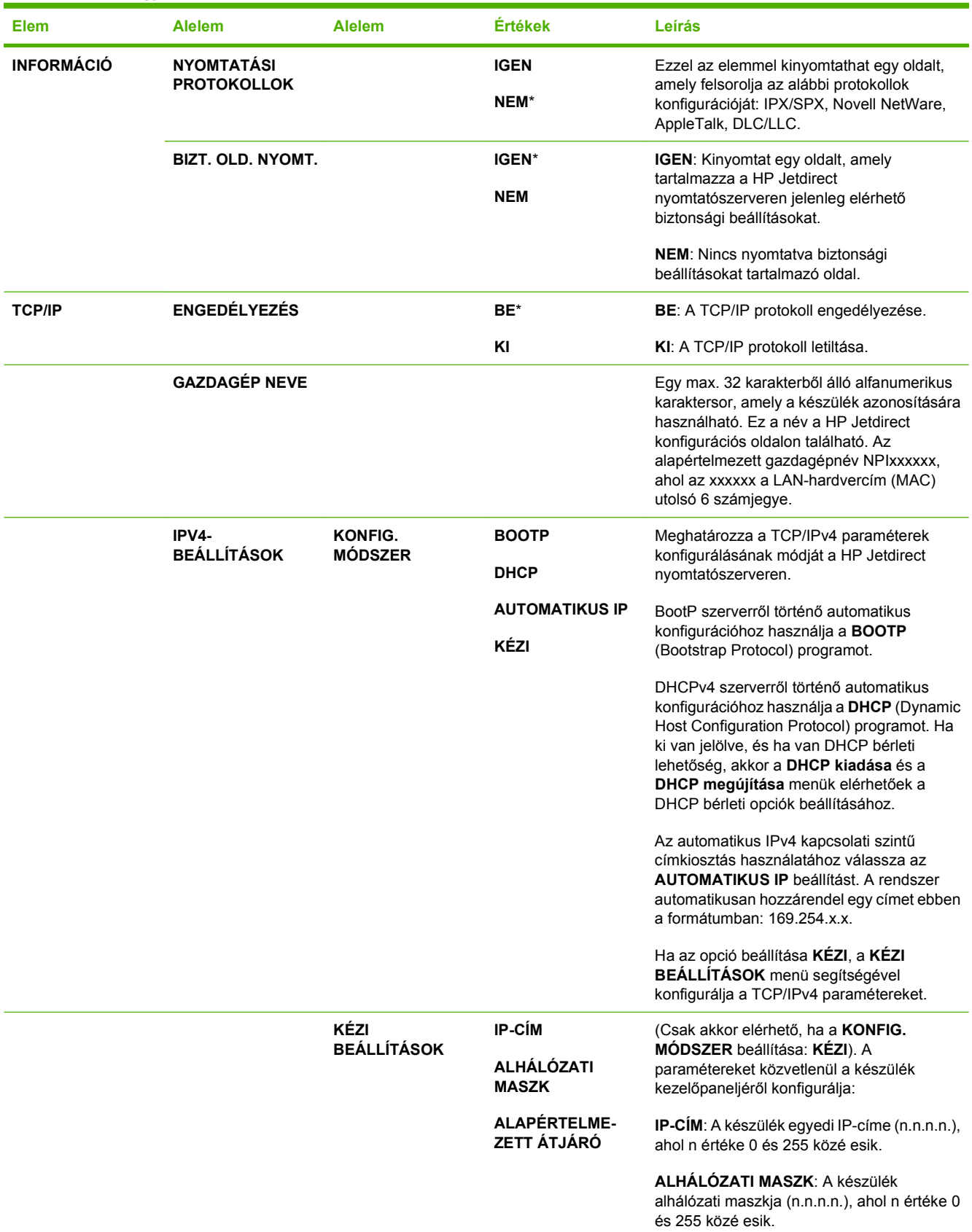

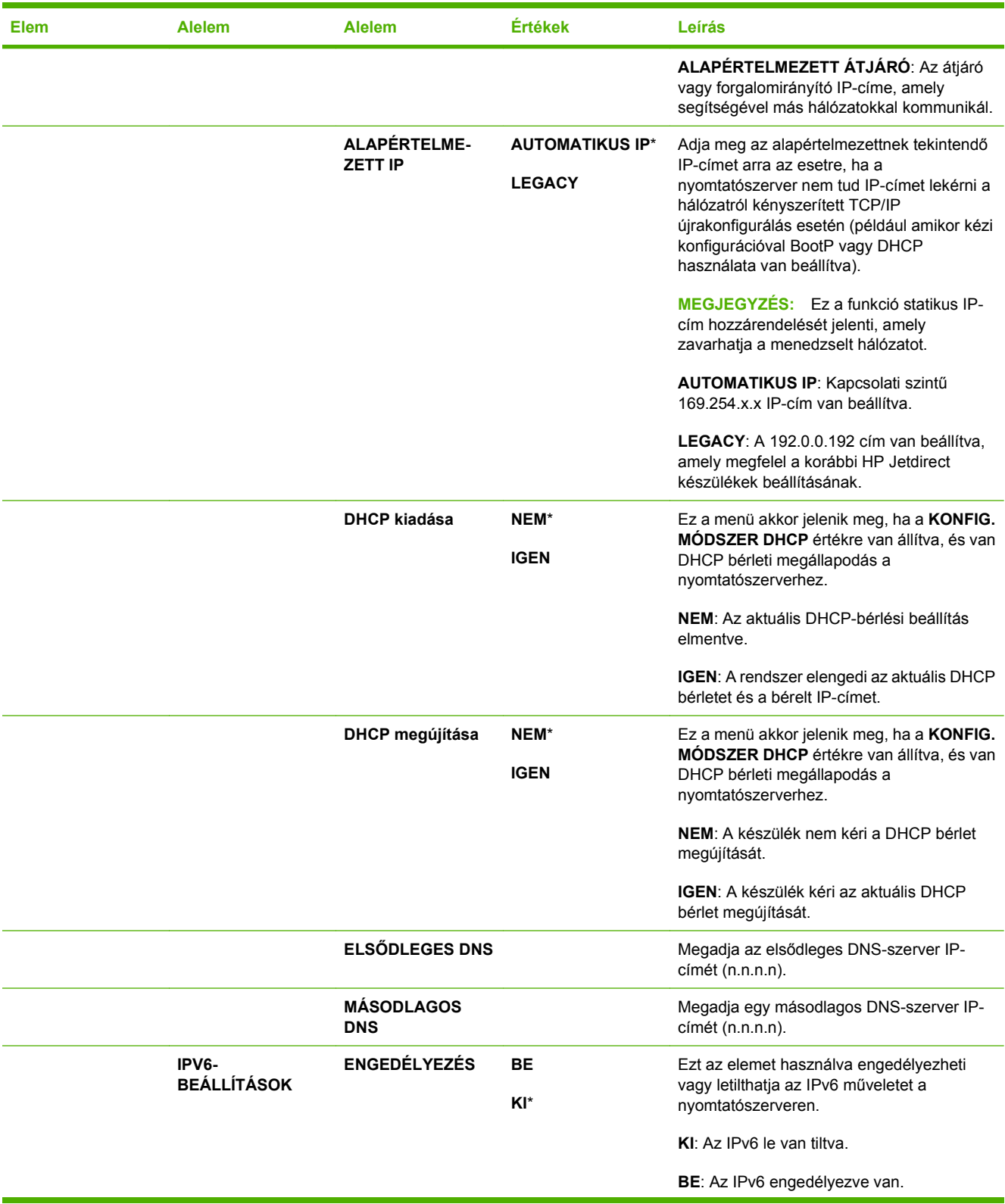

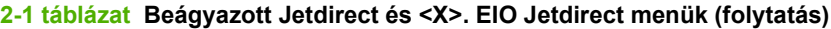

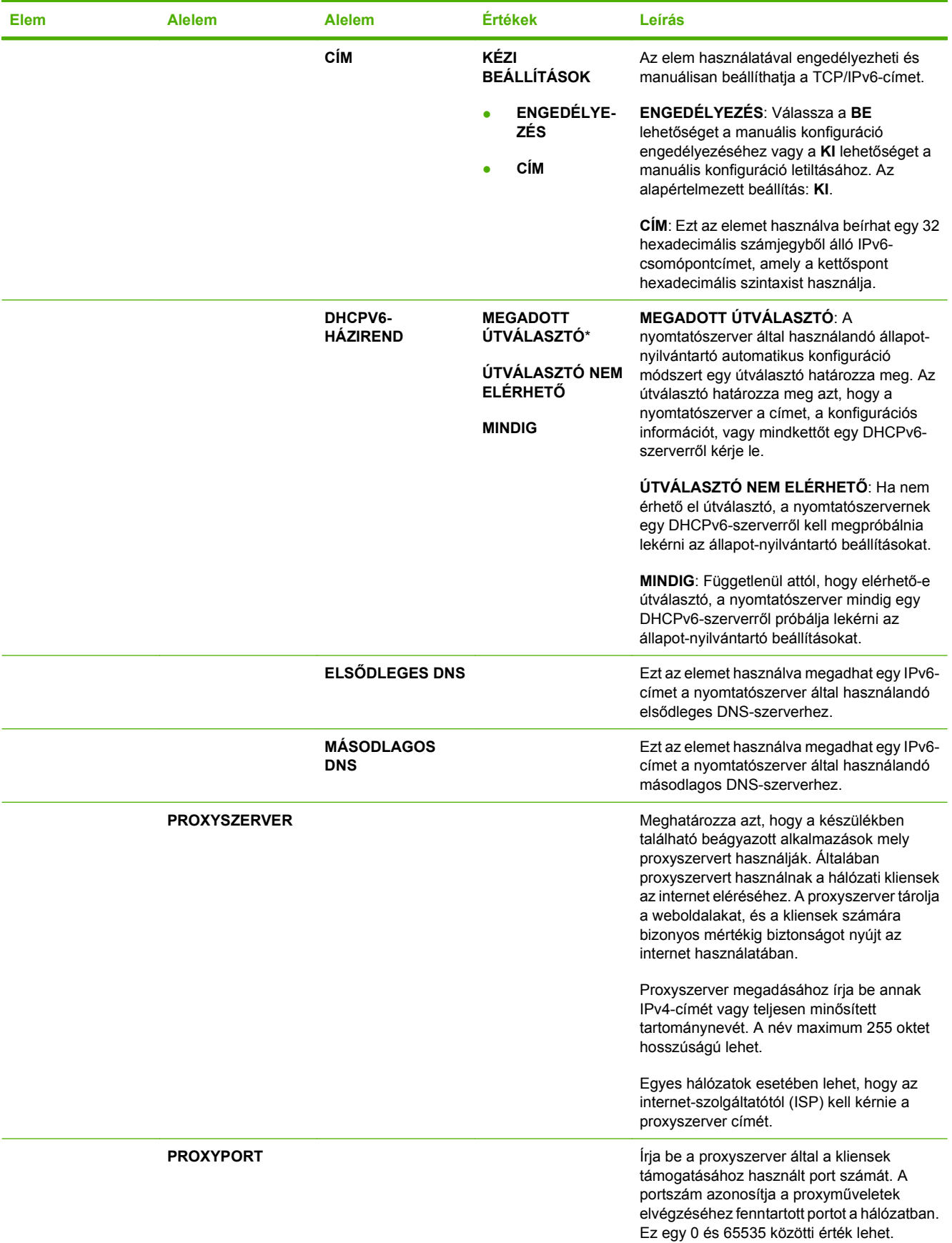

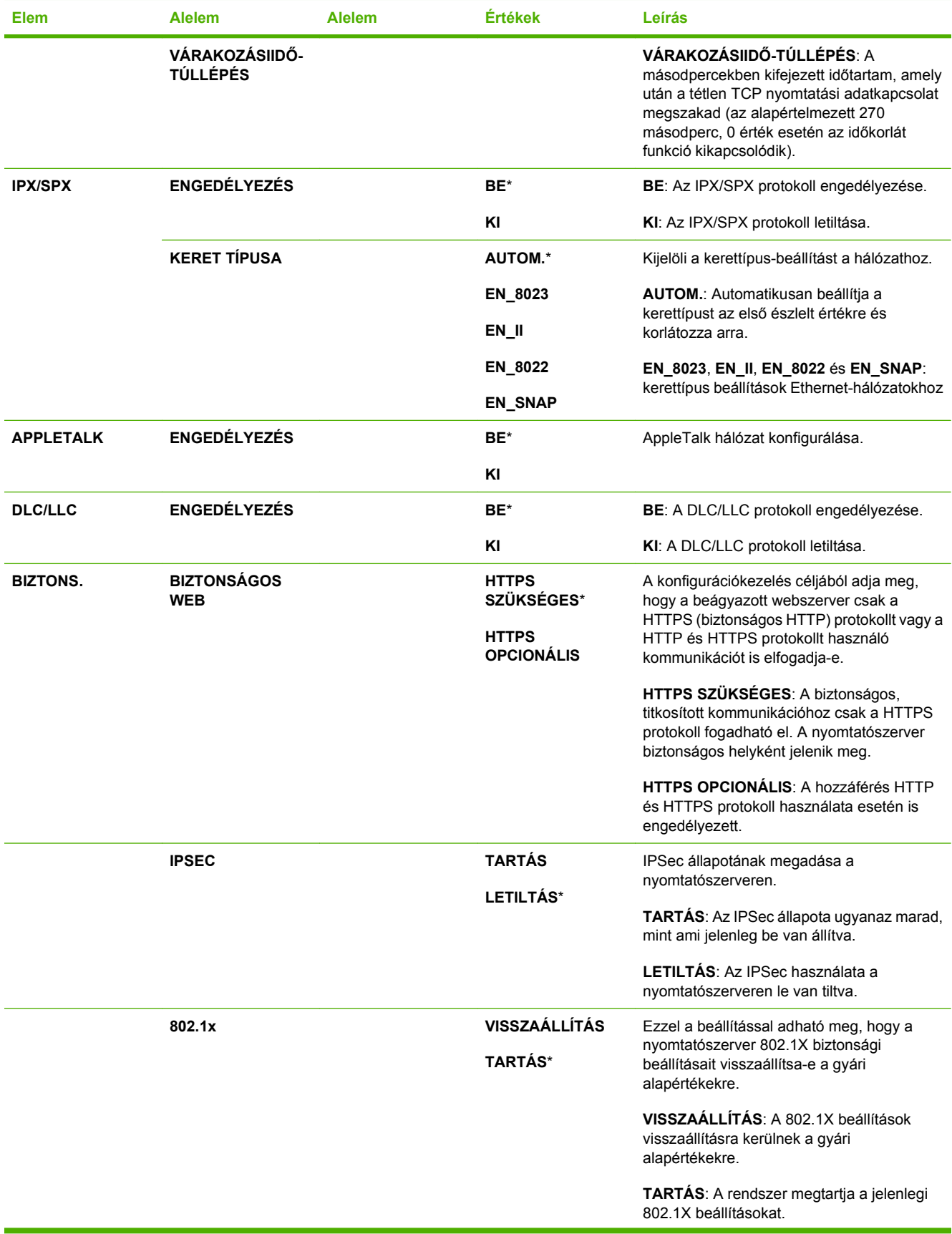

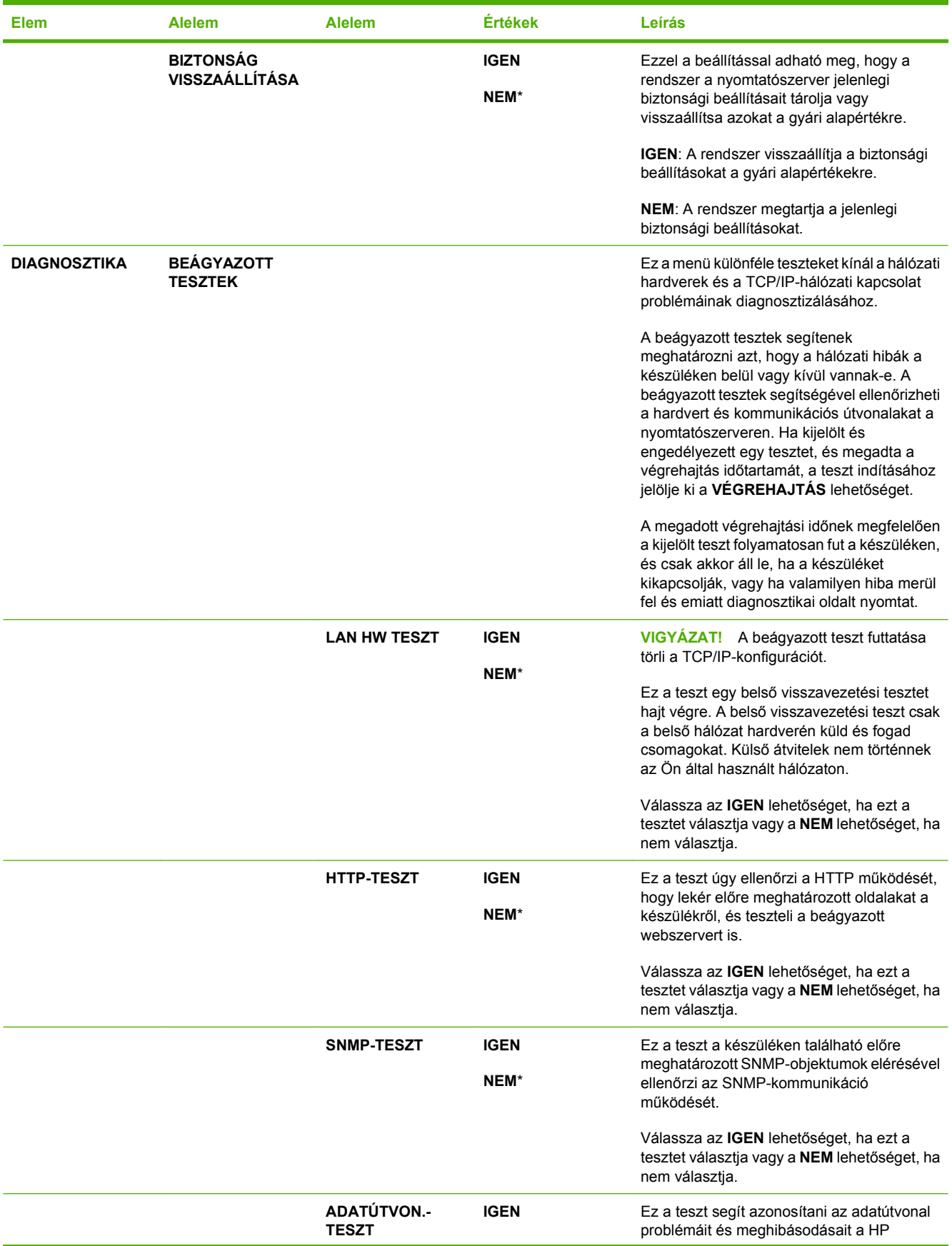

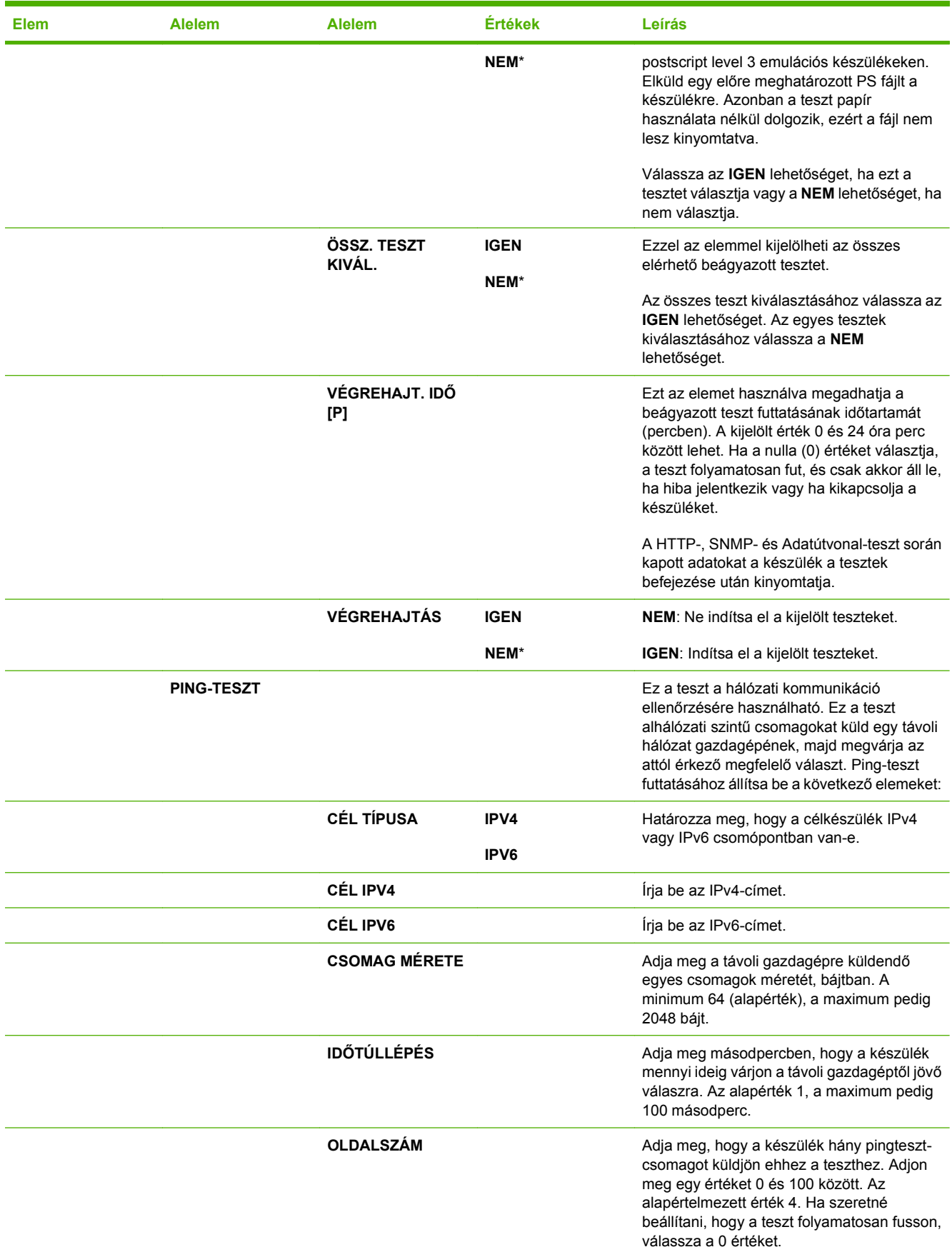

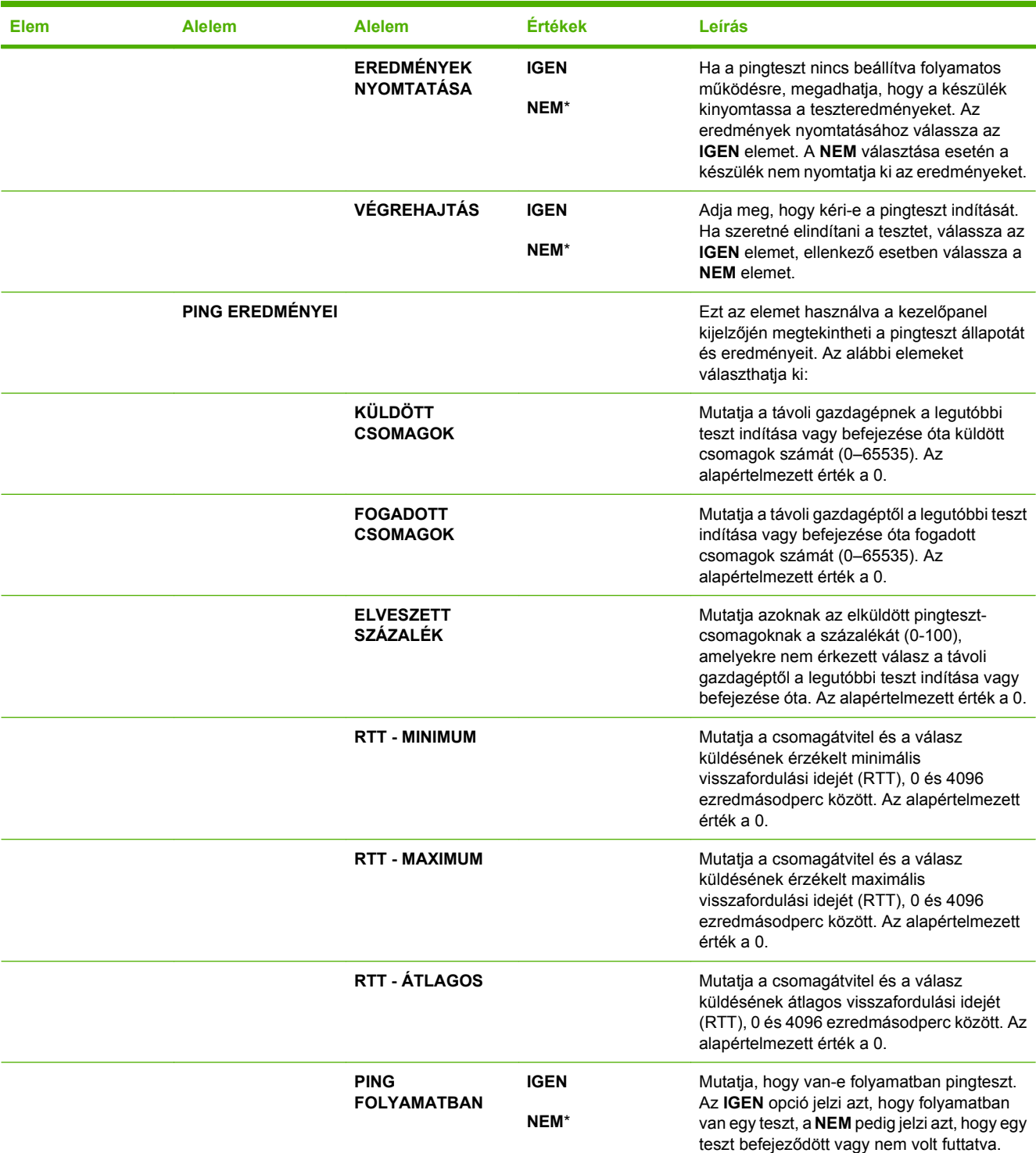

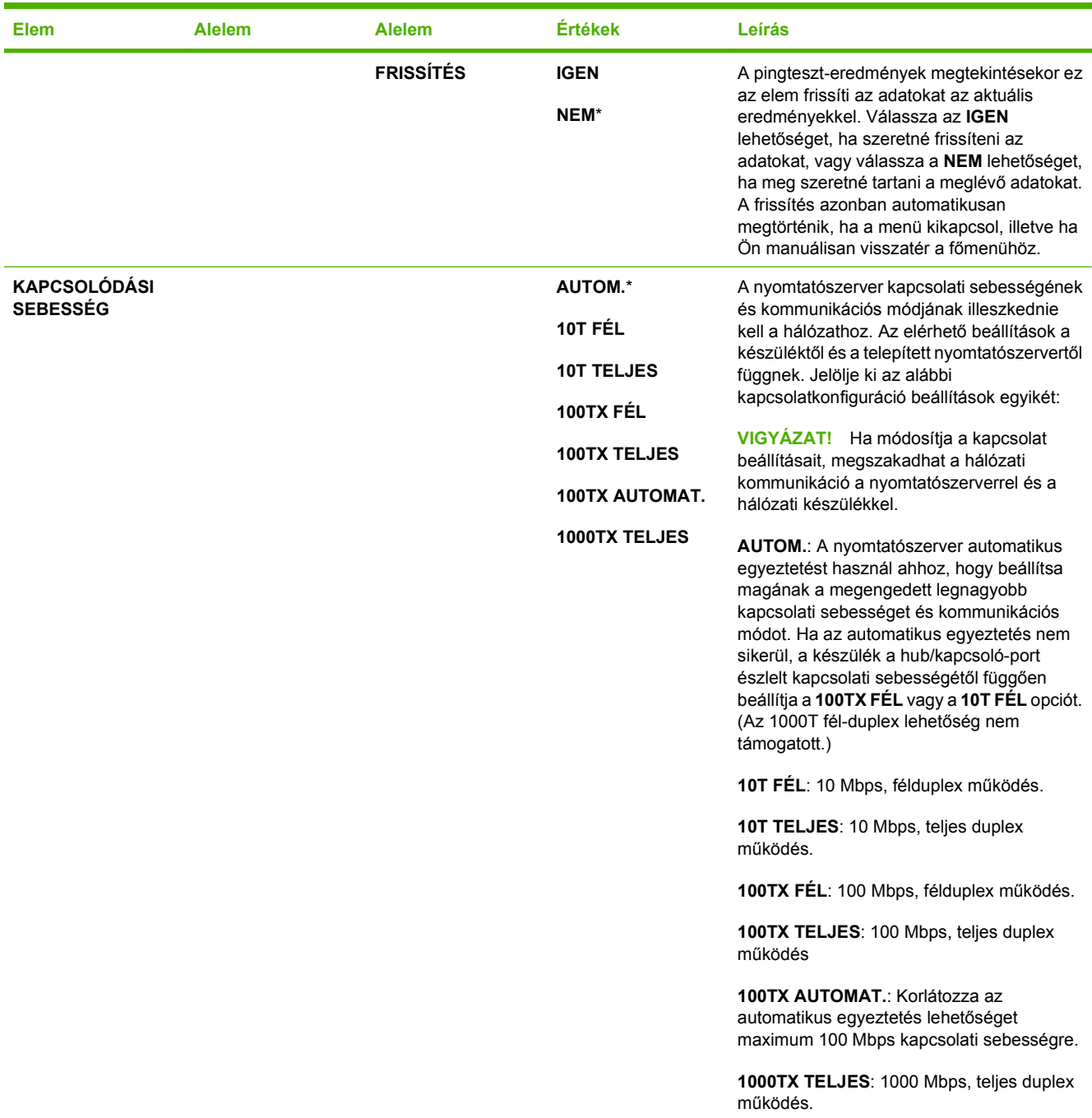

# **Visszaállítások menü**

A **VISSZAÁLLÍTÁSOK** menü segítségével visszaállíthatók a gyári beállítások, engedélyezhető vagy letiltható a készenléti üzemmód, és új kellékek telepítése után frissíthető a készülék.

**Megjelenítéshez:** Nyomja meg a Menü gombot ■, válassza az **ESZKÖZ KONFIGURÁLÁSA** menüt, majd válassza a **VISSZAÁLLÍTÁSOK** menüt.

**MEGJEGYZÉS:** A csillaggal (\*) jelölt értékek gyári alapbeállítások. Néhány menüelemnek nincs alapbeállítása.

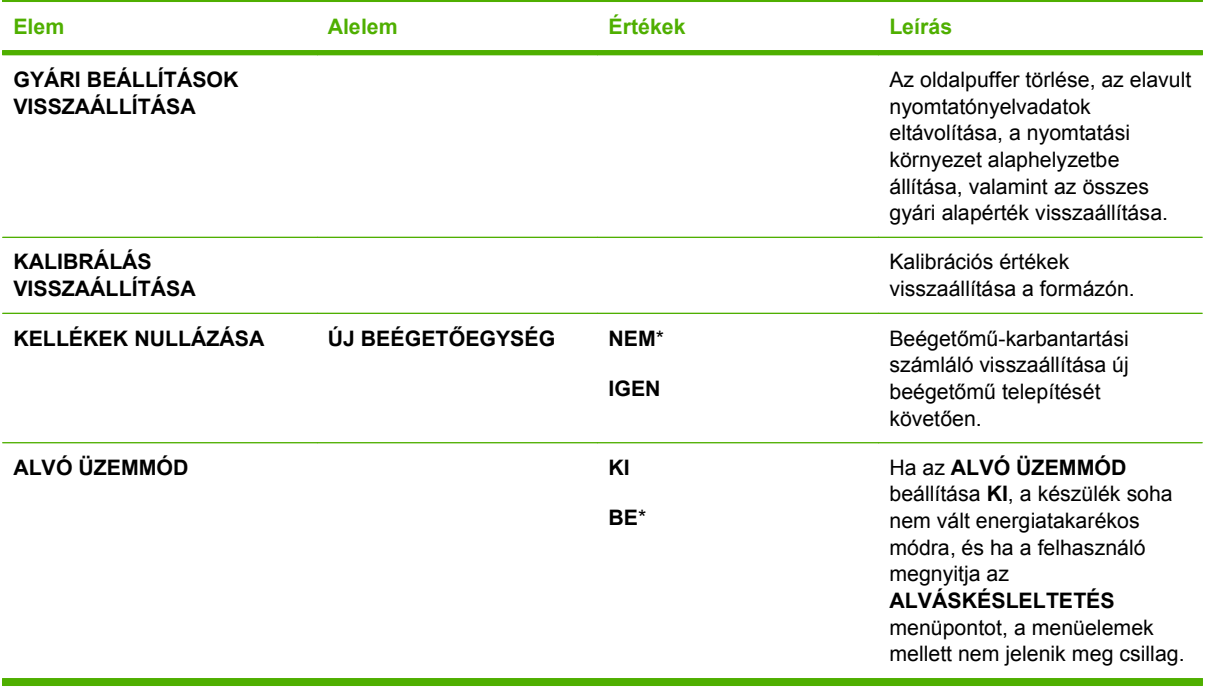

# **Diagnosztika menü**

A **DIAGNOSZTIKA** menü segítségével a készülékkel kapcsolatos problémák azonosítását és megoldását segítő tesztek futtathatók.

**Megjelenítéshez:** Nyomja meg a Menü gombot **, majd válassza a DIAGNOSZTIKA** menüt.

**MEGJEGYZÉS:** A csillaggal (\*) jelölt értékek gyári alapbeállítások. Néhány menüelemnek nincs alapbeállítása.

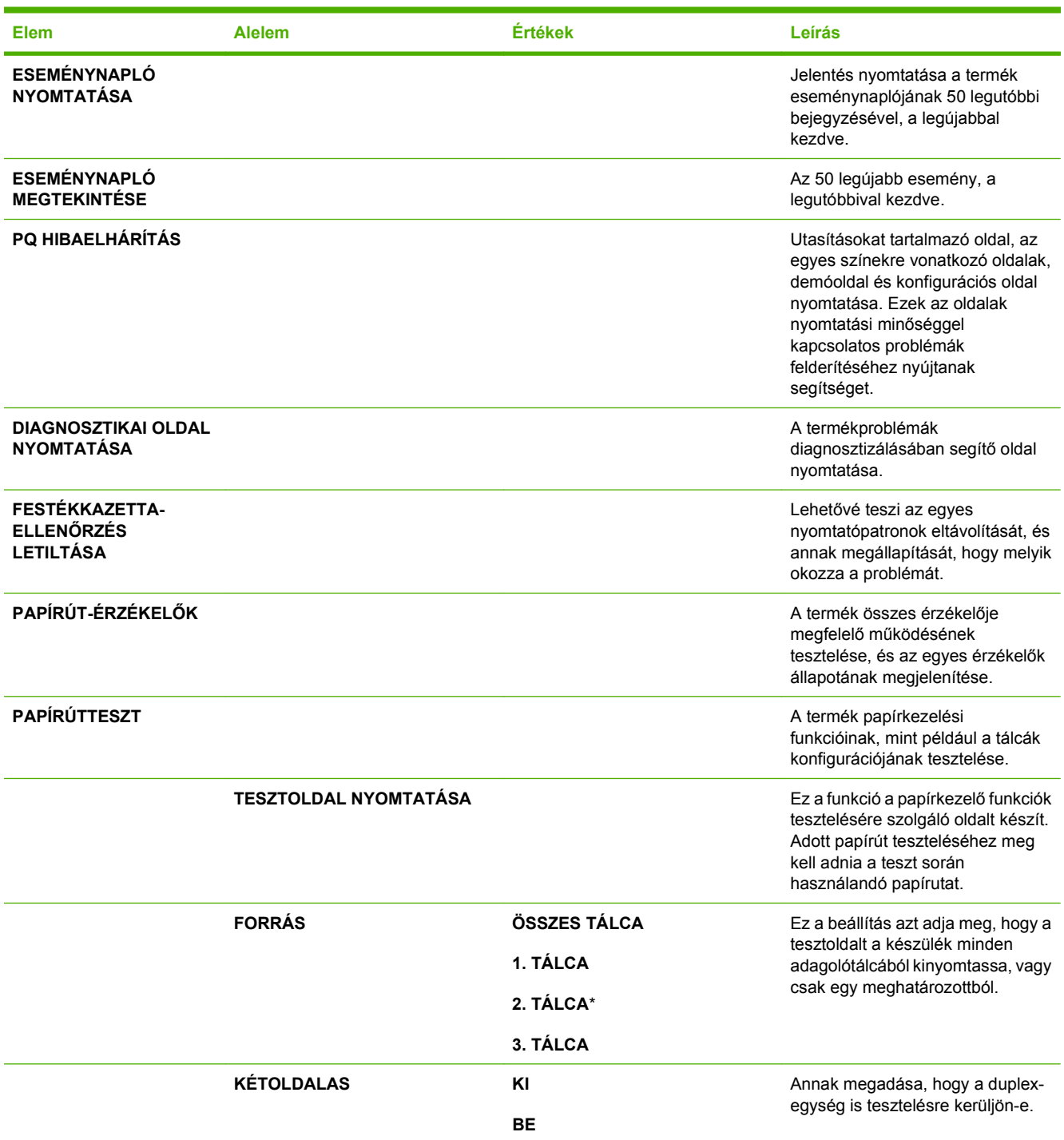

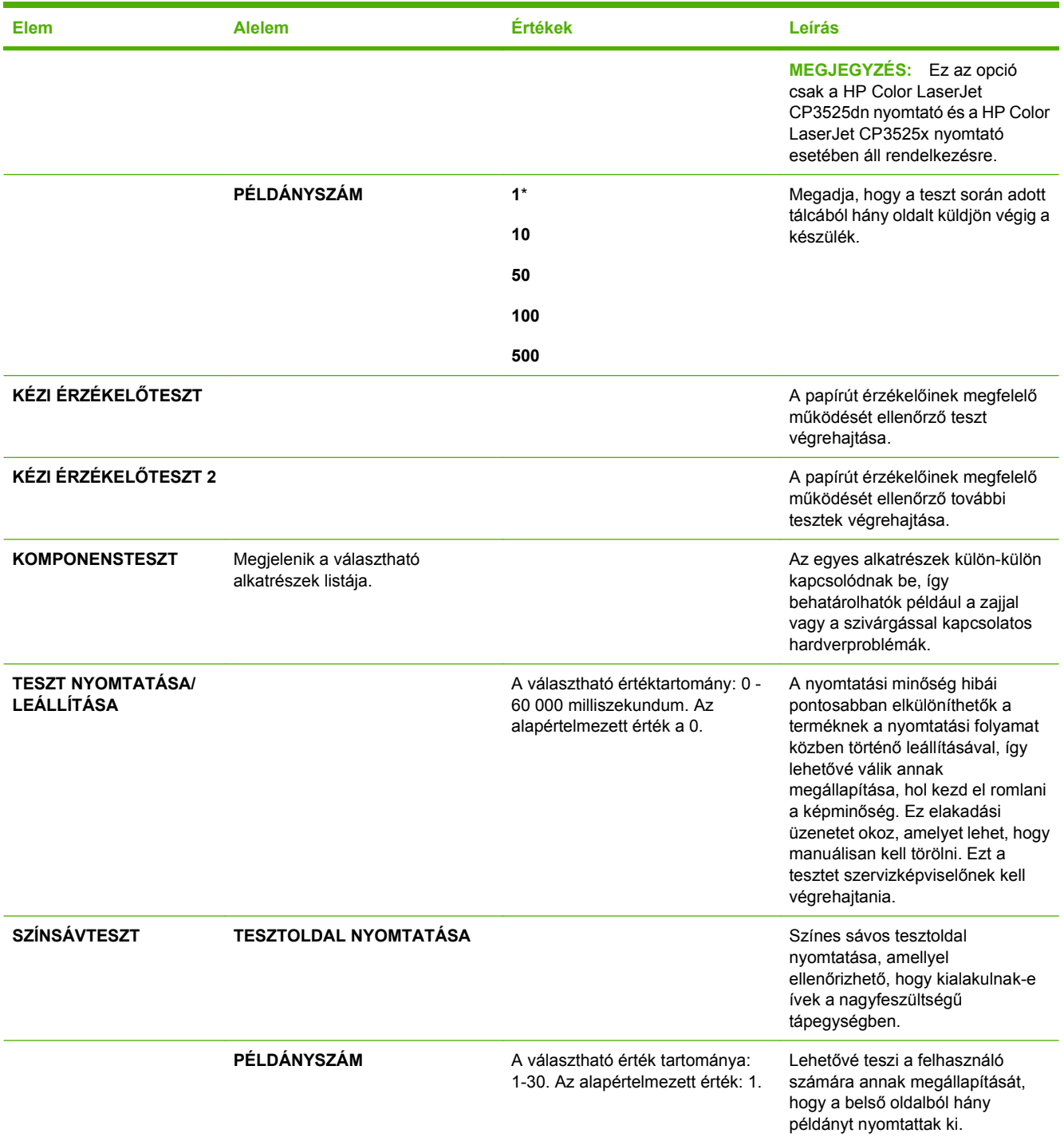

# **Szerviz menü**

A **SZERVIZ** menü zárolva van, használatához PIN-kód szükséges. E menü használata a hivatalos szervizszakemberek számára van fenntartva.

# **3 Szoftver Windows rendszerhez**

- [Támogatott Windows operációs rendszerek](#page-61-0)
- [Támogatott nyomtató-illeszt](#page-62-0)őprogramok, Windows
- [HP univerzális nyomtató-illeszt](#page-63-0)őprogram (UPD)
- Válassza ki a megfelelő nyomtató-illesztő[programot a Windowshoz](#page-64-0)
- [A nyomtatási beállítások fontossági sorrendje](#page-65-0)
- A nyomtató-illesztő[program beállításainak módosítása, Windows](#page-66-0)
- [Szoftver eltávolítása Windows rendszer esetében](#page-67-0)
- [Támogatott segédprogramok Windows-rendszerekhez](#page-68-0)
- [Szoftver más operációs rendszerekhez](#page-70-0)

# <span id="page-61-0"></span>**Támogatott Windows operációs rendszerek**

A termék az alábbi Windows operációs rendszereket támogatja:

- Windows XP (32 bites és 64 bites)
- Windows Server 2003 (32 bites és 64 bites)
- Windows Server 2008 (32 bites és 64 bites)
- Windows 2000 (32 bites)
- Windows Vista (32 bites és 64 bites)

# <span id="page-62-0"></span>**Támogatott nyomtató-illesztőprogramok, Windows**

- HP PCL 6 (ez az alapértelmezett nyomtató-illesztőprogram)
- HP postscript emulation Universal Print Driver (postscript-emuláló univerzális nyomtatóillesztőprogram)(HP UPD PS)
- HP PCL 5 UDP Universal Print Driver (univerzális nyomtató-illesztőprogram) (HP UPD PCL 5) innen letölthető: [www.hp.com/go/cljcp3525\\_software](http://www.hp.com/go/cljcp3525_software)

A nyomtató-illesztőprogram online súgója útmutatást nyújt a hétköznapi nyomtatási feladatokhoz, valamint ismerteti a nyomató-illesztőprogramban megtalálható gombokat, jelölőnégyzeteket és legördülő menüket.

**MEGJEGYZÉS:** Az UPD programmal kapcsolatos további tudnivalókat a következő webhelyen találja: [www.hp.com/go/upd](http://www.hp.com/go/upd).

# <span id="page-63-0"></span>**HP univerzális nyomtató-illesztőprogram (UPD)**

A HP univerzális nyomtató-illesztőprogram (UPD) Windows rendszerhez egy olyan illesztőprogram, amely tetszőleges helyszínről azonnali hozzáférést biztosít gyakorlatilag bármelyik HP LaserJet termékhez anélkül, hogy különálló illesztőprogramok letöltésére lenne szükség. Jól bevált HP nyomtatóillesztőprogram technológián alapul, többszörösen tesztelték és több szoftverprogrammal használták. Hatékony, hosszabb idő elteltével is egységes teljesítményt biztosító megoldás.

A HP UPD program közvetlenül kommunikál az egyes HP termékekkel, információkat gyűjt a konfigurációval kapcsolatban, majd testreszabja a felhasználói felületet, hogy láthatóak legyenek a termék egyedi, rendelkezésre álló funkciói. Automatikusan bekapcsolja a termékhez rendelkezésre álló funkciókat, például a kétoldalas nyomtatás és tűzés funkciót, így ezeket nem kell manuálisan bekapcsolni.

További tudnivalók: [www.hp.com/go/upd.](http://www.hp.com/go/upd)

### **UPD telepítési módok**

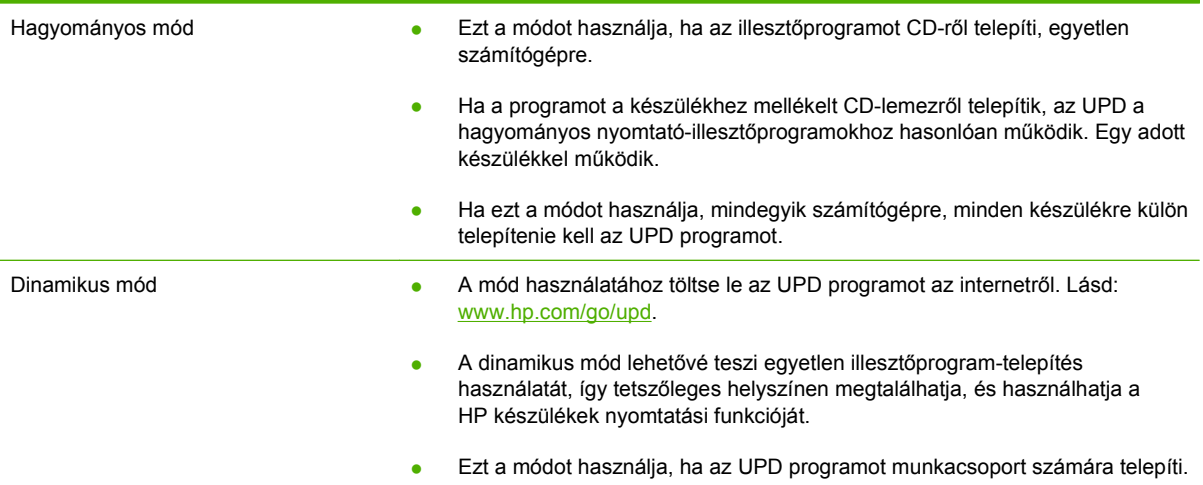

# <span id="page-64-0"></span>**Válassza ki a megfelelő nyomtató-illesztőprogramot a Windowshoz**

A nyomtató-illesztőprogramok hozzáférést biztosítanak a termékfunkciókhoz, és lehetővé teszik a számítógép és a termék közötti kommunikációt (nyomtatónyelv használatával). A további szoftverek és nyelvek elérhetőségével kapcsolatban olvassa át a készülékhez mellékelt CD-ROM-on található telepítési megjegyzéseket és Readme ("olvass el") fájlokat.

#### **A HP PCL 6 illesztőprogram leírása**

- Megtalálható a készülékhez mellékelt CD-lemezen és az alábbi címen: [www.hp.com/go/](http://www.hp.com/go/cljcp3525_software) [cljcp3525\\_software](http://www.hp.com/go/cljcp3525_software)
- Alapértelmezett illesztőprogramként van megadva
- Használata az összes Windows-környezetben végzett nyomtatáshoz javasolt
- Általánosságban véve a legjobb sebességet, nyomtatási minőséget és termékfunkció-támogatást biztosítja a legtöbb felhasználó számára
- A programot úgy tervezték, hogy illeszkedjen a Windows grafikus eszközfelülethez (GDI), így Windows környezetben a legjobb sebességet biztosítsa
- Előfordulhat, hogy nem teljesen kompatibilis a PCL 5 formátumon alapuló külső és egyéni szoftverprogramokkal

#### **A HP UPD PS illesztőprogram leírása**

- Megtalálható a termékhez mellékelt CD-lemezen és az alábbi címen: [www.hp.com/go/](http://www.hp.com/go/cljcp3525_software) [cljcp3525\\_software](http://www.hp.com/go/cljcp3525_software)
- Adobe® szoftverprogramokkal, illetve egyéb, intenzív grafikai tartalmat kezelő szoftverprogramokkal történő nyomtatáshoz javasolt
- Támogatást biztosít postscript-emulációs igényű feladatok nyomtatásához, illetve postscript betűkészletek flash-memóriából való támogatásához

#### **A HP UPD PCL 5 illesztőprogram leírása**

- Telepítése a **Nyomtató hozzáadása** varázslóval történik
- Használata Windows-környezetben végzett általános irodai nyomtatáshoz javasolt
- Kompatibilis a PCL előző verzióival és a régebbi HP LaserJet termékekkel
- Ideális választás külső vagy egyéni szoftverprogramokkal végzett nyomtatáshoz
- A legjobb választás vegyes környezetben történő működtetéshez, melyeknél a terméket PCL 5 (UNIX, Linux, nagyszámítógép) formátumra kell állítani
- A programot vállalati Windows-környezetekben történő használatra tervezték, hogy egyetlen illesztőprogramot többféle nyomtatótípusnál lehessen alkalmazni
- Használata hordozható Windows-számítógépről, többféle nyomtatótípuson végzett nyomtatásnál ideális megoldást nyújt

# <span id="page-65-0"></span>**A nyomtatási beállítások fontossági sorrendje**

A nyomtatási beállítások módosításának prioritása attól függ, hol történt a módosítás:

- **MEGJEGYZÉS:** A parancs- és párbeszédpanel nevek a használt szoftveralkalmazástól függően eltérőek lehetnek.
	- **Oldalbeállítás párbeszédpanel**: Ez a párbeszédpanel a használt program **Fájl** menüjének **Oldalbeállítás** vagy hasonló parancsára kattintva nyitható meg. Az itt megadott beállítások elnyomják a máshol megadottakat.
	- **Nyomtatás párbeszédpanel**: Ez a párbeszédpanel a használt program **Fájl** menüjének **Nyomtatás** vagy **Nyomtatóbeállítás** vagy hasonló parancsára kattintva nyitható meg. A **Nyomtatás** párbeszédpanelen megadott beállítások prioritása kisebb, így azok általában nem nyomják el az **Oldalbeállítás** párbeszédpanelen megadott beállításokat.
	- **Nyomtató tulajdonságai párbeszédpanel (nyomtató-illesztőprogram)**: A nyomtatóillesztőprogram megnyitásához kattintson a **Nyomtatás** párbeszédpanel **Tulajdonságok** pontjára. A **Nyomtató tulajdonságai** párbeszédpanelen megadott beállítások általában nem nyomják el a nyomtatási szoftverben másutt megadott beállításokat. Itt a legtöbb nyomtatási beállítás módosítható.
	- **A nyomtató-illesztőprogram alapértelmezett beállításai**: A nyomtató automatikusan az illesztőprogram alapértelmezett beállításaival nyomtat, *kivéve* az **Oldalbeállítás**, a **Nyomtatás** vagy a **Nyomtató tulajdonságai** párbeszédpanelen módosított beállításokat.
	- **A nyomtató vezérlőpultjának beállításai**: A nyomtató vezérlőpultján tett beállításmódosítások súlya kisebb, mint a bárhol máshol tett változtatásoké.

# <span id="page-66-0"></span>**A nyomtató-illesztőprogram beállításainak módosítása, Windows**

#### **Az összes nyomtatási feladat beállításának módosítása a szoftverprogram bezárásáig**

- **1.** Kattintson a **Fájl** menüben a **Nyomtatás** parancsra.
- **2.** Jelölje ki az illesztőprogramot, majd kattintson a **Tulajdonságok** vagy **Beállítások** elemre.

Bár az egyes lépések eltérőek lehetnek, az eljárás alapjában véve egységes.

**Alapértelmezett beállítások módosítása az összes nyomtatási feladathoz**

**1. Windows XP, Windows Server 2003 és Windows Server 2008 rendszereknél (az alapbeállítás szerinti Start menünézet segítségével)**: Kattintson a **Start** gombra, majd a **Nyomtatók és faxok** menüpontra.

#### **VAGY**

**Windows 2000, Windows XP, Windows Server 2003 és Windows Server 2008 rendszereknél (a klasszikus Start menünézet segítségével)**: Kattintson a **Start** gombra, a **Beállítások**, majd a **Nyomtatók** menüpontra.

#### **VAGY**

**Windows Vista**: Kattintson a **Start**, majd a **Vezérlőpult**, végül a **Hardver és hang** kategóriában a **Nyomtató** elemre.

**2.** Kattintson az egér jobb oldali gombjával az illesztőprogram ikonjára, majd válassza a **Nyomtatási beállítások** parancsot.

**A termék konfigurációs beállításainak módosítása**

**1. Windows XP, Windows Server 2003 és Windows Server 2008 rendszereknél (az alapbeállítás szerinti Start menünézet segítségével)**: Kattintson a **Start** gombra, majd a **Nyomtatók és faxok** menüpontra.

#### **VAGY**

**Windows 2000, Windows XP, Windows Server 2003 és Windows Server 2008 rendszereknél (a klasszikus Start menünézet segítségével)**: Kattintson a **Start** gombra, a **Beállítások**, majd a **Nyomtatók** menüpontra.

#### **VAGY**

**Windows Vista**: Kattintson a **Start**, majd a **Vezérlőpult**, végül a **Hardver és hang** kategóriában a **Nyomtató** elemre.

- **2.** Kattintson az egér jobb oldali gombjával az illesztőprogram ikonjára, majd válassza a **Tulajdonságok** parancsot.
- **3.** Kattintson az **Eszközbeállítások** fülre.

# <span id="page-67-0"></span>**Szoftver eltávolítása Windows rendszer esetében**

#### **Windows XP**

- **1.** Kattintson a **Start** gombra, a **Vezérlőpult** lehetőségre, majd a **Programok telepítése és törlése** elemre.
- **2.** Keresse meg és válassza ki a HP Color LaserJet CP3525 elemet a listáról.
- **3.** A szoftver eltávolításához kattintson a **Módosítás/Eltávolítás** gombra.

#### **Windows Vista**

- **1.** Kattintson a **Start** gombra, a **Vezérlőpult** lehetőségre, majd a **Programok és funkciók** elemre.
- **2.** Keresse meg és válassza ki a HP Color LaserJet CP3525 elemet a listáról.
- **3.** Válassza az **Eltávolítás/Módosítás** opciót.

# <span id="page-68-0"></span>**Támogatott segédprogramok Windows-rendszerekhez**

### **HP Web Jetadmin**

A HP Web Jetadmin egy egyszerű nyomtatási és képkezelési perifériamenedzsment szoftvereszköz, amely segítségével optimalizálható a készülék használata, kézben tarthatók a színes nyomtatás költségei, megvalósul a készülékek biztonságos használata és áramvonalasabbá válik a kellékek kezelése a távoli konfiguráció, a proaktív felügyelet, a biztonsági hibák elhárítása, valamint a nyomtatási és képkezelési eszközökre vonatkozó jelentések révén.

A HP Web Jetadmin aktuális verziójának letöltéséhez, valamint a támogatott gazdagéprendszerek legfrissebb listájának megtekintéséhez látogasson el a [www.hp.com/go/webjetadmin](http://www.hp.com/go/webjetadmin) webhelyre.

A gazdaszerverre telepített HP Web Jetadmin szoftvert a HP Web Jetadmin gazdához tallózva a Windows-ügyfél elérheti egy támogatott webböngészővel (ilyen például a Microsoft® Internet Explorer).

### **Beágyazott webszerver**

A készülék beágyazott webszerverének segítségével a készülék és a hálózat működésével kapcsolatos információk érhetők el. Ezek az információk a webböngészőben tekinthetők meg, pl. Microsoft Internet Explorer, Netscape Navigator, Apple Safari vagy Firefox böngészőben.

A beágyazott webszerver a készüléken található. Nem a hálózati szerverre van betöltve.

A beágyazott webkiszolgáló olyan illesztőfelületet biztosít a készülékhez, amelyet a hálózatban résztvevő bármely számítógépről szabványos webböngészővel el lehet érni. Nincs telepítve és konfigurálva speciális szoftver, de számítógépén kell lennie egy támogatott webböngészőnek. A beágyazott webszerver megnyitásához írja be a készülék IP-címét a böngésző címsorába. (Az IP-cím megállapításához nyomtasson ki egy konfigurációs oldalt. További tudnivalók a konfigurációs oldal nyomtatásával kapcsolatban: [Információs oldalak,](#page-147-0) 136. oldal .)

A beágyazott webszerver funkcióinak és működésének teljes leírása itt található: [Beépített](#page-151-0) [webszerver,](#page-151-0) 140. oldal .

### **HP Easy Printer Care**

A HP Easy Printer Care szoftver a következő feladatokra használható:

- A termékállapot ellenőrzése
- A kellékállapot ellenőrzése és kellékek on-line vásárlása a HP SureSupply alkalmazásával
- Riasztások beállítása
- Termékhasználati jelentések megtekintése
- A termék dokumentációjának megtekintése
- Hozzáférés hibaelhárítási és karbantartási eszközökhöz
- A HP Proactive Support használatával rutinszerűen átvizsgálhatja a nyomtatási rendszert, és elkerülheti a potenciális problémákat. A HP Proactive Support képes végrehajtani szoftver, firmware és a HP nyomtató-illesztőprogramok frissítését.

A HP Easy Printer Care szoftver akkor látható, amikor a készülék közvetlenül csatlakozik a számítógéphez vagy hálózathoz van csatlakoztatva.

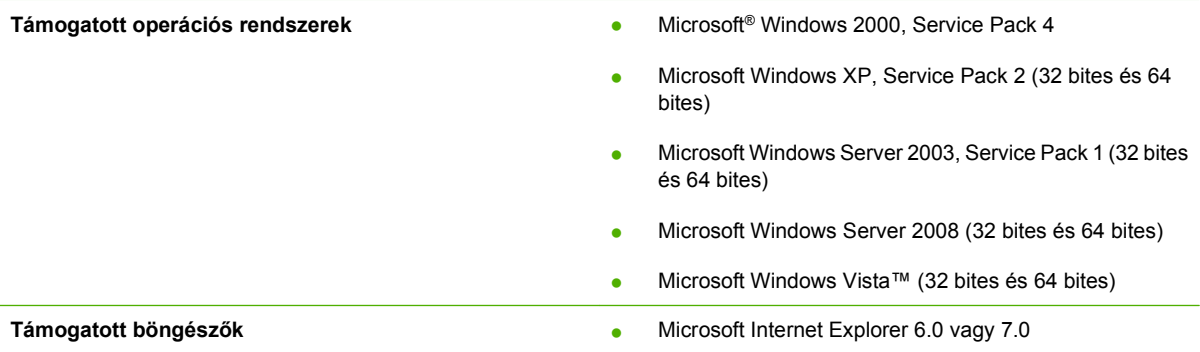

A HP Easy Printer Care szoftver letöltéséhez látogasson el a [www.hp.com/go/easyprintercare](http://www.hp.com/go/easyprintercare) webhelyre. Ezen a webhelyen naprakész információ is rendelkezésére áll a támogatott böngészőkről, valamint megtekintheti a HP Easy Printer Care szoftvert támogató HP termékek listáját.

A [HP Easy Printer](#page-148-0) Care szoftver használatára vonatkozó további tudnivalókat lásd: HP Easy Printer Care, [137. oldal](#page-148-0) .

# <span id="page-70-0"></span>**Szoftver más operációs rendszerekhez**

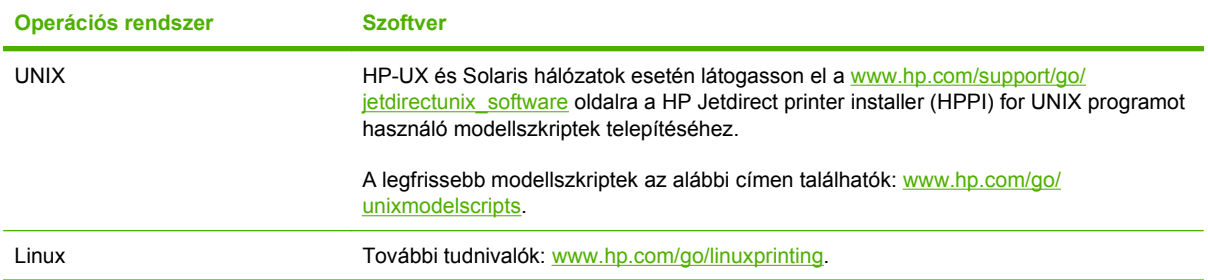
# **4 A termék használata Macintosh operációs rendszerrel**

- [Szoftverek Macintosh operációs rendszerhez](#page-73-0)
- A Macintosh nyomtató-illesztő[program funkcióinak használata](#page-76-0)

## <span id="page-73-0"></span>**Szoftverek Macintosh operációs rendszerhez**

## **Támogatott operációs rendszerek, Macintosh**

A termék az alábbi Macintosh operációs rendszereket támogatja:

- Mac OS X V10.3,9, V10.4, V10.5, és újabb verzió.
- **E** MEGJEGYZÉS: Mac OS X 10.4-es és újabb rendszerhez a PPC és Intel® Core™ Processor Macs támogatottak.

## **Támogatott nyomtató-illesztőprogramok, Macintosh**

A HP telepítő PostScript® nyomtatóleíró (PPD) fájlokat, Printer Dialog bővítményeket (PDE) és a HP Printer Utility (Nyomtatósegéd) programot teszi elérhetővé a Macintosh számítógépekkel való használathoz.

A PPD fájlok, az Apple PostScript nyomtató-illesztőprogramokkal együtt, biztosítják a hozzáférést a készülék funkcióihoz. Használja a számítógéphez mellékelt Apple PostScript nyomtatóillesztő programot.

### **Szoftver eltávolítása Macintosh operációs rendszerről**

A szoftver eltávolításához a Macintosh számítógépről húzza a PPD-fájlokat a kukára.

## **A nyomtatási beállítások fontossági sorrendje, Macintosh**

A nyomtatási beállítások módosításának prioritása attól függ, hol történt a módosítás:

- **MEGJEGYZÉS:** A parancs- és párbeszédpanel nevek a használt szoftveralkalmazástól függően eltérőek lehetnek.
	- **Oldalbeállítás párbeszédpanel**: Ez a párbeszédpanel a használt program **Fájl** menüjének **Oldalbeállítás** vagy hasonló parancsára kattintva nyitható meg. Előfordulhat, hogy az itt megadott beállítások felülírják a máshol megadottakat.
	- **Nyomtatás párbeszédpanel**: Ez a párbeszédpanel a használt program **Fájl** menüjének **Nyomtatás** vagy **Nyomtatóbeállítás** vagy hasonló parancsára kattintva nyitható meg. A **Nyomtatás** párbeszédpanelen megadott beállítások prioritása kisebb, így azok *nem* nyomják el az **Oldalbeállítás** párbeszédpanelen megadott beállításokat.
	- **A nyomtató-illesztőprogram alapértelmezett beállításai**: A nyomtató automatikusan az illesztőprogram alapértelmezett beállításaival nyomtat, *kivéve* az **Oldalbeállítás**, a **Nyomtatás** vagy a **Nyomtató tulajdonságai** párbeszédpanelen módosított beállításokat.
	- **A nyomtató vezérlőpultjának beállításai**: A nyomtató vezérlőpultján tett beállításmódosítások súlya kisebb, mint a bárhol máshol tett változtatásoké.

## **A nyomtató-illesztőprogram beállításainak módosítása, Macintosh**

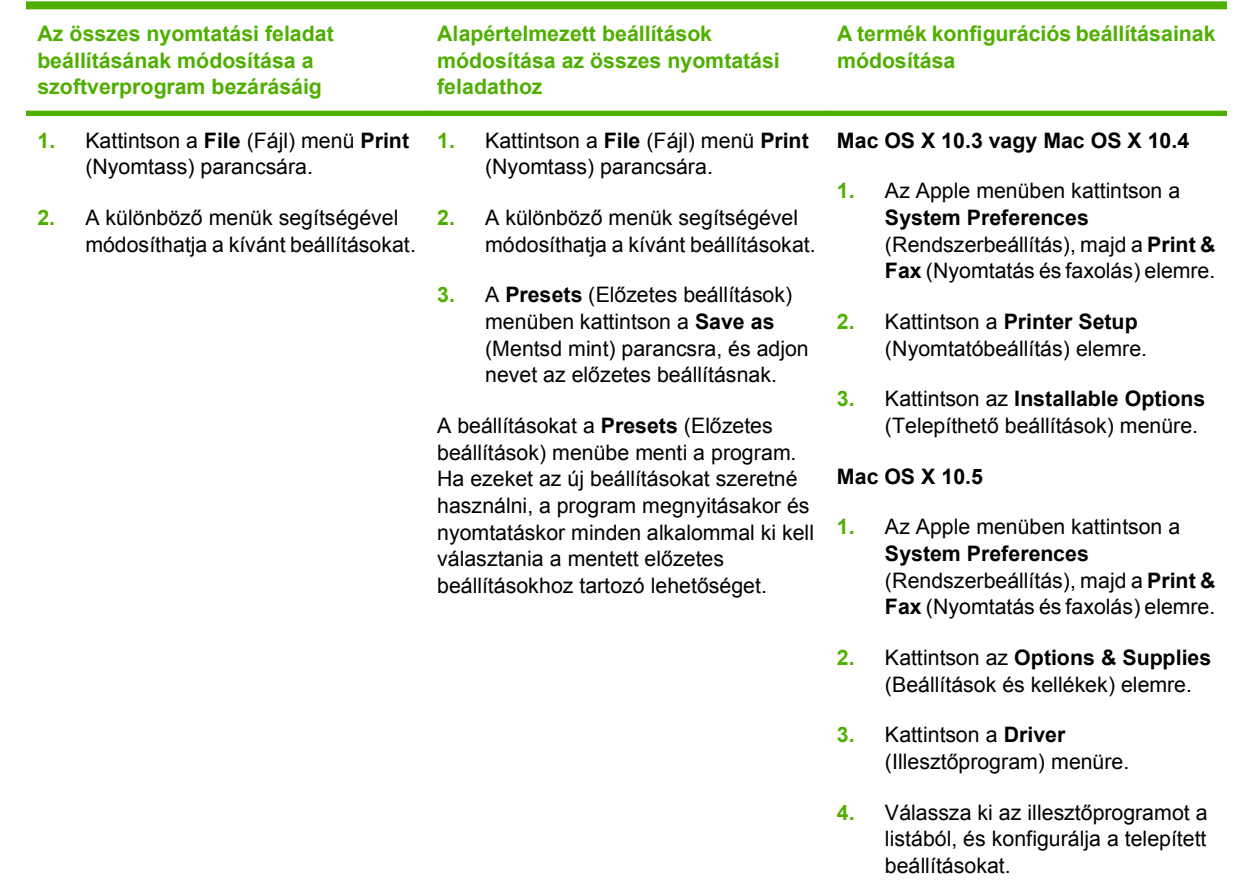

## **Szoftver Macintosh számítógépekhez**

## **HP Printer Utility (Nyomtatósegéd)**

A HP Printer Utility segédprogram segítségével a nyomtató-illesztőprogramban nem elérhető termékfunkciókat állíthatja be.

A HP Printer Utility akkor használható, ha a termék USB-kábelt használ, vagy TCP/IP alapú hálózathoz van csatlakoztatva.

#### **HP Printer Utility (Nyomtatósegéd) megnyitása**

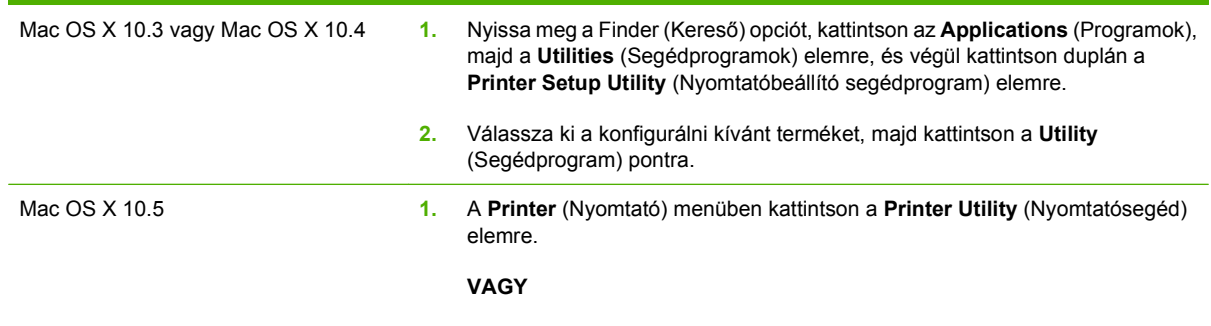

A **Print Queue** (Nyomtatási sor) elemben kattintson a **Utility** (Segédprogram) ikonra.

#### **A HP Printer Utility (Nyomtatósegéd) funkciói**

A HP Nyomtatósegéd a **Konfigurációs beállítások** listában megnyitható oldalakból áll. Az alábbi táblázat bemutatja az ezeken az oldalakon végrehajtható feladatokat.

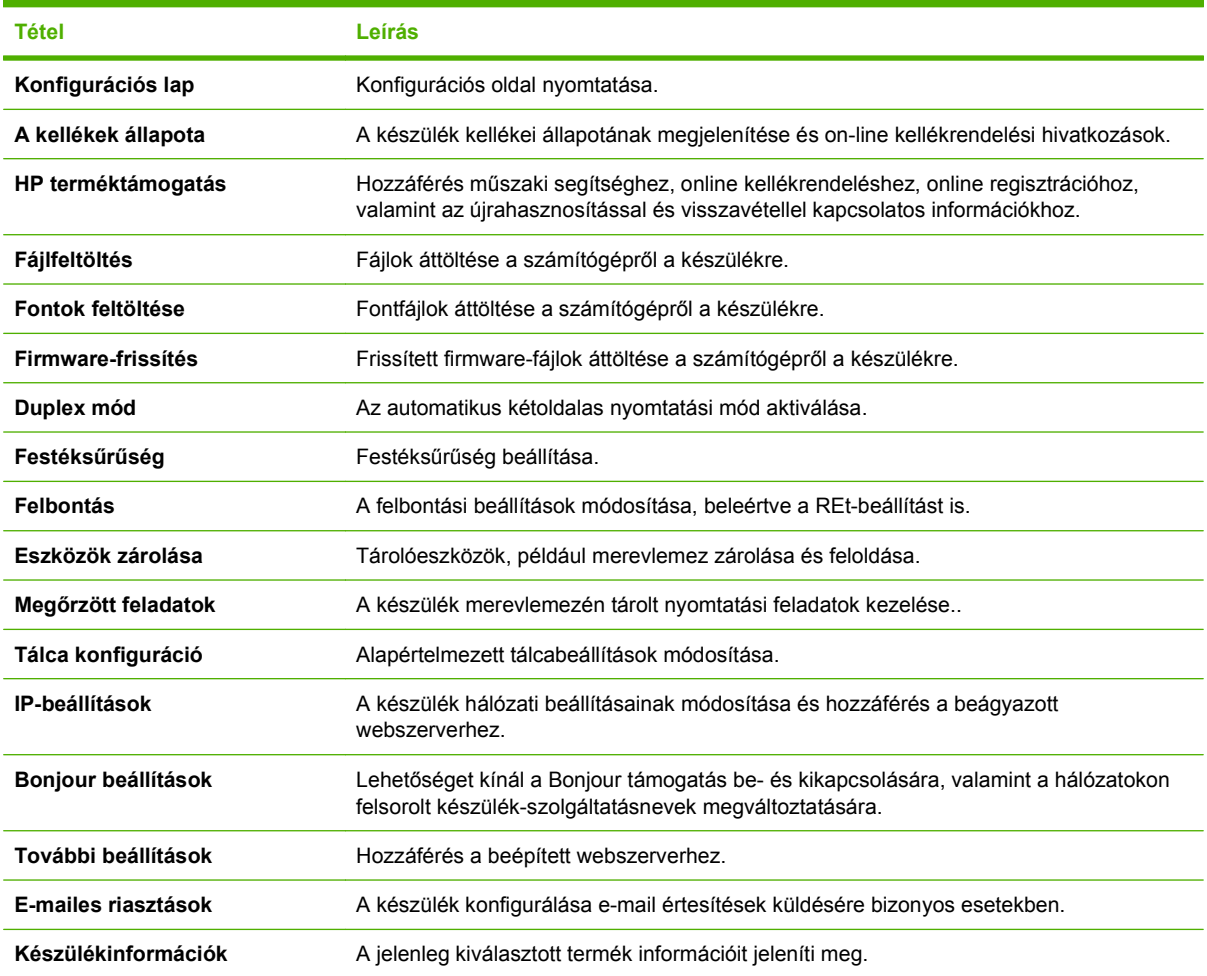

## **Támogatott segédprogramok Macintosh operációs rendszerhez**

#### **Beágyazott webszerver**

A készülék beágyazott webszerverének segítségével a készülék és a hálózat működésével kapcsolatos információk érhetők el. További tudnivalókat lásd: [A beágyazott webszerver részei,](#page-152-0) 141. oldal .

## <span id="page-76-0"></span>**A Macintosh nyomtató-illesztőprogram funkcióinak használata**

## **Nyomtatás**

#### **Nyomtatási parancsikonok létrehozása és használata Macintosh operációs rendszerben**

Előzetes nyomtatási beállítások használatával mentheti a nyomtatóillesztő program aktuális beállításait későbbi felhasználásra.

#### **Előzetes nyomtatási beállítás létrehozása**

- **1.** Kattintson a **File** (Fájl) menü **Print** (Nyomtatás) parancsára.
- **2.** Válassza ki a meghajtót.
- **3.** Válassza ki a nyomtatási beállítások lehetőséget.
- **4.** A **Presets** (Előzetes beállítások) mezőben kattintson a **Save As..**. (Mentsd mint) parancsra, és adjon nevet az előzetes beállításnak.
- **5.** Kattintson az **OK** gombra.

#### **Az előzetes nyomtatási beállítások használata**

- **1.** Kattintson a **File** (Fájl) menü **Print** (Nyomtatás) parancsára.
- **2.** Válassza ki a meghajtót.
- **3.** A **Presets** (Előzetes beállítások) mezőben válassza ki a használni kívánt előzetes beállítást.
- **MEGJEGYZÉS:** A nyomtató-illesztőprogram alapértelmezett beállításainak használatához válassza ki a **Standard** (Szabványos) opciót.

#### **Dokumentumok átméretezése vagy nyomtatás egyéni méretű papírra**

Átméretezheti a dokumentumot, hogy illeszkedjen az eltérő méretű papírhoz.

- **1.** Kattintson a **File** (Fájl) menü **Print** (Nyomtatás) parancsára.
- **2.** Nyissa meg a **Paper Handling** (Papírkezelés) menüt.
- **3.** A **Destination Paper Size** (Célpapír mérete) területen válassza a **Scale to fit paper size** (Méretezés a papírméret szerint) lehetőséget, majd válassza ki a méretet a legördülő listáról.
- **4.** Ha csak a dokumentumnál kisebb papírt szeretne használni, válassza a **Scale down only** (Csak lefelé méretezés) lehetőséget.

#### **Borítólap nyomtatása**

Lehetőség van külön borítólap nyomtatására olyan dokumentumokhoz, amelyek tartalmaznak valamilyen üzenetet (mint például "Bizalmas").

- **1.** Kattintson a **File** (Fájl) menü **Print** (Nyomtatás) parancsára.
- **2.** Válassza ki a meghajtót.
- **3.** Nyissa meg a **Cover Page** (Borítólap) menüt, majd válassza ki, hogy a borítólap nyomtatása **Before Document** (A dokumentum előtt) vagy **After Document** (A dokumentum után) történjen.
- **4.** A **Cover Page Type** (Borítólap típus) menüben válassza ki a borítólapra nyomtatni kívánt üzenetet.
- **MEGJEGYZÉS:** Üres borítólap nyomtatásához válassza a **Standard** (Szokásos) lehetőséget a **Cover Page Type** (Borítólap típus) alatt.

#### **Vízjelek használata**

A vízjel olyan felirat (például "Bizalmas"), amely a dokumentum minden egyes lapjának háttereként kerül kinyomtatásra.

- **1.** Kattintson a **File** (Fájl) menü **Print** (Nyomtatás) parancsára.
- **2.** Nyissa meg a **Watermarks** (Vízjelek) menüt.
- **3.** A **Mode** (Mód) mellett válassza ki a használni kívánt vízjel típusát. A **Watermark** (Vízjel) kiválasztásával félig átlátszó üzenetet nyomtathat. Az **Overlay** (Átfedés) kiválasztásával nem lesz átlátszó a nyomtatás.
- **4.** A **Pages** (Oldalak) mellett válassza ki, hogy az összes vagy csak az első oldalra szeretne vízjelet nyomtatni.
- **5.** A **Text** (Szöveg) mellett válassza ki valamelyik szabványos üzenetet, vagy a **Custom** (Egyéni) lehetőséget, és írja be az új üzenetet a szövegdobozba.
- **6.** Válassza ki a fennmaradó beállításokat.

#### **Több oldal nyomtatása egyetlen papírlapra Macintosh rendszerben**

Egy lapra akár több oldalt is nyomtathat. Ez a funkció költséghatékony módot biztosít a vázlatoldalak nyomtatásához.

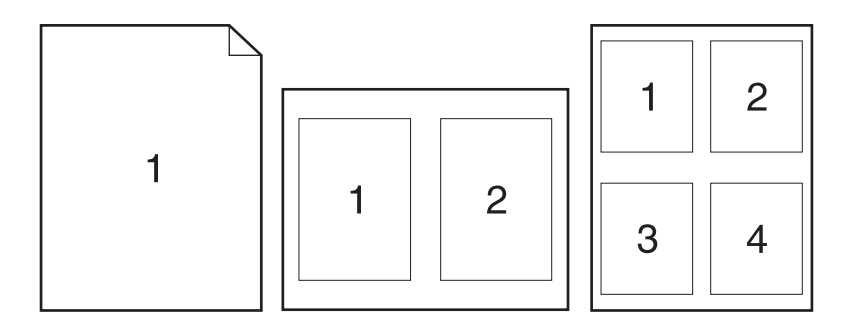

- **1.** Kattintson a **File** (Fájl) menü **Print** (Nyomtatás) parancsára.
- **2.** Válassza ki a meghajtót.
- **3.** Nyissa meg a **Layout** (Elrendezés) menüt.
- **4.** A **Pages per Sheet** (Oldalak száma laponként) rész mellett adja meg az egyes lapokra nyomtatandó oldalak számát (1, 2, 4, 6, 9 vagy 16).
- **5.** A **Layout Direction** (Elrendezés iránya) rész mellett adja meg az oldalak sorrendjét és elrendezését a lapon.
- **6.** A **Borders** (Szegélyek) rész mellett adja meg a lapon az egyes oldalak köré nyomtatandó szegély típusát.

#### **Nyomtatás a papír mindkét oldalára (duplex nyomtatás).**

#### **Automatikus kétoldalas (duplex) nyomtatás használata**

- **1.** Helyezzen a nyomtatási feladathoz elegendő papírt a tálcák egyikébe. Speciális, például fejléces papírt a következőképpen tölthet be:
	- Az 1. tálca esetén a fejléces papírt a nyomtatandó oldalával lefelé, és felső élével a készülék felé helyezze a tálcára.
	- A többi tálcába a nyomtatandó oldalával felfelé és a lap felső szélével a tálca jobb oldali része felé helyezheti be a fejléces lapokat.
- **2.** Kattintson a **File** (Fájl) menü **Print** (Nyomtatás) parancsára.
- **3.** Nyissa meg a **Layout** (Elrendezés) menüt.
- **4.** A **Two-Sided** (Kétoldalas) elem mellett válassza a **Long-Edge Binding** (Kötés a hosszabb él mentén) vagy a **Short-Edge Binding** (Kötés a rövidebb él mentén) lehetőséget.
- **5.** Kattintson a **Print** (Nyomtass) elemre.

#### **Nyomtatás mindkét oldalra kézi átfordítással**

- **1.** Helyezzen a nyomtatási feladathoz elegendő papírt a tálcák egyikébe. Speciális, például fejléces papírt a következőképpen tölthet be:
	- Az 1. tálca esetén a fejléces papírt a nyomtatandó oldalával lefelé, és felső élével a készülék felé helyezze a tálcára.
	- A többi tálcába a nyomtatandó oldalával felfelé és a lap felső szélével a tálca jobb oldali része felé helyezheti be a fejléces lapokat.
- **2.** Kattintson a **File** (Fájl) menü **Print** (Nyomtatás) parancsára.
- **3.** A **Finishing** (Kivitelezés) menüben válassza ki a **Manually Print on 2nd Side** (Kézi nyomtatás a hátoldalra) opciót.
- **4.** Kattintson a **Nyomtatás** elemre. Mielőtt visszahelyezné az 1. tálcába a nyomtatott köteget a második oldalak nyomtatásához a számítógép képernyőjén megjelenik egy felbukkanó ablak; kövesse az ezen olvasható utasításokat.
- **5.** Menjen a nyomtatóhoz és távolítsa el az 1. tálcában lévő üres papírt.
- **6.** Helyezze be a már nyomtatott köteget a nyomtatandó oldallal felfelé, a lap aljával a készülék felé az 1. tálcába. A második oldalt az 1. tálcából *kell* nyomtatni.
- **7.** Ha a rendszer arra kéri, a folytatáshoz nyomja meg a megfelelő gombot a vezérlőpulton

#### **Feladatok tárolása**

Lehetőség van feladatok tárolására a terméken, hogy azokat később bármikor kinyomtathassa. A tárolt feladatok megoszthatók más felhasználókkal, vagy magánjellegűként is beállíthatók.

- **MEGJEGYZÉS:** További információkat a feladattárolási funkciókról lásd: [Feladattárolási funkciók](#page-123-0) [használata,](#page-123-0) 112. oldal és [A feladattárolási beállítások megadása,](#page-135-0) 124. oldal .
	- **1.** Válassza a **File** (Fájl) menü **Print** (Nyomtass) parancsát.
	- **2.** Nyissa meg a **Job Storage** (Feladattárolás) menüt.
	- **3.** A **Job Storage:** (Feladattárolás) legördülő listában válassza ki a tárolt feladat típusát.
	- **4.** A **Stored Job** (Tárolt feladat) és a **Personal Job** (Személyes feladat) típusú tárolt feladatok esetén adja meg a tárolt feladat nevét a **Job Name:** (Feladat neve) melletti mezőben.

Válassza ki a használni kívánt opciót arra az esetre, ha már egy másik tárolt feladat rendelkezik ezzel a névvel.

- A **Use Job Name + (1 99)** (Feladatnév használata + (1-99)) opció használatával egyedi számot ad hozzá a feladat nevéhez.
- A **Replace Existing File** (Létező fájl cseréje) opció használatával felülírja a már meglévő tárolt feladatot az újjal.
- **5.** Ha a 3. lépésben a **Stored Job** (Tárolt feladat) vagy a **Personal Job** (Személyes feladat) opciót választotta adjon meg egy négyjegyű számot a **Use PIN To Print** (Nyomtatási PIN-kód (0000 - 9999) melletti mezőben. Amikor más felhasználók megpróbálják kinyomtatni ezt a nyomtatási feladatot, ezt a PIN-kódot kell megadniuk.

#### **A színbeállítások megadása**

A **Color Options** (Színlehetőségek) felbukkanó menü beállításai azt adják meg, hogyan történjen a színek megjelenítése és nyomtatása az alkalmazásokból.

- **1.** A szoftverprogram **Fájl** menüjében kattintson a **Nyomtatás** elemre.
- **2.** Válassza ki a meghajtót.
- **3.** Nyissa meg a **Color Options** (Színlehetőségek) felbukkanó menüt.
- **4.** Kattintson a **Show Advanced Options** (Mutasd a speciális lehetőségeket) elemre.
- **5.** Adja meg a szöveg, grafikák és fényképek egyedi beállításait.

#### **A Szolgáltatások menü használata**

Ha a termék hálózathoz van csatlakoztatva, a **Services** (Szolgáltatások) menü segítségével termékés kellékállapotra vonatkozó információkhoz juthat.

- **1.** Kattintson a **File** (Fájl) menü **Print** (Nyomtatás) parancsára.
- **2.** Nyissa meg a **Services** (Szolgáltatások) menüt.
- **3.** A beágyazott webszerver megnyitásához és karbantartási feladat végrehajtásához a következőt kell tennie:
	- **a.** Válassza ki a **Device Maintenance** (Eszközkarbantartás) opciót.
	- **b.** Válasszon ki egy feladatot a legördülő listáról.
	- **c.** Kattintson a **Launch** (Indítás) opcióra.
- **4.** Az eszközhöz tartozó különböző támogatási weboldalakra történő eljutáshoz a következőt kell tennie:
	- **a.** Válassza ki a **Services on the Web** (Szolgáltatások a weben) opciót.
	- **b.** Válassza ki az **Internet Services** (Internetes szolgáltatások) elemet, majd válasszon ki egy opciót a legördülő listából.
	- **c.** Kattintson a **Go!** (Indítás) elemre.

# **5 Csatlakoztathatóság**

- [USB-csatlakozó](#page-83-0)
- [Hálózati konfigurációk](#page-84-0)

## <span id="page-83-0"></span>**USB-csatlakozó**

Ez a készülék az USB 2.0 porton keresztüli csatlakoztatást támogatja. Legfeljebb 2 méter hosszú, A-B típusú USB-kábelt használjon.

## <span id="page-84-0"></span>**Hálózati konfigurációk**

Szükség lehet bizonyos hálózati paraméterek megadására a készüléken. A paraméterek beállíthatók a készülék kezelőpanelén, a beágyazott webszerveren, vagy a legtöbb hálózat esetében a HP Web Jetadmin szoftverből is.

A támogatott hálózatok teljes listája és a hálózati paraméterek szoftveres beállításának leírása megtalálható a *HP Jetdirect beágyazott nyomtatószerver adminisztrátori kézikönyvében*. A kézikönyv a HP Jetdirect beágyazott nyomtatószerverrel rendelkező készülékek tartozéka.

## **Támogatott hálózati protokollok**

A készülék támogatja a TCP/IP hálózati protokollt, amely a legszélesebb körben használt és elfogadott hálózati protokoll. Számos hálózatkezelési szolgáltatás használja ezt a protokollt. Az alábbi táblázatok mutatják a támogatott hálózatkezelési szolgáltatások és protokollok listáját.

#### **5-1 táblázat Nyomtatás**

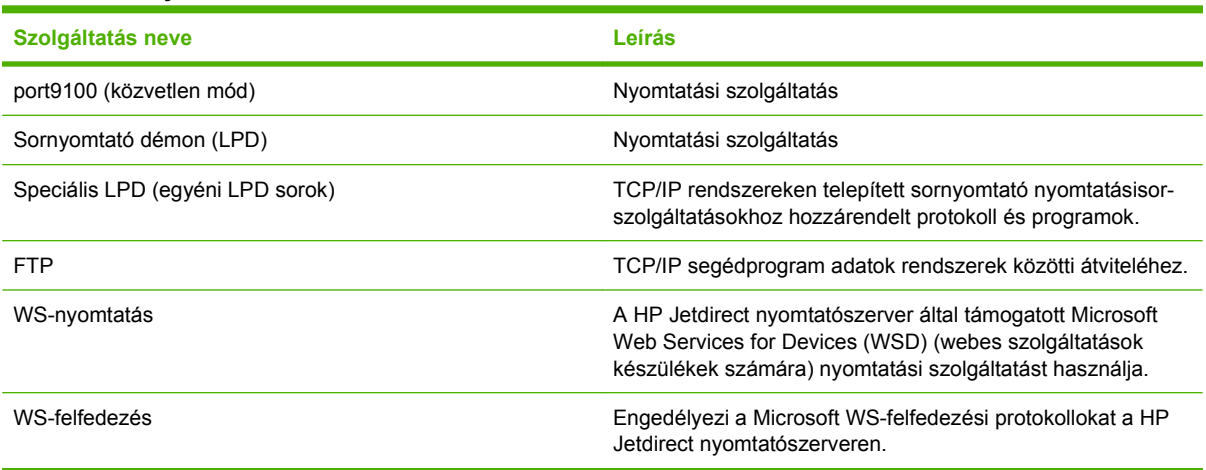

#### **5-2 táblázat Hálózati-készülékfelismerés**

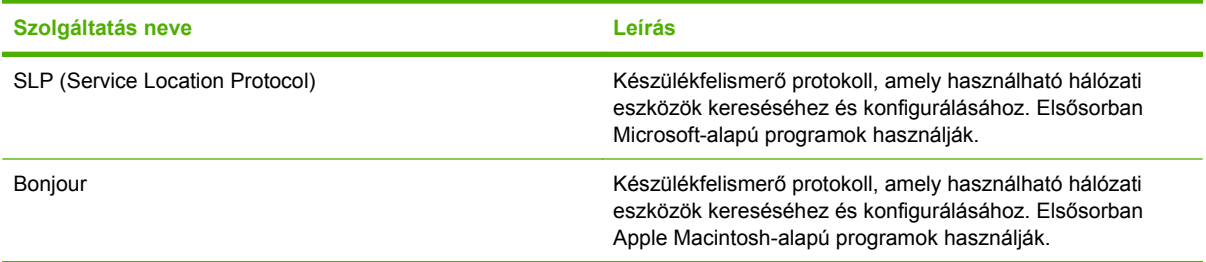

#### **5-3 táblázat Üzenetkezelés és menedzselés**

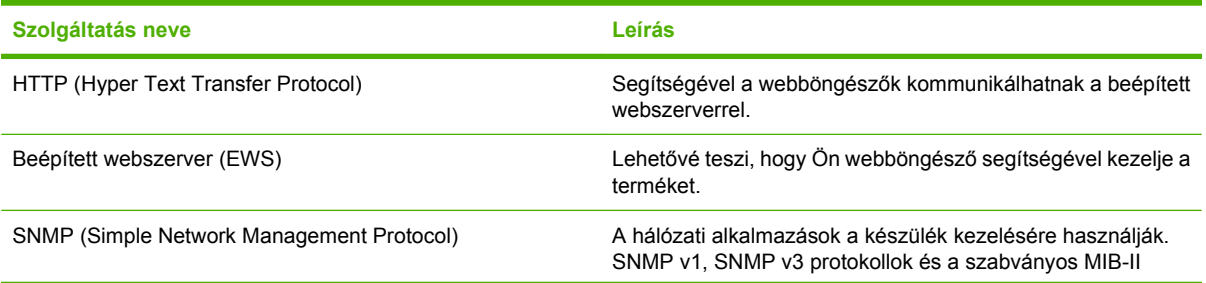

#### **5-3 táblázat Üzenetkezelés és menedzselés (folytatás)**

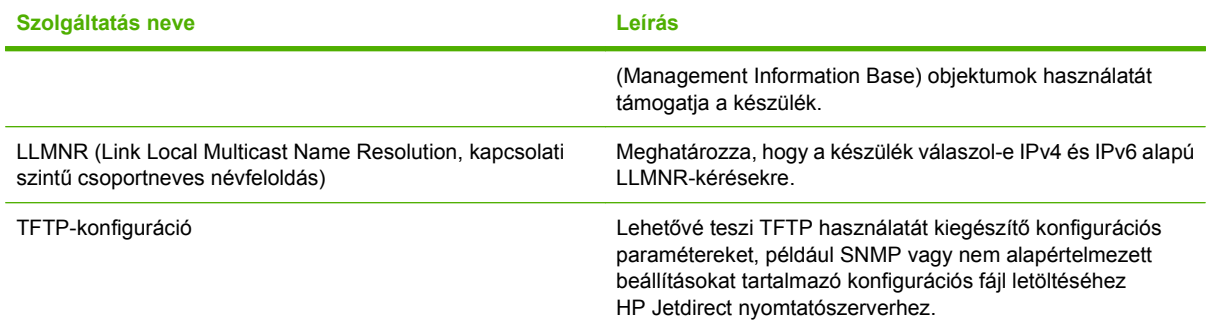

#### **5-4 táblázat IP-cím kezelése**

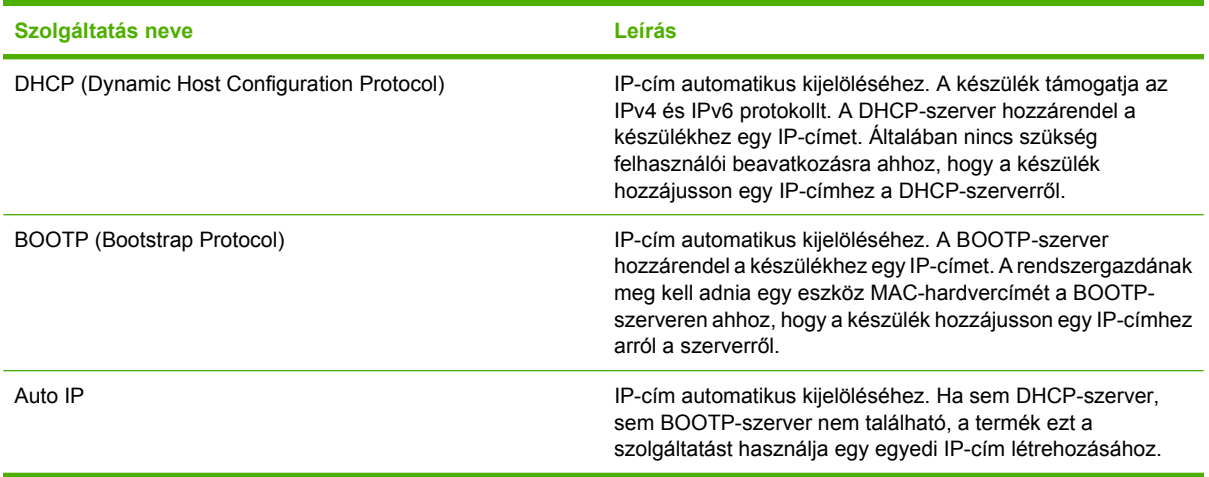

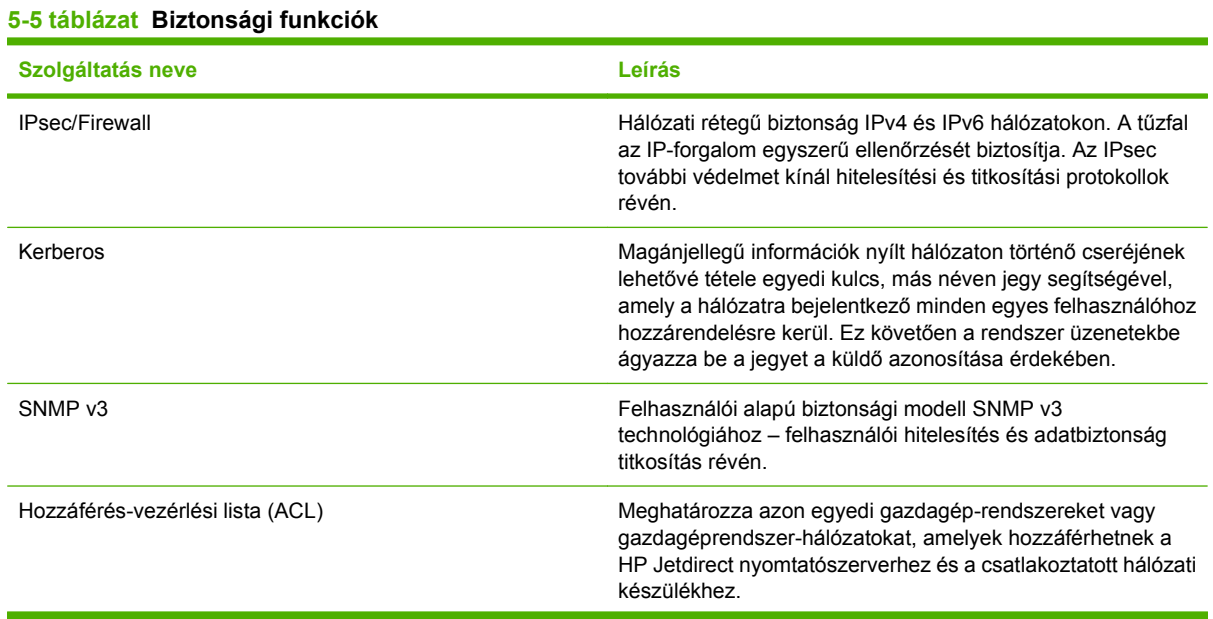

#### 74 5. fejezet Csatlakoztathatóság hagyar a szerepel a magyar a hagyar a hugyar a hagyar a hugyar a hugyar hugy

#### **5-5 táblázat Biztonsági funkciók (folytatás)**

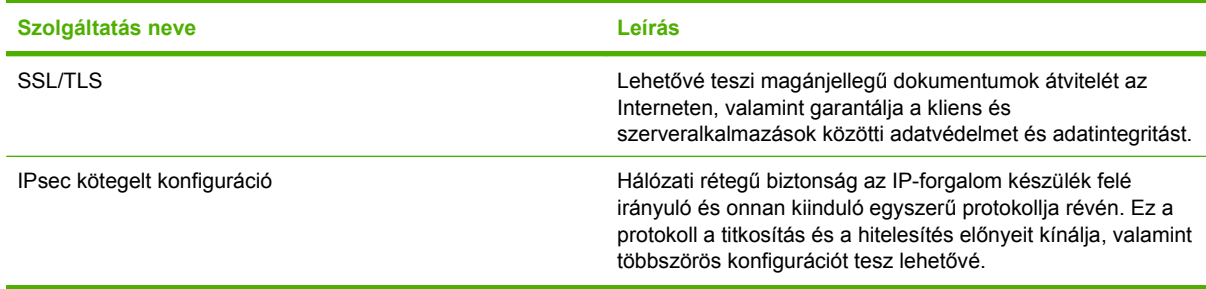

## **A hálózati készülék konfigurálása**

#### **Hálózati beállítások megtekintése és módosítása**

A beágyazott webszerver segítségével megtekintheti vagy módosíthatja az IP-konfigurációs beállításokat.

- **1.** Nyomtasson egy konfigurációs oldalt, és keresse meg az IP-címet.
	- Ha IPv4 protokollt használ, az IP-cím csak számjegyeket tartalmaz. Ennek ez a formátuma:

xxx.xxx.xxx.xxx

● Ha IPv6 protokollt használ, az IP-cím hexadecimális karakterek és számjegyek kombinációja. Ehhez hasonló formátummal rendelkezik:

xxxx::xxxx:xxxx:xxxx:xxxx

- **2.** A beágyazott webszerver megnyitásához gépelje be a webböngésző címsorába az IP-címet..
- **3.** Kattintson a **Hálózatkezelés** fülre, hogy hozzájusson a hálózati információhoz. A beállításokat szükség szerint módosíthatja.

#### **A hálózati jelszó beállítása vagy megváltoztatása**

A hálózati jelszó beállításához vagy egy létező jelszó megváltoztatásához használja a beágyazott webszervert.

- **1.** Nyissa meg a beágyazott webszervert, és kattintson a **Hálózatkezelés** fülre.
- **2.** A bal oldali táblán kattintson a **Biztonság** gombra.
- **WEGJEGYZÉS:** Ha előzőleg már állítottak be jelszót, felszólítás jelenik meg, hogy adja meg azt. Írja be a jelszót, majd kattintson az **Alkalmaz** gombra.
- **3.** Az **Eszközjelszó** területen írja be az új jelszót az **Új jelszó** és a **Jelszó megerősítése** mezőbe.
- **4.** A jelszó mentéséhez az ablak alján kattintson az **Alkalmaz** gombra.

#### **IPv4 TCP/IP-paraméterek kézi beállítása a kezelőpanelen**

Nemcsak a beágyazott webszervert használhatja IPv4-cím, alhálózati maszk és alapértelmezett átjáró beállítására, hanem a kezelőpanel menüit is.

- **1.** Nyomja meg a Menü gombot  $\equiv$ .
- 2. A lefelé nyíl ▼ segítségével jelölje ki az **ESZKÖZ KONFIGURÁLÁSA** menüt, majd nyomja meg az OK gombot.
- 3. A lefelé nyíl **▼** segítségével jelölje ki az I/O menüt, majd nyomja meg az OK gombot.
- **4.** A lefelé nyíl ▼ segítségével jelölje ki a **BEÁGYAZOTT JETDIRECT MENÜ** elemet, majd nyomja meg az OK gombot.
- 5. A lefelé nyíl **▼** segítségével jelölje ki a TCP/IP menüt, majd nyomja meg az OK gombot.
- **6.** A lefelé nyíl ▼ segítségével jelölje ki az **IPV4-BEÁLLÍTÁSOK** menüt, majd nyomja meg az OK gombot.
- **7.** A lefelé nyíl ▼ segítségével jelölje ki a KONFIG. MÓDSZER menüt, majd nyomja meg az OK gombot.
- 8. A lefelé nyíl **▼** segítségével jelölje ki a **KÉZI** beállítást, majd nyomja meg az OK gombot.
- **9.** A lefelé nyíl ▼ segítségével jelölje ki a KÉZI BEÁLLÍTÁSOK menüt, majd nyomja meg az OK gombot.
- **10.** A lefelé nyíl ▼ segítségével jelölje ki az **IP-CÍM** menüt, majd nyomja meg az OK gombot.

#### **VAGY**

A lefelé nyíl **▼** segítségével jelölje ki az **ALHÁLÓZATI MASZK** menüt, majd nyomja meg az OK gombot.

#### **VAGY**

A lefelé nyíl ▼ segítségével jelölje ki az ALAPÉRTELMEZETT ÁTJÁRÓ menüt, majd nyomja meg az OK gombot.

- 11. A felfelé nyíl ▲ vagy a lefelé nyíl ▼ segítségével növelje vagy csökkentse az IP-cím, az alhálózati maszk vagy az alapértelmezett átjáró első bájtjának számát.
- **12.** Az OK gombot megnyomva lépjen a következő számcsoportra. Az előző számcsoporthoz való visszalépéshez nyomja meg a vissza gombot  $\Rightarrow$ .
- **13.** Ismételje a 11. és 12. lépést, amíg teljesen meg nem adta az IP-címet, az alhálózati maszkot vagy az alapértelmezett átjárót, majd a beállítás mentéséhez nyomja meg az OK gombot.
- **14.** A Menü gombot **i**megnyomva lépjen vissza az **Üzemkész** állapotba.

#### **IPv6 TCP/IP-paraméterek kézi beállítása a kezelőpanelen**

Nemcsak a beágyazott webszervert használhatja IPv6-cím beállítására, hanem a kezelőpanel menüit is.

- **1.** Nyomja meg a Menü gombot  $\equiv$ .
- 2. A lefelé nyíl ▼ segítségével jelölje ki az **ESZKÖZ KONFIGURÁLÁSA** menüt, majd nyomja meg az OK gombot.
- **3.** A lefelé nyíl ▼ segítségével jelölje ki az I/O menüt, majd nyomja meg az OK gombot.
- **4.** A lefelé nyíl ▼ segítségével jelölje ki a **BEÁGYAZOTT JETDIRECT MENÜ** elemet, majd nyomja meg az OK gombot.
- **5.** A lefelé nyíl ▼ segítségével jelölje ki a **TCP/IP** menüt, majd nyomja meg az OK gombot.
- **6.** A lefelé nyíl **▼** segítségével jelölje ki az **IPV6-BEÁLLÍTÁSOK** menüt, majd nyomja meg az OK gombot.
- **7.** A lefelé nyíl ▼ segítségével jelölje ki a **CÍM** menüt, majd nyomja meg az OK gombot.
- 8. A lefelé nyíl ▼ segítségével jelölje ki a KÉZI BEÁLLÍTÁSOK menüt, majd nyomja meg az OK gombot.
- **9.** A lefelé nyíl ▼ segítségével jelölje ki az **ENGEDÉLYEZÉS** beállítást, majd nyomja meg az OK gombot.
- **10.** A felfelé nyíl ▲ segítségével jelölje ki a **BE** beállítást, majd nyomja meg az OK gombot.
- **11.** A lefelé nyíl ▼ segítségével jelölje ki a **CÍM** menüt, majd nyomja meg az OK gombot.
- 12. A felfelé nyíl ▲ vagy a lefelé nyíl segítségével ▼ adja meg a címet. Nyomja meg az OK gombot.
- **E MEGJEGYZÉS:** Minden egyes karakter bevitele után meg kell nyomni az OK gombot.
- 13. A felfelé nyíl ▲ vagy a lefelé nyíl ▼ segítségével válassza ki a leállítást jelölő karaktert <sup>®</sup>. Nyomia meg az OK gombot.
- **14.** A Menü gombot megnyomva lépjen vissza az **Üzemkész** állapotba.

#### **Hálózati protokollok letiltása (opcionális)**

A gyári alapbeállítás szerint minden támogatott hálózati protokoll használata engedélyezett. A nem használt protokollok letiltásával

- Csökken a készülék által generált hálózati forgalom,
- Megakadályozható, hogy illetéktelen személyek használják a készüléket,
- Nem kerülnek fölösleges adatok a konfigurációs oldalra;
- A készülék kezelőpanelje képes lesz protokollhoz kötődő hiba- és figyelmeztetőüzenetek megjelenítésére.

#### **Az IPX/SPX, AppleTalk, vagy DLC/LLC letiltása**

- **MEGJEGYZÉS:** Windows-alapú rendszerekben, amelyek IPX/SPX protokollon keresztül nyomtatnak, ne tiltsa le az IPX/SPX protokollt.
	- **1.** Nyomja meg a Menü gombot  $\equiv$ .
	- 2. A lefelé nyíl ▼ segítségével jelölje ki az **ESZKÖZ KONFIGURÁLÁSA** menüt, majd nyomja meg az OK gombot.
	- **3.** A lefelé nyíl ▼ segítségével jelölje ki az I/O menüt, majd nyomja meg az OK gombot.
	- **4.** A lefelé nyíl ▼ segítségével jelölje ki a **BEÁGYAZOTT JETDIRECT MENÜ** elemet, majd nyomja meg az OK gombot.
	- **5.** A lefelé nyíl ▼ segítségével jelölje ki az **IPX/SPX** menüt, majd nyomja meg az OK gombot.

**VAGY**

A lefelé nyíl **▼** segítségével jelölje ki az **APPLETALK** menüt, majd nyomja meg az OK gombot.

**VAGY**

A lefelé nyíl **▼** segítségével jelölje ki a **DLC/LLC** menüt, majd nyomja meg az OK gombot.

- **6.** Az OK gomb megnyomásával válassza ki az **ENGEDÉLYEZÉS** beállítást.
- **7.** A lefelé nyíl ▼ segítségével jelölje ki a KI beállítást, majd nyomja meg az OK gombot.
- **8.** A Menü gombot megnyomva lépjen vissza az **Üzemkész** állapotba.

#### **A kapcsolati sebesség és a duplex mód beállítása**

A nyomtatószerver kapcsolati sebességének és kommunikációs módjának illeszkednie kell a hálózathoz. A legtöbb helyzetben hagyja a készüléket automatikus üzemmódban. A kapcsolódási sebesség és a duplex beállítások hibás módosításai miatt előfordulhat, hogy a nyomtató nem tud kommunikálni más hálózati eszközökkel. Ha változtatnia szükséges, használja a készülék kezelőpaneljét.

- **MEGJEGYZÉS:** Ha ezeken a beállításokon változtat, az a készülék ki- majd visszakapcsolását okozza. Csak akkor módosítson, ha a készülék tétlen.
	- **1.** Nyomja meg a Menü gombot  $\equiv$ .
	- 2. A lefelé nyíl ▼ segítségével jelölje ki az **ESZKÖZ KONFIGURÁLÁSA** menüt, majd nyomja meg az OK gombot.
	- **3.** A lefelé nyíl ▼ segítségével jelölje ki az I/O menüt, majd nyomja meg az OK gombot.
	- **4.** A lefelé nyíl ▼ segítségével jelölje ki a **BEÁGYAZOTT JETDIRECT MENÜ** elemet, majd nyomja meg az OK gombot.
	- **5.** A lefelé nyíl ▼ segítségével jelölje ki a KAPCSOLÓDÁSI SEBESSÉG menüt, majd nyomja meg az OK gombot.
	- 6. Nyomja meg a "le" nyilat, ▼ hogy a következő opciókat kivilágítsa.

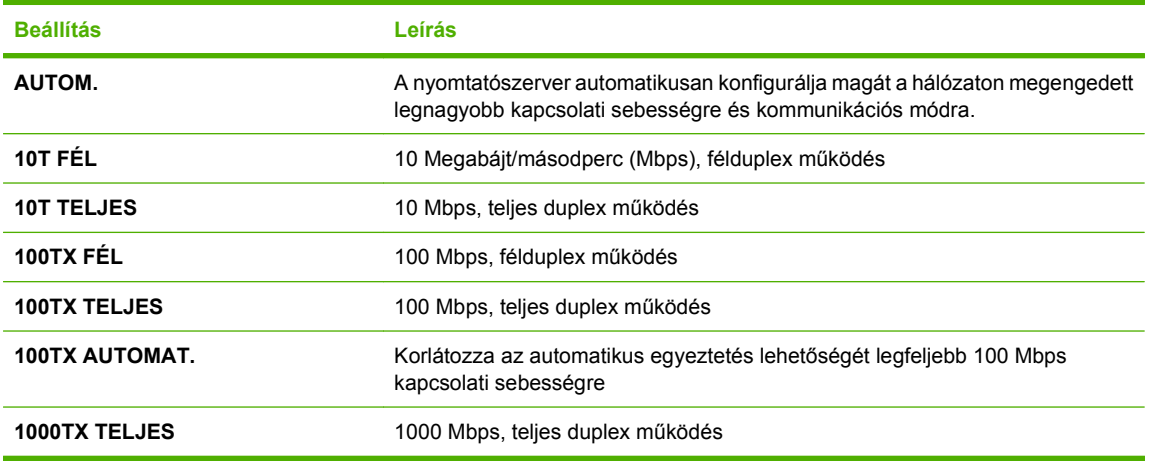

**7.** Nyomja meg az OK gombot. A készülék kikapcsol, majd ismét bekapcsol.

# **6 Papír és nyomtatási hordozók**

- [Papír és nyomtatási média használatának ismertetése](#page-93-0)
- [Támogatott papír- és nyomtatási hordozó méretek](#page-94-0)
- [Egyéni papírméretek](#page-96-0)
- [Támogatott papír- és nyomtatási médiatípusok](#page-97-0)
- [Tálcák kapacitása](#page-98-0)
- [Speciális papírok és nyomtatási hordozók útmutatója](#page-99-0)
- [Tálcák betöltése](#page-100-0)
- [Tálcák konfigurálása](#page-115-0)

## <span id="page-93-0"></span>**Papír és nyomtatási média használatának ismertetése**

Ez a termék lehetővé teszi a különféle papírokra és más hordozóanyagokra történő nyomtatást az ebben az útmutatóban leírtaknak megfelelően. Azok a papír- és hordozótípusok, amelyek nem felelnek meg az itt leírt irányelveknek, a következő problémákat okozhatják:

- Gyenge nyomtatási minőség
- Gyakori elakadások
- A nyomtató idő előtti, javítást igénylő elhasználódása

A legjobb eredmény elérése érdekében kizárólag lézernyomtatókhoz vagy univerzális használatra tervezett, HP márkájú papírt és nyomtatási médiát használjon Ne használjon tintasugaras nyomtatókhoz való papírt és nyomtatási médiát. A Hewlett-Packard Company nem ajánlja a más gyártók által gyártott média használatát, mert a HP nem garantálhatja azok minőségét.

Lehetséges, hogy a nyomtatás a leírásban szereplő összes felsorolt irányelv betartása ellenére sem lesz kielégítő. Ez a nem megfelelő kezelés, a határértékeken kívül eső hőmérsékleti és/vagy nedvességértékek vagy olyan más paraméterek eredményeként következhet be, amelyek kívül esnek a Hewlett-Packard hatáskörén.

**VIGYÁZAT!** A Hewlett-Packard specifikációinak nem megfelelő papír vagy nyomtatási hordozók használata akár javítást igénylő problémákat is okozhat a nyomtatóban. Az ilyen javítás nem tartozik a Hewlett-Packard által vállalt garancia vagy szervizszerződés hatálya alá.

## <span id="page-94-0"></span>**Támogatott papír- és nyomtatási hordozó méretek**

A készülék számos papírméretet támogat, és különböző hordozókkal használható.

**MEGJEGYZÉS:** A legjobb nyomtatási eredményhez a nyomtatás előtt a nyomtató-illesztőprogramban válassza ki a helyes papírméretet és -típust.

#### **6-1 táblázat Támogatott papír- és nyomtatási hordozó méretek**

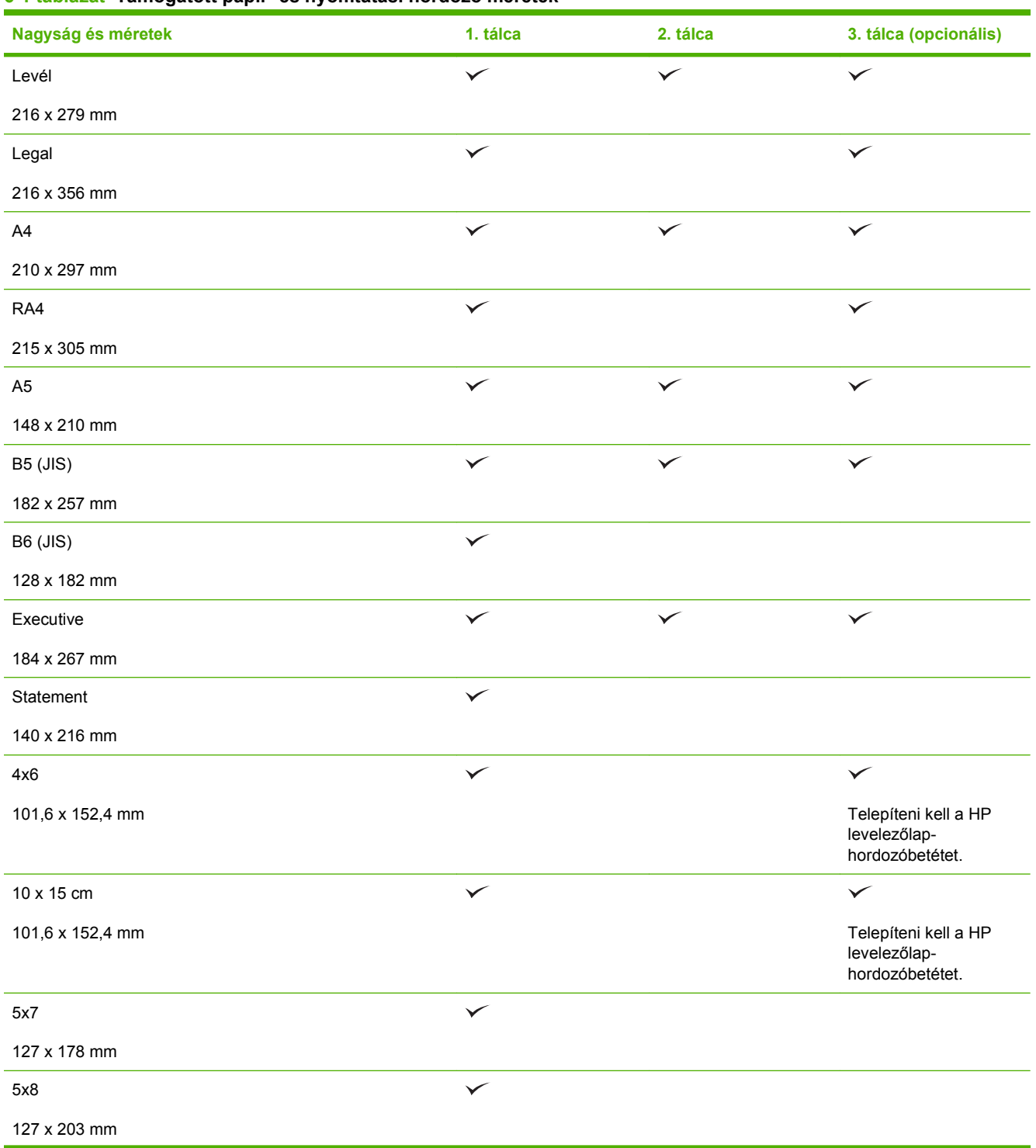

### **6-1 táblázat Támogatott papír- és nyomtatási hordozó méretek (folytatás)**

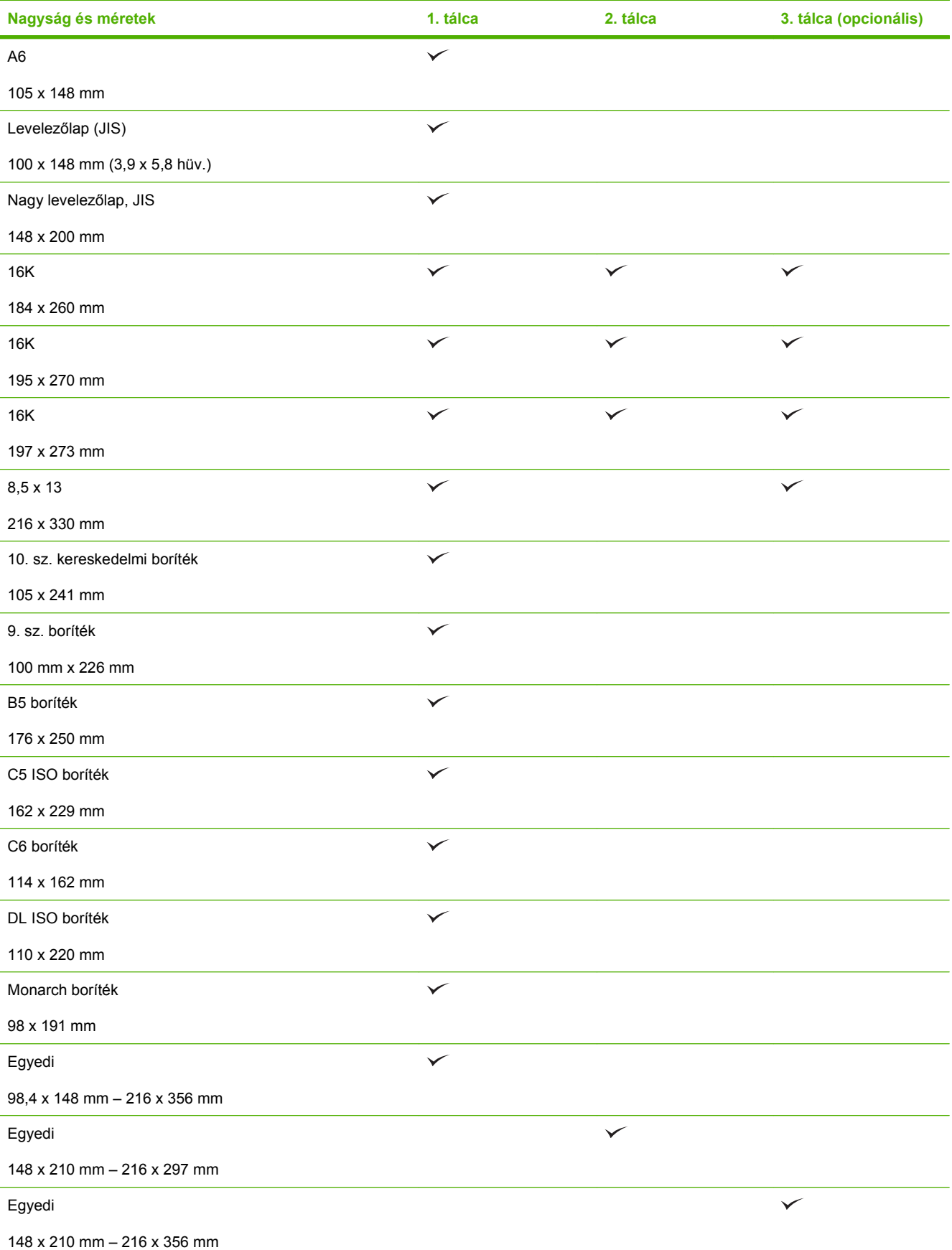

## <span id="page-96-0"></span>**Egyéni papírméretek**

Ez a termék lehetővé teszi többféle egyéni papírméret használatát. A támogatott egyéni papírméretek olyan méreteket jelölnek, amelyek a termék előírásaiban található minimális és maximális méreteknek megfelelnek, de nem szerepelnek a támogatott papírméret táblázatban. Támogatott egyéni papírméret használatakor adja meg az illesztőprogramban az egyéni méretet, majd helyezze a papírt az egyéni méreteket is támogató tálcára.

## <span id="page-97-0"></span>**Támogatott papír- és nyomtatási médiatípusok**

Az e készülék által támogatott, egyedi, HP-gyártmányú papírok listáját lásd itt: [www.hp.com/support/](http://www.hp.com/support/cljcp3525) [cljcp3525](http://www.hp.com/support/cljcp3525).

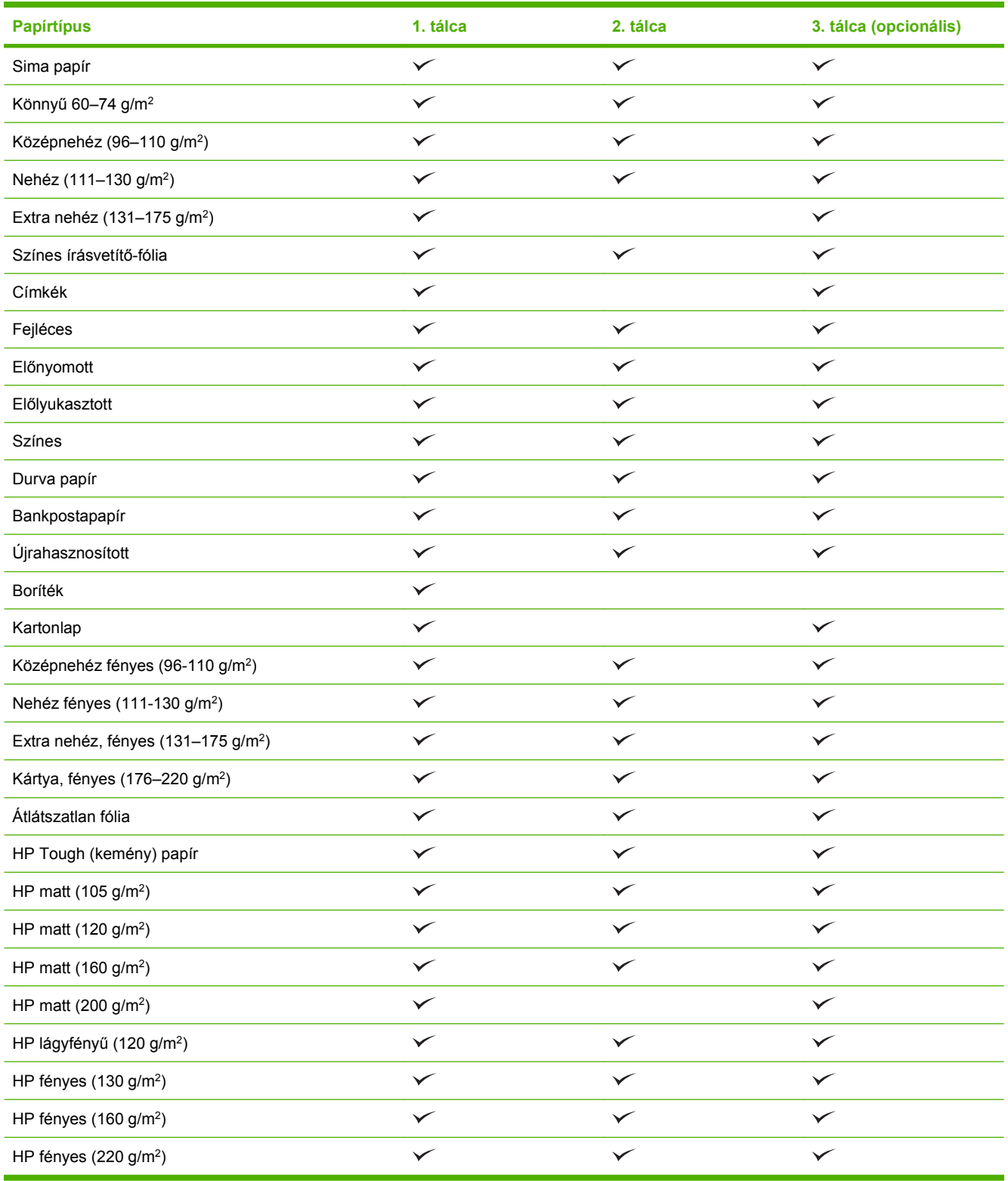

## <span id="page-98-0"></span>**Tálcák kapacitása**

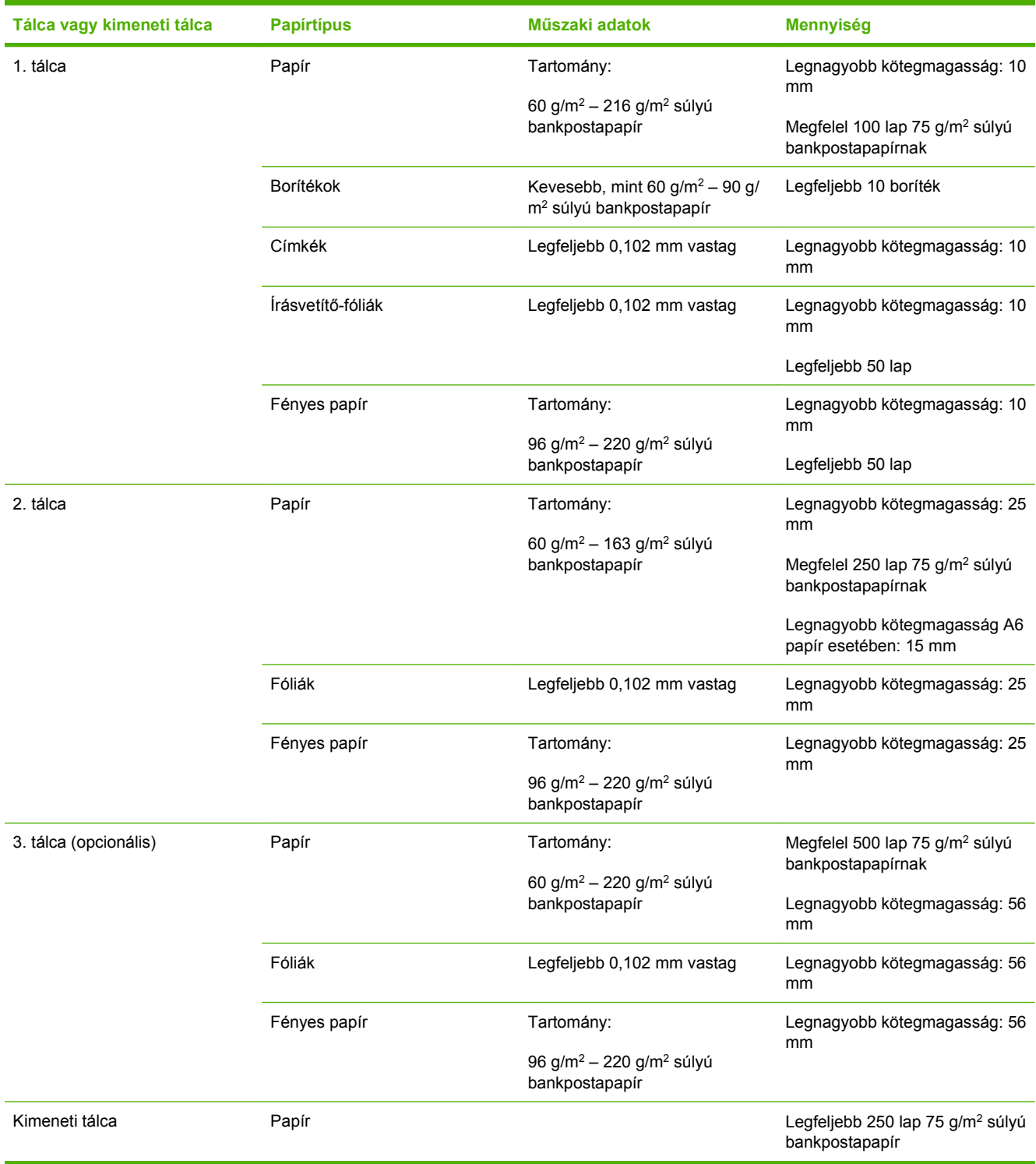

## <span id="page-99-0"></span>**Speciális papírok és nyomtatási hordozók útmutatója**

Ez a termék támogatja a különleges hordozókra való nyomtatást. A megfelelő nyomtatási eredmények érdekében olvassa el a következő útmutatót: Speciális papírok vagy hordozók használata során a legjobb nyomtatási eredmény elérése érdekében ne feledje megadni az illesztőprogramban a speciális papír vagy hordozó megfelelő méretét és típusát.

**VIGYÁZAT!** A HP LaserJet nyomtatókban beégetőegységek rögzítik nagy pontossággal a száraz festékrészecskéket a papírhoz. A HP lézernyomtatókhoz készített papírjai úgy vannak kifejlesztve, hogy ellenálljanak ennek a nagy hőterhelésnek. A titntasugaras nyomtatókhoz való papírok nem alkalmasak erre a technológiára, ezért azok használata károsíthatja a nyomtatót.

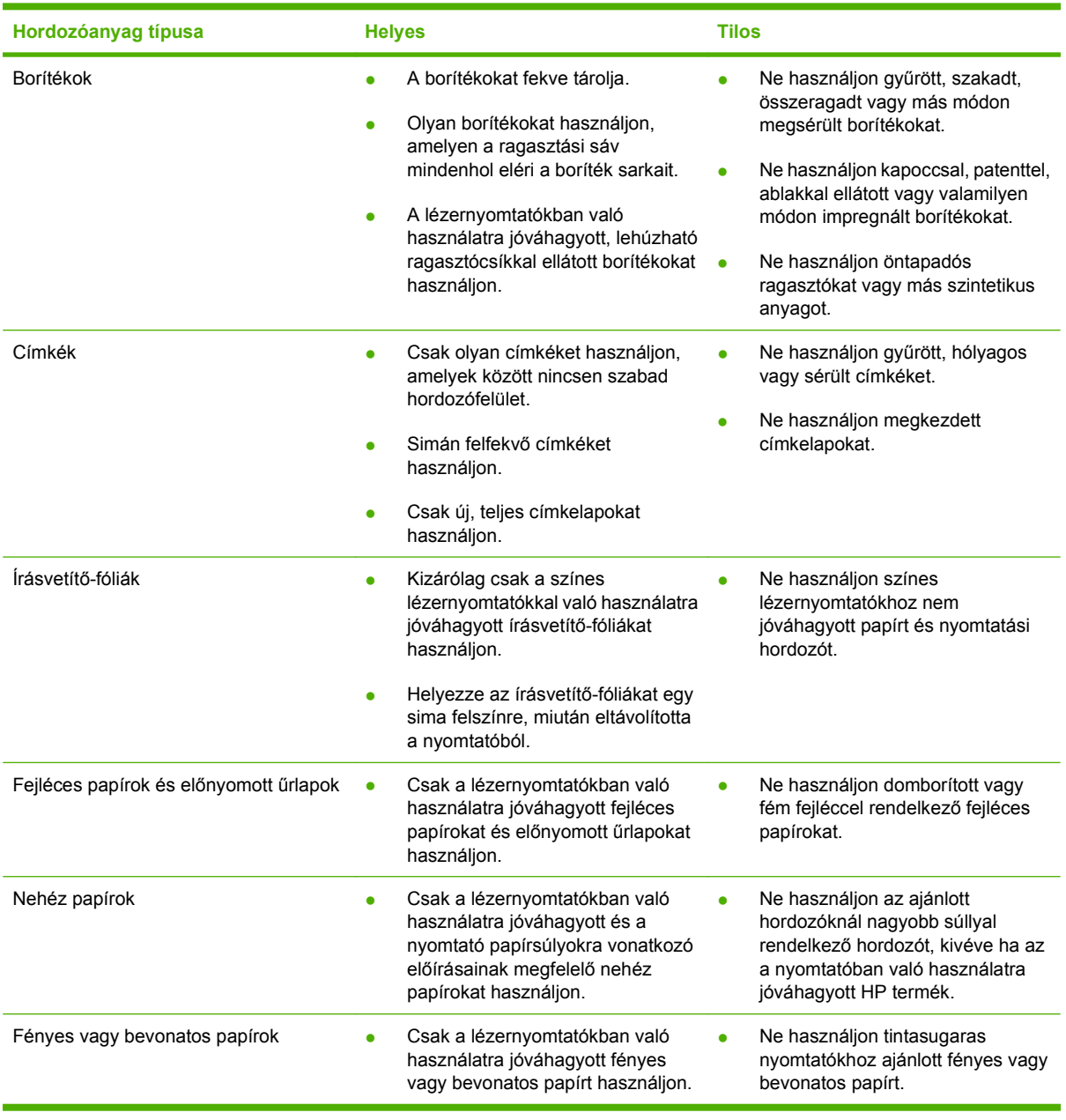

## <span id="page-100-0"></span>**Tálcák betöltése**

Az adagolótálcákba különböző hordozókat helyezhet, majd megadhatja a használni kívánt hordozó típusát vagy méretét a kezelőpanelen.

### **A papír iránya a tálcák feltöltésekor**

Ha olyan papírt használ, amely egyedi tájolást igényel, töltse be azt a következő táblázatokban közölt információ szerint.

**MEGJEGYZÉS:** Az VÁLTAKOZÓ FEJLÉCES MÓD beállítás hatással van a fejléces és előnyomott papírok betöltésének módjára. Ez a beállítás alapértelmezés szerint ki van kapcsolva. További tudnivalókat lásd: [Rendszer beállítása menü,](#page-38-0) 27. oldal .

## **1. tálca**

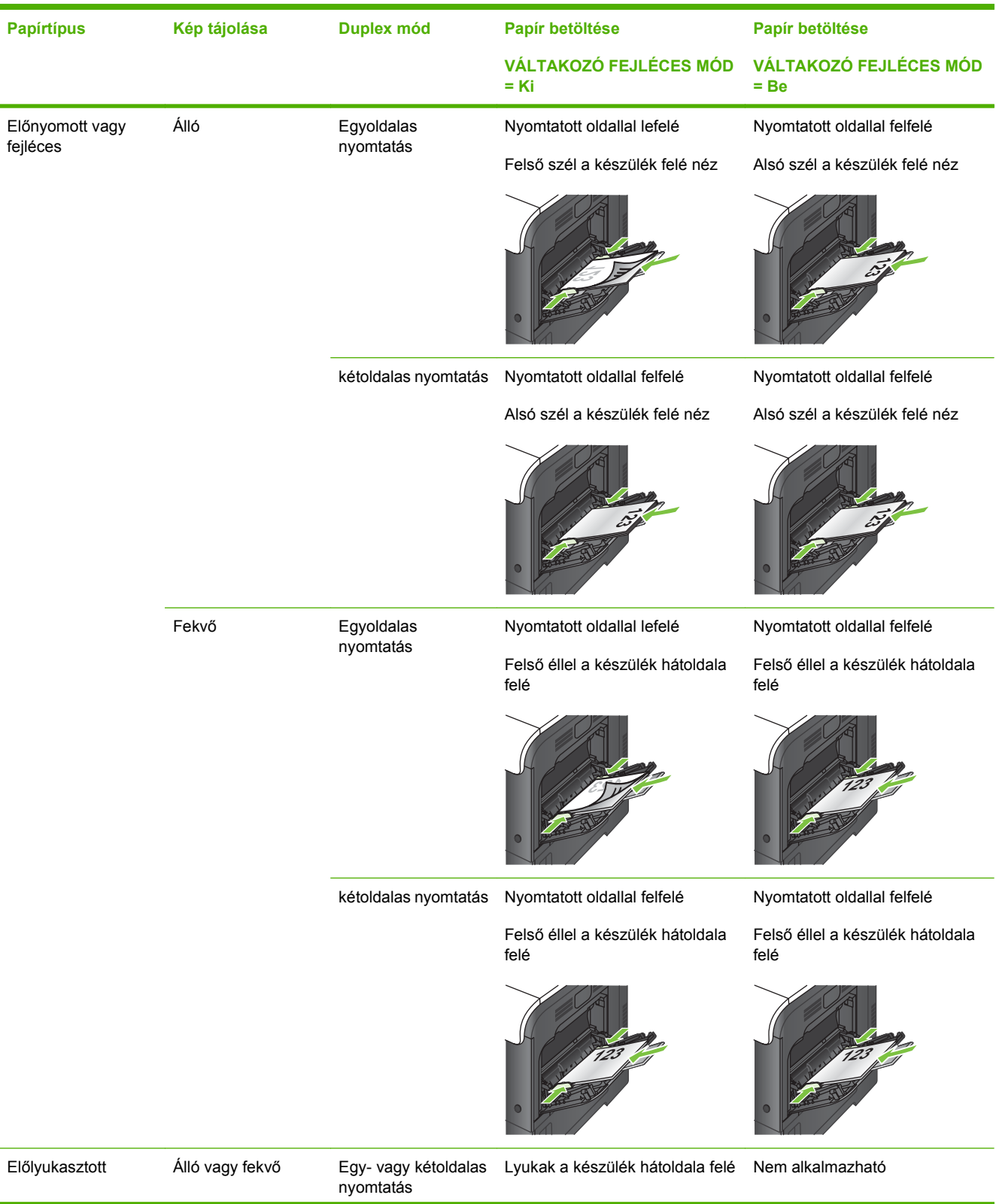

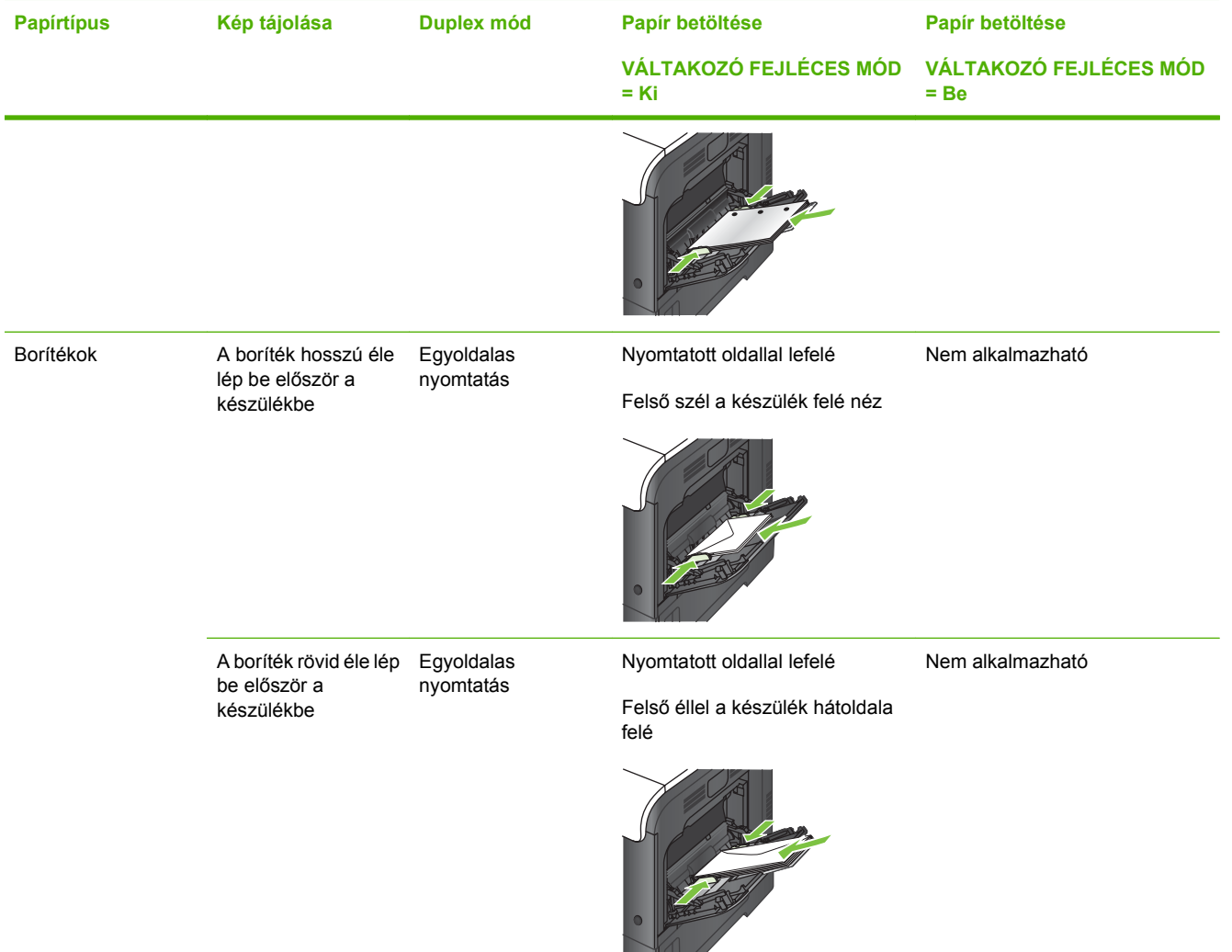

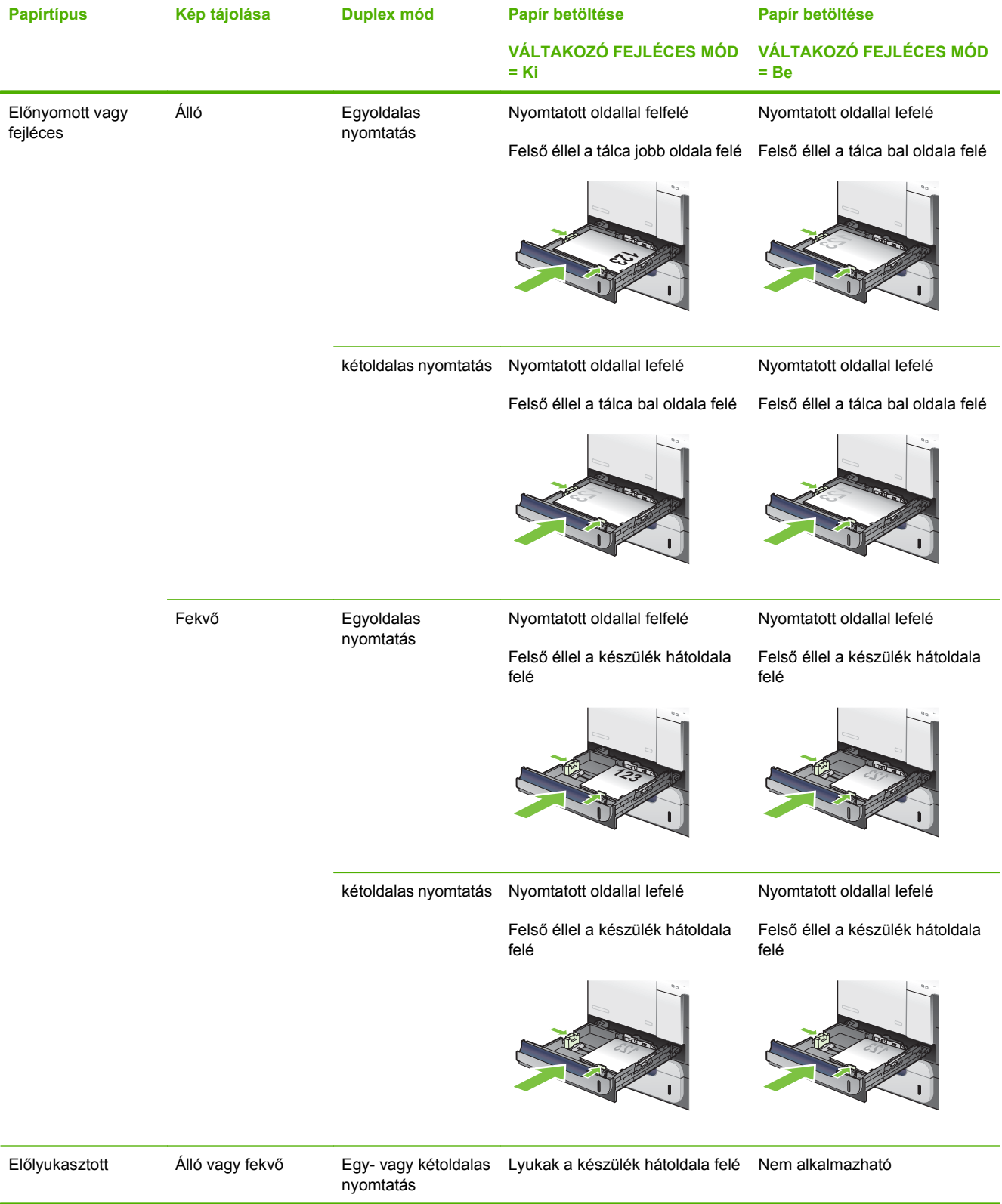

## **2. tálca vagy az opcionális 3. tálca**

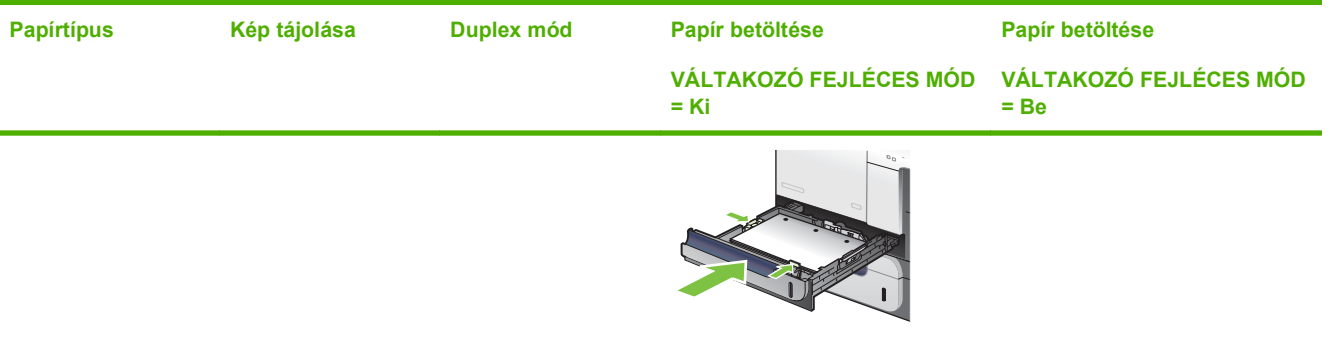

## **Az 1. tálca betöltése**

- **TIPP:** A folyamatot bemutató animáció megtekinthető az alábbi weboldalon: [www.hp.com/go/](http://www.hp.com/go/cljcp3525-load-tray1) [cljcp3525-load-tray1](http://www.hp.com/go/cljcp3525-load-tray1).
- **VIGYÁZAT!** Az elakadások megelőzése érdekében nyomtatás közben soha ne tegyen papírt az 1. tálcába, és ne is vegyen ki belőle.
	- **1.** Nyissa ki az 1. tálcát.

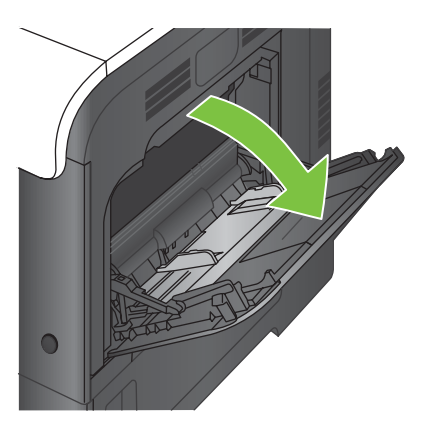

**2.** Hajtsa ki a tálcahosszabbítót a papír alátámasztásához, és állítsa be az oldalsó papírvezetőket a megfelelő szélességre.

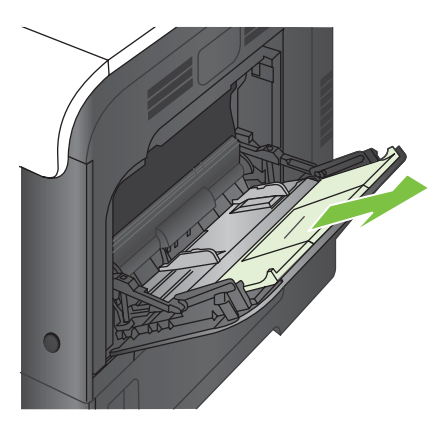

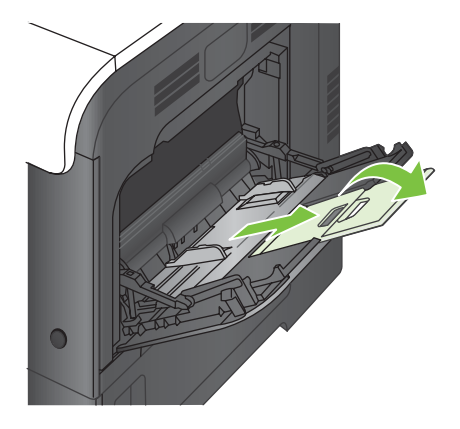

**3.** A papírt a nyomtatandó oldalával lefelé, és a rövid, felső élével a készülék felé helyezze a tálcára.

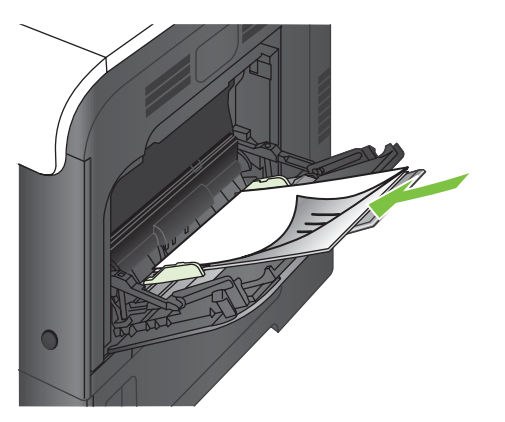

**4.** Győződjön meg arról, hogy a köteg a vezetők fülei alatt fekszik, és nem emelkedik a betöltési szintjelzők fölé.

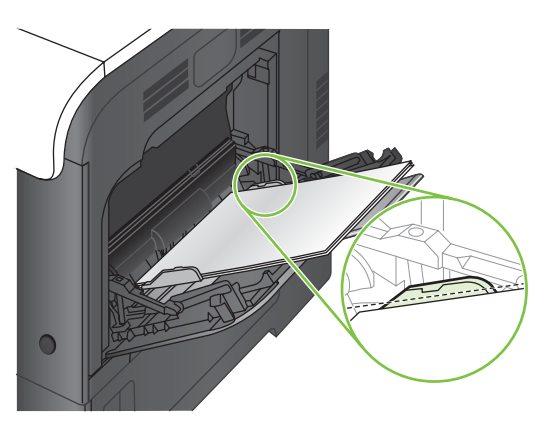

**5.** Az oldalsó vezetőket úgy állítsa be, hogy azok finoman érintsék a papírköteget, de ne hajlítsák meg azt.

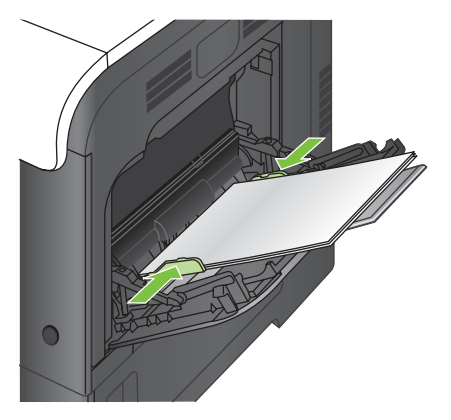

### **Borítékok nyomtatása**

Ha a szoftver nem kezeli automatikusan a borítékformátumot, állítson be **Fekvő** tájolást a szoftverprogramban vagy a nyomtatóillesztő-programban. 10. sz. Commercial vagy DL borítékok használatakor az alábbiak alapján állítsa be a címzett és a feladó margóit:

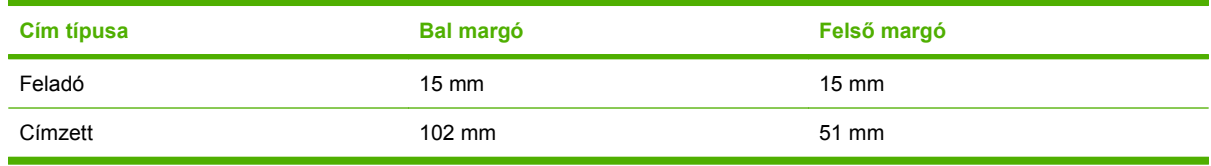

Más méretű borítékok esetén megfelelően módosított beállításokat használjon.

### **A 2. tálca betöltése**

Ebbe a tálcába 250 lap 75 g/m2 súlyú papír tölthető. Ha a papír ennél nehezebb, akkor csak kevesebb lap tölthető a tálcába. Ne töltse túl a tálcát.

- **VIGYÁZAT!** Ne nyomtasson borítékokra, címkékre, levelezőlapokra vagy nem támogatott méretű hordozókra a 2. tálcából. Az ilyen típusú papírokra csak az 1. tálcából lehet nyomtatni.
- **TIPP:** A folyamatot bemutató animáció megtekinthető az alábbi weboldalon: [www.hp.com/go/](http://www.hp.com/go/cljcp3525-load-tray2) [cljcp3525-load-tray2](http://www.hp.com/go/cljcp3525-load-tray2).
	- **1.** Nyissa ki a tálcát.

**MEGJEGYZÉS:** Ne nyissa ki a tálcát, amikor az használatban van,

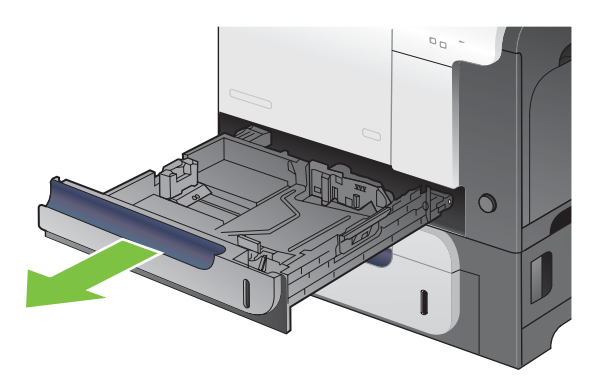

**2.** Állítsa be a papírhosszúság- és papírszélesség-beállítót a beállítóretesz összenyomásával és a beállítóknak a használt papír méretének megfelelő helyre húzásával.

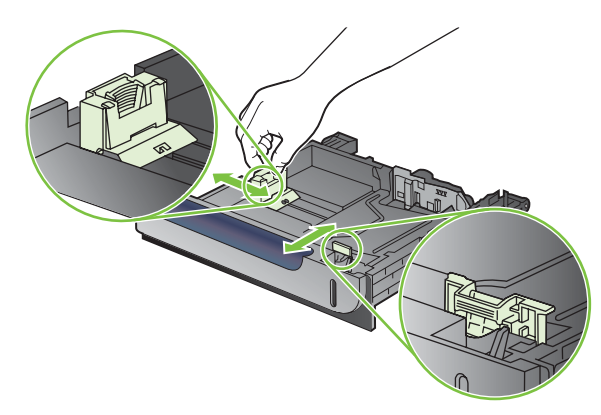

- **3.** Töltsön be papírt a tálcába nyomtatandó oldalával felfelé. Ellenőrizze, hogy a vezetők finoman érintsék, de hajlítsák meg a köteget.
- **MEGJEGYZÉS:** Az elakadások megelőzése érdekében ne töltse túl a tálcát. Győződjön meg arról, hogy a köteg teteje nem éri el a tálca telítettségét jelző vonalat.

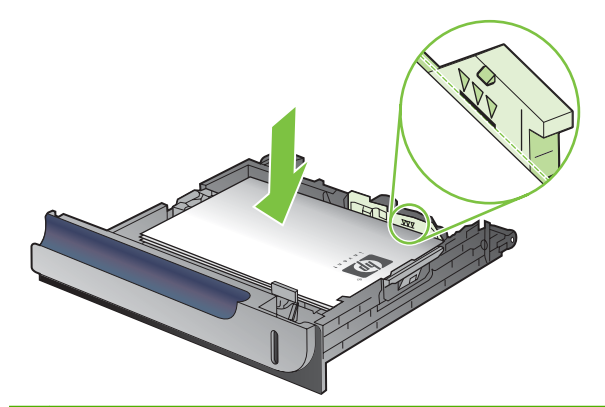

- **MEGJEGYZÉS:** Ha a tálca nem megfelelően van betöltve, nyomtatás közben hibaüzenet jelenhet meg, vagy előfordulhat, hogy elakad a papír.
- **4.** Tolja vissza a tálcát a készülékbe.

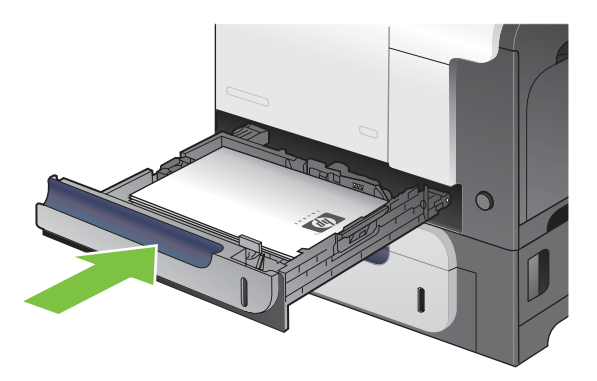

**5.** A kezelőpanelen megjelenik a tálcába betöltött papír típusa és mérete. Ha a konfiguráció nem megfelelő, a méret vagy típus módosításához kövesse a kezelőpanelen megjelenő utasításokat.

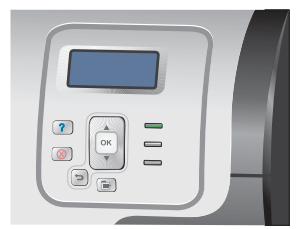

### **Az opcionális 500 lapos tálca papír és vastag hordozók számára (3. tálca) betöltése**

A 3. tálcába 500 szabványos papírlap tölthető.

A 3. tálcában a készülék automatikusan felismeri a következő szabványos papírméreteket: Letter, Legal, Executive, A4, A5 és B5 (JIS).
**VIGYÁZAT!** Ne nyomtasson borítékokra vagy nem támogatott méretű hordozókra a 3. tálcából. Az ilyen típusú papírokra csak az 1. tálcából lehet nyomtatni.

### **Szabványos méretű papír betöltése a 3. tálcába**

- **TIPP:** A folyamatot bemutató animáció megtekinthető az alábbi weboldalon: [www.hp.com/go/](http://www.hp.com/go/cljcp3525-load-tray3) [cljcp3525-load-tray3](http://www.hp.com/go/cljcp3525-load-tray3).
	- **1.** Nyissa ki a tálcát.
		- **MEGJEGYZÉS:** Ne nyissa ki a tálcát, amikor az használatban van,

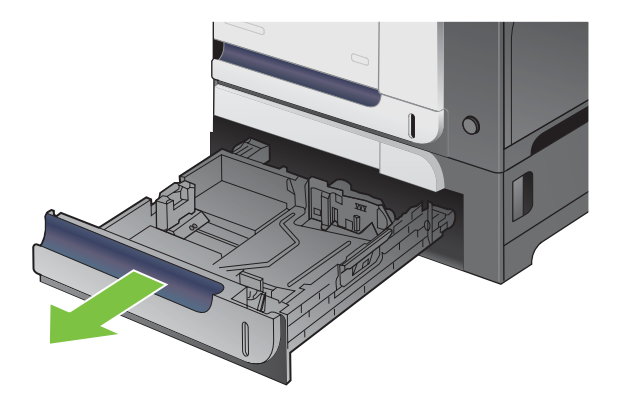

**2.** Állítsa be a papírhosszúság- és papírszélesség-beállítót a beállítóreteszek összenyomásával és a beállítóknak a használt papír méretének megfelelő helyre húzásával.

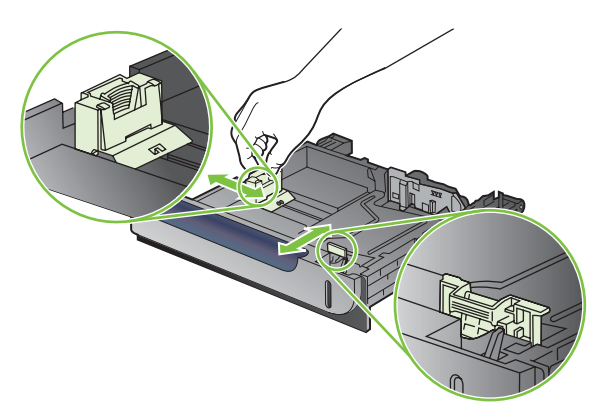

- **3.** Töltsön be papírt a tálcába a nyomtatandó oldallal felfelé. A papír ellenőrzésével győződjön meg arról, hogy a vezetők finoman érintik a köteget, de nem hajlítják meg.
- **MEGJEGYZÉS:** Az elakadások megelőzése érdekében ne töltse túl a tálcát. Győződjön meg arról, hogy a köteg teteje nem éri el a tálca telítettségét jelző vonalat.

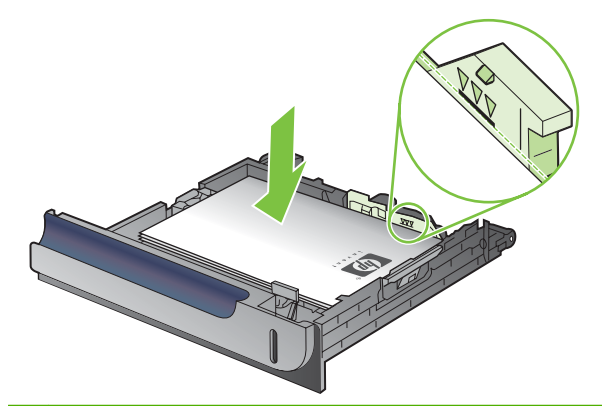

- **E** MEGJEGYZÉS: Ha a tálca nem megfelelően van betöltve, nyomtatás közben hibaüzenet jelenhet meg, vagy előfordulhat, hogy elakad a papír.
- **4.** Tolja vissza a tálcát a készülékbe.

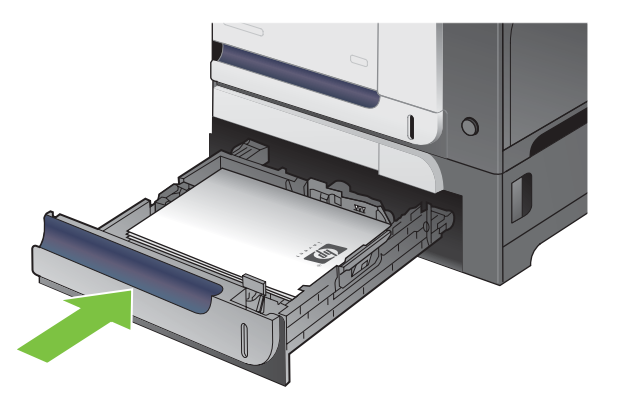

**5.** A kezelőpanelen megjelenik a tálcába betöltött papír típusa és mérete. Ha a konfiguráció nem megfelelő, a méret vagy típus módosításához kövesse a kezelőpanelen megjelenő utasításokat.

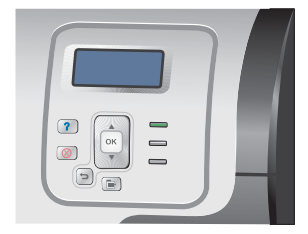

### **Egyedi méretű papír betöltése a 3. tálcába.**

Egyedi méretű hordozók használatához módosítsa a kezelőpanelen a méret beállítását **EGYEDI** értékre, adja meg a mértékegységet, majd az **X DIMENZIÓ** és az **Y DIMENZIÓ** értéket.

**1.** Nyissa ki a tálcát.

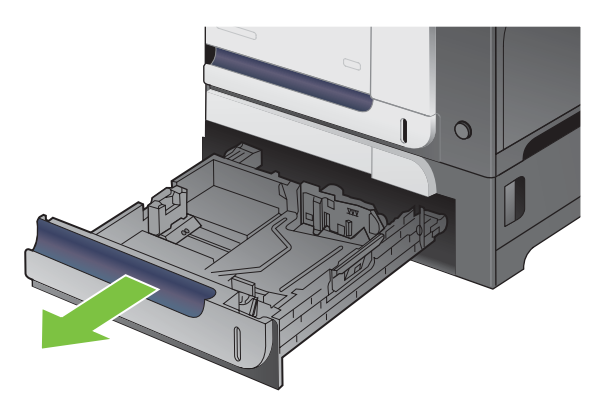

**2.** Állítsa be a papírhosszúság- és papírszélesség-beállítót a beállítóreteszek összenyomásával és a beállítóknak a használt papír méretének megfelelő helyre húzásával.

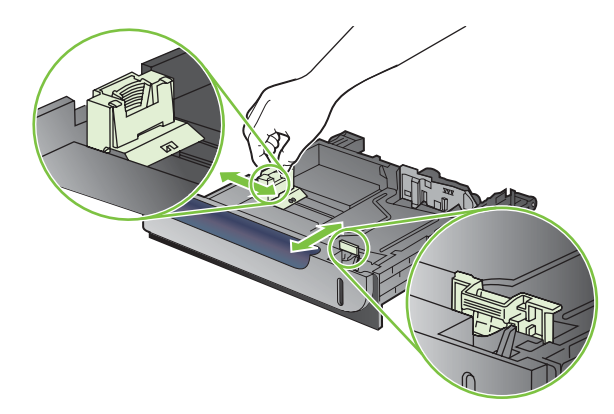

**3.** Töltsön be papírt a tálcába a nyomtatandó oldallal felfelé. A papír ellenőrzésével győződjön meg arról, hogy a vezetők finoman érintik a köteget, de nem hajlítják meg.

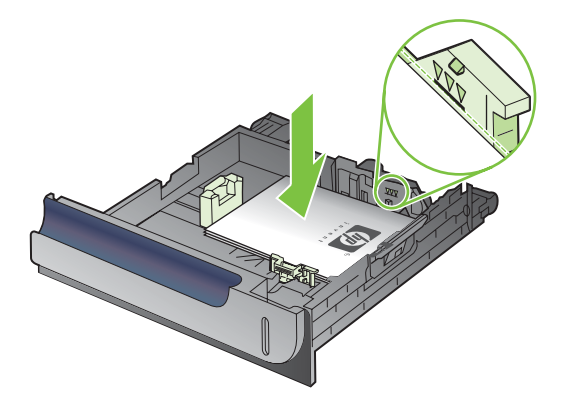

**4.** Tolja vissza a tálcát a készülékbe. A kezelőpanelen megjelenik a papír típusa és mérete.

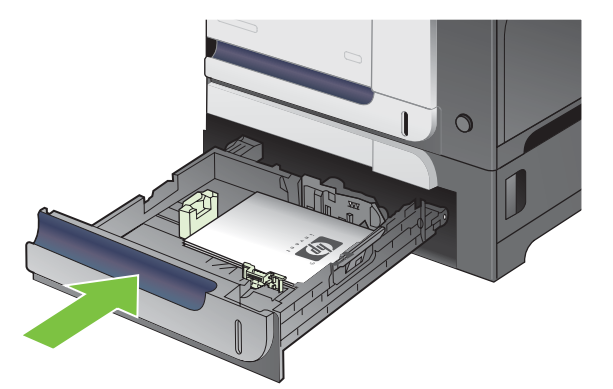

**5.** A kezelőpanelen a papírméret és -típus beállítására felszólító üzenet jelenik meg. Válassza az **EGYEDI** elemet, majd konfigurálja az egyedi papírméret X és Y méretét.

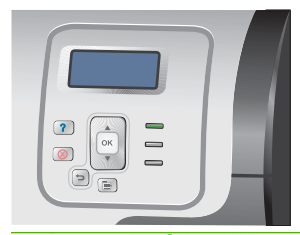

**MEGJEGYZÉS:** Az X és Y méret meghatározásához vegye figyelembe a papírtálcán található ábrát vagy az alábbi ábrát.

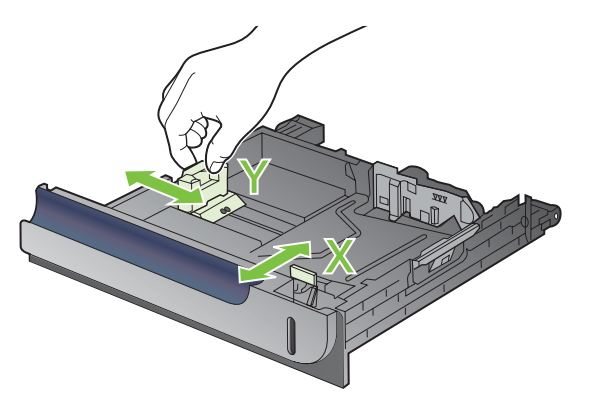

### **4 x 6 hüvelyk (10 x 15 cm) méretű papír betöltése a 3. tálcába**

**TIPP:** A folyamatot bemutató animáció megtekinthető az alábbi weboldalon: [www.hp.com/go/](http://www.hp.com/go/cljcp3525-load-tray3-4x6) [cljcp3525-load-tray3-4x6.](http://www.hp.com/go/cljcp3525-load-tray3-4x6)

4 x 6 hüvelyk (10 x 15 cm) papírméret 3. tálcába való betöltéséhez be kell helyezni a HP levelezőlaphordozóbetétet.

**1.** Nyissa ki a tálcát.

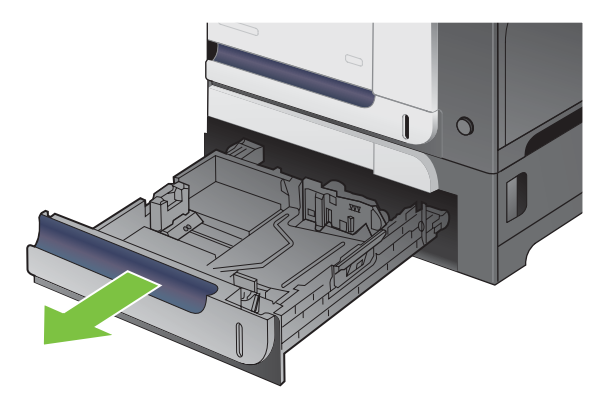

**2.** Igazítsa be a papírhosszúság- és papírszélesség-beállítót a reteszek összenyomásával, illetve a beállítók teljesen nyitott helyzetbe állításával.

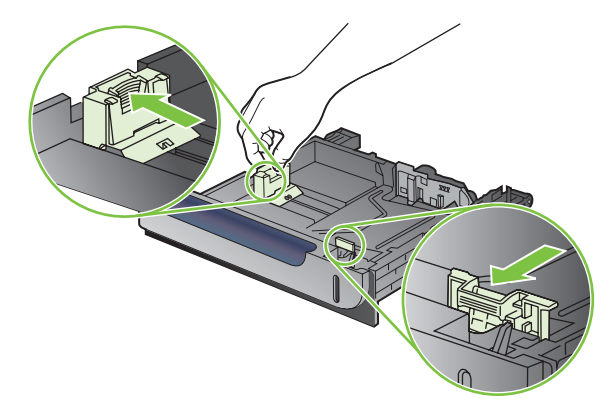

**3.** Helyezze be a HP levelezőlap-hordozóbetétet a 3. tálcába, majd csúsztassa a betétet a jobb oldalra, amíg a helyére nem pattan.

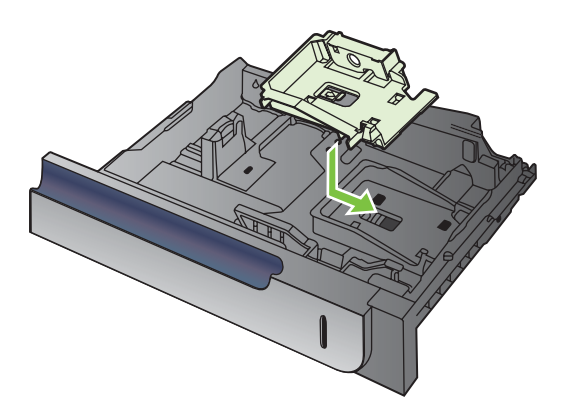

**4.** A 4 x 6 hüvelyk (10 x 15 cm) méretű papírt nyomtatandó oldalával felfelé töltse be a tálcába.

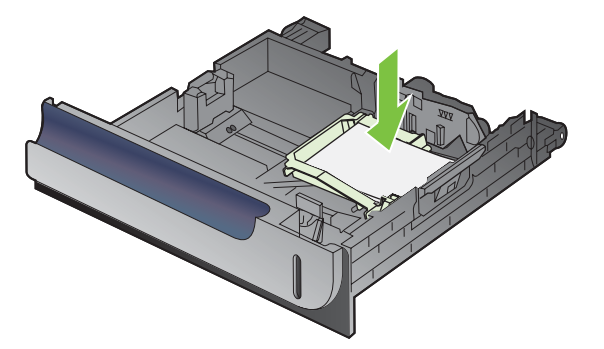

**5.** Igazítsa be a papírhosszúság- és papírszélesség-beállítót a beállítóreteszek összenyomásával, illetve a beállítók teljesen zárt helyzetbe állításával.

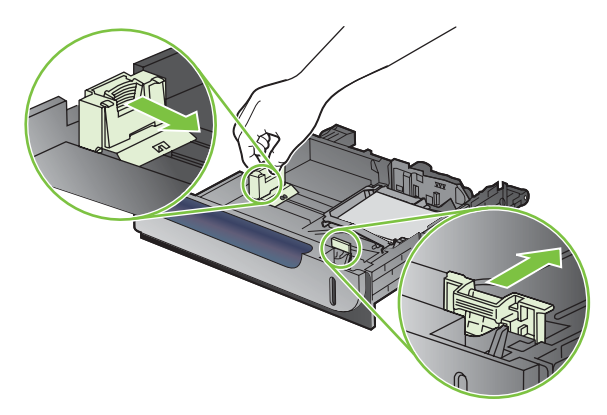

**6.** Tolja vissza a tálcát a készülékbe.

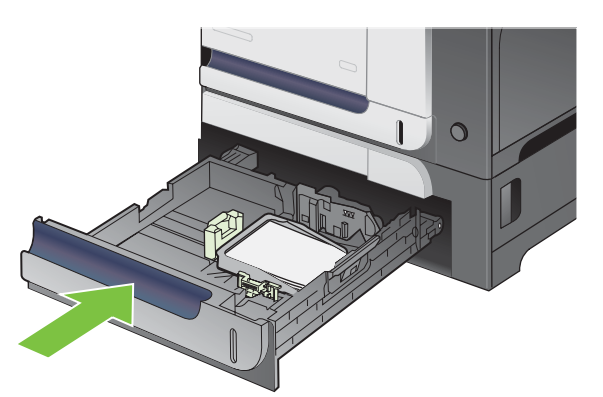

**7.** A kezelőpanelen a papírméret és -típus beállítására felszólító üzenet jelenik meg. Válassza a 4 x 6 hüvelyk vagy 10 x 15 cm papírméretet.

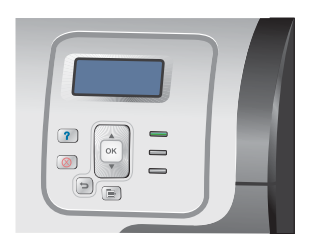

#### **A HP levelezőlap-hordozóbetét eltávolítása**

**1.** Igazítsa be a papírhosszúság- és papírszélesség-beállítót a reteszek összenyomásával, illetve a beállítók teljesen nyitott helyzetbe állításával.

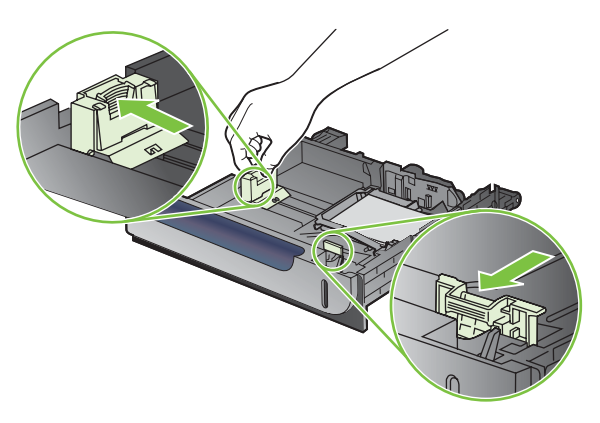

**2.** A HP levelezőlap-hordozóbetét eltávolításához emelje fel a fület, tolja a betétet a tálca közepe felé, majd emelje ki a tálcából.

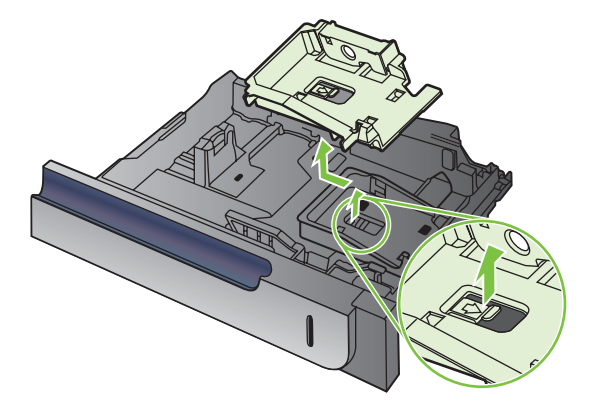

# **Tálcák konfigurálása**

A következő helyzetekben a készülék automatikusan felszólítja Önt, hogy állítsa be a tálcához a papírtípust és -méretet:

- Ha papírt tölt a tálcába.
- Ha a nyomtatóillesztő-programban vagy egy szoftverben konkrét tálcát vagy hordozótípust ad meg egy nyomtatási feladathoz, és a tálca konfigurációja nem felel meg a nyomtatási feladat beállításainak.

Az alábbi üzenet jelenik meg a kezelőpanelen:**<X> TÁLCA <TÍPUS> <MÉRET> Méret vagy típus módosításához nyomja meg az OK gombot**. **A beállítások módosításához nyomja meg a gombot.**.

**MEGJEGYZÉS:** Az üzenet nem jelenik meg, ha az 1. tálcából nyomtat, és az 1. tálcán a **BÁRMELY MÉRET** és a **BÁRMELY TÍPUS** beállítások érvényesek.

**MEGJEGYZÉS:** Ha már használt más HP LaserJet nyomtatómodelleket, elképzelhető, hogy tudja, hogyan lehet konfigurálni az 1. tálcát **Első** módba vagy **Kazetta** módba. Ezen a készüléken az **1. TÁLCA MÉRETE** beállítása **BÁRMELY MÉRET** beállításra, és az **1. TÁLCA TÍPUSA** beállítása **BÁRMELY TÍPUS** értékre az **Első** üzemmódnak felel meg. Az **1. TÁLCA MÉRETE** és az **1. TÁLCA TÍPUSA** bármely más beállítása a **Kazetta** módnak felel meg.

# **Tálca konfigurálása papír betöltésekor**

- **1.** Töltsön papírt a tálcába. Zárja be a tálcát, ha a 2. vagy 3. tálcát használja.
- **2.** Megjelenik a tálcakonfigurálási üzenet.
- **3.** A vissza nyíl <sup> $\pm$ </sup> megnyomásával fogadja el a méretet és típust, vagy az OK gomb megnyomásával válasszon egy másik papírméretet vagy papírtípust.
- 4. Ha módosítja a tálcaméret-konfigurációt, a lefelé gomb ▼ segítségével jelölje ki a megfelelő méretet, majd nyomja meg az OK gombot.
- **5.** Ha módosítja a tálcatípus-konfigurációt, a lefelé gomb ▼ segítségével jelölje ki a megfelelő típust, majd nyomja meg az OK gombot.

# **Tálcakonfigurálás a nyomtatási feladat beállításainak megfelelően**

- **1.** Adja meg a szoftverprogramban a forrástálcát, a papírméretet és a papírtípust.
- **2.** Küldje el a készülékre a feladatot.

Ha a tálcát konfigurálni kell, megjelenik a(z) **<X>. TÁLCA BETÖLTÉSE [TÍPUS] [MÉRET]** üzenet.

- **3.** Töltse be a tálcába a megadott típusú és méretű papírt, majd zárja vissza a tálcát.
- **4.** Amikor megjelenik a(z) **<X>. tálca Méret=<Méret>** üzenet, a méret jóváhagyásához nyomja meg az OK gombot.

Egyedi méret megadásához először a lefelé gomb ▼ segítségével jelölje ki a megfelelő mértékegységet. Majd a felfelé vagy lefelé nyilak ▲ vsegítségével adja meg az X és az Y méretet, és nyomja meg az OK gombot.

**5.** Amikor megjelenik a(z) **<X>. TÁLCA TÍPUS=<TÍPUS>** üzenet, a típus jóváhagyásához és a feladat folytatásához nyomja meg az OK gombot.

# **A tálca konfigurálása a Papírkezelési menü segítségével**

Az egyes tálcák a termékről érkező felszólítás nélkül is konfigurálhatók a kívánt típusra és méretre.

- **1.** Nyomia meg a Menü gombot  $\equiv$ .
- 2. A lefelé nyíl ▼ segítségével jelölje ki a **PAPÍRKEZELÉS** menüt, majd nyomja meg az OK gombot.
- **3.** A lefelé gomb ▼ segítségével jelölje ki a méret- és típusbeállítást a kívánt tálcához, majd nyomja meg az OK gombot.
- 4. A méret és a típus kijelöléséhez nyomja meg a felfelé ▲ vagy a lefelé ▼ gombot. Ha egyedi méretet választ ki, válassza ki a mértékegységet, majd adja meg az X és az Y méretet.
- **5.** A kiválasztás mentéséhez nyomja meg az OK gombot.
- **6.** A menükből való kilépéshez nyomja meg a Menü gombot ...

# **Automatikus írásvetítőfólia-érzékelés (automatikus érzékelés üzemmód)**

A hordozótípusok automatikus érzékelése csak akkor működik, ha a tálca a **BÁRMELY TÍPUS** beállításra van konfigurálva. Ha a tálca bármely más típusra, például Bankposta vagy Fényes van konfigurálva, az adott tálca érzékelőjét ez kikapcsolja.

A HP Color LaserJet CP3525 sorozatú nyomtatók képesek automatikusan osztályozni számos papírtípust, az alábbi két kategória egyikébe:

- Nem írásvetítő-fólia
- Írásvetítő-fólia

A hatékonyabb vezérlés érdekében az adott típust a feladatban kell kiválasztani vagy az adott tálcára kell konfigurálni.

### **Automatikus érzékelés beállításai**

#### **Teljes érzékelés (csak az 1. tálca esetében)**

- A készülék különbséget tesz írásvetítő-fólia (Írásvetítő-fólia üzemmód) és papír (Normál üzemmód) között.
- Minden egyes alkalommal, amikor a készülék kinyomtat egy oldalt, érzékeli, hogy írásvetítő-fóliára nyomtat-e vagy sem.
- Ez a leglassúbb mód.

#### **Csak fólia**

- A készülék különbséget tesz írásvetítő-fólia (Írásvetítő-fólia üzemmód) és papír (Normál üzemmód) között.
- A termék azt feltételezi, hogy a második és a többi laphoz ugyanaz a médiatípus van beállítva, mint az elsőhöz.
- Ez a leggyorsabb módszer, és akkor célszerű választani, ha nagy mennyiséget kíván nyomtatni normál üzemmódban.

További tudnivalók ezekről a beállításokról: [Nyomtatási min](#page-34-0)őség menü, 23. oldal .

# **Adathordozó kiválasztása forrás, típus vagy méret szerint.**

Microsoft Windows operációs rendszerben három beállítás határozza meg, hogy nyomtatási feladat küldésekor hogyan próbál hordozót behúzni a nyomtató. Ez a három beállítás a *Forrás*, a *Típus* és a *Méret*, amelyek megtalálhatók a legtöbb szoftverprogram **Oldalbeállítás**, **Nyomtatás** vagy **Nyomtatás tulajdonságai** párbeszédpaneljén. A beállítások módosítása nélkül a termék automatikusan az alapértelmezett beállítások alapján választ tálcát.

### **Forrás**

A *Forrás* szerinti nyomtatásnál válasszon egy meghatározott tálcát, amelyről a készüléknek húznia kell. Ha olyan tálcát választ, amely olyan méretre vagy típusra van konfigurálva, amely nem egyezik a nyomtatási feladattal, a készülék a feladat nyomtatása előtt felszólítja, hogy töltse fel a tálcát a nyomtatási feladathoz alkalmas típusú vagy méretű nyomtatási hordozóval. Amikor feltölti a tálcát, a készülék elkezdi a nyomtatást.

### **Típus és méret**

A *Típus* vagy a *Méret* szerinti nyomtatás azt jelenti, hogy a termék a megfelelő típusú vagy méretű hordozóval feltöltött tálcából végzi a behúzást. A forrás helyett a típus megadásával történő hordozóválasztás hasonlít a tálca lezárásához, és segít megóvni a különleges hordozókat az akaratlan használattól. Például, amikor egy tálca fejléces papírra van beállítva, Ön pedig sima papírt választ, a készülék nem fog fejléces papírt húzni arról a tálcáról. hanem egy olyanról, amelyre sima papír van töltve, és amely sima papírra van konfigurálva a termék kezelőpaneljén. A típus és a méret szerinti hordozóválasztás lényegesen jobb nyomtatási minőséget biztosít nehéz vagy fényes papír, illetve írásvetítő-fólia használata esetén. Rossz beállítás használata nem kielégítő nyomtatás minőséget eredményezhet. Az olyan különleges hordozók esetén, mint a címkék vagy a fóliák, mindig Típus alapján nyomtasson. Ha lehetséges, a borítékokra Méret szerint nyomtasson.

- Ha típus vagy méret alapján szeretne nyomtatni, akkor válassza ki a megfelelő típust vagy méretet az **Oldalbeállítás**, a **Nyomtatás** vagy a **Nyomtatás tulajdonságai** párbeszédpanelen (a szoftverprogramtól függően).
- Ha gyakran nyomtat egy adott típusú és méretű hordozóra, konfigurálja a tálcát ehhez a típushoz és mérethez. Ha ezután ezt a típust vagy méretet adja meg egy nyomtatási feladat számára, a termék az erre a típusra vagy méretre konfigurált tálcából húzza be a hordozót.

# **7 A készülék funkcióinak használata**

- [Energiatakarékos beállítások](#page-119-0)
- [Feladattárolási funkciók használata](#page-123-0)
- [Üzleti grafikák vagy marketinganyagok nyomtatása](#page-125-0)
- Idő[járásálló térképek és kültéri jelzések nyomtatása](#page-127-0)
- [A duplex-igazítás beállítása](#page-128-0)

# <span id="page-119-0"></span>**Energiatakarékos beállítások**

Az energiatakarékos beállítások a kezelőpanelen vagy a beágyazott webszerverben állítatók be.

# **Készenléti állapot**

Az állítható alvó üzemmód funkció csökkenti az energiafogyasztást, amikor a készülék huzamosabb ideig nincs használatban. Beállíthatja azt az időtartamot, amely a készülék alvó üzemmódba kerülése előtt eltelik. Az alapértelmezett beállítás **15 PERC**.

**MEGJEGYZÉS:** A készülék kijelzője elhalványul, amikor a készülék alvó üzemmódban van. Ez az üzemmód nem befolyásolja a bemelegedési időt.

### **Alváskésleltetés beállítása**

- **1.** Nyomia meg a Menü gombot  $\equiv$ .
- 2. A lefelé nyíl ▼ segítségével jelölje ki az **ESZKÖZ KONFIGURÁLÁSA** menüt, majd nyomja meg az OK gombot.
- **3.** A lefelé nyíl ▼ segítségével jelölje ki a RENDSZERBEÁLLÍTÁS menüt, majd nyomja meg az OK gombot.
- 4. A lefelé nyíl **▼** segítségével jelölje ki az **ALVÁSKÉSLELTETÉS** beállítást, majd nyomja meg az OK gombot.
- **5.** A felfelé vagy lefelé nyíl **▲/▼** segítségével jelölje ki a megfelelő időtartamot.
- **6.** Az időtartam beállításához nyomja meg az OK gombot.
- **7.** Nyomia meg a Menü gombot  $\equiv$ .

#### **Alvó üzemmód letiltása/engedélyezése**

- **1.** Nyomja meg a Menü gombot  $\equiv$ .
- 2. A lefelé nyíl ▼ segítségével jelölje ki az **ESZKÖZ KONFIGURÁLÁSA** menüt, majd nyomja meg az OK gombot.
- **3.** A lefelé nyíl ▼ segítségével jelölje ki a VISSZAÁLLÍTÁSOK menüt, majd nyomja meg az OK gombot.
- **4.** A lefelé nyíl ▼ segítségével jelölje ki az **ALVÓ ÜZEMMÓD** menüt, majd nyomja meg az OK gombot.
- **5.** A felfelé nyíl vagy a lefelé nyíl **▲/▼** segítségével válassza ki a **BE** vagy a **KI** beállítást.
- **6.** A kiválasztás mentéséhez nyomja meg az OK gombot.
- **7.** Nyomja meg a Menü gombot  $\equiv$ .

### **Feléledési idő**

A feléledési idő beállításával arra utasíthatja a nyomtatót, hogy meghatározott napokon, megadott időpontban visszatérjen a normál működési üzemmódba. Így minimálisra csökkentheti a bemelegítés és kalibrálási folyamat miatti várakozást. Ahhoz, hogy a feléledési időt beállíthassa, az **ALVÓ ÜZEMMÓD** funkciónak bekapcsolva kell lennie.

**MEGJEGYZÉS:** A feléledési idő beállítása előtt ellenőrizze, hogy be van-e állítva a valós idejű óra. További tudnivalókat lásd: A valós idejű óra beállítása, 109. oldal .

A felébresztési idő beállításához vagy módosításához hajtsa végre a következő lépéseket:

### **A valós idejű óra beállítása**

A valós idejű óra funkció segítségével végezze el a dátum- és időbeállításokat. A tárolt nyomtatási feladatokhoz dátum- és időinformációk vannak hozzárendelve, így azonosítható a dokumentumok legfrissebb verziója.

#### **A valós idejű óra beállítása**

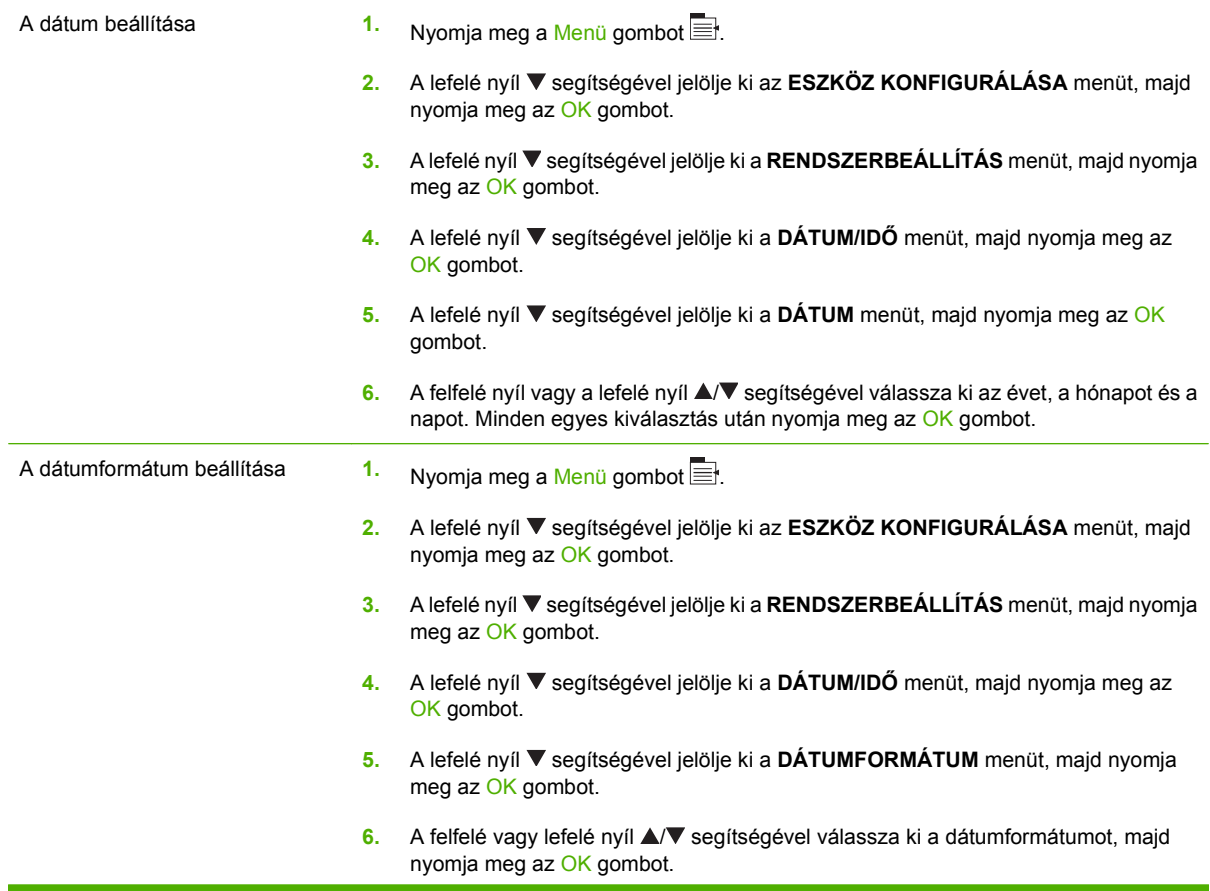

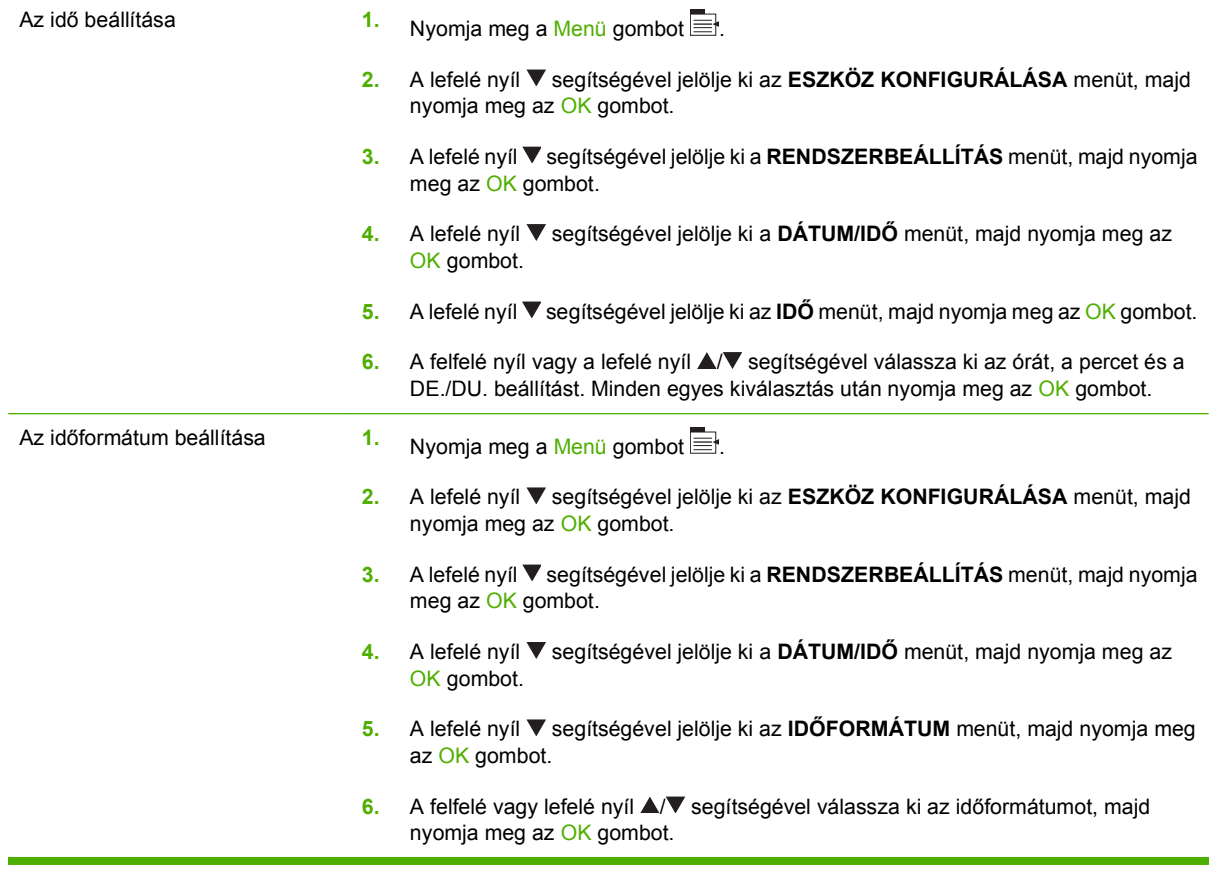

### **A feléledési idő beállítása**

- **1.** Nyomja meg a Menü gombot  $\equiv$ .
- 2. A lefelé nyíl ▼ segítségével jelölje ki az **ESZKÖZ KONFIGURÁLÁSA** menüt, majd nyomja meg az OK gombot.
- **3.** A lefelé nyíl ▼ segítségével jelölje ki a RENDSZERBEÁLLÍTÁS menüt, majd nyomja meg az OK gombot.
- **4.** A lefelé nyíl ▼ segítségével jelölje ki a **FELÉLEDÉSI IDŐ** menüt, majd nyomja meg az OK gombot.
- 5. A felfelé vagy lefelé nyíl **∆/v** segítségével válassza ki a hét napját, majd nyomja meg az OK gombot.
- 6. A lefelé nyíl **▼** segítségével válassza ki az **EGYEDI** beállítást, majd nyomja meg az OK gombot.
- 7. A felfelé vagy lefelé nyíl **▲/▼** segítségével válassza ki az órát, majd nyomja meg az OK gombot.
- 8. A felfelé vagy lefelé nyíl **▲/▼** segítségével válassza ki a percet, majd nyomja meg az OK gombot.
- 9. A felfelé vagy lefelé nyíl **▲/▼** segítségével válassza ki a **DE.** vagy **DU.** értéket, majd nyomja meg az OK gombot.
- **10.** Az OK gomb megnyomásával lépjen be az **ALKALMAZÁS AZ ÖSSZES NAPRA** menübe.
- 11. A felfelé vagy lefelé nyíl **▲/▼** segítségével válassza ki az IGEN vagy a NEM értéket, majd nyomja meg az OK gombot.
- 12. Ha a NEM beállítást választja, a felfelé vagy lefelé nyíl A/V segítségével állítsa be a FELÉLEDÉSI **IDŐ** értéket a hét többi napjára, majd az egyes kiválasztások elfogadásához nyomja meg az OK gombot.
- **13.** Nyomja meg a Menü gombot ...

### **Energiatakarékos módok beállítása a beágyazott webszerveren**

- **1.** Egy webböngészőben nyissa meg a beágyazott webszervert. Lásd: [Beépített](#page-151-0) [webszerver,](#page-151-0) 140. oldal .
- **2.** Kattintson a **Beállítások**, majd a **Feléledési idő** elemre.
- **3.** Állítsa be a feléledési időt a hét minden napjára.
- **4.** Állítsa be az alváskésleltetés értékét a termékre.
- **5.** Kattintson az **Alkalmaz** gombra.

# <span id="page-123-0"></span>**Feladattárolási funkciók használata**

Nyomtatási feladatok esetén az alábbi feladattárolási funkciók állnak rendelkezésre:

- **Próbanyomatok és megtartott feladatok**: A próbanyomat és megtartás funkcióval gyorsan és egyszerűen kinyomtatható és ellenőrizhető a feladatok egy példánya, majd kinyomtathatók a további példányok.
- **Személyes munkák**: Ha magánjellegű feladatot küld a készülékre, azt az nem nyomtatja ki, amíg a kezelőpanelen meg nem adja a szükséges személyi azonosítószámot (PIN-kód).
- **Gyorsmásolási feladatok**: Ha a készülékre telepítve van az opcionális merevlemez, a másolási feladatot a kívánt számú példányban kinyomtathatja, a készülék opcionális merevlemezén pedig megőrizheti a feladat másolatát. A feladat megőrzése által később is nyomtathat belőle másolatokat.
- **Tárolt feladatok**: Ha a készülékre telepítve van az opcionális merevlemez, a készüléken tárolhat feladatokat, mint pl. űrlapok, időbeosztások vagy naptárak, és engedélyezheti, hogy a többi felhasználó azokat bármikor kinyomtathassa. A tárolt feladatok szintén védhetők PIN-kóddal.

**VIGYÁZAT!** Ha kikapcsolja a készüléket, valamennyi gyorsmásolási, próbanyomat és megtartási, valamint magánjellegű feladat törlődik.

# **Tárolt feladat létrehozása**

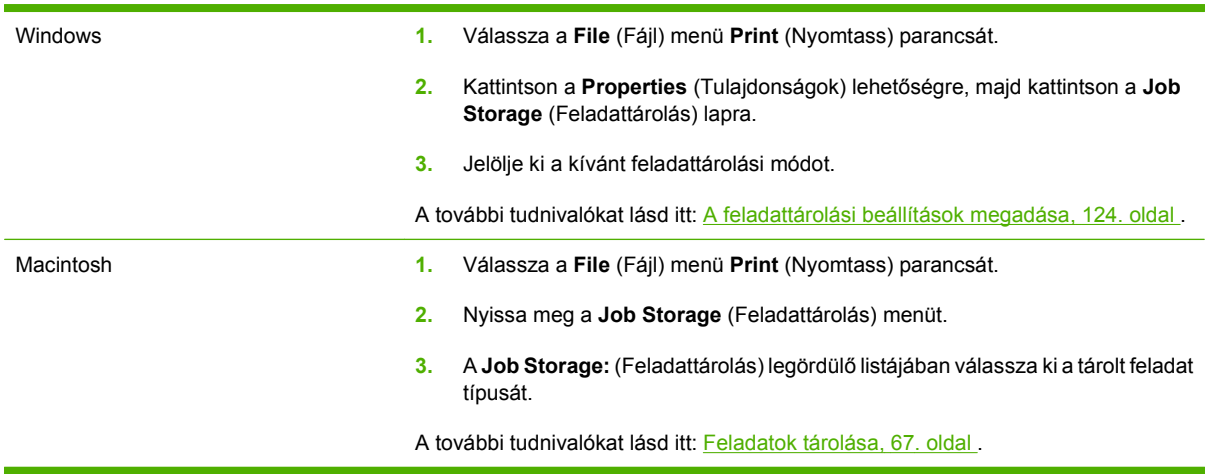

Tárolt feladat létrehozására használja a nyomtató-illesztőprogramot.

**MEGJEGYZÉS:** Ha egy feladatot tartósan tárolni kíván, és meg akarja óvni a törléstől, amikor a készüléknek szabad helyre van szüksége, akkor az illesztőprogramban válassza a **Tárolt feladat** beállítást.

# **Tárolt feladat kinyomtatása**

- **1.** Nyomja meg a Menü gombot  $\equiv$ .
- 2. A lefelé nyíl **▼** segítségével jelölje ki a **FELADAT LEKÉRÉSE** menüt, majd nyomja meg az OK gombot.
- 3. A lefelé nyíl **▼** segítségével jelölje ki a saját felhasználónevét, majd nyomja meg az OK gombot.

**4.** A lefelé nyíl ▼ segítségével jelöljön ki egy feladatnevet, majd nyomja meg az OK gombot.

A **NYOMTATÁS** vagy **NYOMTATÁS ÉS TÖRLÉS** opció kiemelten jelenik meg.

- **5.** Az OK megnyomásával válassza ki a **NYOMTATÁS** vagy a **NYOMTATÁS ÉS TÖRLÉS** opciót.
- 6. Ha a feladathoz PIN-kód szükséges, a felfelé nyíl ▲ vagy a lefelé nyíl ▼ segítségével adja meg a PIN-kódot, majd nyomja meg az OK gombot.
- **EZ MEGJEGYZÉS:** Ha a PIN-kód megadásához a felfelé nyilat ▲ vagy a lefelé nyilat ▼ használja, minden egyes számjegy után nyomja meg az OK gombot.
- **7.** Az OK gomb megnyomásával válassza ki a **PÉLDÁNYSZÁM** opciót.
- **8.** Ha a feladat eltárolásakor az illesztőprogramban megadott példányszámban kívánja kinyomtatni a feladatot, akkor nyomja meg az OK gombot a **FELADAT** opció választásához.

#### **VAGY**

Ha a feladat eltárolásakor az illesztőprogramban megadott példányszámnál nagyobb példányszámban kívánia kinyomtatni a feladatot, a lefelé nyíl ▼ segítségével jelölje ki a **PÉLDÁNYSZÁM** opciót, majd nyomja meg az OK gombot. A felfelé vagy lefelé nyíl  $\blacktriangle$  vagy a lefelé nyíl  $\blacktriangledown$  segítségével válassza ki a példányszámot, majd nyomja meg az OK gombot. A kinyomtatott példányszám az illesztőprogramban megadott példányszám szorozva a **PÉLDÁNYSZÁM** opció alatt megadott példányszámmal.

### **Tárolt feladat törlése**

Amikor tárolt feladatot küld, a készülék minden olyan előző feladatot felülír, amelynek felhasználói és feladatneve ugyanaz. Ha már nincs olyan feladat, amelynek felhasználói és feladatneve ugyanaz, és további helyre van szükség, a készülék más tárolt feladatokat is törölhet, kezdve a legrégebbivel. A tárolható feladatok számát megváltoztathatja a **FELADAT LEKÉRÉSE** menüből, a készülék kezelőpaneljéről.

Feladat törölhető a kezelőpanelről, a beágyazott webszerverről és a HP Web Jetadmin szoftverből. Ha a kezelőpanelről kíván feladatot törölni, alkalmazza a következő eljárást:

- **1.** Nyomja meg a Menü gombot  $\equiv$ .
- 2. A lefelé nyíl **▼** segítségével jelölje ki a **FELADAT LEKÉRÉSE** menüt, majd nyomja meg az OK gombot.
- **3.** A lefelé nyíl ▼ segítségével jelölje ki a saját felhasználónevét, majd nyomja meg az OK gombot.
- **4.** A lefelé nyíl **▼** segítségével jelöljön ki egy feladatnevet, majd nyomja meg az OK gombot.
- **5.** A lefelé nyíl ▼ segítségével jelölje ki a **TÖRLÉS** elemet, majd nyomja meg az OK gombot.
- 6. Ha a feladathoz PIN-kód szükséges, a felfelé nyíl ▲ vagy a lefelé nyíl ▼ segítségével adja meg a PIN-kódot, majd nyomja meg az OK gombot.
- **EZ MEGJEGYZÉS:** Ha a PIN-kód megadásához a felfelé nyilat ▲ vagy a lefelé nyilat ▼ használja, minden egyes számjegy után nyomja meg az OK gombot.
- **7.** Nyomja meg az OK gombot a feladat törlésének megerősítéséhez.

# <span id="page-125-0"></span>**Üzleti grafikák vagy marketinganyagok nyomtatása**

A készülék segítségével marketing- és értékesítési anyagokat, illetve egyéb színes dokumentumokat lehet kinyomtatni fényes papírra. A legkiválóbb kimeneti minőség biztosítása érdekében az alábbiakat kell végrehajtania:

- Válassza ki a megfelelő papírt. Lásd az alábbi táblázatot.
- Konfigurálja megfelelően a papírtálcát. Lásd: A papírtálca konfigurálása, 114. oldal .
- A nyomtató-illesztőprogramban válassza ki a megfelelő beállításokat. Lásd: **Az illesztőprogram** [beállításainak konfigurálása,](#page-126-0) 115. oldal .

# **Támogatott fényes papír**

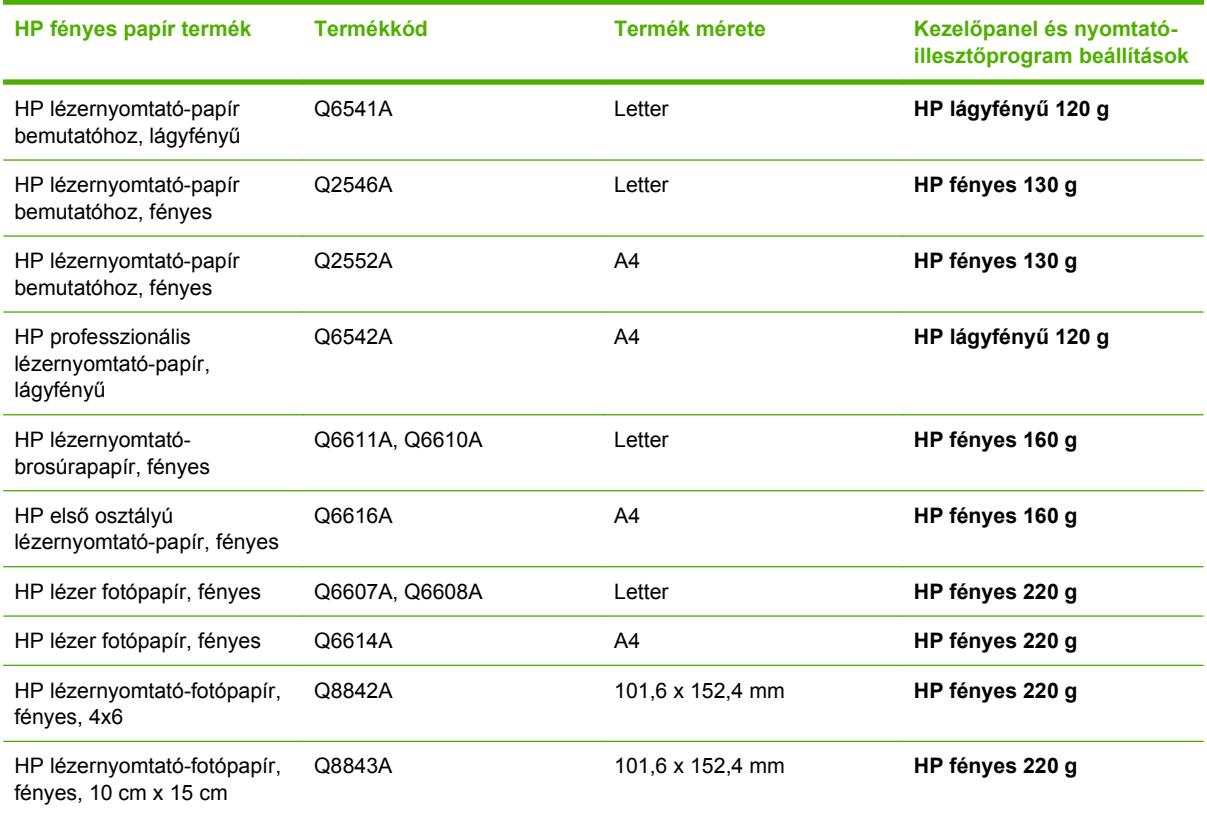

**MEGJEGYZÉS:** Az Egyesült Államok tekintetében a HP-márkájú papírok teljes listája a [www.hp.com/](http://www.hp.com/go/paper) [go/paper](http://www.hp.com/go/paper) oldalon olvasható.

# **A papírtálca konfigurálása**

Konfigurálja a papírtálcát a megfelelő papírtípusra.

- **1.** Töltse be a papírt a 2. vagy 3. tálcába.
- **2.** A tálca bezárása után a kezelőpanelen a papírméret és -típus konfigurálására felszólító üzenet jelenik meg. A méret és a típus konfigurálásához nyomja meg az OK gombot.
- <span id="page-126-0"></span>**3.** Ha megjelenik a megfelelő méret, az OK gomb megnyomásával fogadja el az adott méretet, vagy a felfelé vagy lefelé nyíl ▲ ▼ segítségével válasszon egy másik papírméretet.
- 4. Amikor megjelenik a papírtípus megadását kérő üzenet, a felfelé vagy lefelé nyíl ▲ ▼ segítségével jelölje ki a megfelelő papírtípust, majd annak kiválasztásához nyomja meg az OK gombot.

# **Az illesztőprogram beállításainak konfigurálása**

Ha grafikai szoftveralkalmazásból nyomtat fényes papírra, hajtsa végre az alábbi lépéseket.

- **1.** A szoftveralkalmazás **Fájl** menüjében válassza a **Nyomtatás** elemet.
- **2.** Válassza ki a HP Color LaserJet CP3525 sorozat nyomtatót, majd kattintson a **Tulajdonságok** vagy a **Nyomtatási beállítások** elemre.
- **3.** A **Papírtípus** legördülő listáról válassza ki ugyanazt a papírtípust, amelyet a termék kezelőpaneljén állított be.
- **4.** A beállítások mentéséhez kattintson az **OK**, majd a nyomtatáshoz ismét az **OK** gombra. A nyomtatási feladat automatikusan kinyomtatódik a papírra konfigurált tálcából.

# <span id="page-127-0"></span>**Időjárásálló térképek és kültéri jelzések nyomtatása**

A HP Color LaserJet CP3525 sorozat használatával tartós, időjárásálló térképeket, jelzéseket vagy menüket nyomtathat HP kemény papír használatával. A HP kemény papír vízálló, tépésálló, szatén felületű papír, amely gazdag, élénk nyomtatási színeket és tiszta képet biztosít még erőteljes használatnak vagy az időjárás viszontagságainak kitett állapotban is. Ezzel elkerülhető a drága és időigényes laminálás. A legkiválóbb kimeneti minőség biztosítása érdekében az alábbiakat kell végrehajtania:

- Válassza ki a megfelelő papírt. Lásd az alábbi táblázatot.
- Konfigurálja megfelelően a papírtálcát. Lásd: [A papírtálca konfigurálása,](#page-125-0) 114. oldal .
- A nyomtató-illesztőprogramban válassza ki a megfelelő beállításokat. Lásd: [Az illeszt](#page-126-0)őprogram [beállításainak konfigurálása,](#page-126-0) 115. oldal .

# **Támogatott kemény papír**

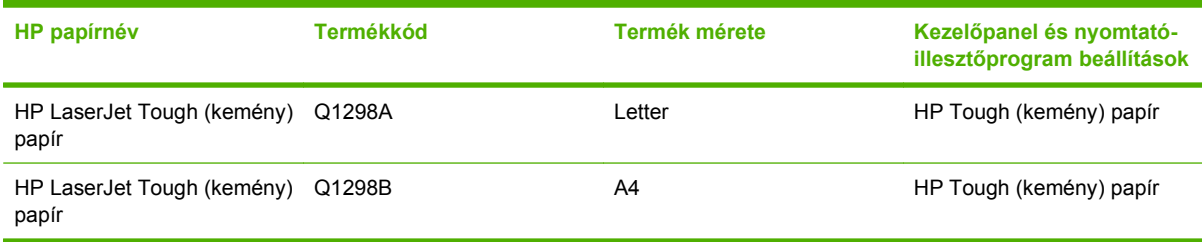

# <span id="page-128-0"></span>**A duplex-igazítás beállítása**

Kétoldalas dokumentumok, például brosúrák esetében a nyomtatás előtt állítsa be a tálca regisztrációját annak biztosítására, hogy az oldal eleje és hátoldala egymáshoz legyen igazítva.

- 1. Nyomja meg a Menü gombot ...
- 2. A lefelé nyíl ▼ segítségével jelölje ki az ESZKÖZ KONFIGURÁLÁSA menüt, majd nyomja meg az OK gombot.
- **3.** A lefelé nyíl ▼ segítségével jelölje ki a NYOMTATÁSI MINŐSÉG menüt, majd nyomja meg az OK gombot.
- **4.** A lefelé nyíl ▼ segítségével jelölje ki a REGISZTRÁCIÓ BEÁLLÍTÁSA menüt, majd nyomja meg az OK gombot.
- 5. A lefelé nyíl ▼ segítségével jelölje ki a(z) **<X>. TÁLCA BEÁLLÍTÁSA** menüt a módosítani kívánt tálcára, majd nyomja meg az OK gombot.
- 6. A lefelé nyíl **▼** segítségével jelölje ki a **TESZTOLDAL NYOMTATÁSA** beállítást, majd nyomja meg az OK gombot.
- **7.** A beállítás befejezéséhez kövesse a tesztoldalon található utasításokat.

# **8 Nyomtatási feladatok**

- [Nyomtatási feladat törlése](#page-131-0)
- A Windows nyomtató-illesztő[program funkcióinak használata](#page-132-0)

# <span id="page-131-0"></span>**Nyomtatási feladat törlése**

A nyomtatási feladat a kezelőpanelről is, a programból is leállítható. Azt, hogy miként kell egy hálózatba kapcsolt számítógépről érkező nyomtatási kérést leállítani, az adott hálózati szoftver súgója ismerteti.

**MEGJEGYZÉS:** A megszakítási parancs kiadása után egy kis időt vehet igénybe a törlés végrehajtása.

# **Az aktuális nyomtatási feladat leállítása a vezérlőpulton keresztül**

- **1.** Nyomja meg a leállítógombot  $\otimes$  a kezelőpanelen.
- 2. A lefelé nyíl ▼ segítségével jelölje ki az **AKTUÁLIS FELADAT TÖRLÉSE** elemet, majd nyomja meg az OK gombot.

# **Az aktuális nyomtatási feladat leállítása a szoftveralkalmazás segítségével**

Amikor kiküld egy nyomtatási feladatot, a képernyőn rövid időre párbeszédpanel jelenik meg, hogy megadja a lehetőséget a nyomtatási feladat visszavonására.

Ha a szoftveren keresztül számos kérelmet küldtek a termékre, lehet, hogy azok egy nyomtatási sorban várnak (például a Windows Nyomtatáskezelőben). A nyomtatási kérelem számítógépről történő leállításával kapcsolatos speciális utasításokat a szoftver dokumentációjában olvashatja.

A nyomtatási sorban vagy a nyomtatásisor-kezelőben várakozó nyomtatási feladatokat ott törölje.

**1. Windows XP, Windows Server 2003 és Windows Server 2008 rendszereknél (az alapbeállítás szerinti Start menünézet segítségével):** Kattintson a **Start** gombra, a **Beállítások** elemre, majd a **Nyomtatók és faxok** menüpontra.

**VAGY**

**Windows 2000, Windows XP, Windows Server 2003 és Windows Server 2008 rendszereknél (a klasszikus Start menünézet segítségével):** Kattintson a **Start** gombra, a **Beállítások**, majd a **Nyomtatók** menüpontra.

#### **VAGY**

**Windows Vista rendszernél:** Kattintson a **Start**, majd a **Vezérlőpult**, végül a **Hardver és hang** kategóriában a **Nyomtató** elemre.

- **2.** A nyomtatók listáján kattintson ennek a készüléknek a nevére vagy nyissa meg a nyomtatási sort illetve a nyomtatásisor-kezelőt.
- **3.** Válassza ki a megszakítani kívánt feladatot, és nyomja meg a Törlés billentyűt.

# <span id="page-132-0"></span>**A Windows nyomtató-illesztőprogram funkcióinak használata**

# **A nyomtató-illesztőprogram megnyitása.**

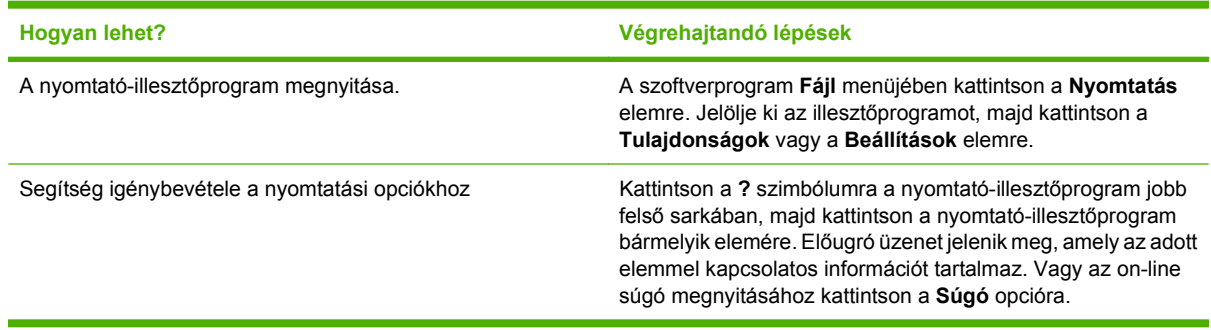

# **A nyomtatási parancsikonok használata**

A következő feladatok végrehajtásához nyissa meg a nyomtató-illesztőprogramot, és kattintson a **Nyomtatási parancsikonok** lapra.

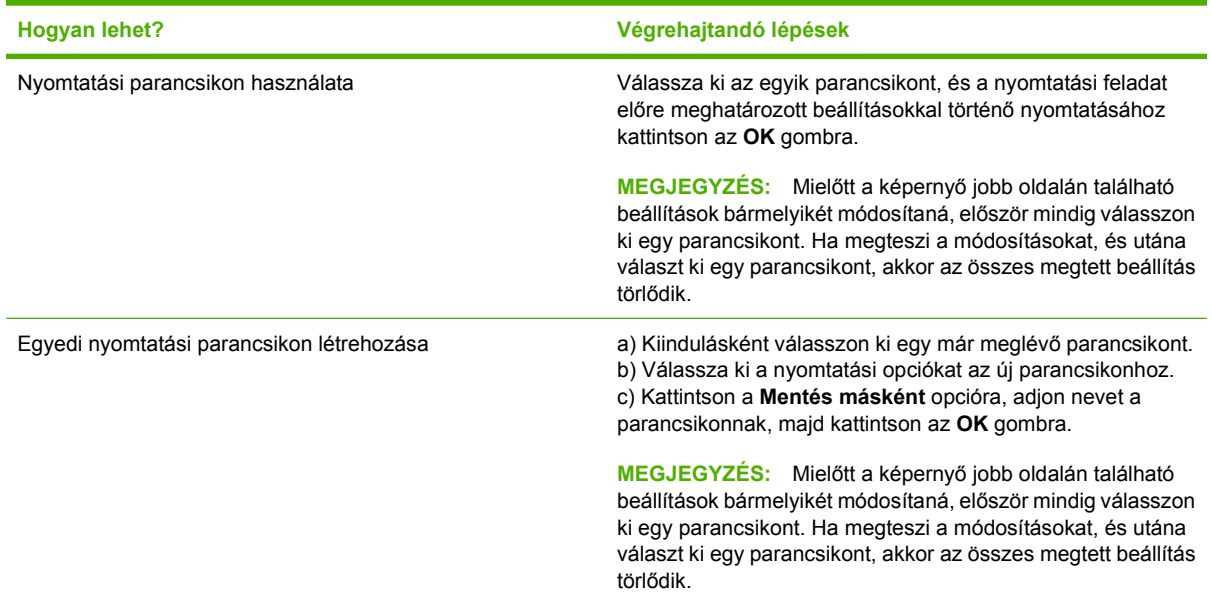

# **Papírral és minőséggel kapcsolatos opciók beállítása**

A következő feladatok végrehajtásához nyissa meg a nyomtató-illesztőprogramot, és kattintson a **Papír/ Minőség** lapra.

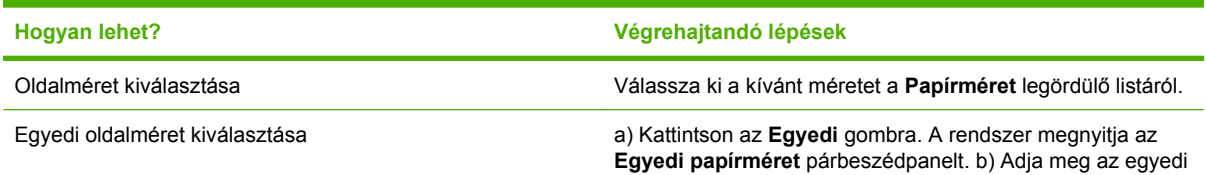

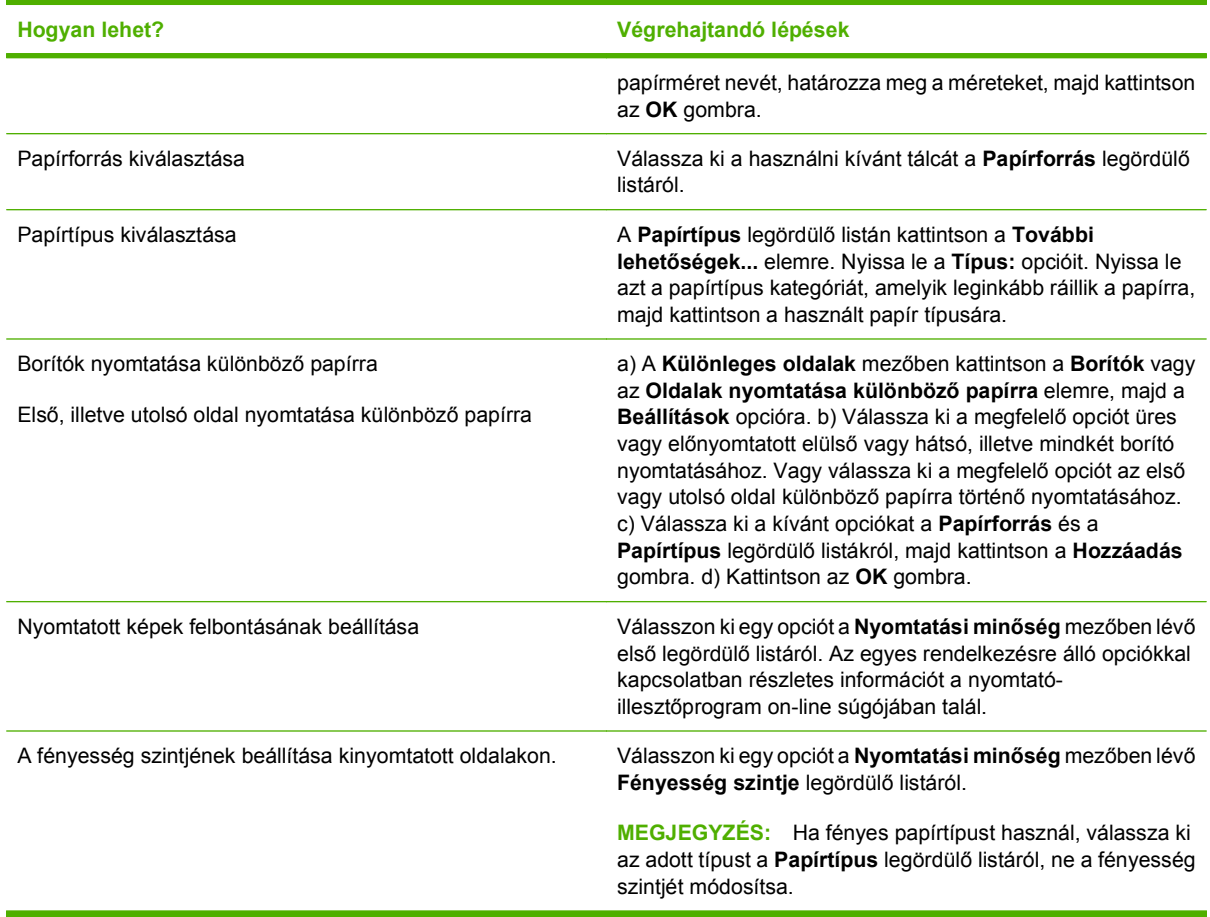

# **Effektusok beállítása dokumentumokhoz**

A következő feladatok végrehajtásához nyissa meg a nyomtató-illesztőprogramot, és kattintson az **Effektusok** lapra.

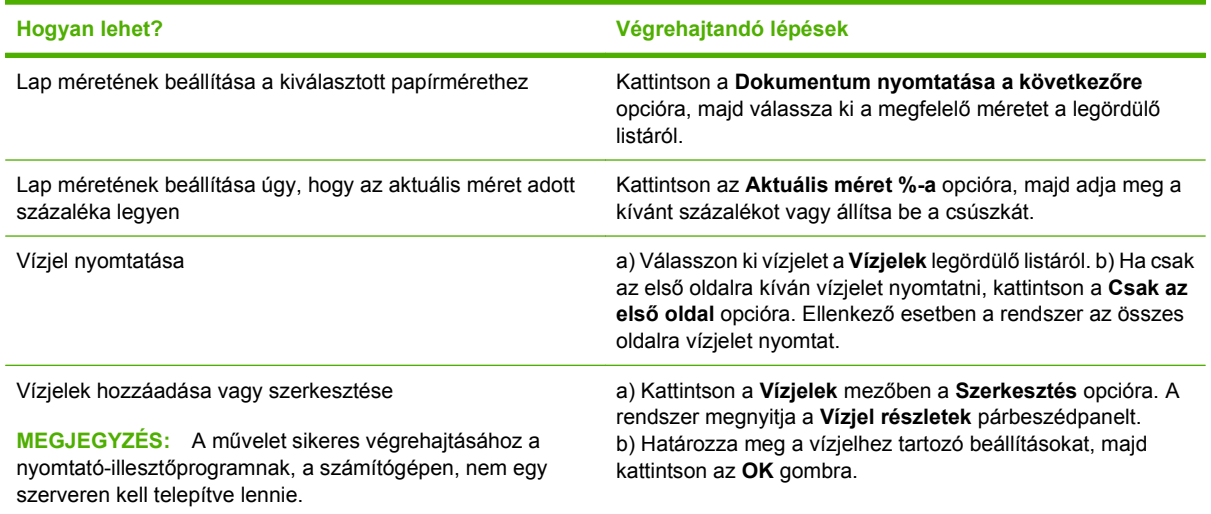

# **Kivitelezési opciók beállítása a dokumentumhoz**

A következő feladatok végrehajtásához nyissa meg a nyomtató-illesztőprogramot, és kattintson a **Kivitelezés** lapra.

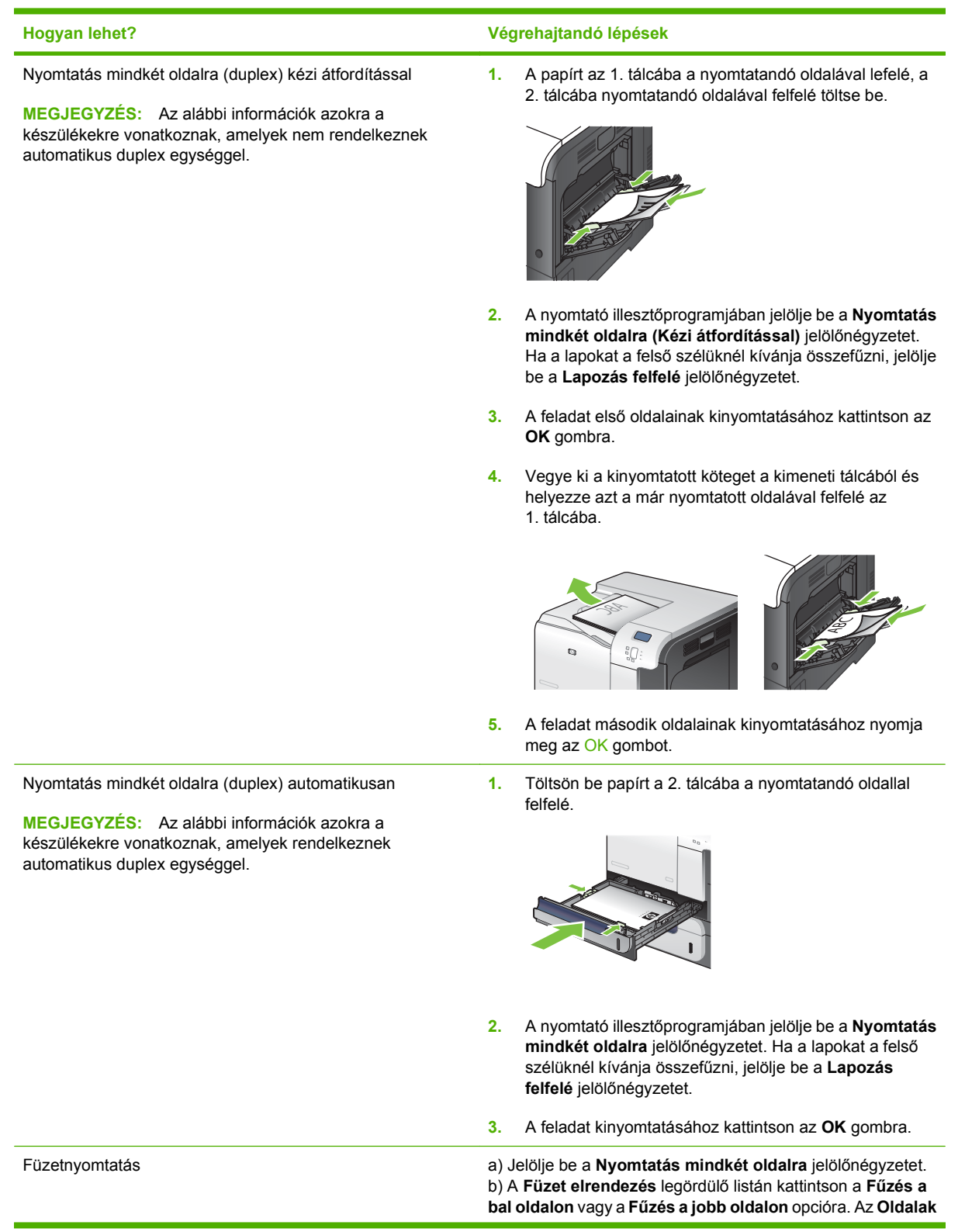

<span id="page-135-0"></span>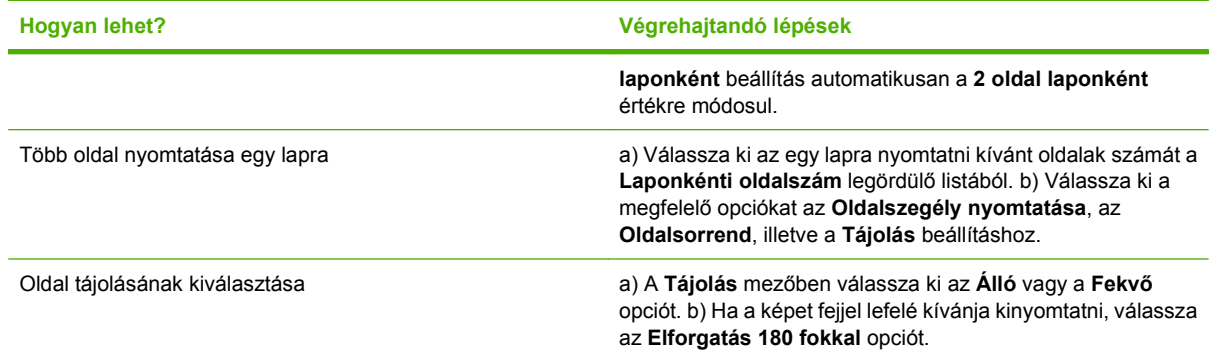

# **A feladattárolási beállítások megadása**

A következő feladatok végrehajtásához nyissa meg a nyomtató-illesztőprogramot, és kattintson a **Feladattárolás** lapra.

**MEGJEGYZÉS:** További információkat a feladattárolási funkciókról lásd: [Feladatok tárolása,](#page-78-0) 67. oldal és A feladattárolási beállítások megadása, 124. oldal .

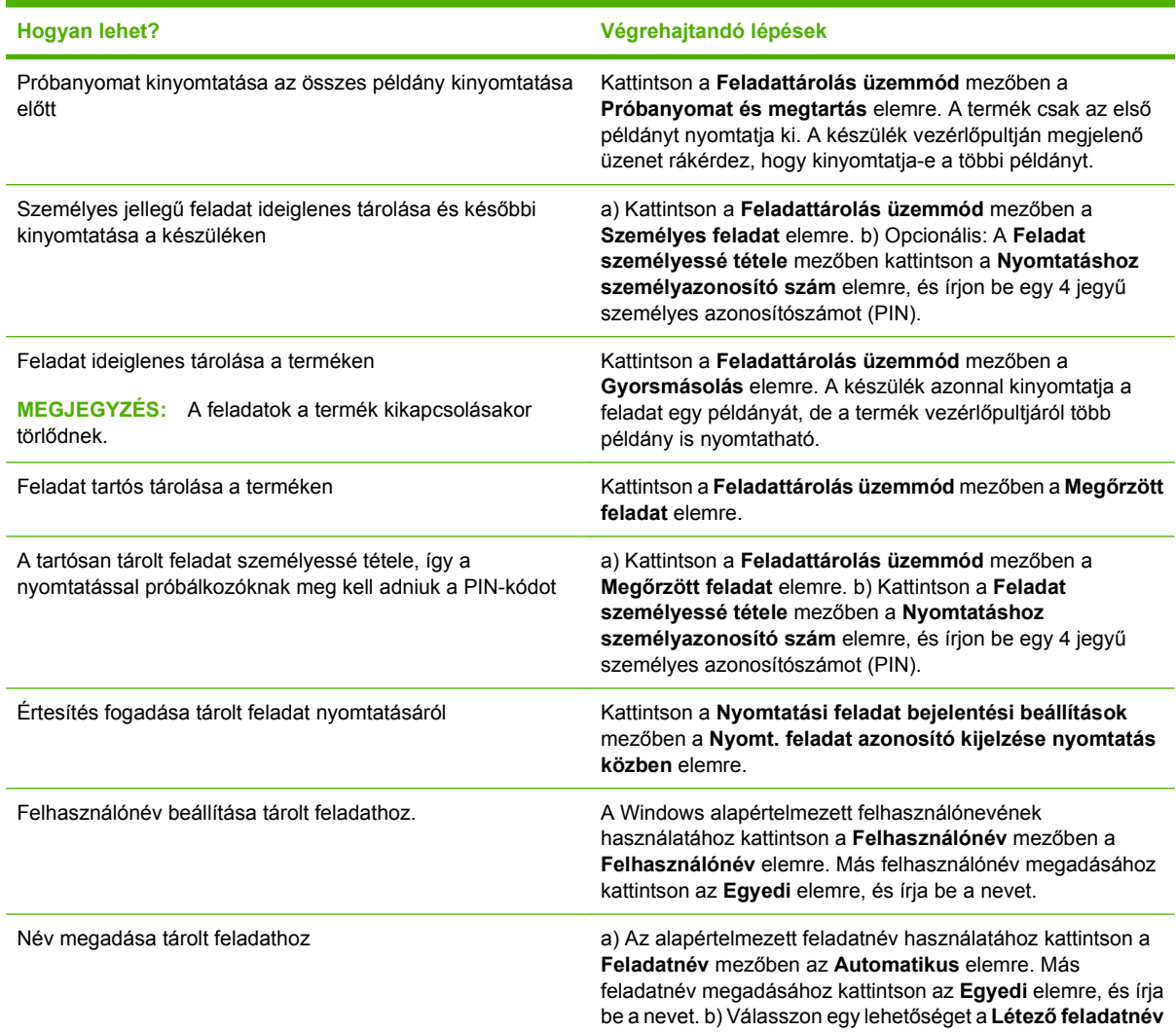

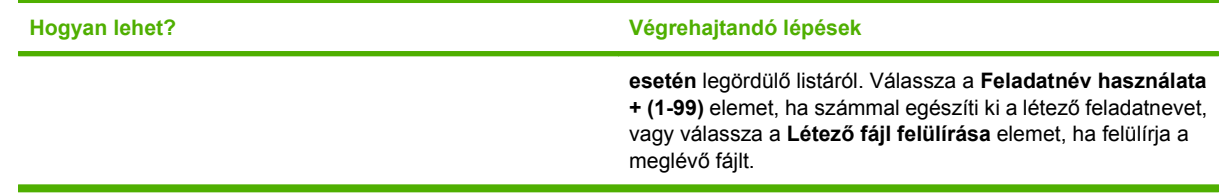

# **Színopciók beállítása**

A következő feladatok végrehajtásához nyissa meg a nyomtató-illesztőprogramot, és kattintson a **Szín** lapra.

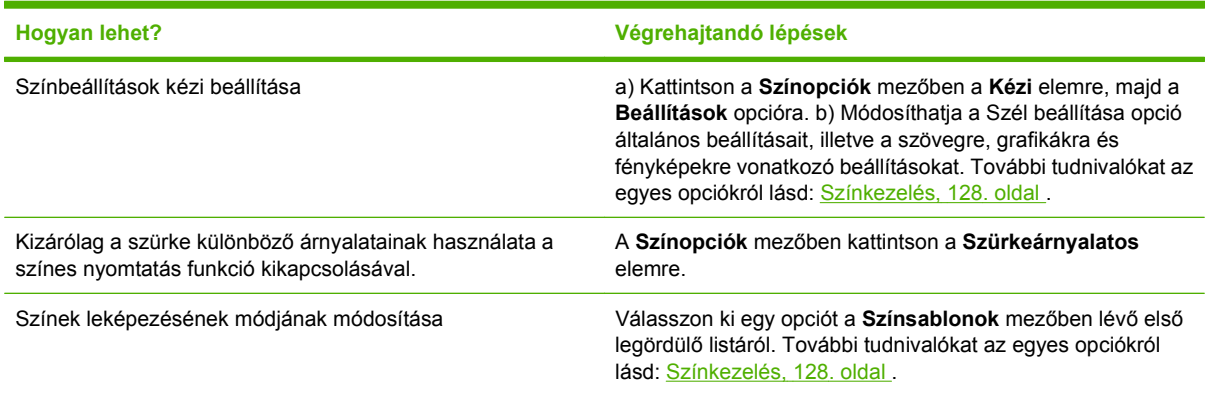

# **Támogatással és termékállapottal kapcsolatos információk beszerzése**

A következő feladatok végrehajtásához nyissa meg a nyomtató-illesztőprogramot, és kattintson a **Szolgáltatások** lapra.

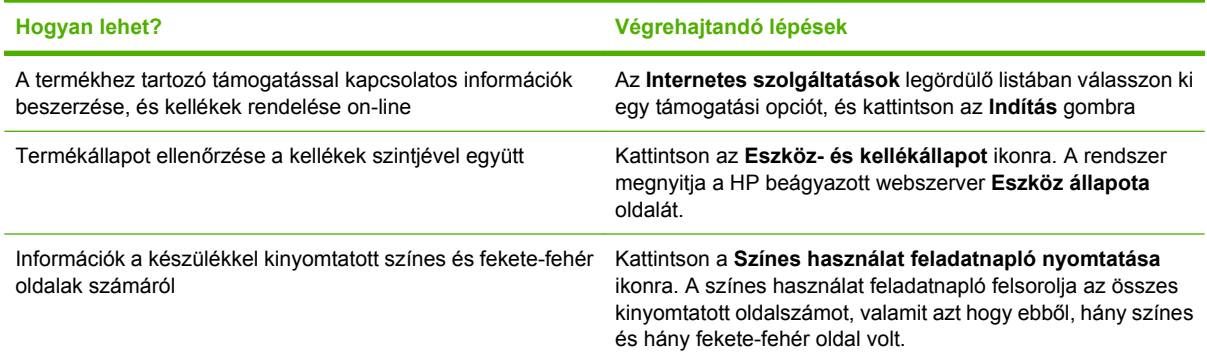

# **Speciális nyomtatási opciók beállítása**

A következő feladatok végrehajtásához nyissa meg a nyomtató-illesztőprogramot, és kattintson a **Speciális** lapra.

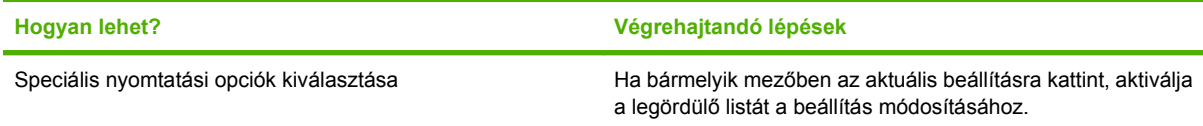

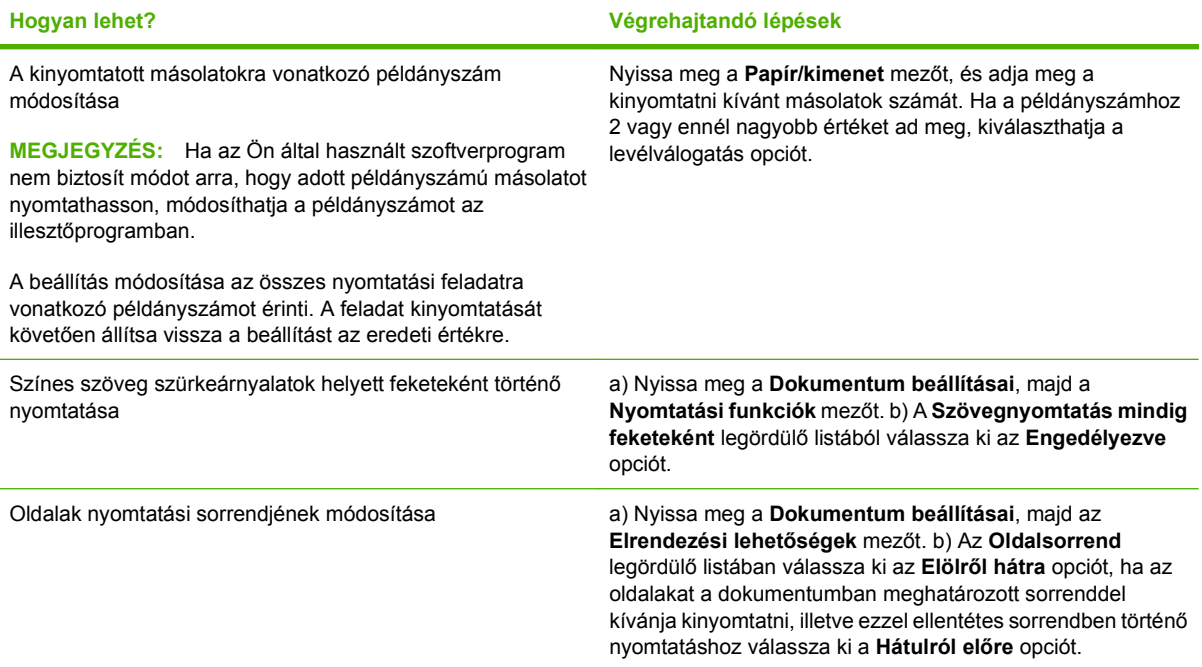

# **9 Színhasználat**

- [Színkezelés](#page-139-0)
- [Színegyeztetés](#page-142-0)
- **•** [Speciális színhasználat](#page-144-0)

# <span id="page-139-0"></span>**Színkezelés**

A színkezelést a nyomtató-illesztőprogram Szín lapján található beállítások módosításával hajthatja végre.

### **Automatikus**

A színes dokumentumok esetén rendszerint az **Automatikus** színbeállítás biztosítja a legjobb nyomtatási minőséget. Az **Automatikus** színbeállítás lehetőség a dokumentum minden eleménél optimalizálja a semleges szürke színek színkezelését, a féltónusokat, valamint az élkiemelési jellemzőket. További tudnivalókat a nyomtató-illesztőprogram elektronikus súgója tartalmaz.

**MEGJEGYZÉS:** Az **Automatikus** az alapértelmezett beállítás; ez a javasolt beállítás minden színes dokumentum nyomtatásához.

# **Szürkeárnyalatos nyomtatás**

Ha színes dokumentumot fekete-fehérben szeretne nyomtatni, válassza a nyomtató-illesztőprogram **Szürkeárnyalatos nyomtatás** beállítását. Ezzel a beállítással fénymásolásra vagy faxolásra alkalmas nyomat készíthető színes dokumentumokból.

A **Szürkeárnyalatos nyomtatás** kiválasztása esetén a termék monokróm üzemmódba lép, amely csökkenti a színes nyomtatókazetták felhasználását.

# **Színes használat korlátozása**

A készülék tartalmazza a **SZÍNES HASZNÁLAT LETILTÁSA** beállítást. A hálózati rendszergazda ezzel a beállítással korlátozhatja a felhasználók hozzáférését a színes nyomtatáshoz, hogy takarékoskodhasson a színes tonerrel. Ha nem tud színesben nyomtatni, lépjen kapcsolatba a hálózati rendszergazdával.

### **Színes nyomtatás korlátozása**

- **1.** Nyomja meg a Menü gombot  $\equiv$ .
- 2. A lefelé nyíl ▼ segítségével jelölje ki az **ESZKÖZ KONFIGURÁLÁSA** menüt, majd nyomja meg az OK gombot.
- 3. A lefelé nyíl ▼ segítségével jelölje ki a RENDSZERBEÁLLÍTÁS menüt, majd nyomja meg az OK gombot.
- 4. A lefelé nyíl **▼** segítségével jelölje ki a SZÍNES HASZNÁLAT LETILTÁSA menüt, majd nyomja meg az OK gombot.
- **5.** Válassza ki az alábbi opciók egyikét:
	- **SZÍNES LETILTÁSA**. Ez a beállítás egyetlen felhasználónak sem engedi a nyomtató színes funkcióinak használatát.
	- **SZÍNES ENGEDÉLYEZÉSE** (alapértelmezett). Ez a beállítás minden felhasználónak engedi a nyomtató színes funkcióinak használatát.
	- **SZÍN, HA ENGEDÉLYEZVE VAN**. A hálózati rendszergazda ezzel a beállítással engedélyezheti a kiválasztott felhasználóknak és/vagy alkalmazásoknak a színes nyomtatást.

Használja a beágyazott webszervert, ha szeretné megadni, hogy mely felhasználók és/vagy alkalmazások nyomtathatnak színesben.

**6.** Mentéshez nyomja meg az OK gombot.

További tudnivalók a színes használat korlátozásáról és jelentéséről: [www.hp.com/go/coloraccess.](http://www.hp.com/go/coloraccess)

### **Kézi színbeállítás**

A **Kézi** színbeállítás lehetővé teszi, hogy a felhasználó maga állítsa be a semleges szürkék színkezelését, a féltónusokat és a szegélyélesítést szöveg, grafikák és fényképek számára. A kézi színbeállítások a **Szín** lap **Kézi** beállítását, majd a **Beállítások** pontot választva érhetők el.

#### **Kézi színbeállítások**

A kézi színbeállítások lehetővé teszi a **Semleges szürkék**, **Féltónus** és **Szélkezelés** opciók beállítását szöveghez, grafikához és fényképhez.

#### **9-1 táblázat Kézi színbeállítások**

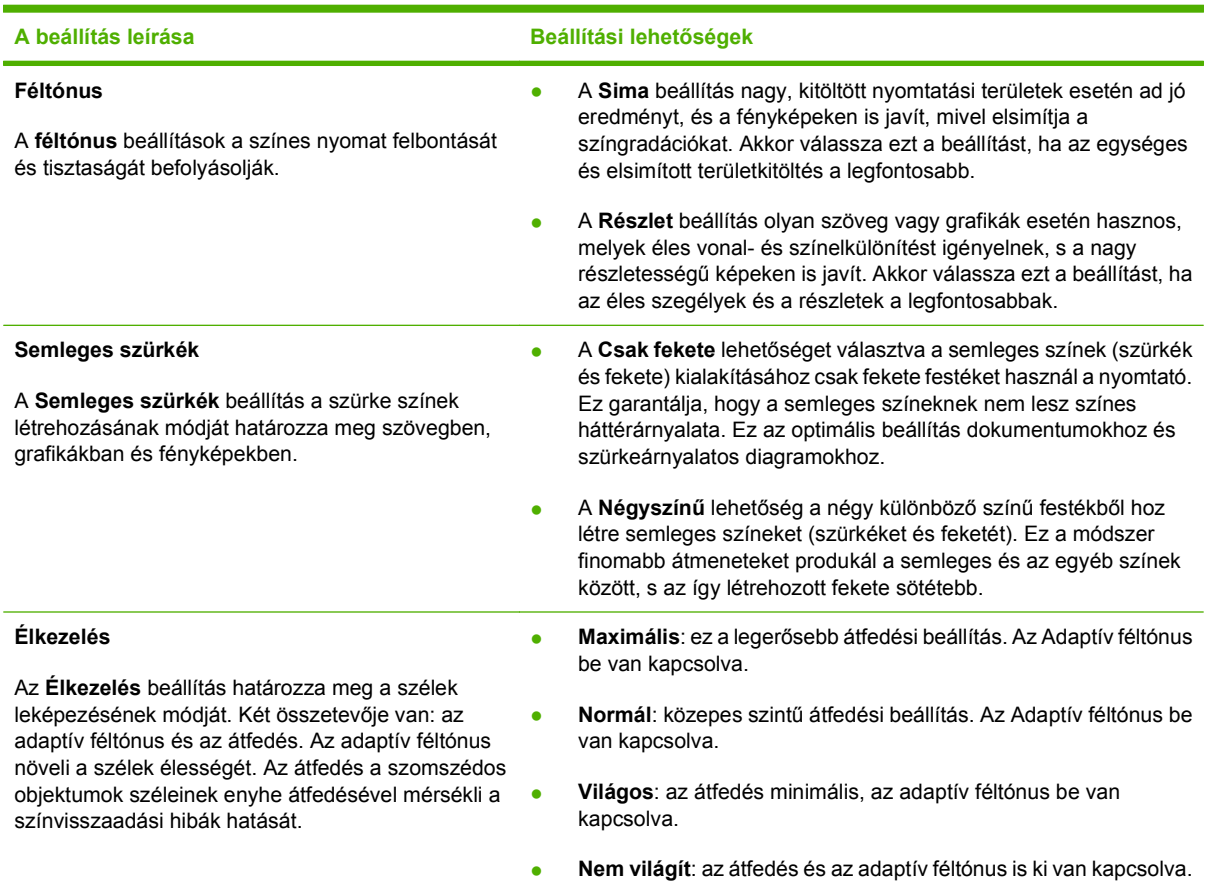

### **Színsablonok**

A színsablonok segítségével az egész oldalra beállíthatja az **RGB-szín** opciókat.

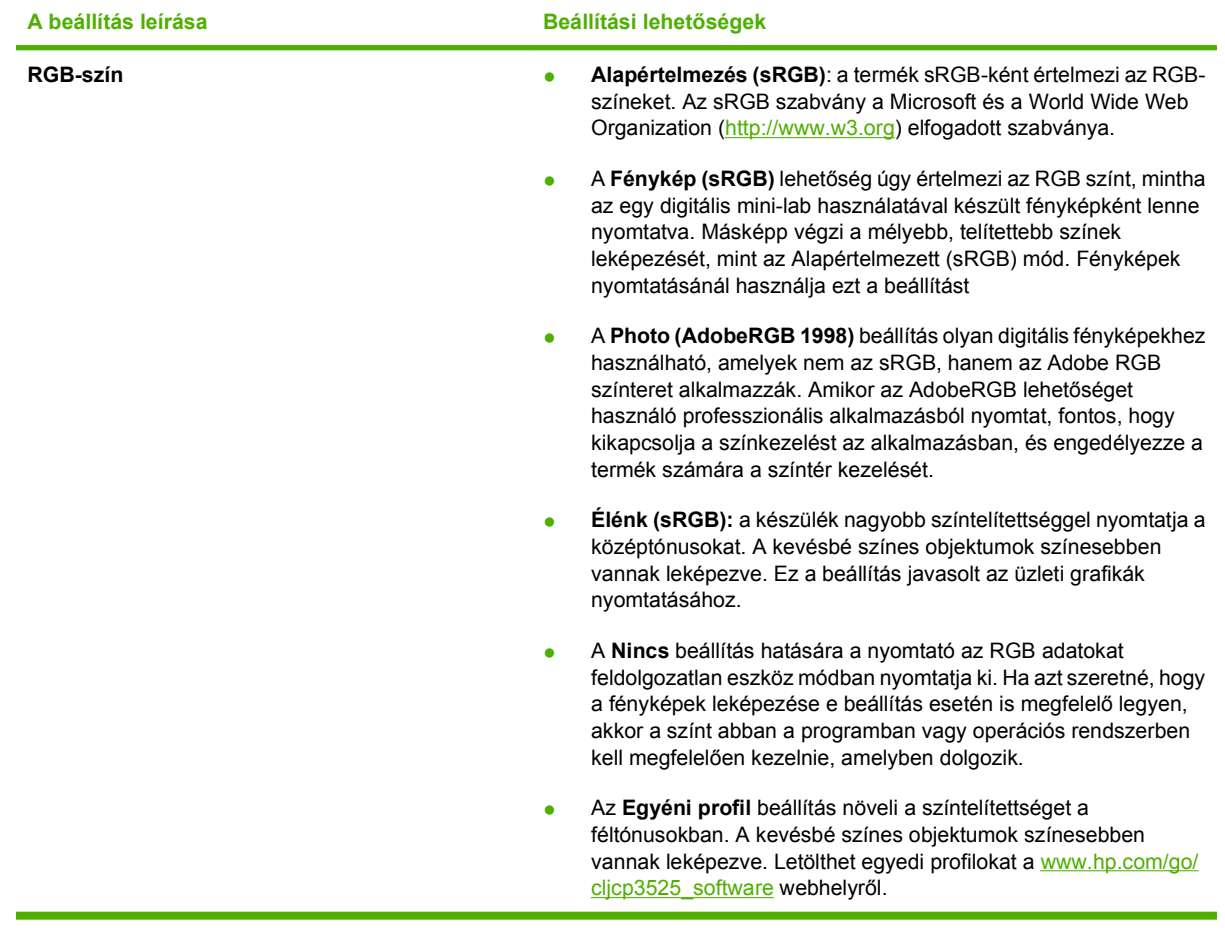

# <span id="page-142-0"></span>**Színegyeztetés**

A készülék kimeneti színei és a számítógép képernyőjén megjelenő színek közötti egyeztetés meglehetősen bonyolult feladat, mivel a készülék és a számítógép-monitorok eltérő módon állítják elő a színeket. A monitorok RGB (piros, zöld, kék) módszerrel hozzák létre a világító képpontok által *megjelenített* színeket, a nyomtatók viszont CMYK (ciánkék, bíbor, sárga, fekete) módszert használnak a *nyomtatott* színek létrehozására.

Több tényező is szerepet játszhat abban, hogy megfeleltethetők-e a nyomtatott színek a képernyőn láthatóknak. Ilyen tényezők a következők:

- Papír
- A nyomtató színezőanyaga (például tinta vagy toner)
- A nyomtatás módja (például tintasugaras, nyomdai vagy lézeres)
- A felső világítás
- Egyéni eltérések a színek érzékelésében
- **Szoftveralkalmazások**
- Nyomtató-illesztőprogramok
- A számítógép operációs rendszere
- Monitorok és monitorbeállítások
- A videokártyák és -illesztőprogramok
- A működési környezet (például a páratartalom)

Ha a nyomtatott színek nem felelnek meg pontosan a képernyőn láthatóaknak, vegye tekintetbe a felsorolt tényezőket.

A legtöbb felhasználó számára a megjelenített és a nyomtatott színek egymáshoz illesztésének legmegfelelőbb módja az sRGB-színekkel végzett nyomtatás.

### **Színillesztés mintagyűjteménnyel**

A termék kimenetének megfeleltetése az előre nyomtatott mintagyűjteményeknek vagy a szabványos referenciaszíneknek bonyolult folyamat. A mintagyűjtemények esetén rendszerint akkor érhető el megfelelően jó eredmény, ha azt ciánkék, bíbor, sárga és fekete festékkel nyomtatták. Az ilyeneket feldolgozási színminta-gyűjteménynek is nevezik.

Egyes mintagyűjtemények direkt színekből készülnek. A direkt színek különleges eljárással készült színezékek, amelyek közül sok kívül esik a termék színskáláján. A direkt színes mintagyűjteményeknek rendszerint van egy feldolgozási mintagyűjtemény-párjuk, melyben megtalálható a direkt szín CMYKmegközelítése.

A feldolgozási mintagyűjteményekben rendszerint egy megjegyzés jelzi, milyen feldolgozási szabvánnyal nyomtatták a gyűjteményt. Ez általában SWOP, EURO vagy DIC. Az optimális színillesztés érdekében a termék menüjében válassza ki a megfelelő festékemulációt. Ha a feldolgozási szabvány nem állapítható meg, akkor a SWOP festékemulációt használja.

# **Színminták nyomtatása**

Ha színmintákkal dolgozik, válassza ki a kívánt színhez legközelebb álló mintát. A minta színértékét használja a szoftverprogramban az illeszteni kívánt objektum leírásához. A színek a használt papírtípustól és szoftverprogramtól függően is eltérőek lehetnek. A színminták használatáról a következő helyen olvashat további tudnivalókat: [www.hp.com/support/cljcp3525](http://www.hp.com/support/cljcp3525).

Színminták nyomtatása a készülékkel a kezelőpanel segítségével:

- **1.** Nyomia meg a Menü gombot  $\equiv$ .
- 2. A lefelé nyíl ▼ segítségével jelölje ki az **INFORMÁCIÓ** menüt, majd nyomja meg az OK gombot.
- **3.** A lefelé nyíl segítségével jelölje ki az **RGB MINTÁK NYOMTATÁSA** vagy a **CMYK MINTÁK NYOMTATÁSA** opciót, majd nyomja meg az OK gombot.

### **PANTONE® színillesztés**

A PANTONE több színillesztő rendszert is kínál. Nagyon népszerű az egyszínű tintákból színárnyalatok és -tónusok sokaságát előállító PANTONE® MATCHING SYSTEM. A PANTONE-színek jelen termékkel való használatának részleteit lásd: [www.hp.com/go/cljcp3525\\_software.](http://www.hp.com/go/cljcp3525_software)

**MEGJEGYZÉS:** A generált PANTONE-színek nem feltétlenül felelnek meg a PANTONE azonosítású szabványoknak. A pontos színt keresse az aktuális PANTONE-kiadványokban.
## **Speciális színhasználat**

A készülék elsőrangú színes nyomatokat biztosító automatikus színszolgáltatásokat kínál. Nagy gonddal összeállított és tesztelt színtábláik biztosítják az összes nyomtatható szín egyenletes és pontos visszaadását.

A színek használatában járatos profik pedig a készülék kifinomultabb eszközeit is igénybe vehetik.

## **HP ColorSphere festék**

A HP úgy tervezi meg a nyomtatási rendszert, hogy annak elemei (nyomtató, nyomtatókazetták, festék és papír) egymással együttműködésben optimalizálják a nyomtatási minőséget, a termék megbízhatóságát és a felhasználó termelékenységét. Az eredeti HP nyomtatókazetták HP ColorSphere festéket tartalmaznak, amelyet kifejezetten a nyomtatóhoz igazítottak, hogy ragyogó színek széles körét állítsa elő. Ez segít az éles, tiszta, szöveget és grafikákat, valamint élethű nyomtatott képeket tartalmazó professzionális dokumentumok létrehozásában.

A?HP ColorSphere festék olyan egyenletes nyomtatási minőséget és intenzitást kínál, amelyre biztosan számíthat különféle papírtípusok alkalmazása esetében is. Ez azt jelenti, hogy létrehozhat olyan dokumentumokat, amelyek segítségével elérheti a kívánt hatást. Ezen kívül a HP professzionális minőségű univerzális és speciális papírtípusai (beleértve a HP hordozótípusok és -méretek széles választékát)?az adott munkamódszerhez vannak kifejlesztve.

### **HP ImageREt 3600**

A HP ImageREt 3600 nyomtatási technológiát kizárólag HP fejlesztésű, kiváló nyomtatási minőséget biztosító újító technológiák rendszere alkotja. A HP ImageREt rendszer azzal tűnik ki az iparágban, hogy a technológiai fejlesztések integrálásával a nyomtatási rendszer minden egyes elemét optimalizálja. Az eltérő felhasználói igények kielégítésére több különböző HP ImageREt-kategóriát fejlesztettünk ki.

A rendszer alapját a legfontosabb színes lézeres technológiák képezik, köztük a képjavítással, az intelligens kellékekkel és a nagy felbontású képalkotással. A ImageREt szintjének vagy kategóriájának növekedésével ezek az alaptechnológiák egyre kifinomultabban támogatják a fejlettebb rendszerhasználatot, s további technológiák is megjelennek a rendszerben. A HP elsőrendű képjavítást kínál az általános irodai dokumentumok és marketinganyagok nyomtatásához. A színes, fényes HP papírra történő nyomtatásra optimalizált HP Image REt 3600 kiváló eredményeket nyújt, és eltérő környezeti körülmények között és egy sereg különböző médiatípussal is megállja a helyét.

## **A hordozó kiválasztása**

A legjobb elérhető szín- és képminőség biztosítása érdekében válassza ki a megfelelő hordozótípust a szoftver nyomtató menüjében vagy a nyomtató-illesztőprogramban.

## **Színbeállítások**

A színbeállítások automatikusan optimális színkimenetet biztosítanak. A beállítások által használt objektumcímkézés optimális szín- és féltónus-beállítások használatát teszi lehetővé az oldal különböző objektumaihoz (szöveghez, grafikákhoz, fényképekhez). A nyomtató illesztőprogramja megállapítja, hogy milyen objektumok fordulnak elő az oldalon, és olyan féltónus- és színbeállításokat választ, amelyek biztosítják az egyes objektumok optimális minőségű nyomtatását.

Windows környezetben az **Automatikus** és **Kézi** színbeállítások a nyomtató-illesztőprogram **Színes** lapján találhatók.

## **Szabványos RGB (sRGB)**

Az sRGB (standard red-green-blue; szabványos piros-zöld-kék) világszerte használt szín-előállítási szabvány, amelyet a HP és a Microsoft fejlesztett ki monitorok, beviteli eszközök (lapolvasók és digitális fényképezőgépek) és kimeneti eszközök (nyomtatók és rajzgépek) közös színmeghatározási nyelveként. Ez a szabvány képezi a HP termékeinek, a Microsoft operációs rendszereinek, az internetnek és az irodai programok zömének az alapértelmezett színterét. A Windows monitorok általában az sRGB szabványt használják, és ez lett a nagy felbontású televíziók alapszabványa is.

**MEGJEGYZÉS:** A monitor típusa, a szoba megvilágítása és egyéb tényezők befolyásolhatják a képernyőn megjelenő színeket. További tudnivalókat lásd: [Színegyeztetés,](#page-142-0) 131. oldal .

Az Adobe PhotoShop®, a CorelDRAW®, a Microsoft Office és sok más alkalmazás legfrissebb verziói az sRGB-t használják a színátadáshoz. Mivel ez a Microsoft operációs rendszerek alapértelmezett színtere, az sRGB szabvány széles körben elfogadottá vált. Mivel a programok és az eszközök az sRGB szabvány használatával adják át egymásnak a színadatokat, a felhasználók nagy mértékben továbbfejlesztett színegyezést érhetnek el.

Az sRGB szabvány növeli a felhasználó lehetőségeit a termék, a számítógép monitora és más beviteli eszközök közötti automatikus színegyeztetésre anélkül, hogy szakemberré kelljen válnia.

# **10 A termék kezelése és karbantartása**

- [Információs oldalak](#page-147-0)
- [HP Easy Printer Care](#page-148-0)
- [Beépített webszerver](#page-151-0)
- [A HP Web Jetadmin szoftver használata](#page-154-0)
- [Biztonsági funkciók](#page-155-0)
- [Kellékek kezelése](#page-158-0)
- [Kellékcsere](#page-159-0)
- [A készülék tisztítása](#page-172-0)
- [A firmver frissítése](#page-173-0)

## <span id="page-147-0"></span>**Információs oldalak**

Az információs oldalak a termékről és annak aktuális konfigurációjáról közölnek adatokat. A következő eljárással tudja kinyomtatni az információs oldalakat.

- **1.** Nyomja meg a Menü e gombot.
- 2. A lefelé nyíl ▼ segítségével jelölje ki az **INFORMÁCIÓ** menüt, majd nyomja meg az OK gombot.
- 3. A lefelé nyíl ▼ segítségével jelölje ki a kívánt információkat, majd a nyomtatáshoz nyomja meg az OK gombot.

További tudnivalók a rendelkezésre álló információs oldalakról: *Információ menü*, 19. oldal .

## <span id="page-148-0"></span>**HP Easy Printer Care**

## **A HP Easy Printer Care szoftver megnyitása**

A HP Easy Printer Care szoftvert a következő módszerek egyikével nyithatja meg:

- A **Start** menüben válassza ki a **Programok**, **Hewlett-Packard**, majd a **HP Easy Printer Care** elemet, és kattintson a **HP Easy Printer Care elindítása** opcióra.
- A Windows tálcáján (az asztal jobb alsó sarkán) kattintson duplán a HP Easy Printer Care ikonra.
- Kattintson duplán a számítógép asztalán látható ikonra.

### **A HP Easy Printer Care szoftver részei**

A HP Easy Printer Care szoftver képes információt szolgáltatni a hálózaton lévő több HP termékről, valamint a számítógéphez közvetlenül csatlakoztatott bármely termékről. Előfordulhat, hogy az alábbi táblázatban szereplő tételek közül néhány nem minden terméknél áll rendelkezésre.

Az oldalak jobb felső sarkában található Súgó gomb (**?**) segítségével az adott oldalon rendelkezésre álló opciókkal kapcsolatos részletesebb információhoz juthat hozzá.

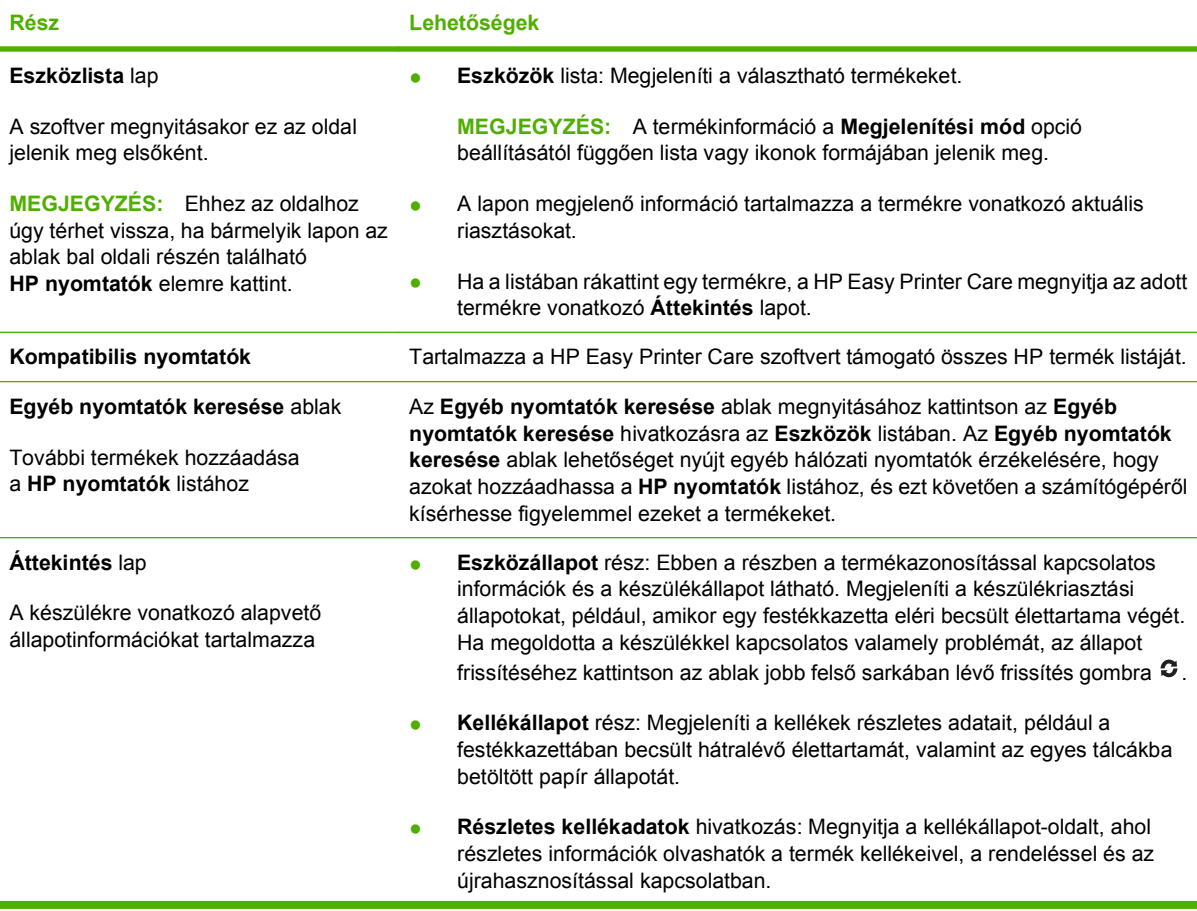

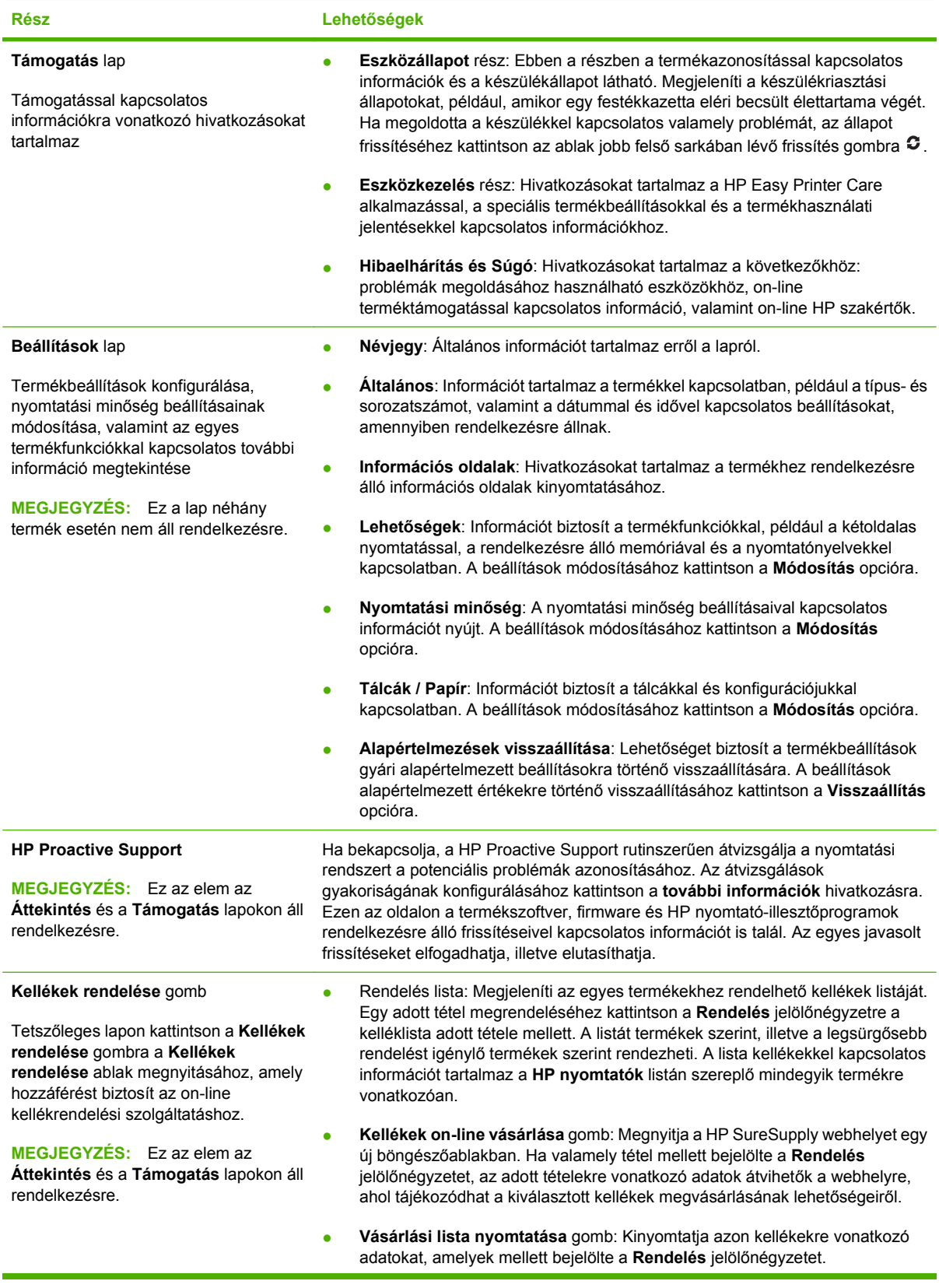

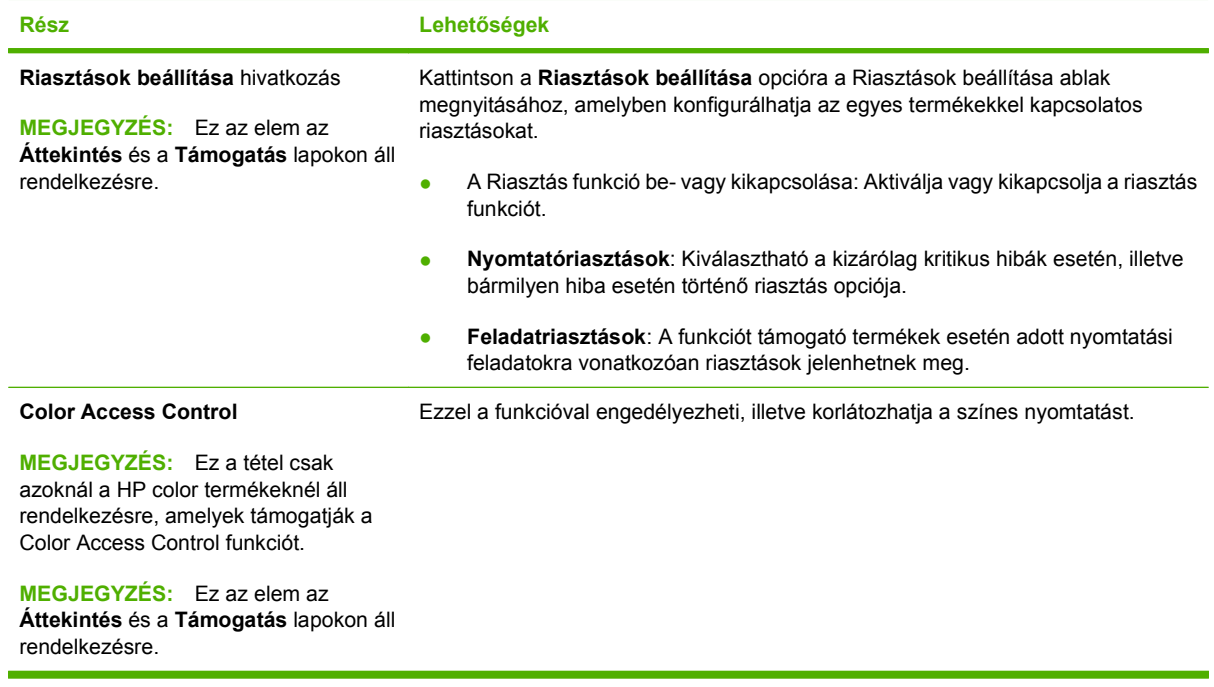

## <span id="page-151-0"></span>**Beépített webszerver**

A beágyazott webszerver segítségével a termék kezelőpanelje helyett a számítógépről is ellenőrizhető a termék állapota, konfigurálhatók a termék- és hálózati beállítások és kezelhetők a nyomtatási funkciók. Példák a beágyazott webszerverrel végrehajtható műveletekre:

**MEGJEGYZÉS:** Amikor a termék közvetlenül csatlakozik a számítógéphez a termékállapot megtekintéséhez a beágyazott webszerver helyett a HP Easy Printer Care szoftvert használja.

- Termékállapot-információk megtekintése.
- A fogyóeszközök hátralevő élettartamának meghatározása és új fogyóeszközök rendelése.
- Tálcakonfigurációk megtekintése és megváltoztatása.
- A termék kezelőpanelje menükonfigurációjának megtekintése és módosítása.
- Belső oldalak megtekintése és nyomtatása.
- Értesítés fogadása a termék és a kellékek eseményeiről.
- A hálózat konfigurációjának megtekintése és megváltoztatása.

A beágyazott webszerver használatához rendelkeznie kell a Microsoft Internet Explorer 5.01-es (vagy újabb) vagy a Netscape 6.2-es (vagy újabb) Windows, Mac OS vagy Linux (csak Netscape) verziójával. HP-UX 10 és HP-UX 11 esetén Netscape Navigator 4.7 szükséges. A beágyazott webszerver csak IP alapú hálózatokra csatlakoztatott termék esetén működik. A beágyazott webszerver nem támogatja az IPX-alapú készülékcsatlakoztatást. A beágyazott webszerver megnyitásához és használatához nem kell internet-hozzáféréssel rendelkeznie.

Hálózathoz csatlakoztatott termék esetében a beágyazott webszerver automatikusan rendelkezésre áll.

**MEGJEGYZÉS:** A beágyazott webszerver használatára vonatkozó részletes információkat a *Beágyazott webszerver felhasználói kézikönyve* dokumentumban olvashat, amely a termékhez mellékelt CD-lemezen található.

### **A beágyazott webszerver megnyitása hálózati kapcsolat használatával**

- **1.** Írja be a készülék IP-címét vagy gazdagép nevét a számítógépen egy támogatott webböngésző címsorába (URL-mezőjébe). Az IP-cím vagy gazdagép-név megállapításához nyomtassa ki a konfigurációs oldalt. Lásd: [Információs oldalak,](#page-147-0) 136. oldal .
- i<sup>a</sup> **MEGJEGYZÉS:** Az URL megnyitása után azt beteheti a "kedvencek" közé, vagy "elláthatja könyvjelzővel", így a későbbiek során gyorsan visszatérhet rá.
- **2.** A beágyazott webszerver az alábbi lapokkal rendelkezik, amelyek a termék beállításait és adatait tartalmazzák:
	- **Információ** lap
	- **Beállítások** lap
	- **Hálózatkezelés** lap

További tudnivalókat az egyes lapokról lásd: [A beágyazott webszerver részei,](#page-152-0) 141. oldal .

## <span id="page-152-0"></span>**A beágyazott webszerver részei**

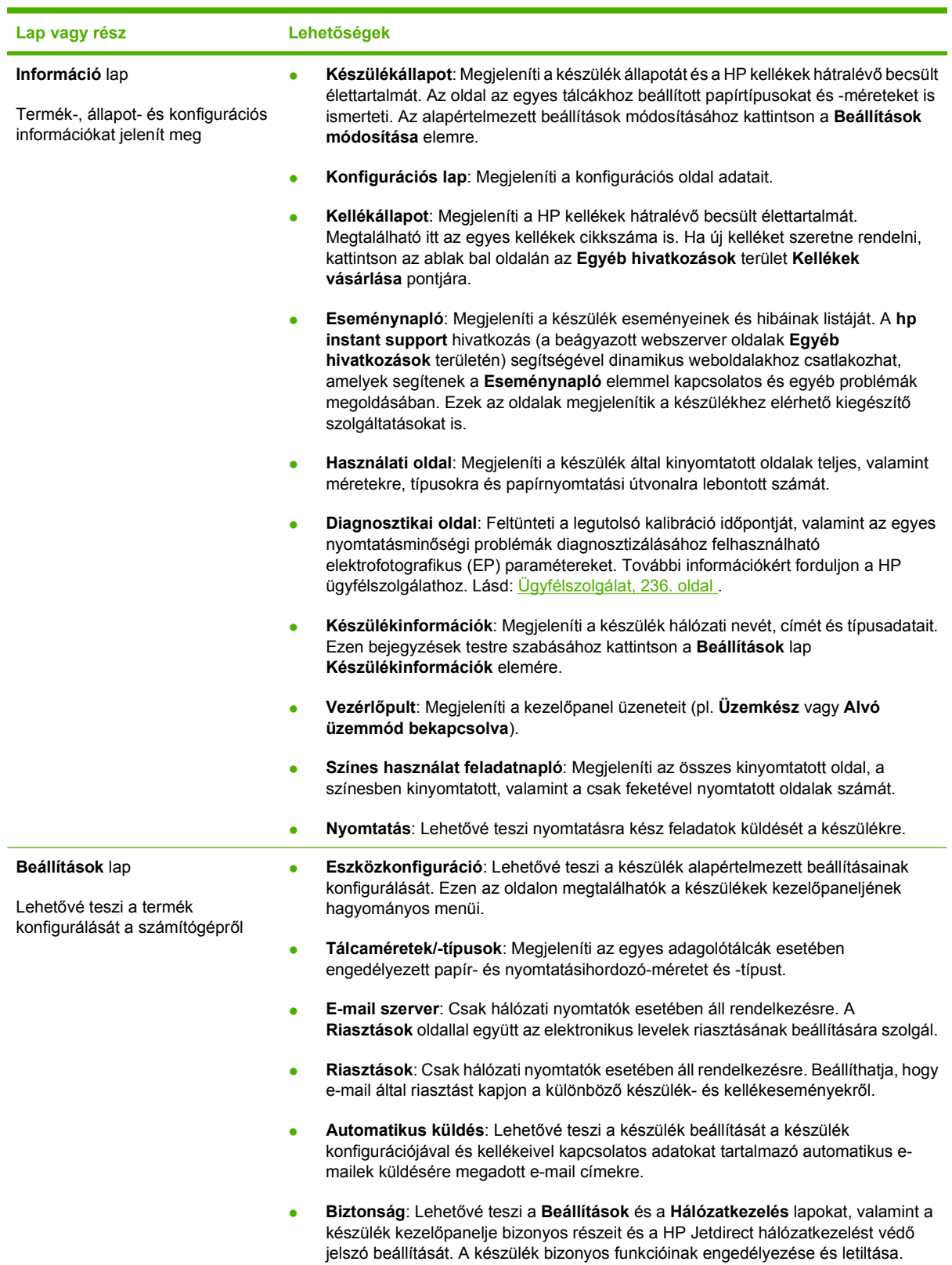

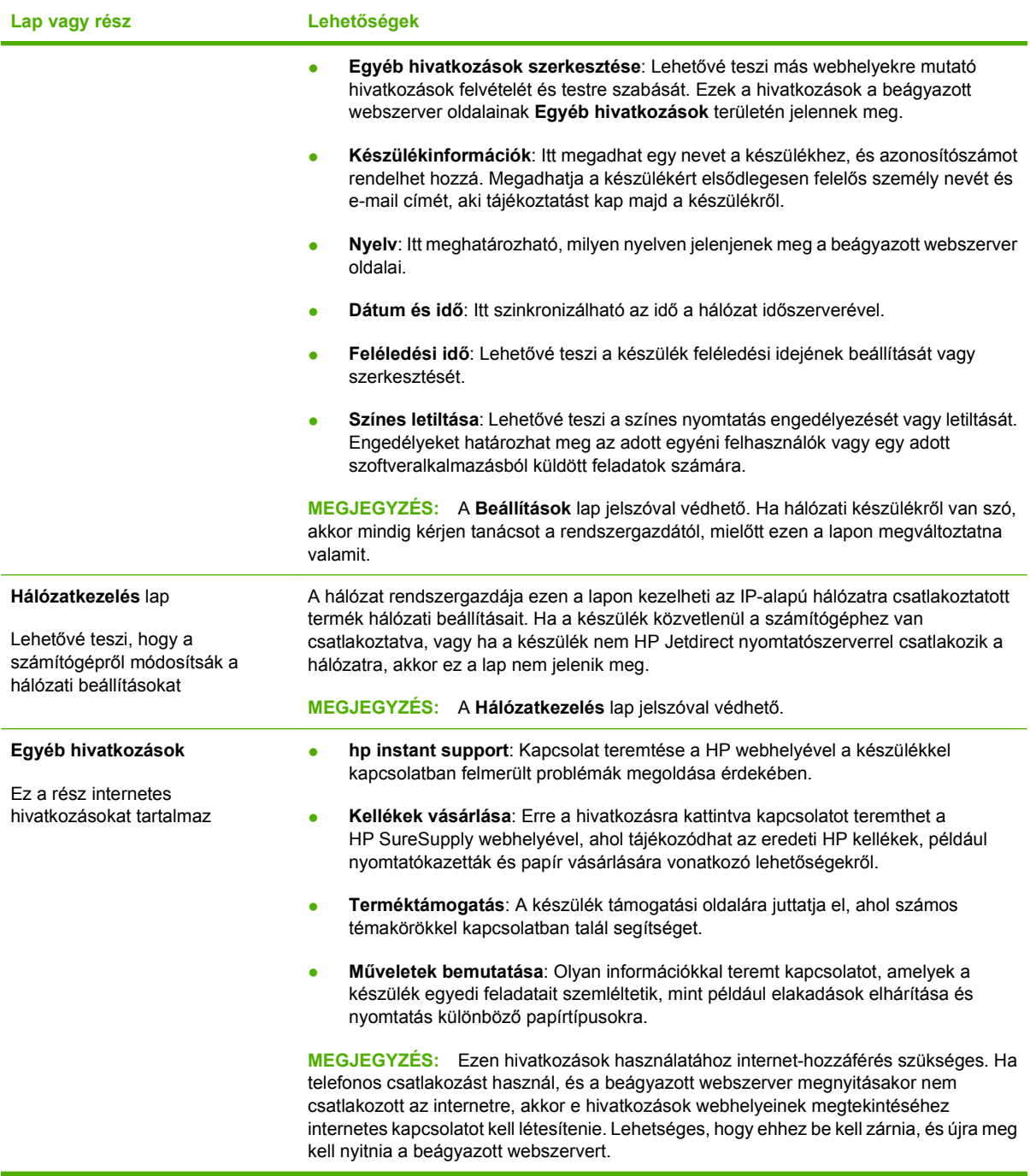

## <span id="page-154-0"></span>**A HP Web Jetadmin szoftver használata**

A HP Web Jetadmin egy webalapú szoftvermegoldás a hálózatba kapcsolt perifériák távolból történő telepítéséhez, felügyeletéhez és hibakereséséhez. A kezelés proaktív, lehetővé téve a hálózati rendszergazdának a munkába történő beavatkozást, még mielőtt a felhasználók észlelnék a hibákat. Ez az ingyenes, fejlett kezelői program a [www.hp.com/go/webjetadmin](http://www.hp.com/go/webjetadmin) helyről tölthető le.

A készülék bővítményei telepíthetők a HP Web Jetadmin szoftverbe, hogy így támogatást nyújtsanak az egyes készülékfunkciókhoz. A HP Web Jetadmin szoftver képes automatikus értesítést küldeni, ha új bővítmények állnak rendelkezésre. A HP weboldalhoz való automatikus csatlakozáshoz és a készülékhez rendelkezésre álló legfrissebb készülékbővítmények telepítéséhez kövesse a **Termékfrissítés** oldalon található utasításokat.

**MEGJEGYZÉS:** A böngészőknek alkalmasnak kell lenniük Java™ kezelésére. Apple számítógépről nem támogatott a böngészés.

## <span id="page-155-0"></span>**Biztonsági funkciók**

## **A beépített webszerver biztonságos használata**

A beágyazott webszerverhez való hozzáféréshez rendeljen jelszót, így a jogosulatlan felhasználók nem módosíthatják a termék beállításait.

- **1.** Nyissa meg a beépített webszervert. Lásd: [Beépített webszerver,](#page-151-0) 140. oldal .
- **2.** Kattintson a **Beállítások** fülre.
- **3.** Az ablak bal oldalán kattintson a **Biztonság** menüre.
- **4.** Kattintson az **Eszközbiztonsági beállítások** gombra.
- **5.** Az **Eszközjelszó** területen írja be a jelszót az **Új jelszó** mellé, majd írja be ismét a **Jelszó megerősítése** mellé.
- **6.** Kattintson az **Alkalmazás** gombra. Jegyezze fel a jelszót, és tegye el biztonságos helyre.

### **Biztonsági lemeztörlés**

A termék merevlemezén található adatok illetéktelen személyek általi megtekintésének megakadályozása érdekében használja a HP Web Jetadmin szoftver Biztonságos lemeztörlés funkcióját. Ezzel a funkcióval biztonságosan törölheti a merevlemezről a nyomtatási feladatokat.

A Biztonságos lemeztörlés az alábbi biztonsági szinteket biztosítja:

- **Nem biztonságos gyorstörlés**. Ez egy egyszerű, fájl-táblázat törlési funkció. A fájlhoz vezető útvonalat a rendszer törli, de a tényleges adatok a lemezen maradnak, míg további adattárolási műveletek felül nem írják azokat. Ez a leggyorsabb törlési mód. A Nem biztonságos gyorstörlés az alapértelmezett törlési mód.
- **Biztonságos gyorstörlés**. A fájlhoz vezető útvonalat a rendszer törli, és az adatot egy fix, megegyező karaktermintázattal írja felül. Ez lassabb, mint a Nem biztonságos gyorstörlés, de a rendszer minden adatot felülír. A Biztonságos gyorstörlés megfelel az USA honvédelmi minisztériumának 5220-22.M elnevezésű, lemeztörlésre vonatkozó követelményeinek.
- **Biztonságos tisztítótörlés**. Ez a szint hasonlít a Biztonságos gyorstörlés módhoz. Azonban az adatokat a rendszer ismételten felülírja egy olyan algoritmussal, mely megakadályozza, hogy bármilyen adat a lemezen maradjon. Ez a mód befolyásolja a teljesítményt. A Biztonságos tisztítótörlés megfelel az USA Honvédelmi minisztériumának 5220-22.M elnevezésű, lemez tisztítótörlésére vonatkozó követelményeinek.

#### **Módosított adatok**

A Biztonságos lemeztörlés funkció által érintett (lefedett) adatok azokat az ideiglenes fájlokat is magukban foglalják, amelyeket a rendszer a nyomtatási műveletek során készít, illetve a tárolt feladatokat, a próbanyomat és megtartás feladatokat, a lemez-alapú betűkészleteket és a lemez-alapú makrókat (űrlapokat), a címjegyzékeket, valamint a HP és külső alkalmazásokat.

**MEGJEGYZÉS:** A tárolt feladatokat a rendszer csak akkor írja biztonságosan felül, ha a megfelelő törlési mód kiválasztását követően a készülék **FELADAT LEKÉRÉSE** menüjének segítségével törli azokat.

Ez a funkció nem befolyásolja a flash-alapú termék nem felejtő RAM (NVRAM) tárában tárolt adatokat, amelyek az alapértelmezett nyomtatóbeállításokat, az oldalszámlálókat és egyéb adatokat

tartalmazzák. Ez a funkció nem befolyásolja a rendszer RAM lemezén (amennyiben létezik ilyen) tárolt adatokat. Ez a funkció nem befolyásolja a flash-alapú rendszerindításhoz használatos RAM tárban tárolt adatokat.

A Biztonságos lemeztörlési mód módosítása nem írja felül az előző lemezadatokat, és nem jár azonnali teljes lemeztisztítással sem. A Biztonságos lemeztörlési mód módosítása azt az eljárást változtatja, amelyet a termék használ az ideiglenes adatok törlésére a módosítás után.

#### **További tudnivalók**

A HP Biztonságos lemeztörlés funkcióval kapcsolatos további tudnivalókért tekintse át a HP támogatási füzetét, vagy keresse fel az alábbi webhelyet: [www.hp.com/go/webjetadmin](http://www.hp.com/go/webjetadmin/).

#### **Feladattárolás**

Magánjellegű feladat biztonságos nyomtatáshoz használja a személyes feladat funkciót. A feladat csak a helyes PIN-kód kezelőpanelen történő megadása után nyomtatható ki. További tudnivalókat lásd: [Feladattárolási funkciók használata,](#page-123-0) 112. oldal .

## **HP titkosított High Performance (nagy teljesítményű) merevlemezek**

A készülék támogatja az EIO tartozéknyílásba behelyezhető opcionális titkosított merevlemez használatát. Ez a merevlemez hardveralapú titkosítást kínál, így az érzékeny nyomtatási, másolási és beolvasási adatok biztonságosan tárolhatók anélkül, hogy hatással lennének a készülék teljesítményére. Ez a merevlemez a legfrissebb Advanced Encryption Standard (AES) szabványt alkalmazza és számos időmegtakarítási szolgáltatást és robusztus funkciókat kínál.

Ezen tartozékok megrendelésével kapcsolatban lásd: [Cikkszámok,](#page-236-0) 225. oldal .

### **A kezelőpanel menüinek zárolása**

A kezelőpanel menüinek zárolásával megakadályozatja, hogy mások megváltoztassák a készülék konfigurációját. Ez megakadályozza a jogosulatlan felhasználók számára a készülék beállításainak módosítását (például az SMTP-szerver beállításait).

A HP Web Jetadmin segítségével egyszerre több készüléken is zárolhatók a kezelőpanel-menük. A készüléket nem kívánatos hozzáférés ellen védő biztonsági funkciókat, mint például a kezelőpanel-zár bemutató fehérkönyvek a [www.hp.com/go/webjetadmin](http://www.hp.com/go/webjetadmin) oldalon olvashatók.

- **1.** Nyissa meg a HP Web Jetadmin alkalmazást.
- **2.** Nyissa meg az **ESZKÖZKEZELÉS** mappát a **Navigáció** panel legördülő listájában. Váltson át az **ESZKÖZLISTÁK** mappába.
- **3.** Válassza ki a terméket.
- **4.** Az **Eszközkezelés** legördülő listáról válassza a **Konfiguráció** elemet.
- **5.** Válassza a **Biztonság** elemet a **Konfigurációs kategóriák** listáról.
- **6.** Gépelje be a **Készülék jelszavát**.
- **7.** A **Kezelőpanel-hozzáférés** részben válassza a **Teljes zárolás** lehetőséget. Ezzel megakadályozza, hogy jogosulatlan felhasználók módosíthassák a beállításokat.

## **A formázórekesz lezárása**

A készülék hátulján található formázórekeszen nyílás található, amelyhez biztonsági kábelt csatlakoztathat. A formázórekesz lezárása megakadályozza, hogy valaki értékes alkatrészeket vegyen ki a formázóból.

**10-1 ábra** Nyílás a biztonsági kábel számára.

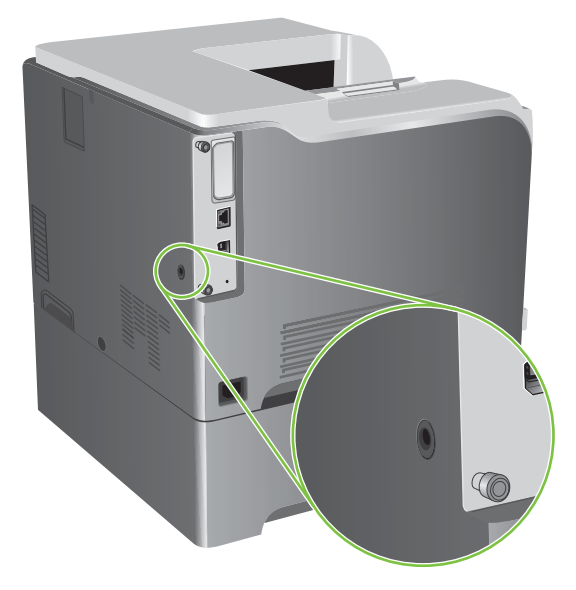

## <span id="page-158-0"></span>**Kellékek kezelése**

A legjobb nyomtatási eredmény eléréséhez használjon eredeti HP festékkazettát.

## **A nyomtatópatron tárolása**

Ne vegye ki a nyomtatópatront a csomagolásából, amíg nem akarja használni.

**VIGYÁZAT!** A nyomtatókazetta károsodásának megelőzése érdekében ne tegye ki azt néhány percnél hosszabb ideig fénynek.

## **A HP álláspontja a nem HP által gyártott nyomtatópatronokkal kapcsolatban**

A Hewlett-Packard Company nem javasolja a nem HP nyomtatópatronok használatát, függetlenül attól, hogy azok újak vagy újratöltöttek.

**MEGJEGYZÉS:** A nem HP által gyártott nyomtatópatronok miatt bekövetkező károkra sem a HP garancia, sem a HP szervizmegállapodás nem terjed ki.

Az új HP nyomtatópatronok telepítésének módját [Nyomtatópatronok cseréje,](#page-160-0) 149. oldal című rész ismerteti. A régi patron újrahasznosításához kövesse az új patronhoz melléklet utasításokat.

## **A HP hamisításokkal foglalkozó forródrótja és webhelye**

Ha HP nyomtatópatron telepítésekor a kezelőpanel üzenete arra figyelmeztet, hogy nem HP nyomtatópatront telepített, hívja a HP hamisításokkal foglalkozó forródrótját (1-877-219-3183, Észak-Amerikában térítésmentes) vagy látogasson el a [www.hp.com/go/anticounterfeit](http://www.hp.com/go/anticounterfeit) oldalra. A HP segítséget nyújt a patron eredetiségének megállapításához, és lépéseket tesz a probléma megoldásának érdekében.

Az alábbi esetekben a patron valószínűleg nem eredeti HP nyomtatópatron:

- Ha gyakran tapasztal problémát a nyomtatópatronnal kapcsolatban.
- Ha a patron nem úgy néz ki, ahogy általában szokott (például hiányzik a narancssárga kihúzófül, vagy a csomagolás eltér a HP csomagolásától).

## <span id="page-159-0"></span>**Kellékcsere**

A készülék konfigurálható úgy, hogy leálljon, ha a kellékszint elérte az élettartam becsült végét. Azonban ekkor a kellék, még lehet, hogy képes elfogadható nyomtatási minőséget nyújtani. A nyomtatás folytatásához cserélje ki a kelléket, vagy konfigurálja újra a nyomtatót a kezelőpanel **CSERÉLJE KI A KELLÉKEKET** menüjének segítségével. További tudnivalók a kellékek rendeléséről: [Kellékek és](#page-234-0) [tartozékok,](#page-234-0) 223. oldal További tudnivalók a **CSERÉLJE KI A KELLÉKEKET** menüről: [Rendszer](#page-38-0) [beállítása menü,](#page-38-0) 27. oldal .

## **A kellékek élettartama**

A készülék speciális teljesítményére vonatkozó információkat lásd: [www.hp.com/go/](http://www.hp.com/go/learnaboutsupplies) [learnaboutsupplies.](http://www.hp.com/go/learnaboutsupplies)

A kellékrendelésről lásd: [Kellékek és tartozékok,](#page-234-0) 223. oldal .

### **A kellékek helye**

A kellékek címkéjük és kék műanyag fogantyúik alapján azonosíthatók.

Az alábbi ábrán az egyes kellékek helye látható.

**10-2 ábra** Az egyes kellékek helye

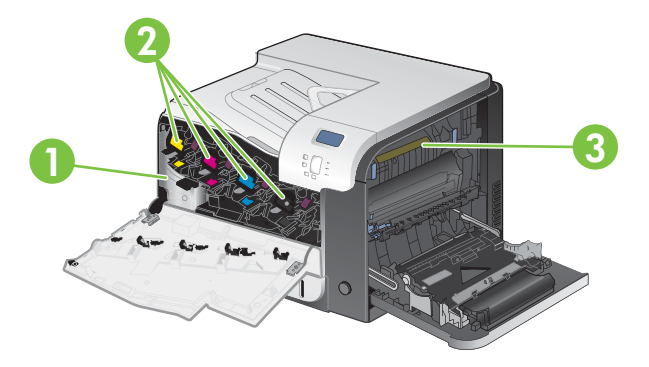

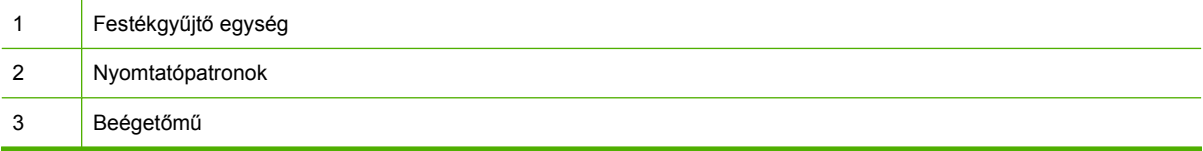

## **Általános tanácsok a kellékek cseréjéhez**

A kellékek cseréjének megkönnyítése érdekében, a termék elhelyezésekor vegye figyelembe az alábbi irányelveket.

- Hagyjon elegendő helyet a termék előtt és jobb oldalán, hogy könnyen hozzáférhessen a kellékekhez.
- A készüléket lapos, szilárd felületre kell elhelyezni.

A kellékek telepítésének leírását lásd az egyes kellékekhez mellékelt címkéken, vagy a [www.hp.com/](http://www.hp.com/go/learnaboutsupplies) [go/learnaboutsupplies](http://www.hp.com/go/learnaboutsupplies) weboldalon.

## <span id="page-160-0"></span>**Nyomtatópatronok cseréje**

Ha közeleg a festékkazetta becsült élettartamának vége, a kezelőpanelen megjelenik egy üzenet, amely cseretermék rendelését tanácsolja. A készülék ezután még tud nyomtatni a festékkazettával, amíg kazettacserére felszólító üzenet nem jelenik meg a kezelőpanelen, kivéve, ha a **CSERÉLJE KI A KELLÉKEKET** menüben Ön az üzenet hatálytalanítását választotta. További tudnivalók a **CSERÉLJE KI A KELLÉKEKET** menüről: [Rendszer beállítása menü,](#page-38-0) 27. oldal .

A termék négy színnel dolgozik. Az egyes színekhez külön nyomtatópatront használ: feketét (K), bíbort (M), ciánt (C) és sárgát (Y).

Ha a kezelőpanelen megjelenik a **CSERÉLJEN <SZÍN> KAZETTÁT** üzenet, cserélje ki a festékkazettát. A kezelőpanelen megjelenő üzenetből az is kiderül, milyen színű a becsült élettartama végét elérő festékkazetta (feltéve, hogy eredeti HP festékkazetta van telepítve). A cserére vonatkozó utasítások a festékkazetta címkéjén találhatók.

- **VIGYÁZAT!** Ha festék került a ruhájára, akkor száraz ronggyal törölje le a festéket, és hideg vízben mossa ki a ruhát. A meleg víz csak jobban beledolgozza a festéket a szövetbe.
- **MEGJEGYZÉS:** A használt festékkazetták újrahasznosítására vonatkozó információk a festékkazetta dobozán találhatók. Lásd: [HP LaserJet nyomtatási kellékek,](#page-254-0) 243. oldal .
- **TIPP:** A folyamatot bemutató animáció megtekinthető az alábbi weboldalon: [www.hp.com/go/](http://www.hp.com/go/cljcp3525-replace-print-cartridges) [cljcp3525-replace-print-cartridges](http://www.hp.com/go/cljcp3525-replace-print-cartridges).

#### **Nyomtatópatronok cseréje**

**1.** Nyissa ki az elülső ajtót. Győződjön meg arról, hogy az ajtó teljesen nyitva van.

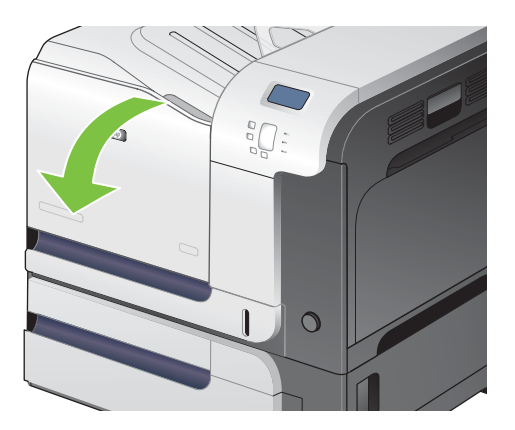

**2.** Fogja meg a használt nyomtatópatron fogantyúját és kifelé húzva távolítsa el a patront.

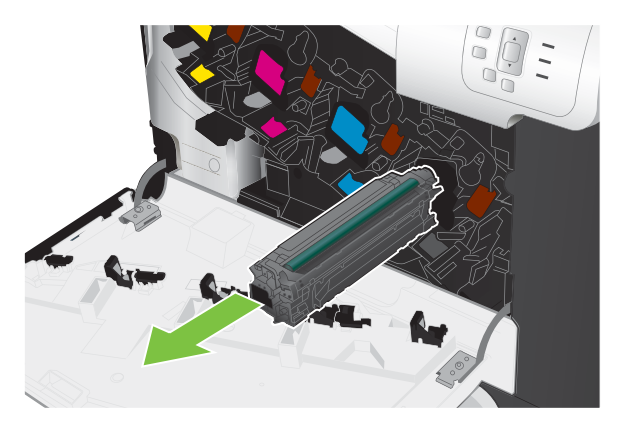

- **3.** A használt nyomtatópatront tárolja védőtasakban. A használt nyomtatópatronok újrahasznosítására vonatkozó információk a nyomtatópatron dobozán találhatók.
- **4.** Vegye ki az új nyomtatópatront a védőtasakból.

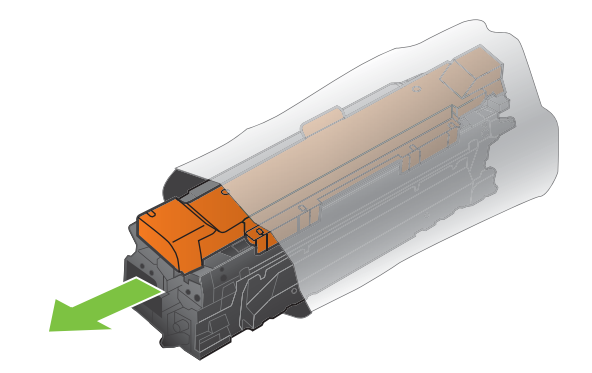

**MEGJEGYZÉS:** Vigyázzon, hogy ne sérüljön meg a festékkazettán található memóriacímke.

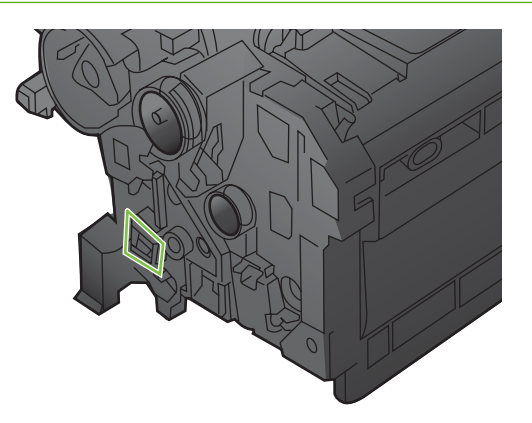

**5.** Fogja meg a patron két oldalát, és finoman rázogatva egyenletesen oszlassa el benne a festéket.

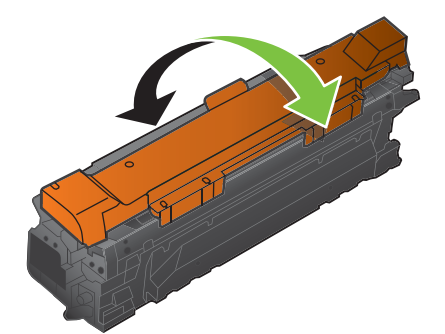

**6.** Vegye le a festékkazettáról a narancssárga védőborítást.

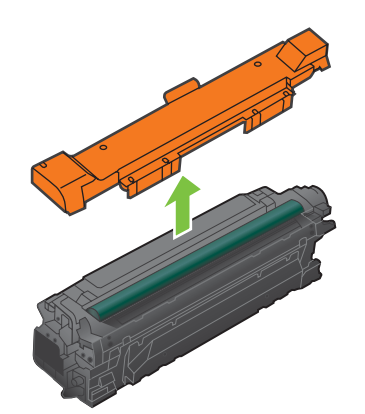

**VIGYÁZAT!** Ne tegye ki hosszú ideig fénynek a kazettát.

**VIGYÁZAT!** Ne érintse meg a zöld görgőket. Az érintés károsodást okozhat a festékkazettában.

**7.** Igazítsa a nyomtatópatront a helyére, és helyezze be, amíg be nem kattan a helyére.

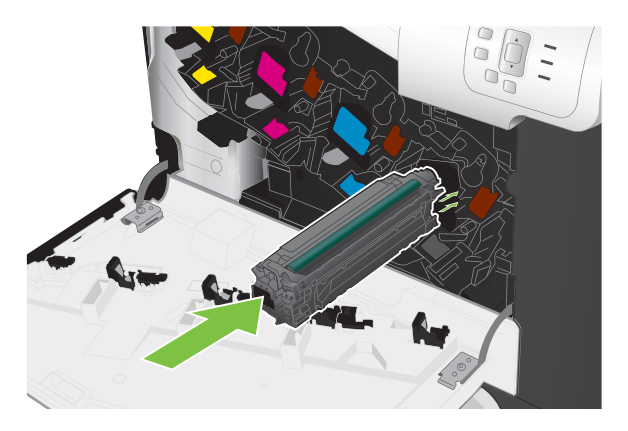

**8.** Zárja be az elülső ajtót.

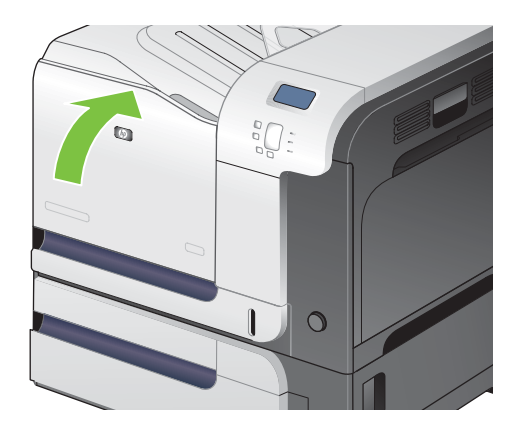

## **A festékgyűjtő egység cseréje**

Cserélje ki a festékgyűjtő egységet, amikor a kezelőpanelen megjelenik az erre vonatkozó üzenet.

- **MEGJEGYZÉS:** A festékgyűjtő egységet egyszeri használatra tervezték. Ne kísérelje meg a festékgyűjtő egység kiürítését és ismételt felhasználását. Ellenkező esetben a festék kiborulhat a készülék belsejében, ami a nyomtatási minőség romlását eredményezheti. Használat után küldje vissza a festékgyűjtő egységet a HP Planet Partners program részére, ahol azt újrahasznosítják. Lásd: [HP LaserJet nyomtatási kellékek,](#page-254-0) 243. oldal .
- **TIPP:** A folyamatot bemutató animáció megtekinthető az alábbi weboldalon: [www.hp.com/go/](http://www.hp.com/go/cljcp3525-replace-toner-collection-unit) [cljcp3525-replace-toner-collection-unit.](http://www.hp.com/go/cljcp3525-replace-toner-collection-unit)

#### **A festékgyűjtő egység cseréje**

**1.** Nyissa ki az elülső ajtót. Győződjön meg arról, hogy az ajtó teljesen nyitva van.

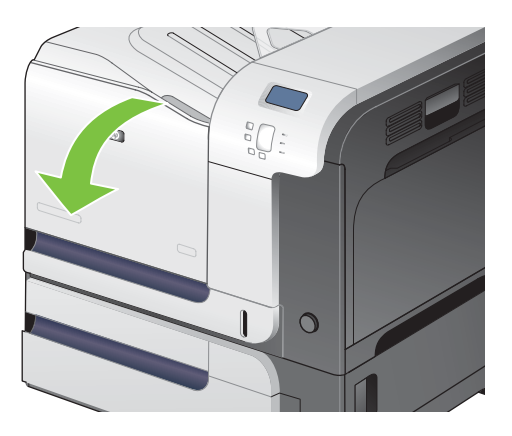

**2.** Fogja meg a festékgyűjtő egység tetején található kék címkét, és távolítsa el a készülékről.

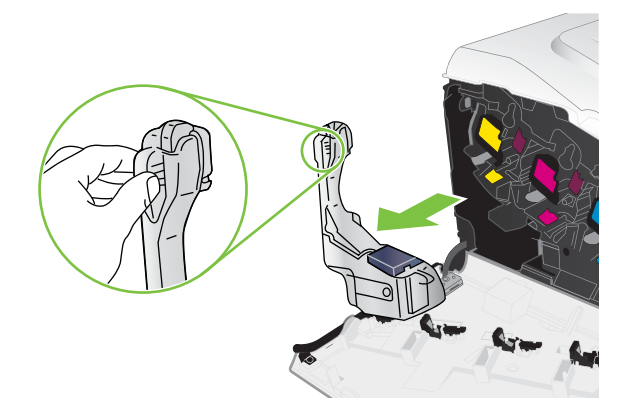

**3.** Helyezze a mellékelt kék sapkát az egység tetején látható kék nyílás fölé.

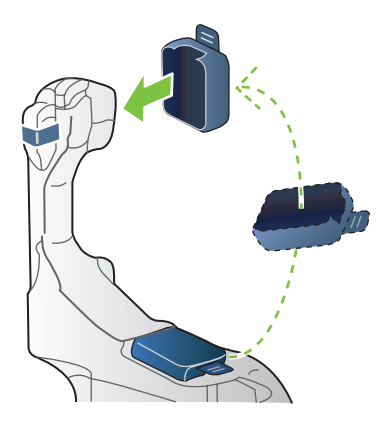

**4.** Csomagolja ki az új festékgyűjtő egységet.

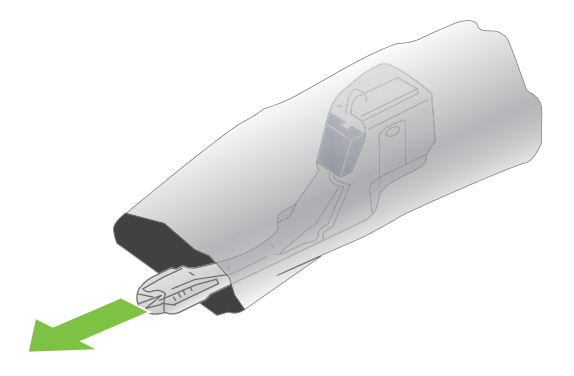

**5.** Először az új egység alsó részét helyezze a készülékbe, majd nyomja be az egység tetejét is, amíg a helyére nem pattan.

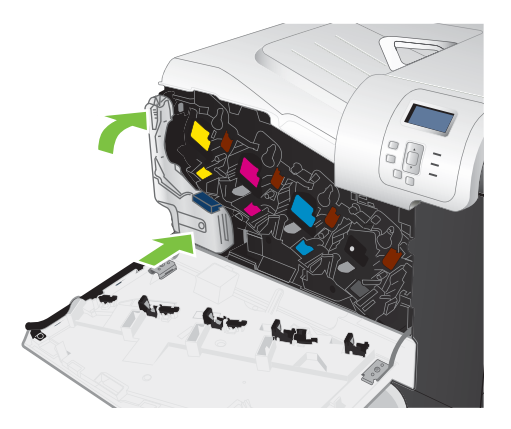

**6.** Zárja be az elülső ajtót.

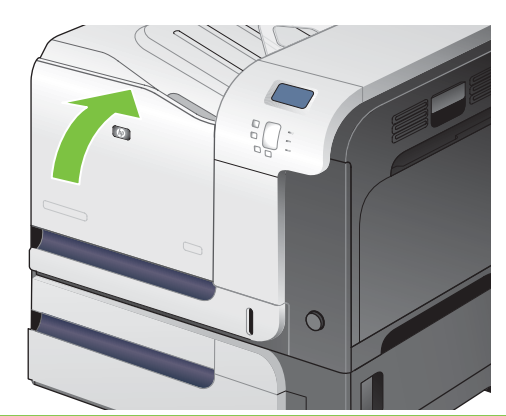

**MEGJEGYZÉS:** Ha a festékgyűjtő egység nem megfelelően van behelyezve, az elülső ajtót nem lehet rendesen bezárni.

A régi festékgyűjtő egység újrahasznosításához kövesse az új festékgyűjtő egységhez mellékelt utasításokat.

### **Memória telepítése**

Két érintkezősoros memóriamodul (DIMM) hozzáadásával további memóriát telepíthet a termékbe.

**VIGYÁZAT!** A statikus elektromosság kárt tehet a DIMM-ekben. A DIMM-ek kezelésekor viseljen antisztatikus csuklópántot, vagy érintse meg gyakran a DIMM antisztatikus csomagolásának felületét, majd érintse meg a termék csupasz fém részét.

#### **DDR DIMM-modulok telepítése**

**1.** Kapcsolja ki a készüléket.

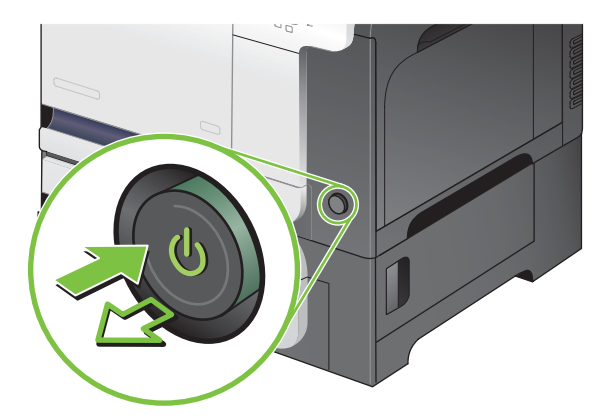

- **2.** Húzza ki a tápkábelt és az illesztőkábeleket.
- **MEGJEGYZÉS:** Az illusztráción szereplőkön kívül egyéb kábelek is lehetnek.

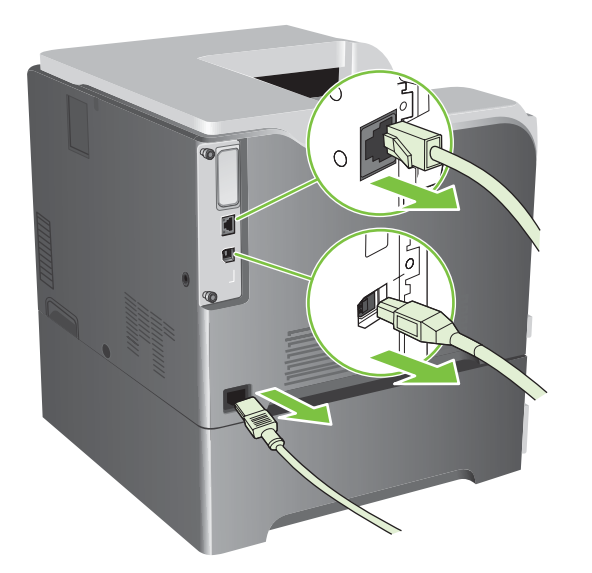

**3.** Keresse meg a formázóegység szárnyas csavarjait a készülék hátulján.

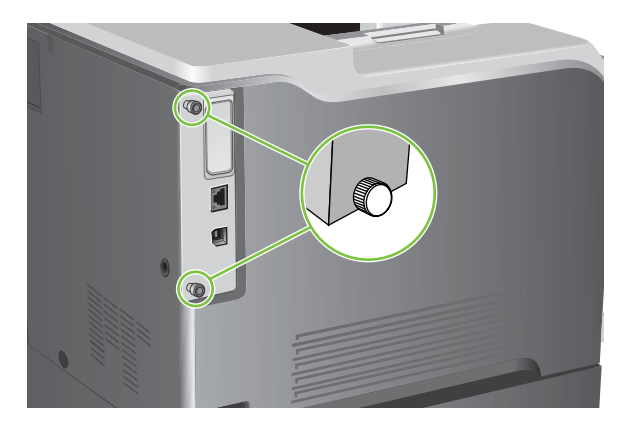

**4.** Csavarja ki a szárnyas csavarokat és húzza ki a formázókártyát a készülékből. Helyezze a formázókártyát tiszta, vízszintes és földelt felületre.

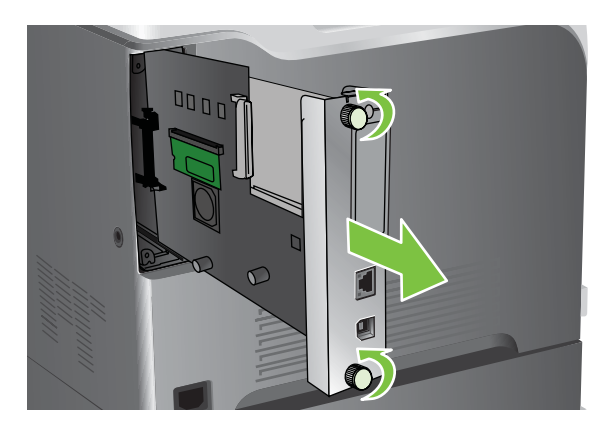

**5.** Az aktuálisan telepített DIMM cseréjéhez hajtsa ki a DIMM-bővítőhely két oldalán található reteszeket, szögbe fordítva emelje fel a DIMM-et, majd húzza ki.

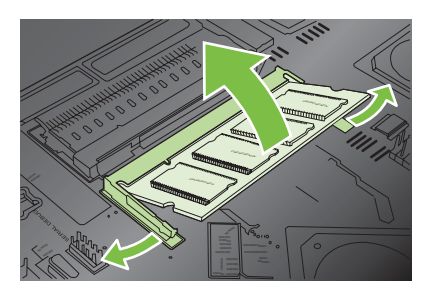

**6.** Vegye ki az új DIMM modult antisztatikus csomagolásából. Keresse meg az illesztőhornyot a DIMM alsó szélén.

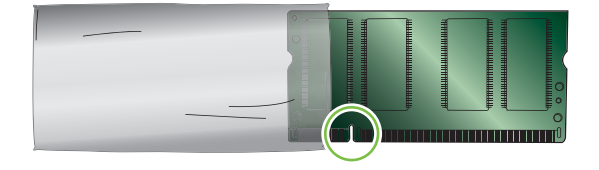

**7.** A DIMM-et széleinél fogva, igazítsa a modul hornyát kissé megdöntve a DIMM-bővítőhely csapjához, s nyomja be a DIMM-et erősen, hogy tökéletesen a helyére illeszkedjen. Megfelelő behelyezés esetén a fém érintkezők nem látszanak.

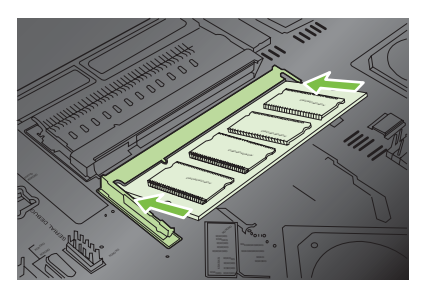

**8.** Nyomja le a DIMM modult, hogy mindkét retesz megfogja azt.

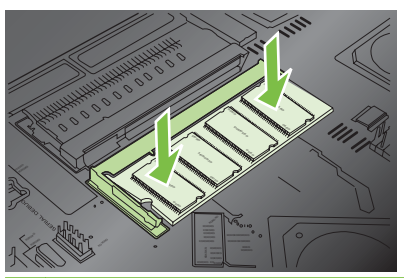

- **MEGJEGYZÉS:** Ha problémát tapasztal a DIMM behelyezésekor, ellenőrizze, hogy a modul alján lévő horony igazodik-e a bővítőhely csapjához. Ha a DIMM modult továbbra sem sikerül behelyezni, ellenőrizze, megfelelő típusú DIMM-et használ-e.
- **9.** Illessze a formázókártyát a nyílás alsó részén található illesztőhoronyba, és tolja vissza a kártyát a készülékbe.
	- **MEGJEGYZÉS:** A formázókártya sérülésének megelőzése érdekében ügyeljen arra, hogy a kártya megfelelően illeszkedjen a nyílás tetején és alján található sínbe.

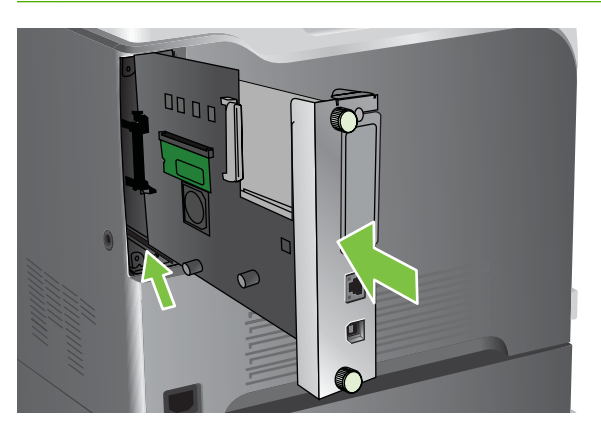

**10.** Csatlakoztassa újra a tápkábelt és az illesztőkábeleket, majd kapcsolja be a terméket.

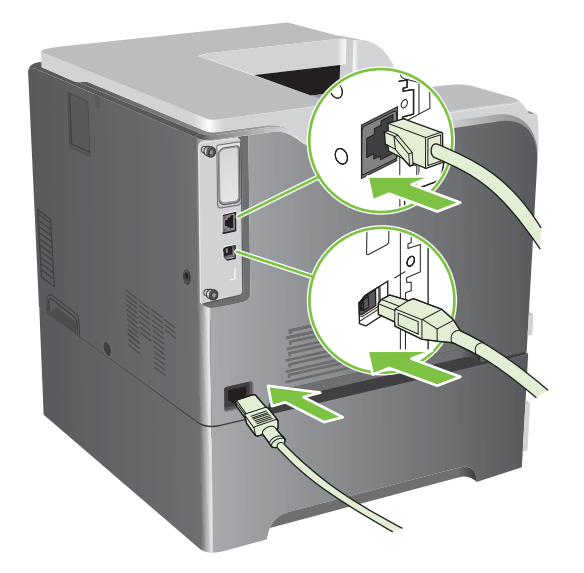

#### **Memória engedélyezése a Windows számára**

**1. Windows XP, Windows Server 2003 és Windows Server 2008 rendszereknél (az alapbeállítás szerinti Start menünézet segítségével)**: Kattintson a **Start** gombra, a **Beállítások** elemre, majd a **Nyomtatók és faxok** menüpontra.

#### **VAGY**

**Windows XP, Windows Server 2003 és Windows Server 2008 rendszereknél (a klasszikus Start menünézet segítségével)**: Kattintson a **Start** gombra, a **Beállítások**, majd a **Nyomtatók** menüpontra.

#### **VAGY**

**Windows Vista rendszernél**: Kattintson a **Start**, majd a **Vezérlőpult**, végül a **Hardver és hang** kategóriában a **Nyomtató** elemre.

- **2.** Kattintson az egér jobb oldali gombjával az illesztőprogram ikonjára, majd válassza a **Tulajdonságok** parancsot.
- **3.** Kattintson az **Eszközbeállítások** fülre.
- **4.** Bontsa ki a **Telepíthető opciók** lehetőségét.
- **5.** Válassza ki a készülékbe telepített memória teljes mennyiségét.
- **6.** Az **Automatikus konfiguráció** mellett válassza a **Frissítés most** lehetőséget.
- **7.** Kattintson az **OK** gombra.

#### **HP Jetdirect vagy EIO nyomtatószerver-kártya vagy EIO merevlemez telepítése**

A készülék rendelkezik külső I/O (EIO) nyílással. A rendelkezésre álló EIO-nyílásba telepíthető további HP Jetdirect nyomtatószerver-kártya vagy külső EIO-merevlemez.

- **MEGJEGYZÉS:** A példa HP Jetdirect nyomtatószerver-kártya telepítését mutatja be.
	- **1.** Kapcsolja ki a készüléket.

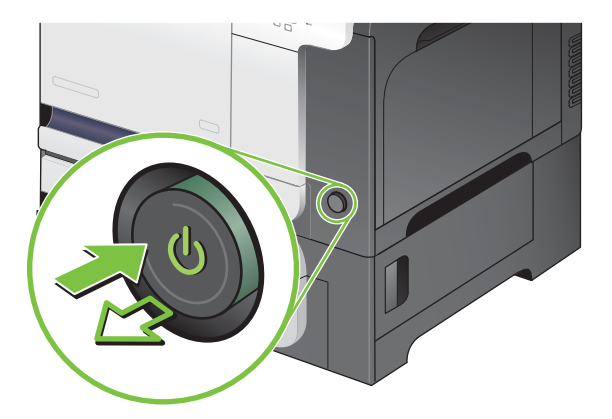

**2.** Húzza ki a tápkábelt és az illesztőkábeleket.

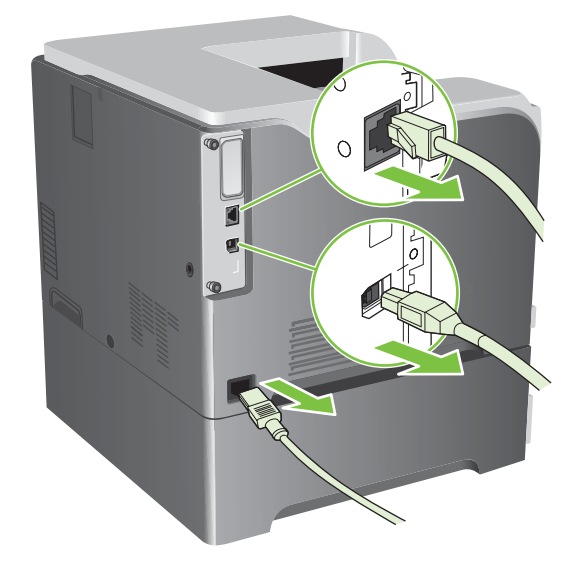

**3.** Lazítsa meg és távolítsa el az EIO-nyílást fedelét tartó két csavart, majd vegye le a fedelet. A későbbiekben nem lesz szükség a csavarokra és a fedélre. Ezek eldobhatók.

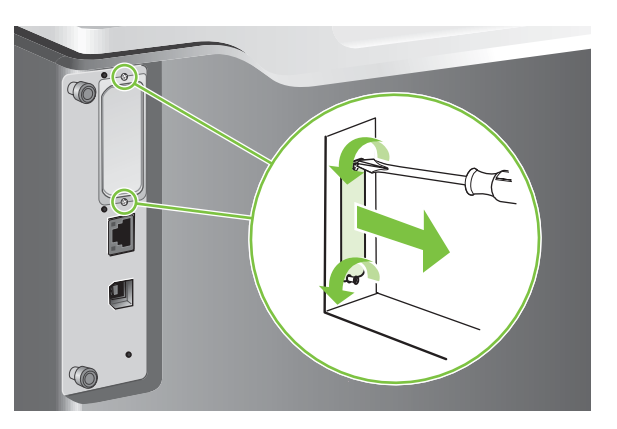

**4.** Szilárdan illessze a HP Jetdirect nyomtatószerver-kártyát az EIO-bővítőfoglalatba.

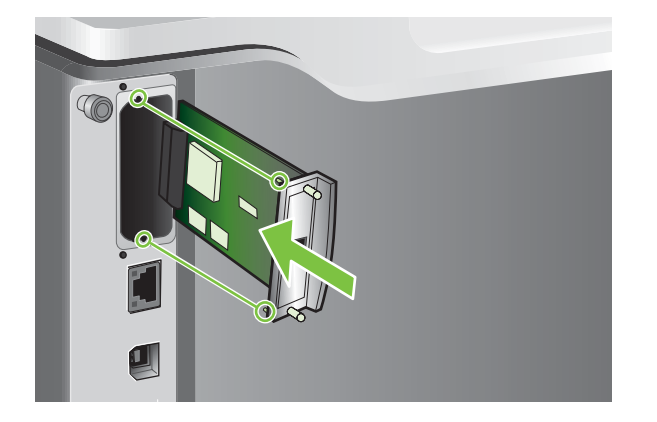

**5.** Helyezze be és húzza meg a nyomtatószerver-kártyához tartozó rögzítőcsavarokat.

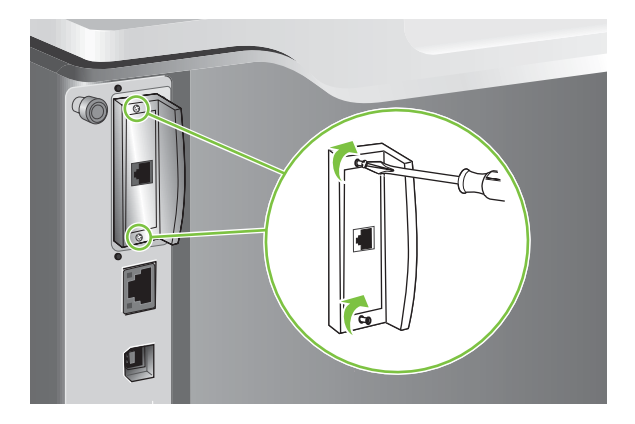

**6.** Csatlakoztassa újra a tápkábelt és a fennmaradó illesztőkábeleket, majd kapcsolja be a terméket.

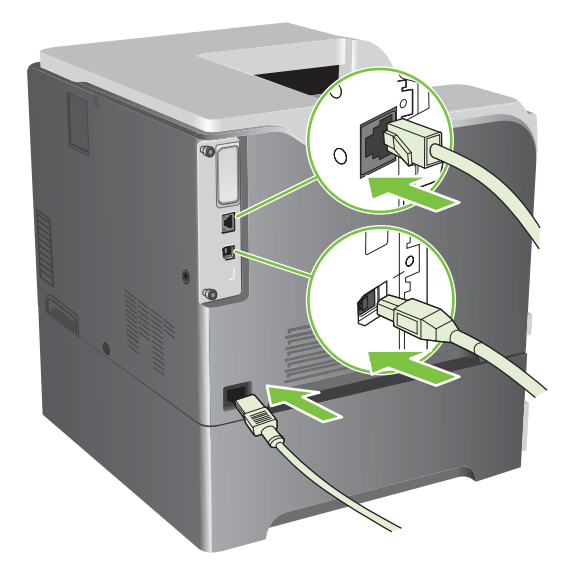

**7.** Nyomtasson egy konfigurációs oldalt. A hálózati konfigurációt és az állapotinformációkat tartalmazó HP Jetdirect konfigurációs oldalnak szintén ki kell nyomtatódnia.

Ha nem nyomtatódik ki, kapcsolja ki a terméket, majd távolítsa el és helyezze újra vissza a nyomtatószerver-kártyát annak biztosítására, hogy az teljesen a bővítőnyílásban van.

- **8.** Hajtsa végre az alábbi lépések egyikét:
	- Válassza ki a megfelelő portot. A teendők leírását megtalálja az számítógép operációs rendszerének dokumentációjában.
	- Telepítse újra a szoftvert, ezúttal hálózati telepítést választva.

## <span id="page-172-0"></span>**A készülék tisztítása**

Idővel apró festékszemcsék és papírrészecskék rakódnak le a termék belsejében. Ez a nyomtatási minőség romlásához vezethet. A termék tisztításával ezek a problémák megszüntethetők vagy mérsékelhetők.

Tisztítsa meg a papír útját és a festékkazetta környékét minden alkalommal, amikor kicseréli a festékkazettát, illetve ha problémája van a nyomtatás minőségével. Amennyire lehetséges, óvja a készüléket a portól és piszoktól.

## **A készülék külsejének tisztítása**

A készülék külső részeiről puha, nedves és szöszmentes ruhadarabbal törölje le a port, az elkenődéseket és a foltokat.

### **Kiszóródott festék letisztítása**

Ha festék kerül a ruhájára vagy a kezére, azt *hideg* vízzel mossa le. A forró víz megköti a festéket az anyagban.

### **Beégetőmű tisztítása**

Használja a tisztítólapot, hogy eltávolítsa a beégetőműből a néha összegyűlő festéket és papírdarabkákat. A felhalmozódó festék és egyéb darabkák foltokat okozhatnak a nyomtatási feladatok elején vagy hátoldalán.

A HP javasolja a tisztítólap használatát, ha nyomtatási minőséggel kapcsolatos probléma tapasztalható.

A tisztítás ideje alatt a termék kezelőpanel kijelzőjén a **TISZTÍTÁS** üzenet látható.

A tisztítólap csak akkor működik megfelelően, ha másolópapír minőségű papírra nyomtatja (nem bankposta, vastag vagy durva papírra). A feladat befejeztével kinyomtatódik egy lap. Dobja ki a lapot.

#### **Tisztítóoldal létrehozása és használata**

- **1.** Nyomja meg a Menü gombot  $\equiv$ .
- 2. A felfelé vagy lefelé nyíl **▲/▼** segítségével jelölje ki az **ESZKÖZ KONFIGURÁLÁSA** menüt, majd nyomja meg az OK gombot.
- **3.** A felfelé vagy lefelé nyíl ▲/▼ segítségével jelölje ki az **NYOMTATÁSI MINŐSÉG** menüt, majd nyomja meg az OK gombot.
- **4.** Ha a készülék nem rendelkezik automatikus kétoldalas nyomtatás funkcióval, a felfelé nyíl vagy a lefelé nyíl **△/▼** segítségével jelölje ki a **TISZTÍTÓLAP KÉSZÍTÉSE** opciót, majd nyomja meg az OK gombot. Ha a készülék rendelkezik automatikus kétoldalas nyomtatással, ugorjon az 5. lépésre.
- **5.** A felfelé vagy lefelé nyíl **A/v** segítségével jelölje ki a TISZTÍTÓLAP FELDOLGOZÁSA opciót, majd nyomja meg az OK gombot.
- **6.** Dobja ki a kinyomtatott lapot. A feladat befejeződött.

## <span id="page-173-0"></span>**A firmver frissítése**

Ez a készülék firmware-távfrissítési (RFU) képességgel rendelkezik. Használja fel ezt az információt a készülék-firmware frissítéséhez.

## **A firmver verziójának meghatározása**

- **1.** Nyomia meg a Menü gombot  $\equiv$ .
- 2. A lefelé nyíl ▼ segítségével jelölje ki a **INFORMÁCIÓ** menüt, majd nyomja meg az OK gombot.
- **3.** A lefelé nyíl ▼ segítségével jelölje ki a KONFIGURÁCIÓ NYOMTATÁSA opciót, majd a nyomtatáshoz nyomja meg az OK gombot.

A firmware dátumkódja a Konfigurációs oldal **Eszközadatok** című részében található. A firmware dátumkódjának formátuma a következő: ÉÉÉÉHHNN XX.XXX.X.

● Az első karakterlánc jelöli a dátumot, ahol az ÉÉÉÉ jelenti az évet, a HH a hónapot, az NN pedig a napot. Például a 20061125

karakterlánccal kezdődő firmware-dátumkód 2006. november 25-ét jelenti.

● A második karakterlánc a firmware verziószámát jelöli decimális formátumban.

## **Új firmver letöltése a HP webhelyéről**

A készülék legújabb firmware-változatát megtalálhatja itt: [www.hp.com/go/cljcp3525\\_firmware.](http://www.hp.com/go/cljcp3525_firmware) Ez az oldal az új firmware letöltéséhez szükséges tudnivalókat tartalmazza.

## **Az új firmware áttöltése a készülékbe**

#### **WEGJEGYZÉS:** A készülék akkor kész az .RFU-fájl fogadására, ha "üzemkész" állapotban van.

Az alábbi feltételek hatással lehetnek a fájl átviteléhez szükséges időre.

- A frissítést küldő gazdaszámítógép sebessége.
- Bármely, a sorban az .RFU-feladat előtt elhelyezkedő feladat befejeződik a frissítést feldolgozása előtt.
- Ha a folyamat megszakad a firmware letöltése előtt, a firmware-fájlt újra kell küldeni.
- Ha a firmware-frissítés során megszakad az áramellátás, akkor megszakad a frissítés és a kezelőpanel kijelzőjén megjelenik a **Resend upgrade** (Frissítés újraküldése) üzenet (csak angolul). Ebben az esetben az USB-porton keresztül kell elküldeni a frissítést.
- **MEGJEGYZÉS:** A firmverfrissítés magába foglalja a nem-felejtő, tetszőlegesen elérhető memória (NVRAM) formátumának megváltoztatását. A megváltoztatott menübeállítások ilyenkor visszaállhatnak az alapértelmezett beállításra, szükség esetén tehát újra át kell állítani őket.

#### **A firmware frissítése a Flash végrehajtható fájl segítségével**

A készülék flash-alapú memóriával rendelkezik, így a firmware frissítéséhez használható a flash firmware végrehajtható (.EXE) fájl. Ez a fájl innen tölthető le: [www.hp.com/go/cljcp3525\\_firmware.](http://www.hp.com/go/cljcp3525_firmware)

- **E** MEGJEGYZÉS: A módszer használatához csatlakoztassa a készüléket közvetlenül a számítógéphez USB-kábel segítségével, és telepítse a számítógépre az ehhez a készülékhez tartozó nyomtatóillesztőprogramot.
	- **1.** Nyomtasson egy konfigurációs oldalt, és írja fel a TCP/IP-címet.
	- **2.** Keresse meg az .EXE fájlt a számítógépen, majd dupla kattintással nyissa meg a fájlt.
	- **3.** A **Frissítendő nyomtató kiválasztása** legördülő listán válassza ki az adott készüléket. A frissítési folyamat megkezdéséhez kattintson az **Indítás** gombra.
	- **VIGYÁZAT!** A folyamat közben ne kapcsolja ki a készüléket, vagy ne kíséreljen meg nyomtatási feladatot küldeni.
	- **4.** Amikor a folyamat véget ér, egy nevető arc ikon jelenik meg a párbeszédpanelen. A **Kilépés** gombra kattintva zárja be a párbeszédpanelt.
	- **5.** Kapcsolja ki, majd ismét be a készüléket.
	- **6.** Nyomtasson ki egy újabb konfigurációs oldalt, és ellenőrizze, hogy azon az új firmware-dátumkód szerepel-e.

#### **FTP használata a firmver böngészőn át történő feltöltésére**

- **1.** Győződjön meg arról, hogy a használt internetböngésző konfigurálása lehetővé teszi az FTP-hely mappáinak megtekintését. Ezek az utasítások a Microsoft Internet Explorer programra vonatkoznak.
	- **a.** Nyissa meg a böngészőt, majd kattintson az **Eszközök** menüpontra, ezután pedig az **Internetbeállítások** lehetőségre.
	- **b.** Kattintson a **Speciális** fülre.
	- **c.** Jelölje be a dobozt, amelynek felirata: **Mappanézet engedélyezése az FTP-helyekhez**.
	- **d.** Kattintson az **OK** gombra.
- **2.** Nyomtasson egy konfigurációs oldalt, és írja fel a TCP/IP-címet.
- **3.** Nyissa meg a böngészőt

.

**4.** A böngésző címsorába gépelje be ftp://<CÍM>

> , ahol a <CÍM> a készülék címe. Ha például a TCP/IP cím 192.168.0.90, ezt írja be: ftp://192.168.0.90

- **5.** Keresse meg a készülékhez letöltött .RFU-fájl helyét.
- **6.** Húzza át az egérrel az .RFU-fájlt a böngésző **PORT** ikonjára.
- **MEGJEGYZÉS:** A készülék automatikusan ki- majd bekapcsol, hogy aktiválja a frissítést. Amikor a frissítési folyamat befejeződött, az **Üzemkész** üzenet jelenik meg a készülék kezelőpaneljén.

#### **Firmver frissítése FTP használatával hálózati kapcsolat mellett**

- **1.** Jegyezze le a HP Jetdirect oldalon található IP-címet. A HP Jetdirect oldal a konfigurációs oldal nyomtatásakor a második oldal.
- **MEGJEGYZÉS:** Mielőtt a firmware frissítését elkezdené, győződjön meg arról, hogy a készülék nincs alvó üzemmódban. Arról is győződjön meg, hogy a készülék kezelőpaneljéről minden hibaüzenetet töröltek.
- **2.** Kattintson a **Start** elemre, majd a **Futtatás**lehetőségre, és gépelje be a cmd szót, hogy a parancsablakot megnyissa.
- **3.** Típus: ftp <TCP/IP ADDRESS>. Ha például a TCP/IP cím 192.168.0.90, ezt írja be: ftp 192.168.0.90.
- **4.** Keresse meg a firmverfájlt tartalmazó mappát.
- **5.** A billentyűzeten nyomja meg az Enter gombot.
- **6.** Ha a gép a felhasználónév megadására kéri, nyomja meg az Enter gombot.
- **7.** Ha a gép a jelszó megadására kéri, nyomja meg az Enter gombot.
- **8.** A parancssorba írja be a bin parancsot.
- **9.** Nyomja meg az Enter billentyűt. A parancsablakban a **200 Types set to I** (bináris módú fájlátvitel) üzenet jelenik meg.
- **10.** Gépelje be a put szót, majd a fájlnevet. Például, ha a fájlnév cljcp3525.rfu, ezt gépelje be: put cljcp3525.rfu.
- **11.** Megkezdődik a letöltés, és a rendszer frissíti a firmware-t a készüléken. Ez eltarthat néhány percig. Hagyja befejeződni a folyamatot anélkül, hogy beavatkozna a készülék vagy a számítógép működésébe.
- **MEGJEGYZÉS:** A frissítés végeztével a készülék automatikusan kikapcsol, majd ismét be.
- **12.** A parancssorba írja be: bye, és ezzel kilép az ftp parancsból.
- 13. A parancssorba írja be: exit, amivel bezárja a parancsablakot.

#### **Firmware-frissítés a HP Web Jetadmin szoftver használatával**

A HP Web Jetadmin készülékfirmware frissítéséhez való használatáról további információk: [www.hp.com/go/webjetadmin](http://www.hp.com/go/webjetadmin)

#### **Firmware-frissítés Microsoft Windows-parancsok használatával**

A firmver hálózaton keresztül történő frissítéséhez kövesse az alábbi utasításokat.

- **1.** Kattintson a **Start** elemre, majd a **Futtatás**lehetőségre, és gépelje be a cmd szót, hogy a parancsablakot megnyissa.
- **2.** Írja be: copy /B <FÁJLNÉV> \\<SZÁMÍTÓGÉPNÉV>\<MEGOSZTÁSI NÉV>

, ahol a <FÁJLNÉV> az .RFU fájl neve (teljes elérési úttal együtt), a <SZÁMÍTÓGÉPNÉV> a számítógép neve, ahonnan a készüléket megosztották, a <MEGOSZTÁSI NÉV> pedig a készülék megosztási neve. Például:

C:\>copy /b C:\cljcp3525.rfu \\SZERVER\SZÁMÍTÓGÉP

- **MEGJEGYZÉS:** Ha a fájlnév vagy az elérési út szóközt tartalmaz, akkor a fájlnevet vagy az elérési utat idézőjelbe kell tenni. Például írja be a következőt: C:\>copy /b "C:\MY DOCUMENTS\cljcp3525.rfu" \\SZERVER\SZÁMÍTÓGÉP
- **3.** Nyomja meg az Enter billentyűt a billentyűzeten. A kezelőpanelen megjelenő üzenet mutatja a firmware-frissítés állapotát. A frissítés folyamatának végén a kezelőpanelen megjelenik a **Üzemkész** üzenet. Az **1 fájl másolva** üzenet jelenik meg a számítógép képernyőjén.

### **A Jetdirect firmware frissítése**

.

.

A HP Jetdirect készülékben lévő hálózati interfész olyan firmware-t tartalmaz, amely a készülékfirmware-től függetlenül frissíthető. Ez az eljárás megkívánja, hogy a számítógépre feltelepítse a HP Web Jetadmin program 7.0 vagy ennél újabb változatát. Lásd: [A HP Web Jetadmin szoftver](#page-154-0) [használata,](#page-154-0) 143. oldal . A HP Jetdirect firmware frissítéséhez végezze el az alábbi lépéseket.

- **1.** Nyissa meg a HP Web Jetadmin alkalmazást.
- **2.** Nyissa meg az **Eszközkezelés** mappát a **Navigálás, mozgás a menüelemek között** panel legördülő listájáról. Navigáljon az **Eszközlisták** mappához.
- **3.** Válassza ki a készüléket, amelyet frissíteni akar.
- **4.** Az **Készülékeszközök** legördülő listán válassza a **Jetdirect firmware frissítés** opciót.
- **5.** A **Jetdirect firmware verzió** alatt a HP Jetdirect típusszáma és az aktuális firmware-verzió van feltüntetve. Ezeket jegyezze le.
- **6.** Folytassa a következő címen: [http://www.hp.com/go/wja\\_firmware](http://www.hp.com/go/wja_firmware).
- **7.** Görgessen lejjebb a HP Jetdirect modellszámokat tartalmazó listához és keresse meg a lejegyzett modellszámot.
- **8.** Ellenőrizze, hogy a modell aktuális verziója frissebb-e, mint az Ön által lejegyzett verziószám. Ha igen, akkor kattintson az egér jobb oldali gombjával a firmver hivatkozásra, és a fájl letöltéséhez kövesse a webhelyen található utasításokat. A fájlt a <meghajtó>:\PROGRAM FILES\HP WEB JETADMIN\DOC\PLUGINS\HPWJA\FIRMWARE\JETDIRECT mappába kell menteni azon a számítógépen, amelyiken a HP Web Jetadmin alkalmazás fut.
- **9.** A HP Web Jetadmin programban térjen vissza a fő készüléklistához, és válassza ki ismét a digitális küldőt.
- **10.** A **Készülékeszközök** legördülő listán válassza ismét a **Jetdirect firmware frissítés** opciót.
- **11.** A HP Jetdirect firmware-oldalon az új firmware-verzió van feltüntetve **A Jetdirect firmware a HP Web Jetadmin alatt is rendelkezésre áll.** rész alatt. A **Firmware frissítése most** gombra kattintva frissítse a Jetdirect firmware-t.
- **MEGJEGYZÉS:** A HP Jetdirect firmware frissítéséhez FTP-oldalt vagy a HP Jetdirect beágyazott webszervert is használhatja. További tudnivalók: [http://www.hp.com/go/wja\\_firmware](http://www.hp.com/go/wja_firmware).

# **11 Problémamegoldás**

- [Általános problémák megoldása](#page-179-0)
- [Gyári alapbeállítások visszaállítása](#page-181-0)
- A kezelő[panel-üzenetek típusai](#page-182-0)
- A kezelő[panelen megjelen](#page-183-0)ő üzenetek
- [Elakadások](#page-203-0)
- [Papírkezelési problémák](#page-215-0)
- [A formázón megjelen](#page-220-0)ő jelzőfények ismertetése
- Képminő[séggel kapcsolatos problémák megoldása](#page-222-0)
- Mű[ködési problémák megoldása](#page-226-0)
- [Csatlakoztatási problémák megoldása](#page-227-0)
- [A termék szoftverével kapcsolatos problémák](#page-229-0)
- [Általános Windows problémák megoldása](#page-230-0)
- [Általános Macintosh problémák elhárítása](#page-231-0)

## <span id="page-179-0"></span>**Általános problémák megoldása**

Ha a készülék nem viselkedik megfelelően, hajtsa végre sorrendben a következő ellenőrzőlista lépéseit. Ha a készülék nem hajtja végre valamelyik műveletet, kövesse a megfelelő hibakeresési javaslatokat. Ha egy lépésnél a probléma megoldódik, az ellenőrzőlista további lépéseinek végrehajtása nélkül befejezheti a munkát.

## **Hibaelhárítási ellenőrzőlista**

- **1.** Győződjön meg arról, hogy a készülék Üzemkész jelzőfénye világít. Ha egy jelzőfény sem világít, hajtsa végre az alábbi lépéseket:
	- **a.** Ellenőrizze a tápkábel-csatlakozásokat.
	- **b.** Ellenőrizze, hogy a készülék be van-e kapcsolva.
	- **c.** Ellenőrizze, hogy a tápfeszültség értéke megfelel-e a készülék tápkonfigurációjának. (Lásd a készülék hátulján található, hálózati feszültségigényre vonatkozó címkét.) Ha hosszabbítót használ, és ennek feszültsége nem felel meg az előírásoknak, csatlakoztassa a készüléket közvetlenül a fali csatlakozóhoz. Ha a készülék már fali csatlakozóhoz csatlakozik, próbáljon ki egy másik aljzatot.
	- **d.** Ha egyik művelettel sem sikerül visszaállítani a többfunkciós készülék áramellátását, kérjen segítséget a HP ügyfélszolgálatától.
- **2.** Ellenőrizze a kábeleket.
	- **a.** Ellenőrizze a kábel-összeköttetést a készülék és a számítógép vagy a hálózat portja között. Győződjön meg arról, hogy az összeköttetés biztonságos.
	- **b.** Ha lehetséges, egy másik kábel használatával ellenőrizze, hogy a kábel nem hibás-e.
	- **c.** Ellenőrizze a hálózati kapcsolatot. Lásd: [Hálózati problémák megoldása,](#page-227-0) 216. oldal .
- **3.** Nézze meg, jelenik-e meg valamilyen üzenet a kezelőpanel kijelzőjén. Ha valamilyen hibaüzenet megjelenik, lásd: A kezelő[panelen megjelen](#page-183-0)ő üzenetek, 172. oldal .
- **4.** Ellenőrizze, hogy a használt papír megfelel-e az előírásoknak.
- **5.** Nyomtasson egy konfigurációs oldalt. Lásd: [Információs oldalak,](#page-147-0) 136. oldal . Ha a készülék hálózathoz csatlakozik, egy HP Jetdirect oldal is kinyomtatódik.
	- **a.** Ha az oldalak nem nyomtatódnak ki, ellenőrizze, hogy van-e legalább egy tálcában papír.
	- **b.** Ha az oldal elakad a készülékben, lásd: [Elakadások,](#page-203-0) 192. oldal .
- **6.** Ha a készülék kinyomtatja a konfigurációs oldalt, ellenőrizze a következő elemeket.
	- **a.** Ha az oldalt nem megfelelően nyomtatja ki a készülék, akkor annak hardverével van probléma. Vegye fel a kapcsolatot a HP ügyfélszolgálatával.
	- **b.** Ha az oldalt megfelelően nyomtatja ki a készülék, hardvere működik. A probléma a használt számítógéppel, a nyomtatóillesztő-programmal vagy a programmal lehet.
- **7.** Válassza a megfelelő beállítást:

**Windows**: Kattintson a **Start** gombra, kattintson a **Beállítások** pontra, majd kattintson a **Nyomtatók** vagy a **Nyomtatók és faxok** parancsra. Kattintson kettőt a készülék nevére.
#### **VAGY**

**Mac OS X**: Nyissa meg a **Print Center** (Nyomtatóközpont) vagy **Printer Setup Utility** (Nyomtatóbeállító segédprogram) elemet, majd kattintson duplán a készülék sorára.

- **8.** Ellenőrizze, hogy az ehhez a készülékhez szükséges nyomtató-illesztőprogramot telepítette-e. Ellenőrizze a programot, hogy meggyőződjön arról, hogy az ehhez a készülékhez szükséges nyomtató-illesztőprogramot használja.
- **9.** Nyomtasson egy rövid dokumentumot egy másik programból, amely korábban működött. Ha ez a megoldás működik, akkor a hiba a használt programban keletkezett. Ha így sem sikerül megoldani a problémát (a készülék nem nyomtatja ki a dokumentumot) végezze el a következő lépéseket:
	- **a.** Próbálja meg kinyomtatni a feladatot egy másik számítógépről, amelyre a készülékszoftver telepítve van.
	- **b.** Ha a készüléket hálózatra csatlakoztatta, csatlakoztassa most USB-kábellel közvetlenül egy számítógéphez. Irányítsa át a készüléket a megfelelő portra vagy telepítse újra a szoftvert, kiválasztva a használt új csatlakozástípust.

## **A készülék teljesítményét befolyásoló tényezők**

A feladatok kinyomtatásához szükséges idő több tényezőtől is függ:

- A készülék ppm-ben (oldal/perc) mért maximális sebessége.
- Különleges papírtípusok (például írásvetítő-fólia, nehéz papír és egyedi méretű papír) használata
- A készülék feldolgozási és letöltési ideje
- A képek összetettsége és mérete
- A számítógép sebessége
- Az USB-kapcsolat
- A nyomtató I/O-konfigurációja
- A készülékbe telepített memória mennyisége
- A hálózati operációs rendszer és konfiguráció (hálózati működés esetén)
- A használt nyomtató-illesztőprogram.

**MEGJEGYZÉS:** Bár a többletmemória javíthat azon, hogyan kezeli a készülék az összetett grafikát, és javíthatja a letöltési időt, a maximális sebességet (oldal/perc) nem változtatja meg.

# **Gyári alapbeállítások visszaállítása**

A gyári alapbeállítások visszaállításához használja a **VISSZAÁLLÍTÁSOK** menüt.

- 1. Nyomja meg a Menü gombot ...
- 2. A lefelé nyíl ▼ segítségével jelölje ki az ESZKÖZ KONFIGURÁLÁSA menüt, majd nyomja meg az OK gombot.
- 3. A lefelé nyíl ▼ segítségével jelölje ki a **VISSZAÁLLÍTÁSOK** menüt, majd nyomja meg az OK gombot.
- 4. A lefelé nyíl **v** segítségével jelölje ki a GYÁRI BEÁLLÍTÁSOK VISSZAÁLLÍTÁSA elemet, majd a készülék eredeti gyári beállításainak visszaállításához nyomja meg az OK gombot.

További tudnivalókat lásd: [Visszaállítások menü,](#page-54-0) 43. oldal .

# **A kezelőpanel-üzenetek típusai**

A készülék állapotát vagy az esetleges problémákat négy különböző típusú kezelőpanel-üzenet jelezheti.

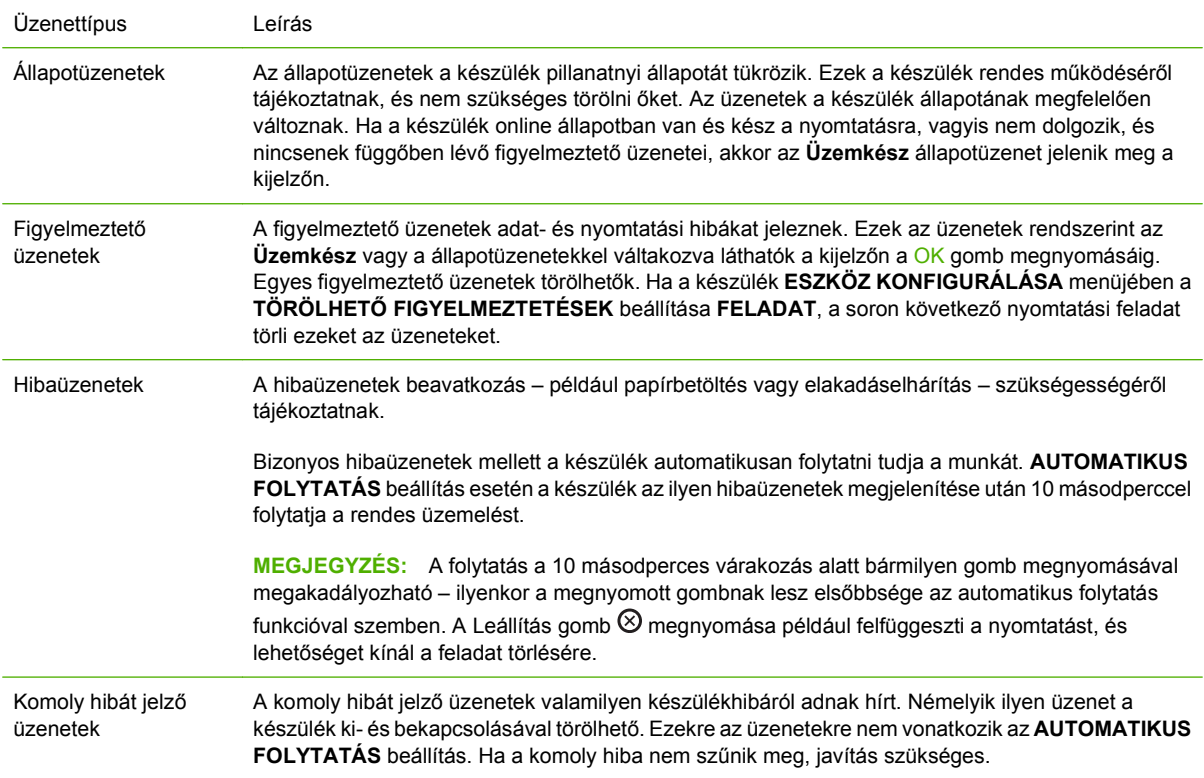

# **A kezelőpanelen megjelenő üzenetek**

#### **11-1 táblázat Kezelőpanel üzenetei**

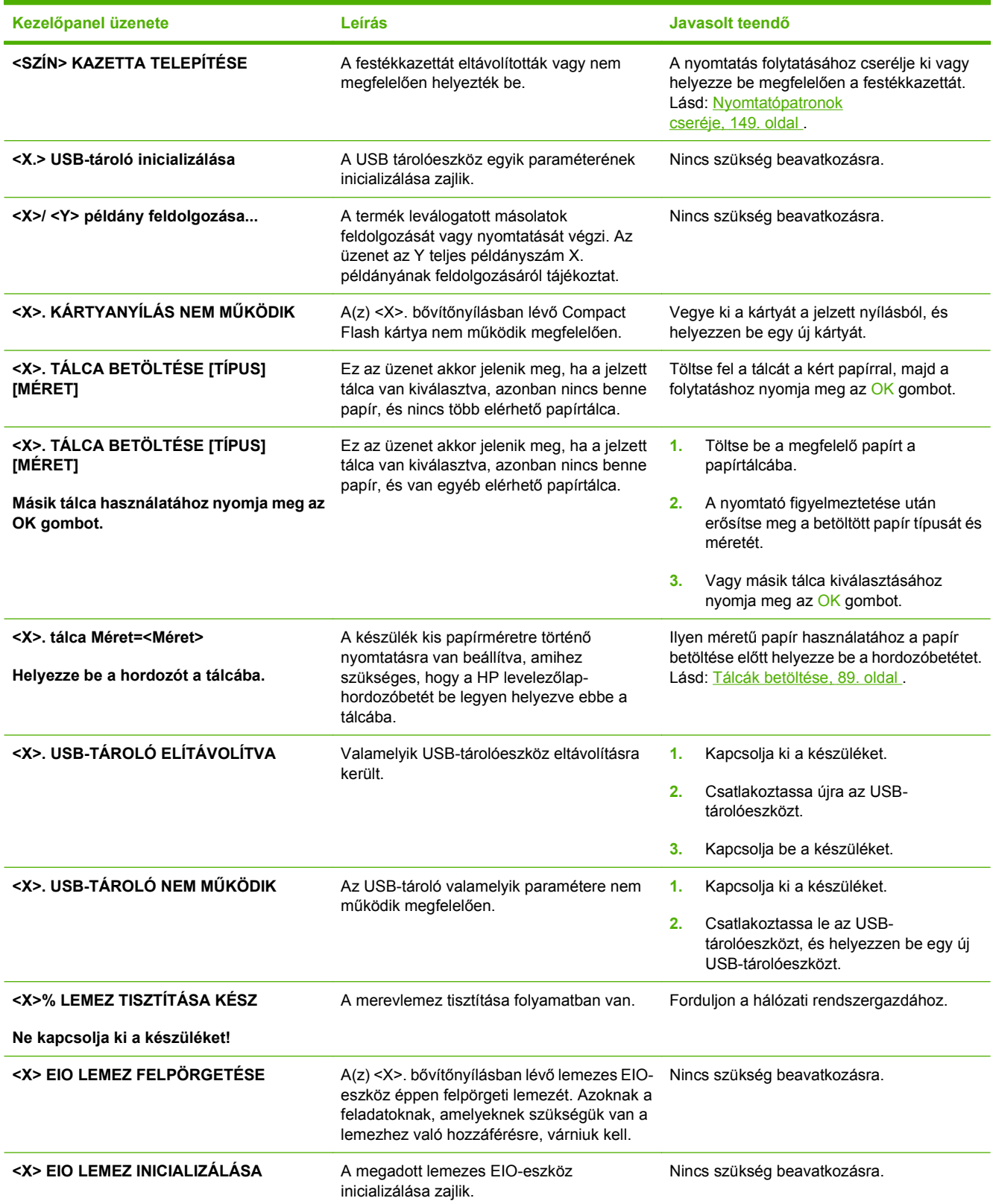

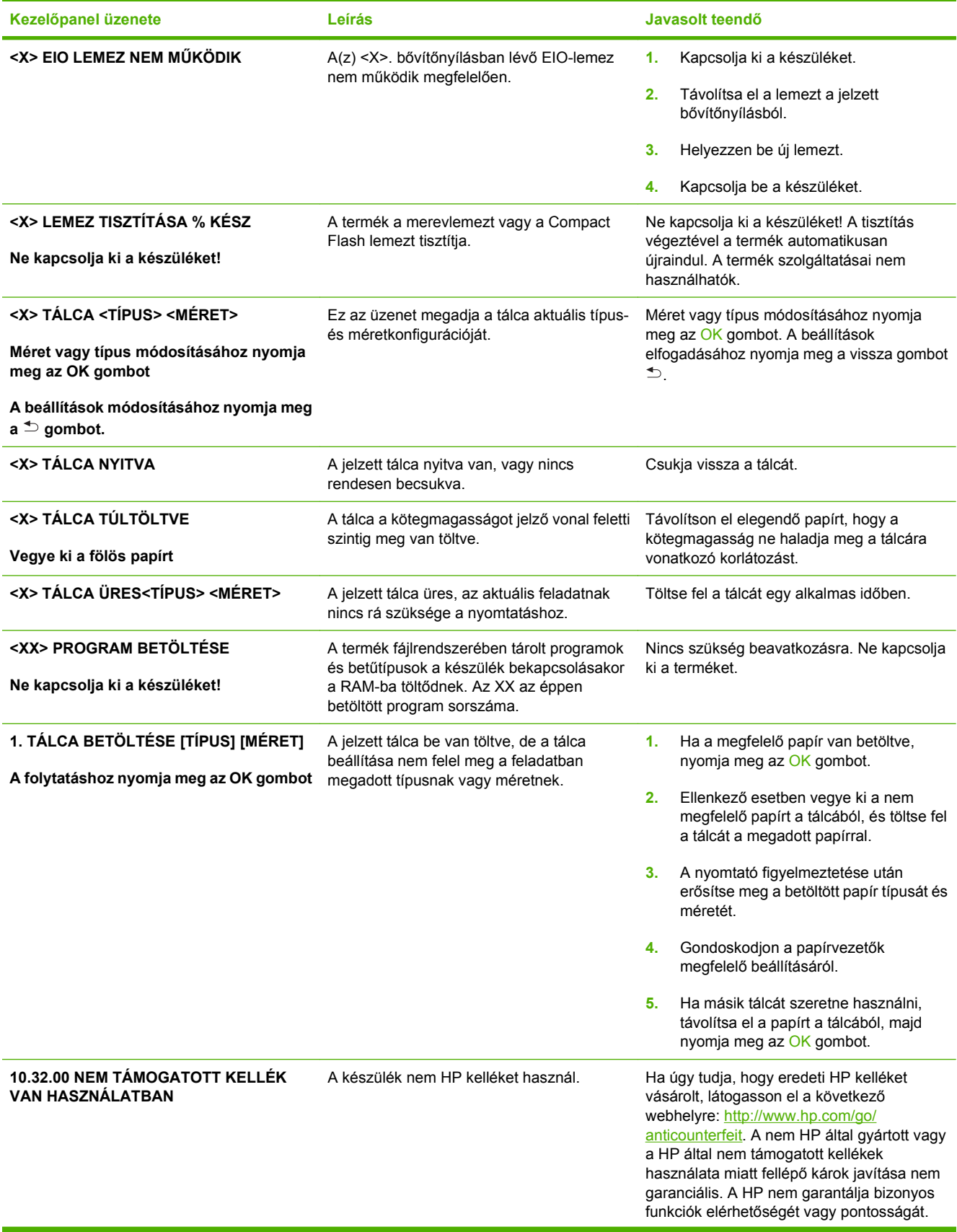

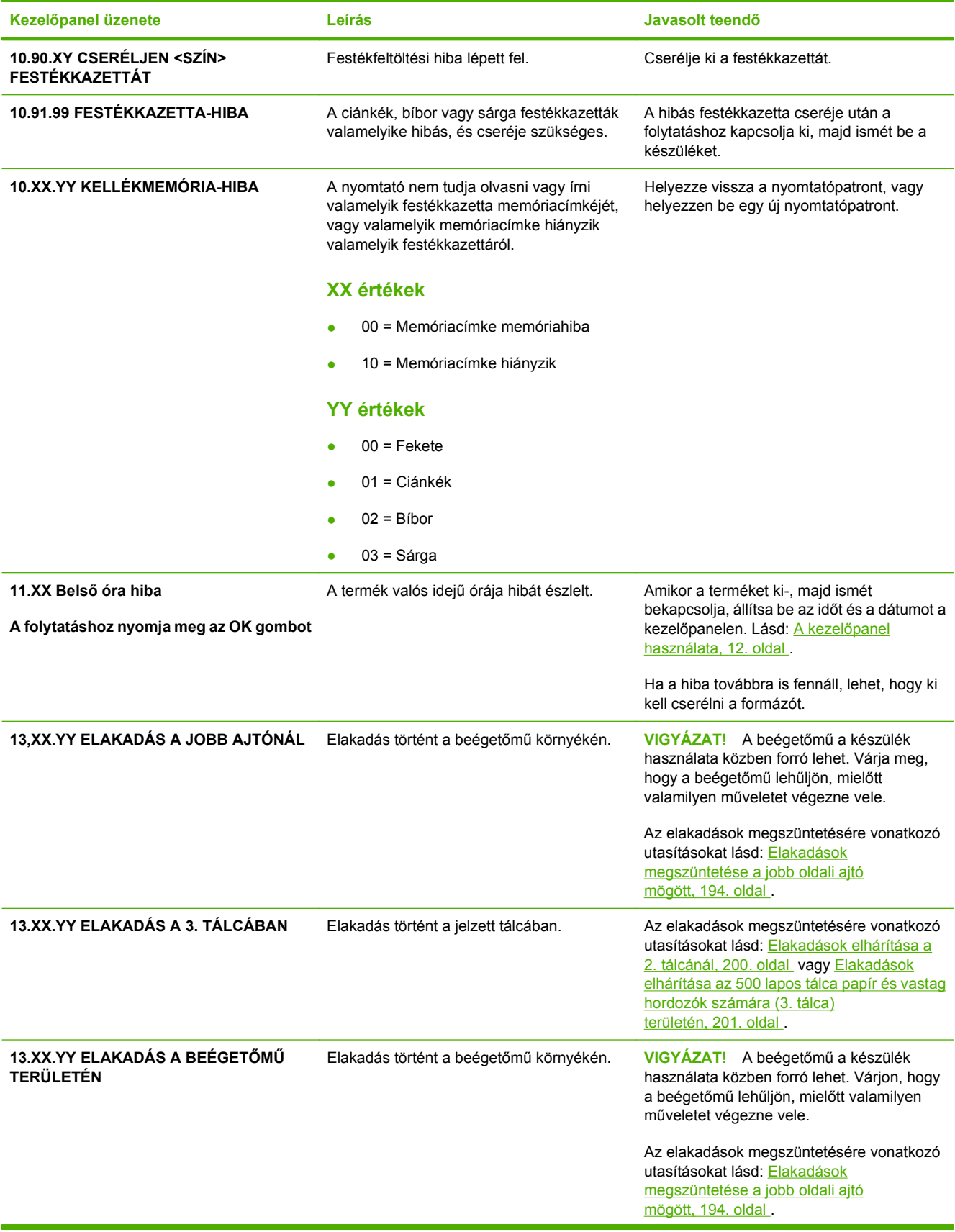

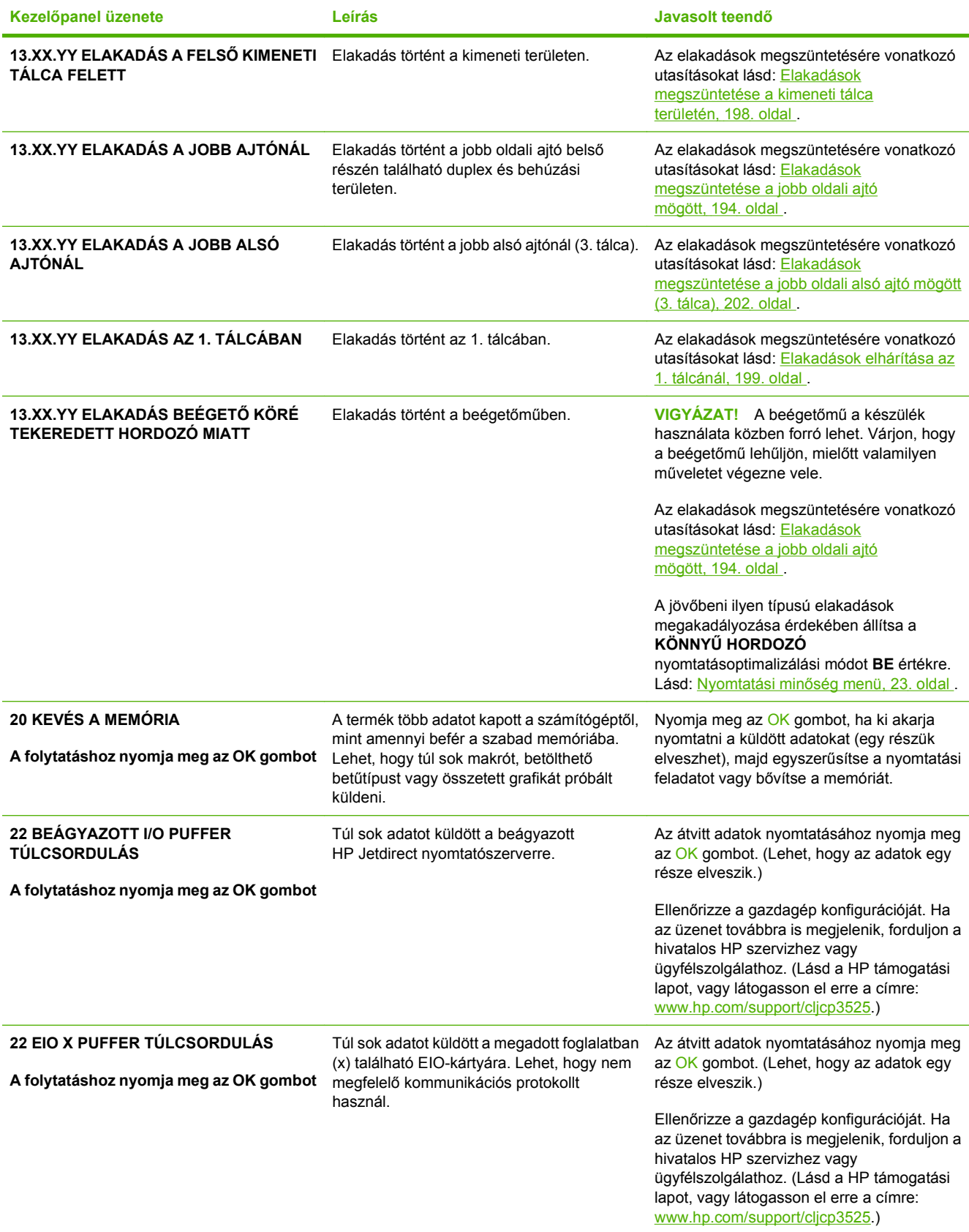

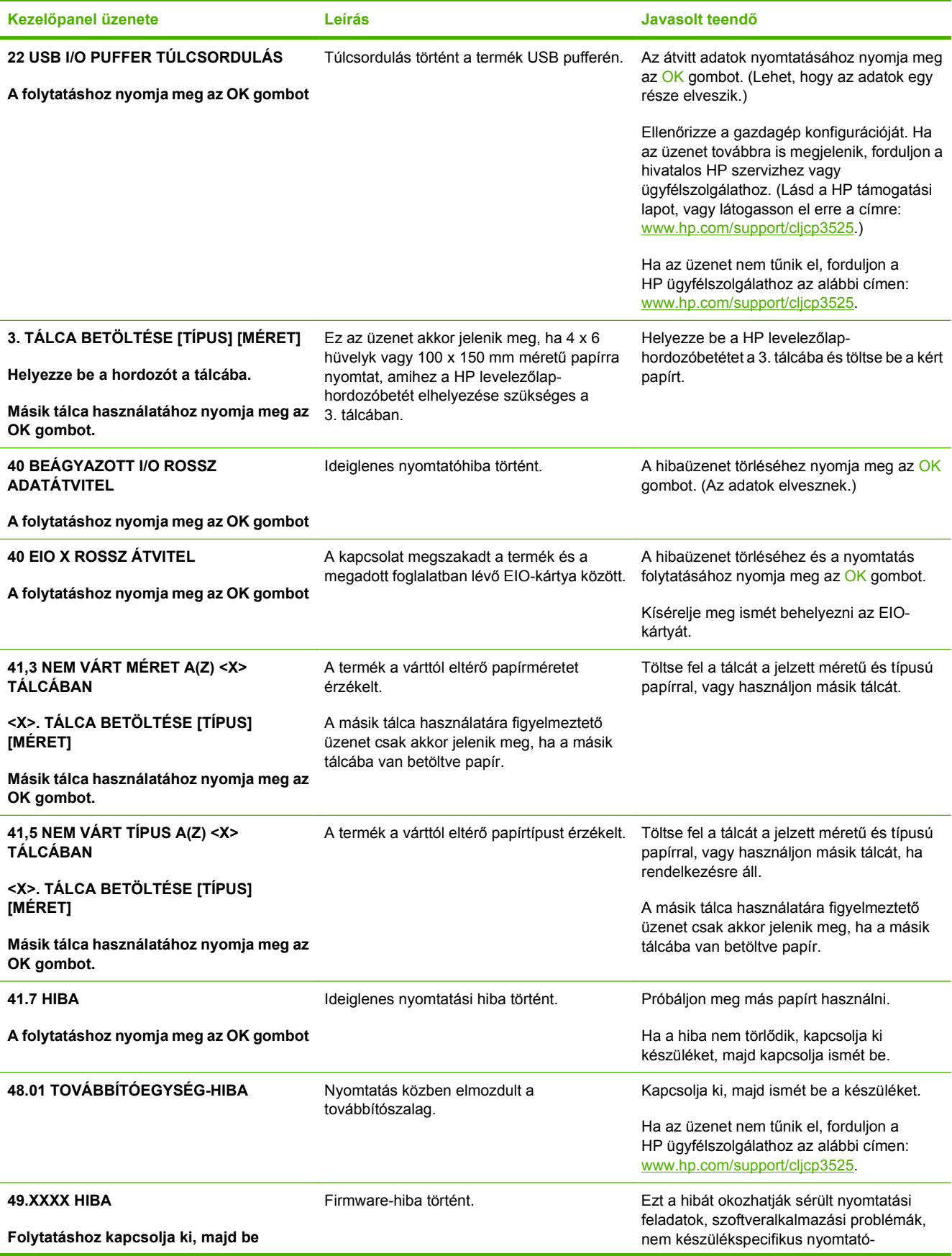

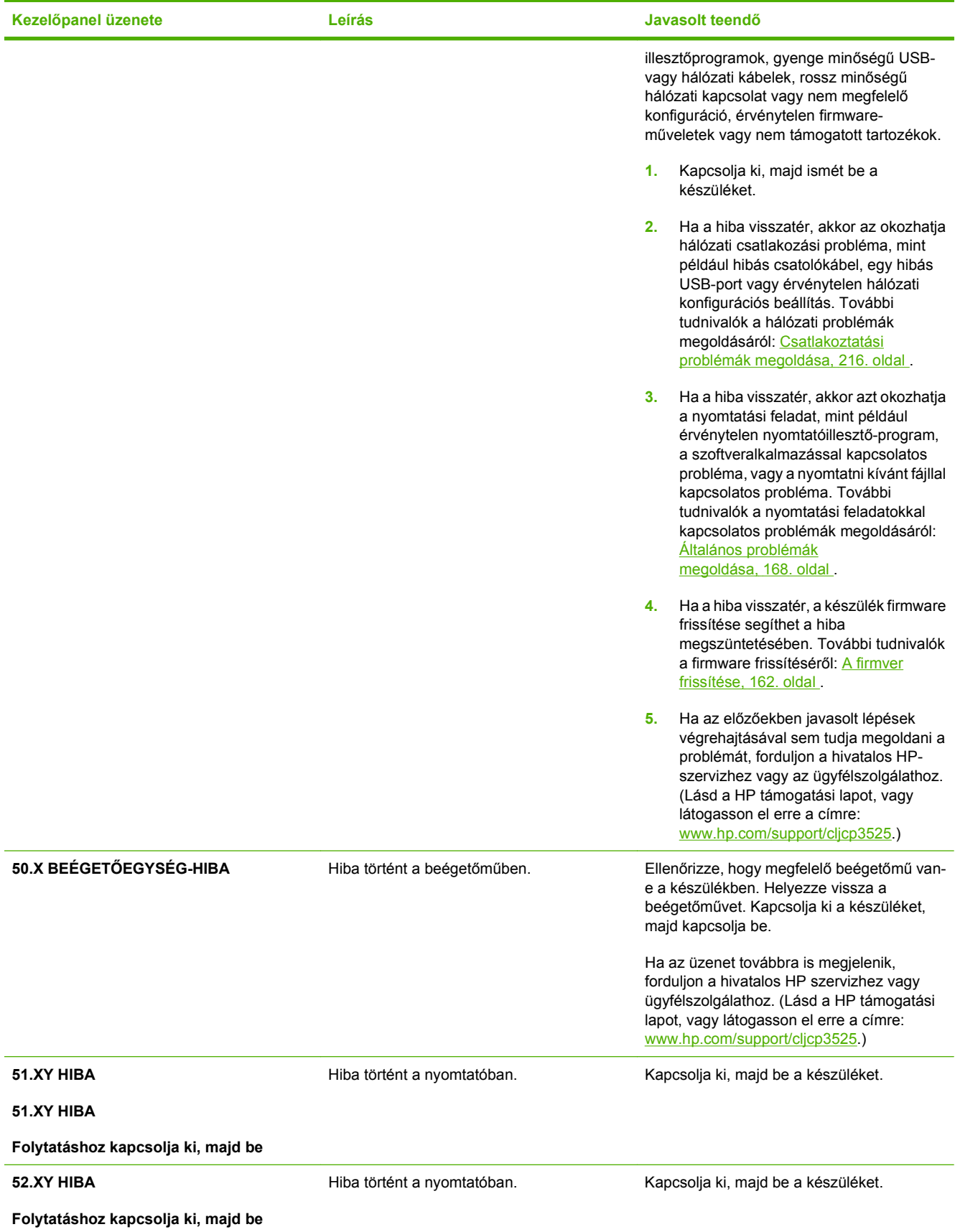

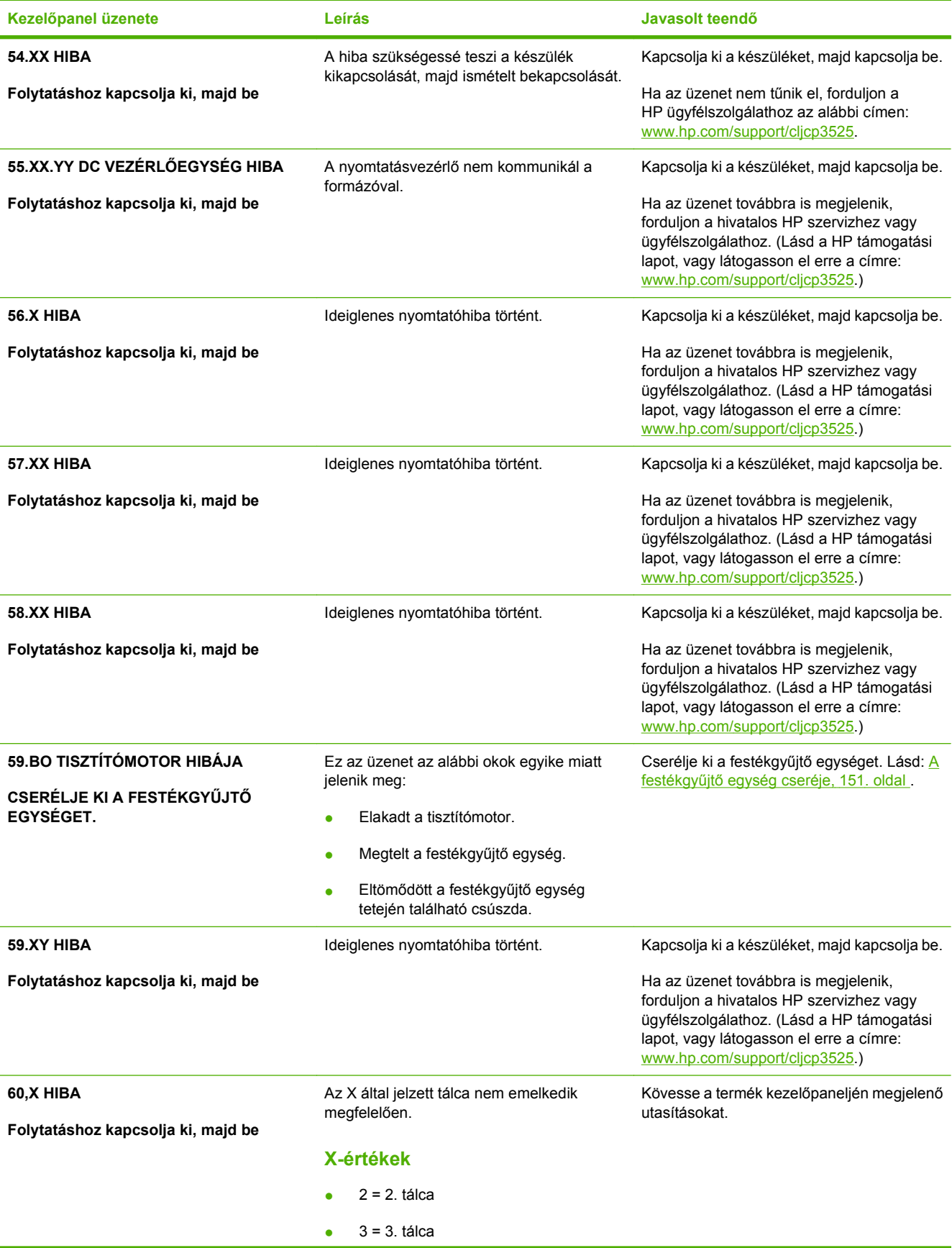

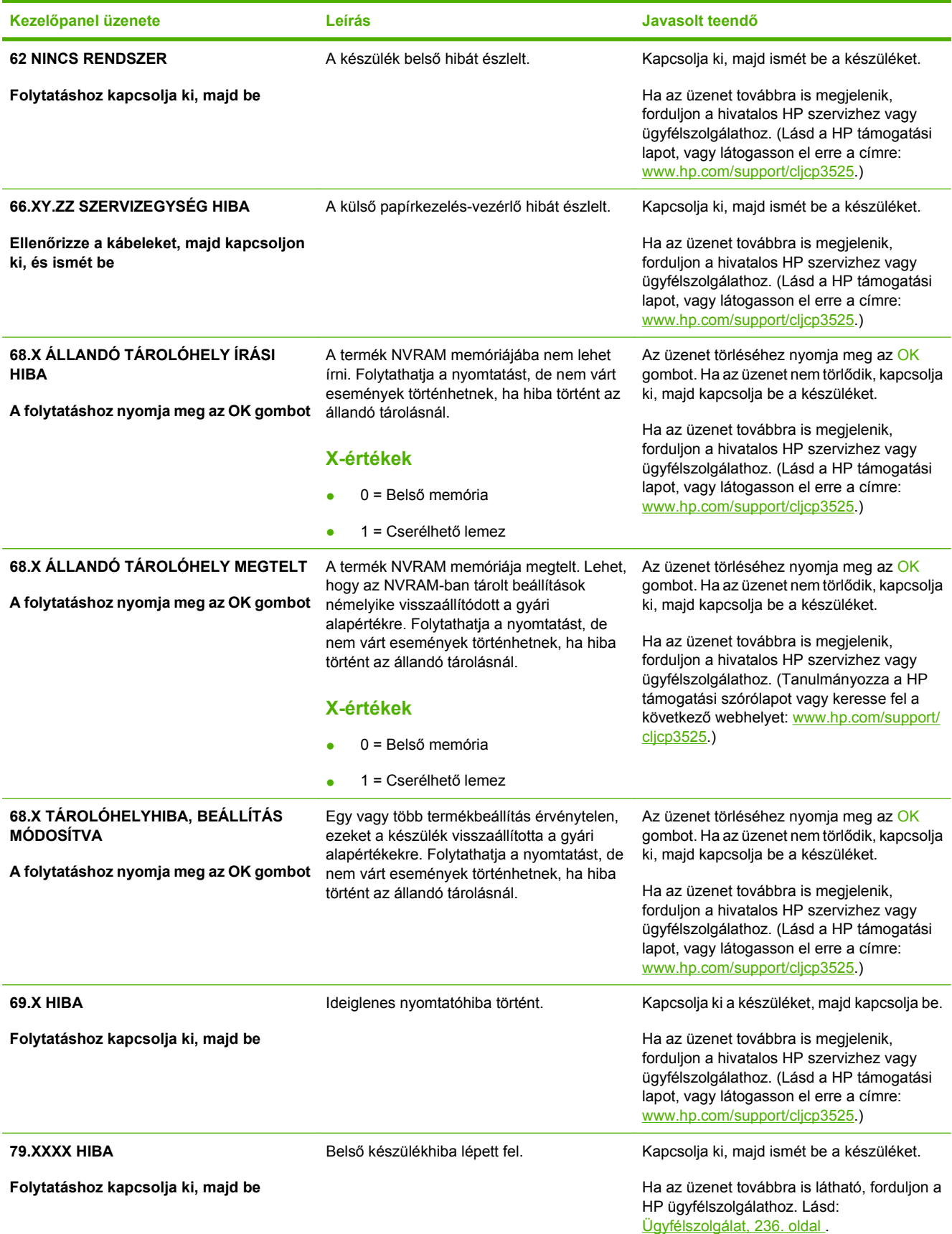

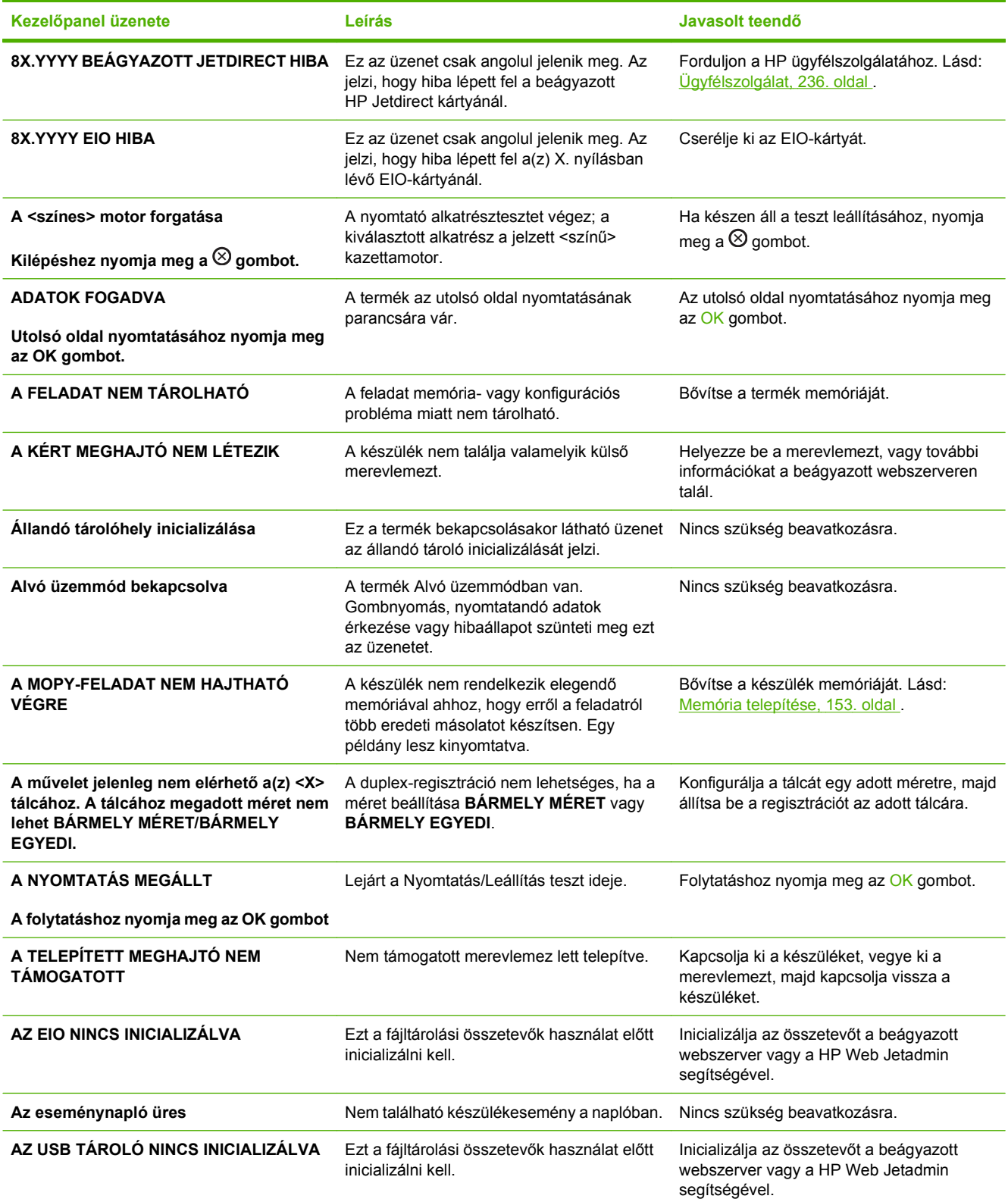

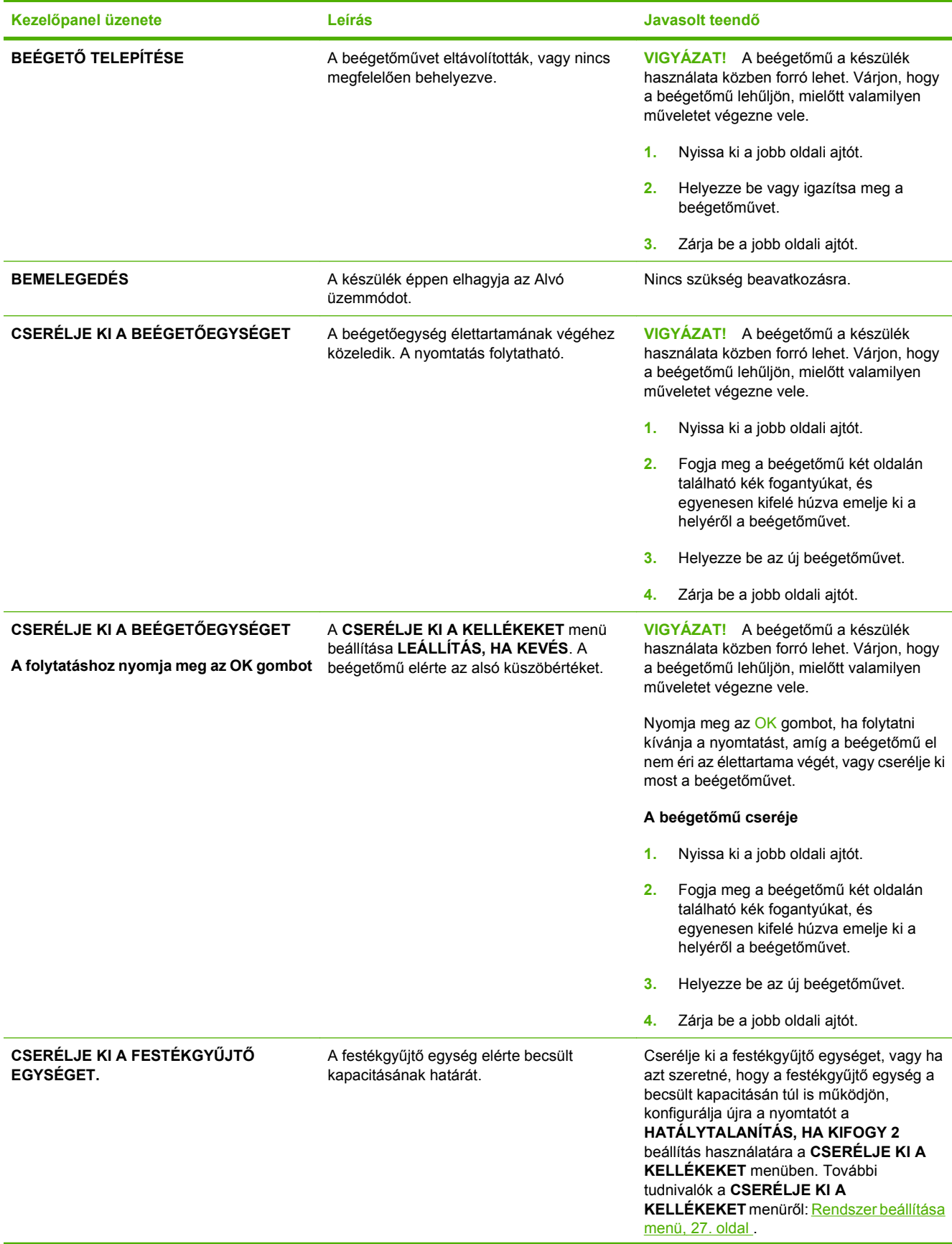

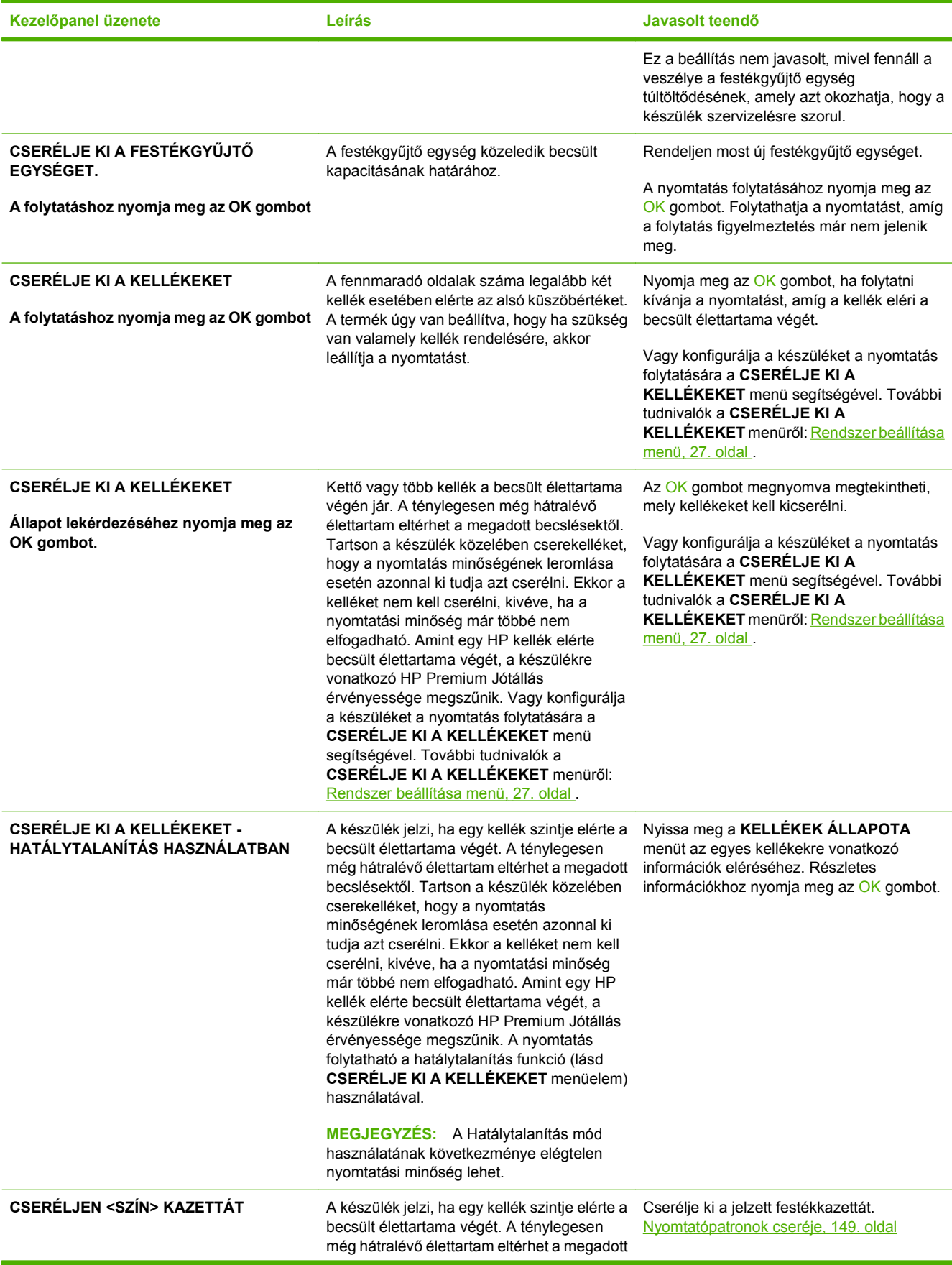

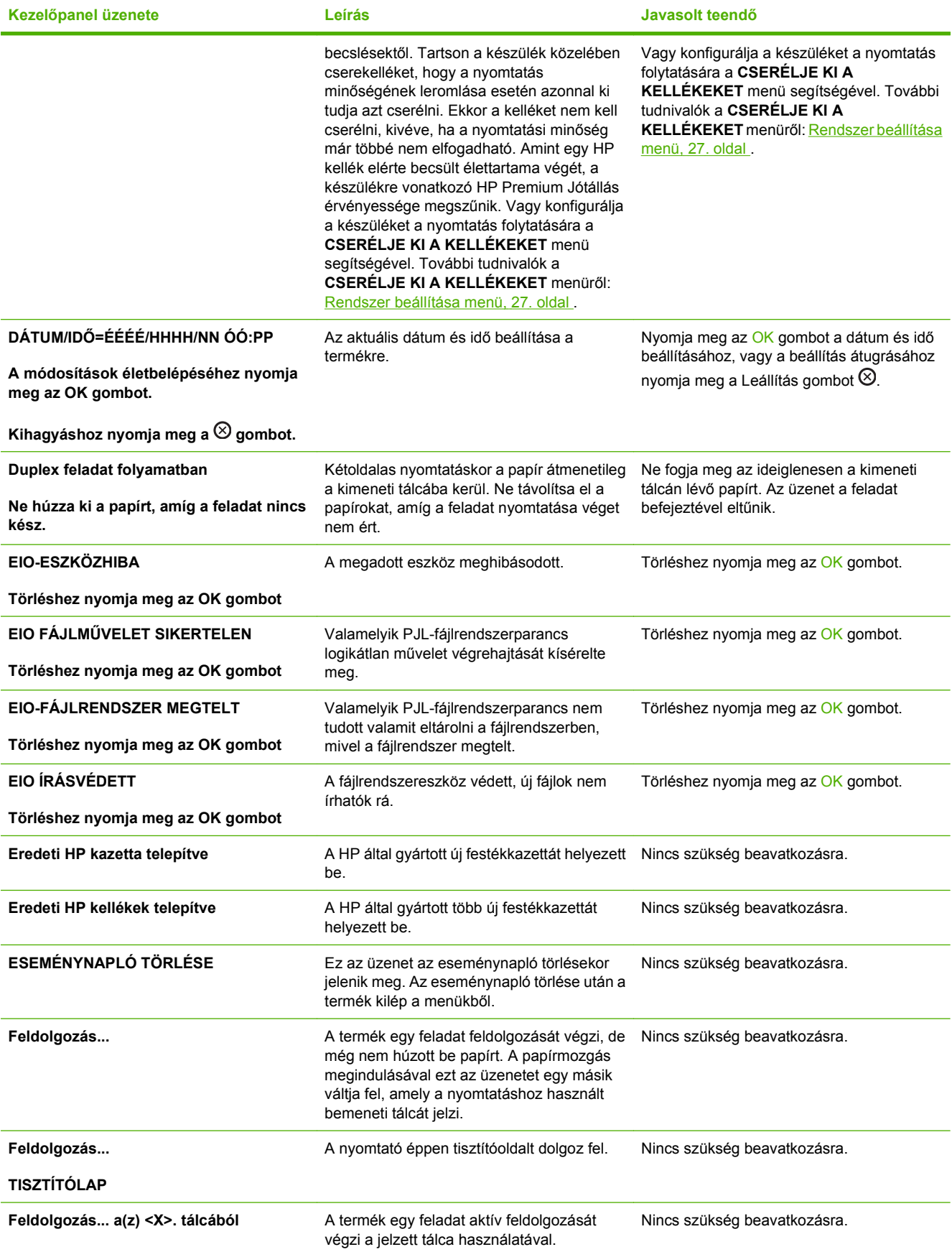

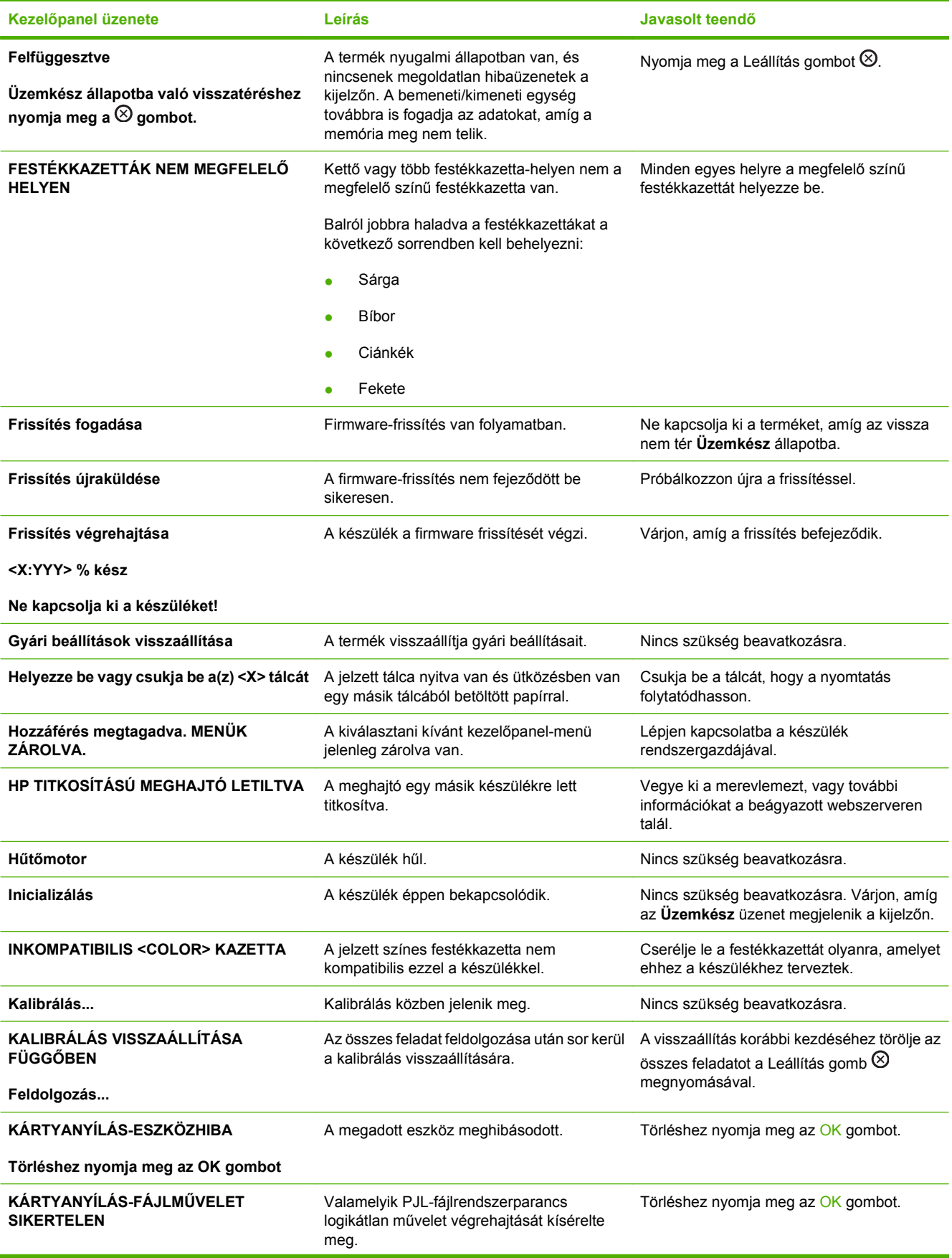

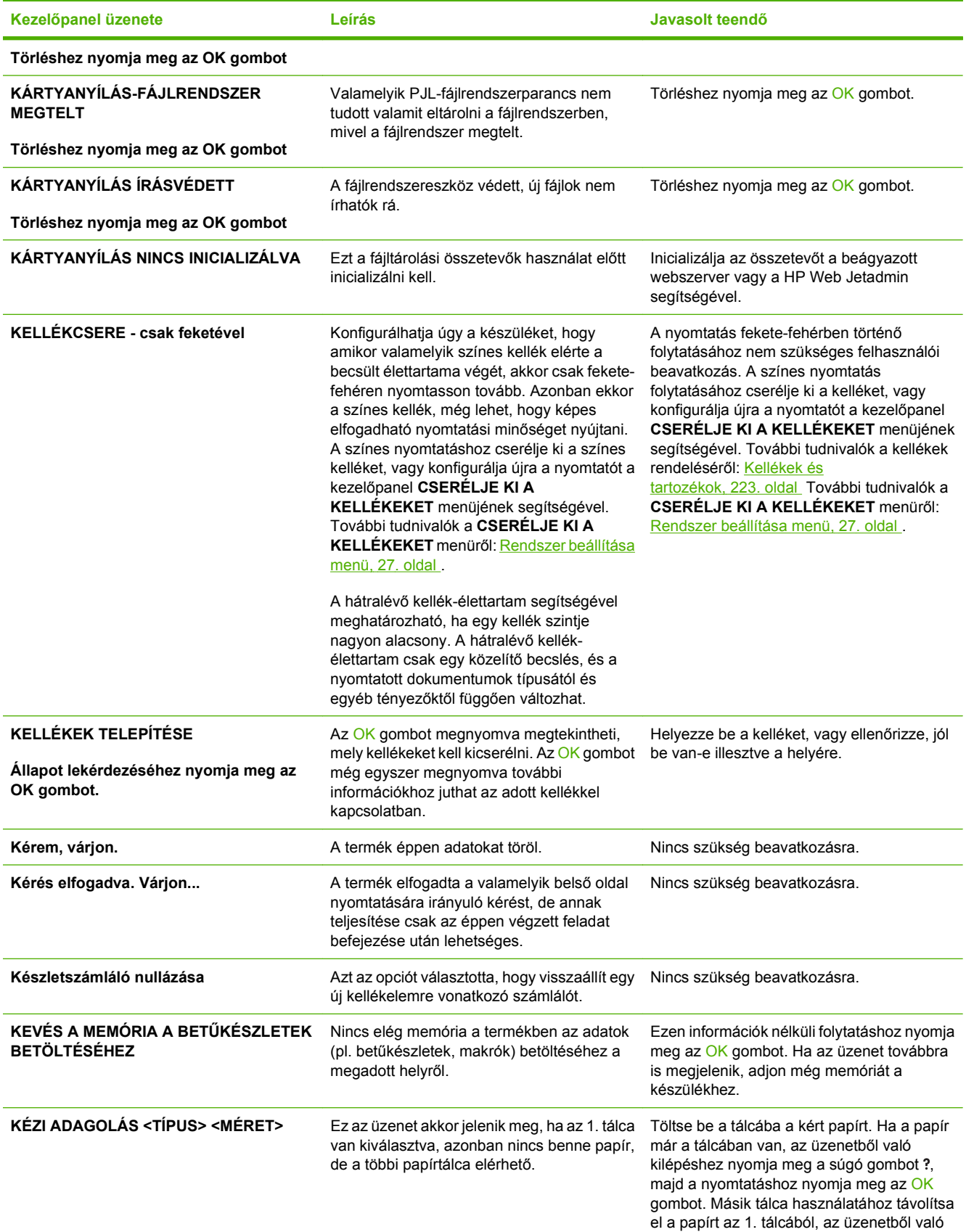

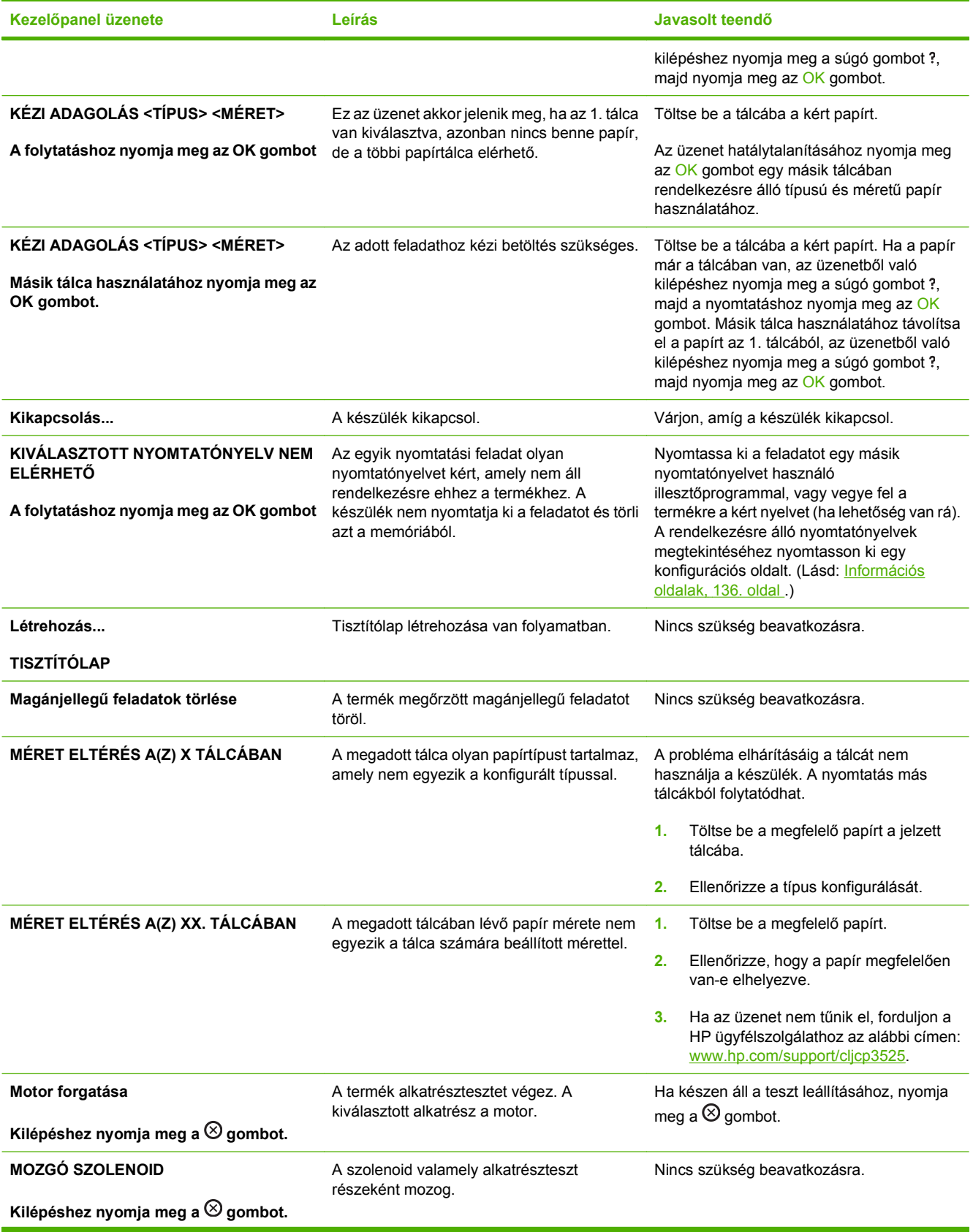

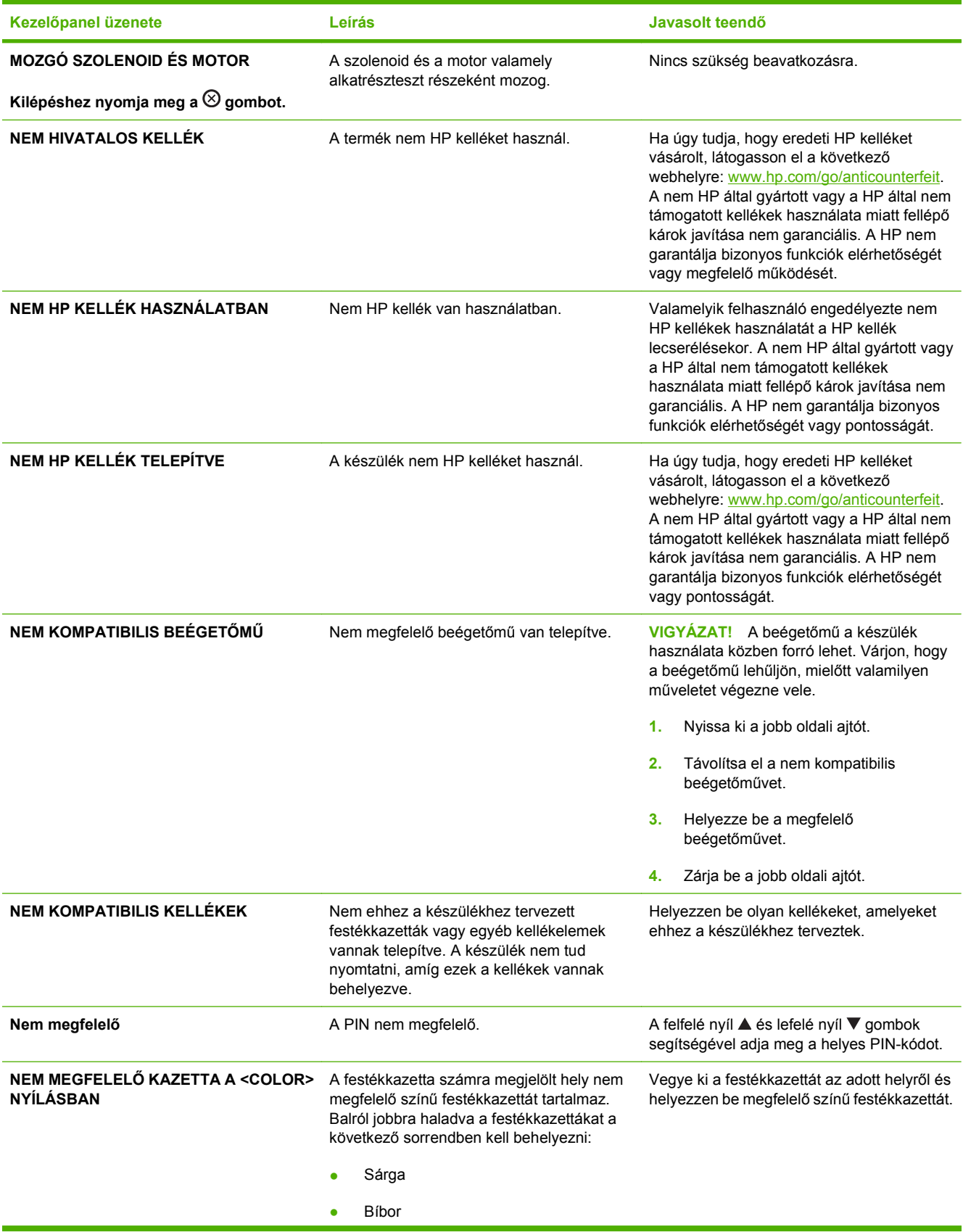

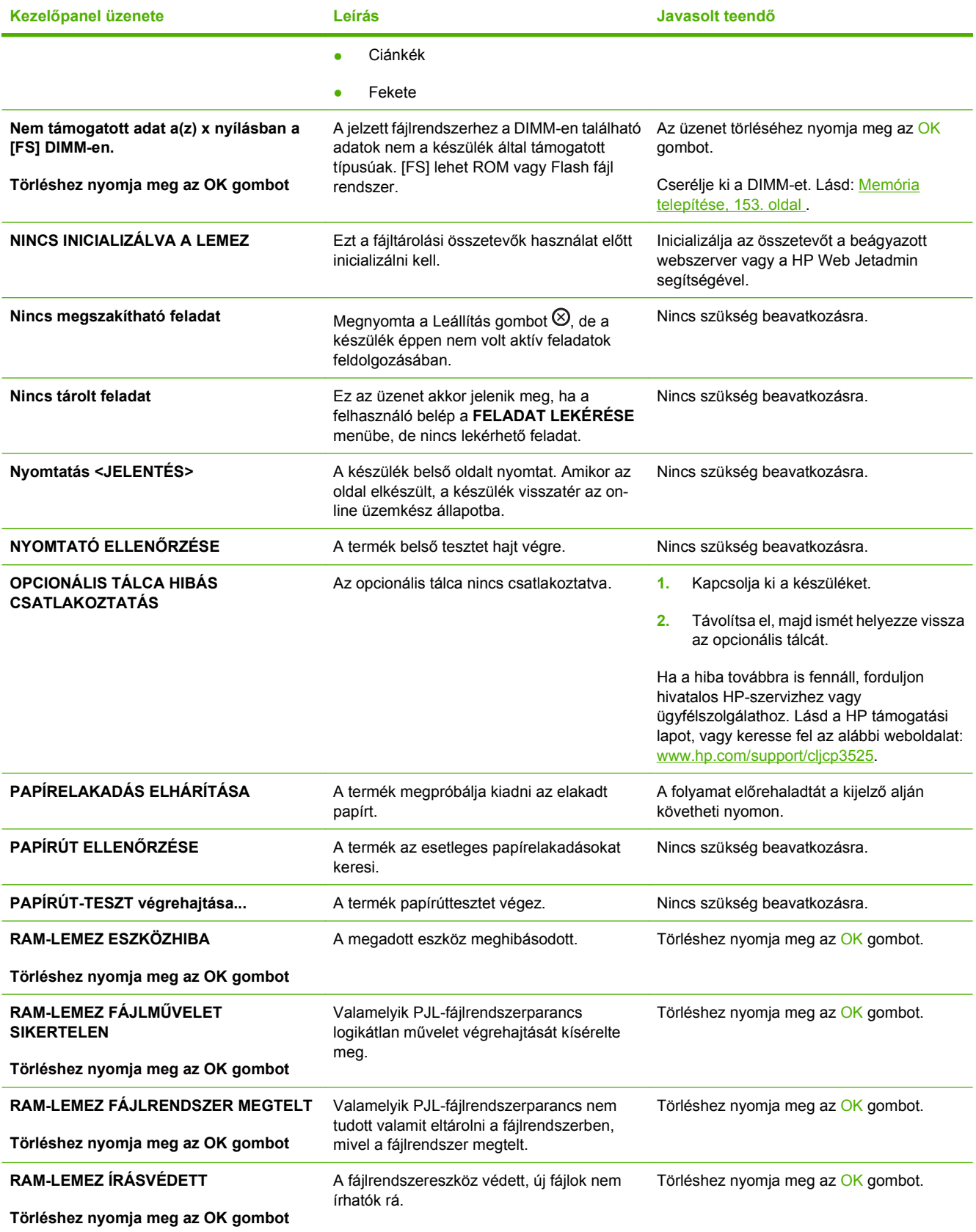

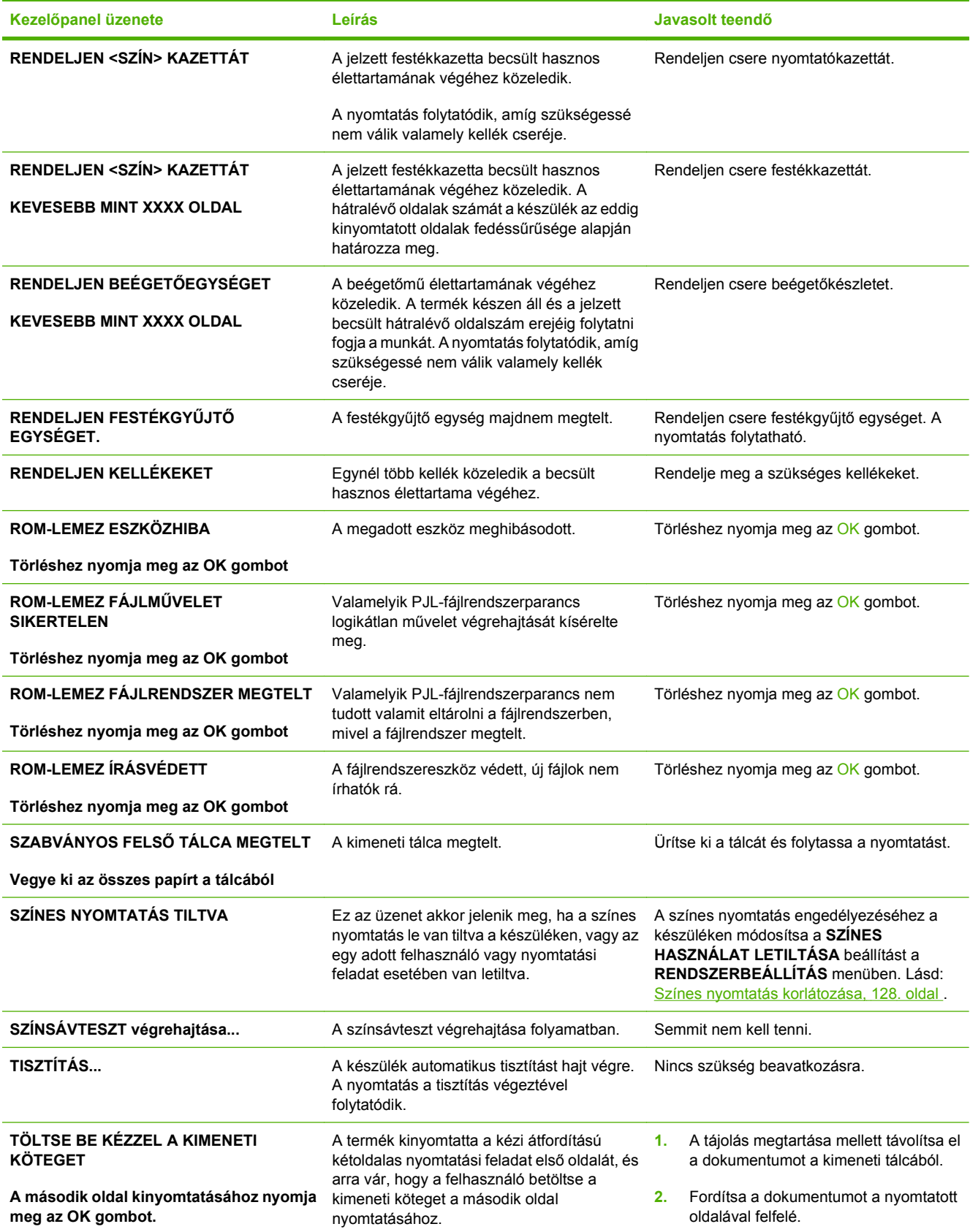

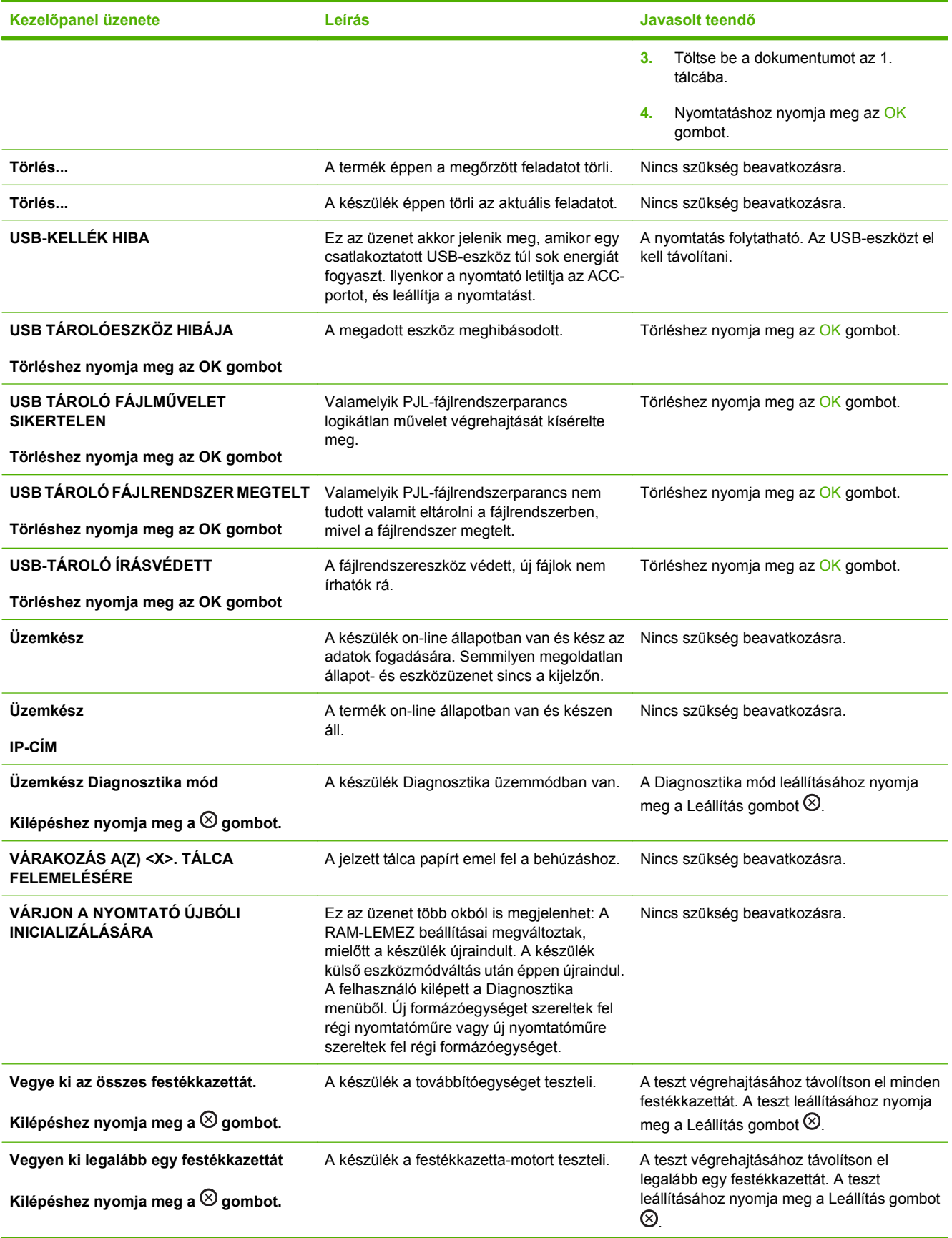

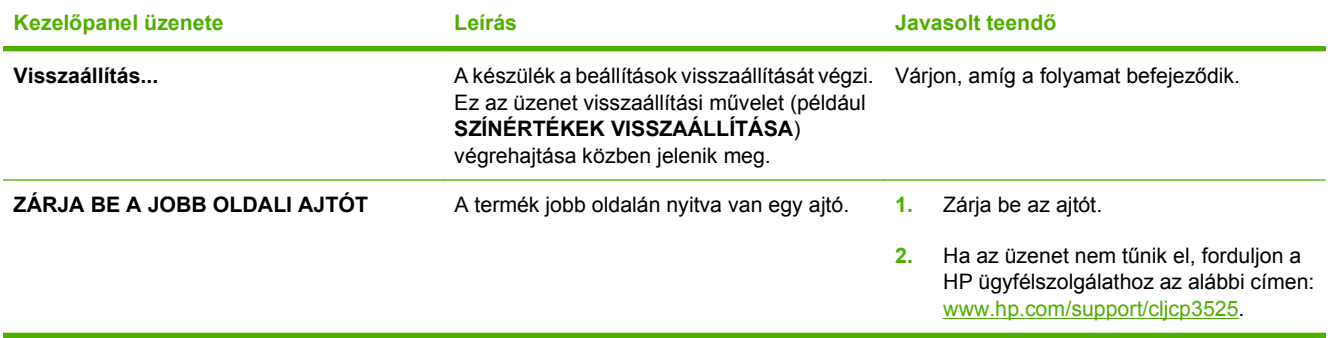

# **Elakadások**

## **Az elakadások leggyakoribb okai**

**Elakadás történt a termékben.**

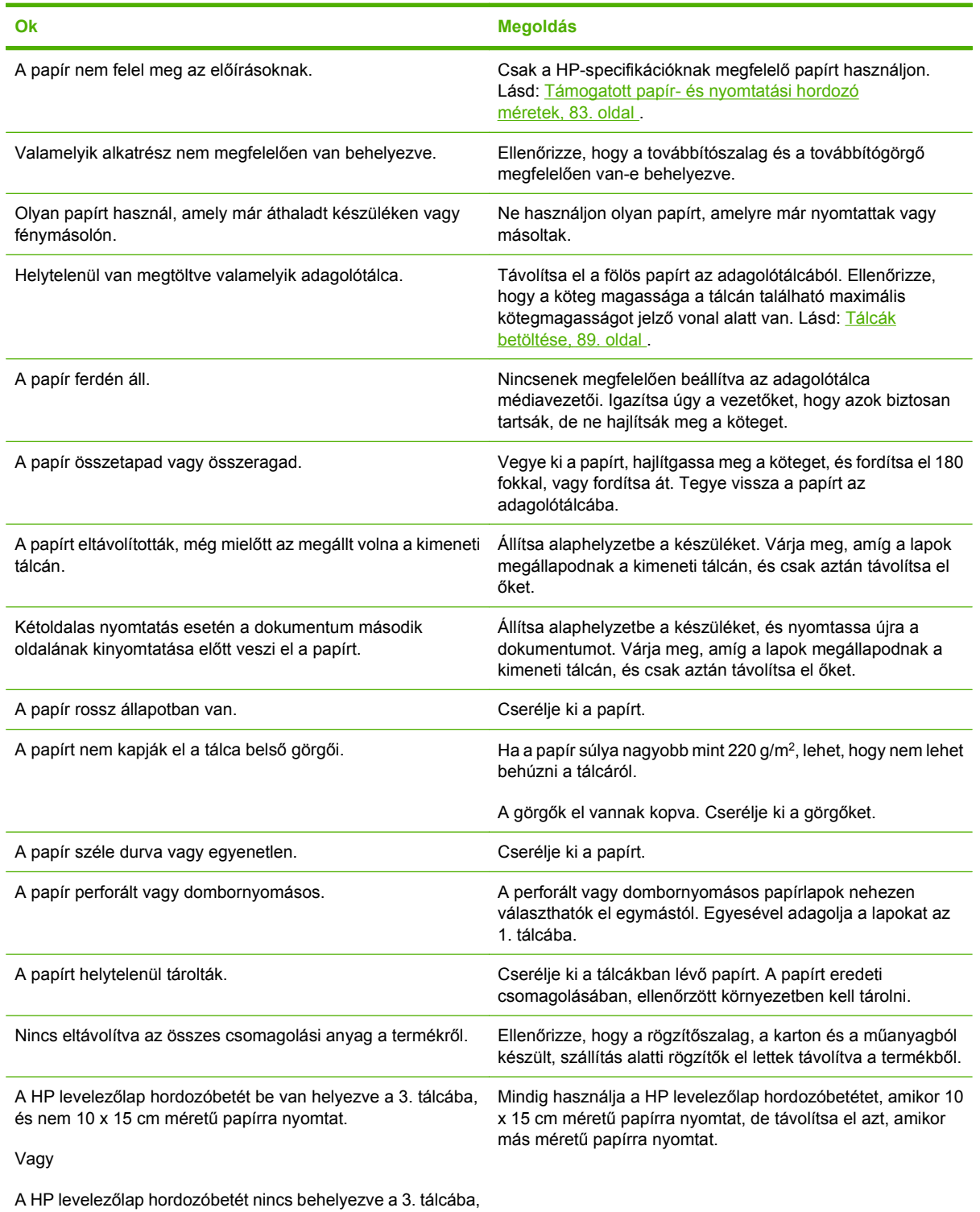

és 10 x 15 cm méretű papírra nyomtat.

Ha az elakadások nem szűnnek meg, forduljon a HP ügyfélszolgálathoz vagy hivatalos HP szervizszolgáltatójához.

### **Elakadási helyek**

Az alábbi ábra segít a készülékben fellépő elakadások megtalálásában. Emellett a kezelőpanelen is megjelennek utasítások, amelyek segítik az elakadt papír megtalálásában és az elakadás megszüntetésében.

- **MEGJEGYZÉS:** A termék azon belső területeihez, amelyeket esetlegesen ki kell nyitni az elakadások megszüntetése érdekében zöld fogantyúk és címkék tartoznak.
	- **11-1 ábra** Elakadási helyek

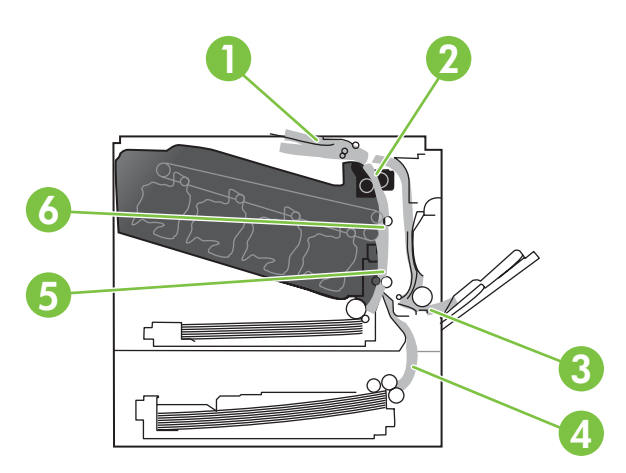

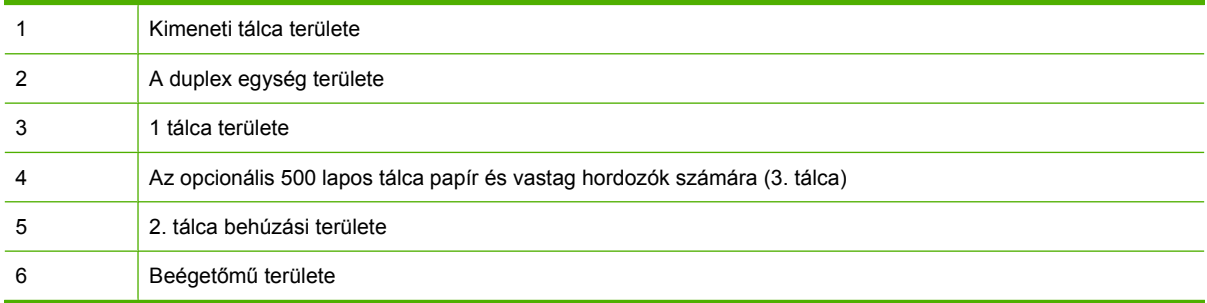

### **Elakadások megszüntetése**

Elakadás esetén egy üzenet jelenik meg a kezelőpanel kijelzőjén, amely leírja az elakadás helyét. Az alábbi táblázat felsorolja a lehetséges üzeneteket és az elakadások elhárítására szolgáló műveletekre mutató hivatkozásokat tartalmaz.

**FIGYELEM!** Az áramütés elkerülése érdekében mielőtt a termék belsejébe nyúlna, vegyen le minden nyakláncot, karkötőt és egyéb fémtárgyat.

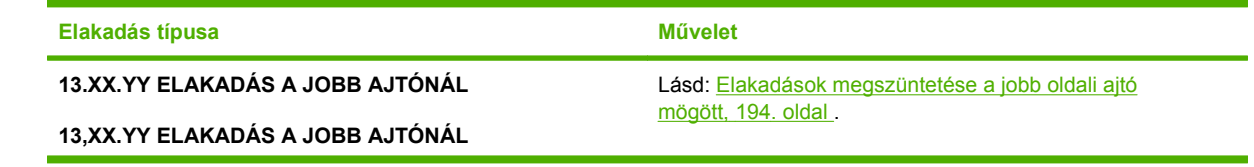

<span id="page-205-0"></span>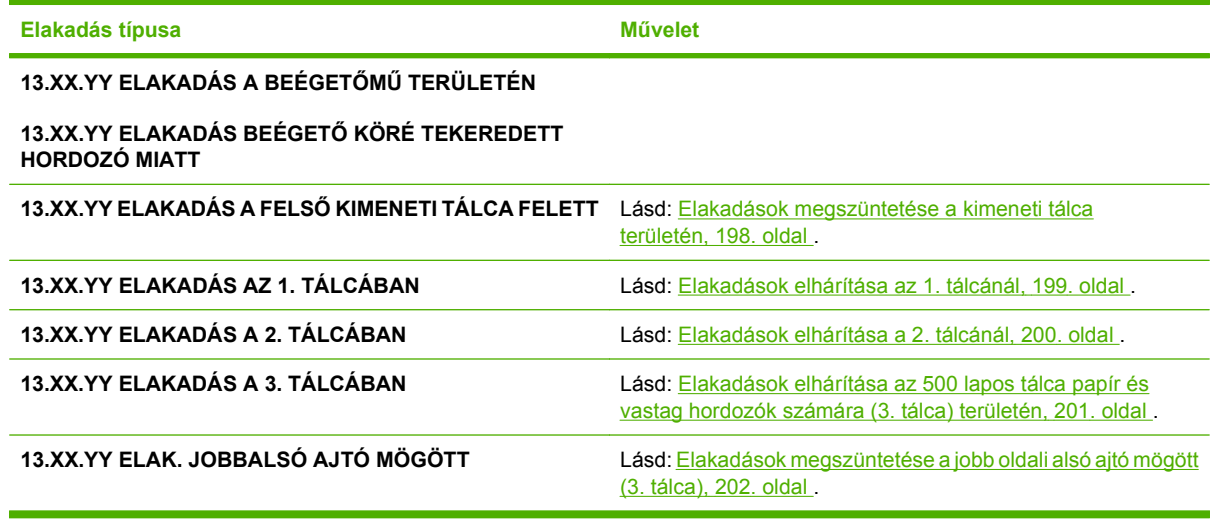

### **Elakadások megszüntetése a jobb oldali ajtó mögött**

- **VIGYÁZAT!** A beégetőmű a készülék használata közben forró lehet. Várjon, hogy a beégetőmű lehűljön, mielőtt valamilyen műveletet végezne vele.
- **TIPP:** A folyamatot bemutató animáció megtekinthető az alábbi weboldalon: [www.hp.com/go/](http://www.hp.com/go/cljcp3525-right-door-jams) [cljcp3525-right-door-jams.](http://www.hp.com/go/cljcp3525-right-door-jams)
	- $\mathbb{Q}$  $\frac{D}{D}$  $\circ$
	- **1.** Nyissa ki a jobb oldali ajtót.

**2.** Ha a papír a kimeneti tálca bemeneténél akadt el, óvatosan lefelé húzva távolítsa el a papírt.

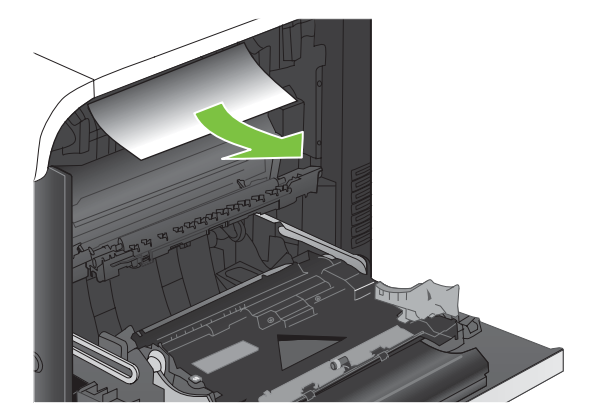

**3.** Ha van elakadt papír a jobb ajtó mögött, óvatosan húzva távolítsa el a papírt.

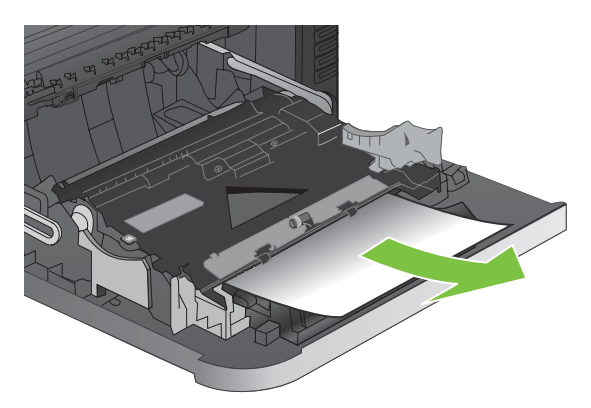

**4.** Emelje fel a jobb ajtó mögött található papíradagoló-fedelet. Ha található itt elakadt papír, óvatosan kifelé húzva távolítsa el a papírt.

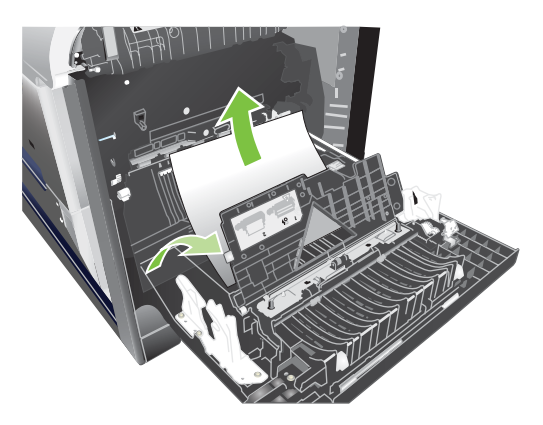

**5.** Zárja vissza a papíradagoló-fedelet.

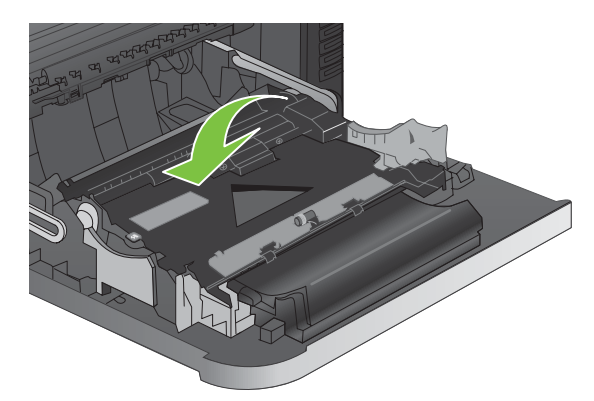

**6.** Óvatosan húzza ki a papírt a behúzási területről.

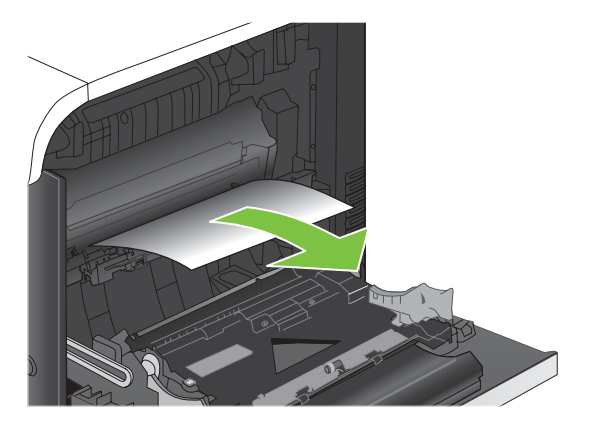

**7.** Nézze meg, hogy van-e papír a 2. tálca görgői területén. Nyomja a jobb oldal aljának közelében található két fehér kart felfelé az elakadáselhárításhoz használt ajtó kinyitásához. Távolítson el minden elakadt papírt, majd zárja vissza az ajtót.

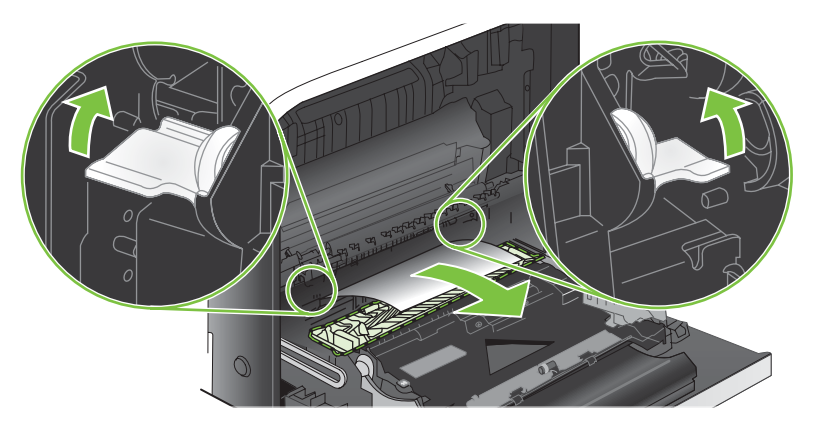

**8.** Ha látható a papír, ahogy belép a beégetőmű alján, a papírt óvatosan lefelé húzva távolítsa el.

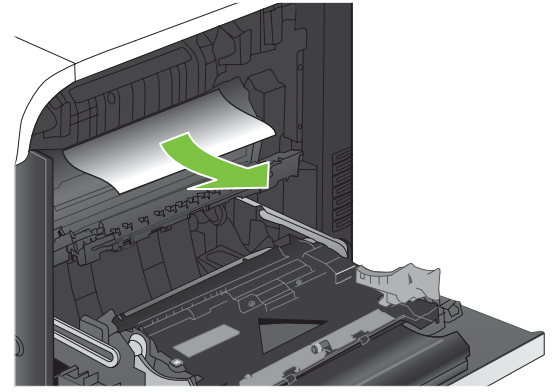

- **VIGYÁZAT!** Ne érintse meg a továbbítóhenger görgőit. A szennyezőanyagok befolyásolhatják a nyomtatási minőséget.
- **9.** Lehet, hogy a papír a beégetőműn belül van elakadva, ahol nem látható. Vegye ki a beégetőművet, és vizsgálja meg, hogy van-e a belsejében elakadt papír.
- **VIGYÁZAT!** A beégetőmű a készülék használata közben forró lehet. Várjon, hogy a beégetőmű lehűljön, mielőtt valamilyen műveletet végezne vele.
	- **a.** Fogja meg a beégetőmű fogantyúit, emelje azokat enyhén fel, és húzza azokat egyenesen kifelé a beégetőmű kivételéhez.

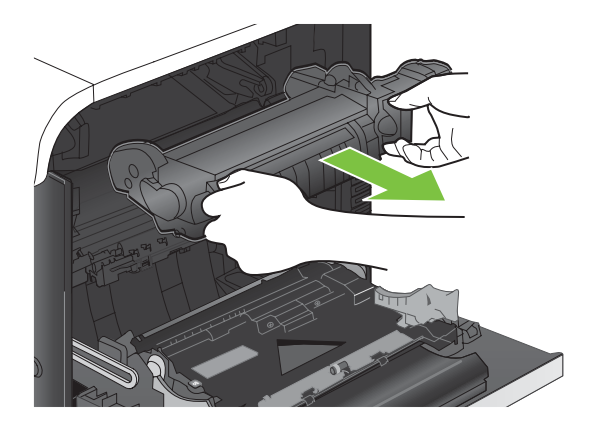

- **b.** Nyissa ki az elakadáselhárításhoz használt ajtót. Ha van elakadt papír a beégetőműn belül, az eltávolításához óvatosan húzza azt felfelé. Ha a papír elszakad, távolítsa el az összes papírdarabkát.
- △ **VIGYÁZAT!** Ha a beégetőmű teste lehűlt, a görgők még akkor is forrók lehetnek. Ne érintse meg a beégetőmű görgőit, amíg azok nem hűltek le.

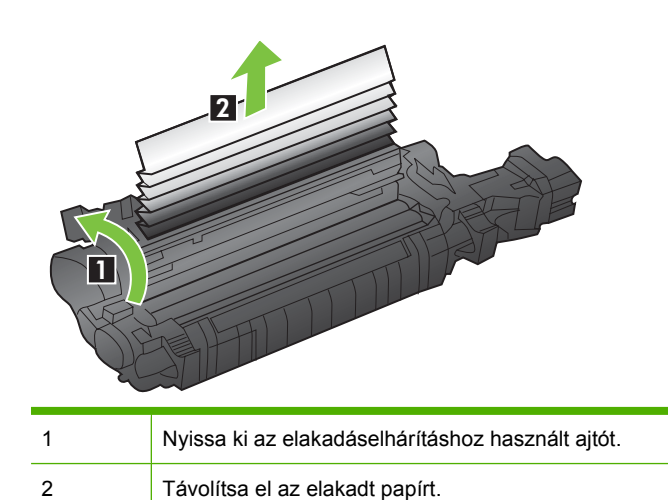

<span id="page-209-0"></span>**c.** Zárja vissza az elakadáselhárításhoz használt ajtót, és nyomja vissza ütközésig a beégetőművet a készülékbe.

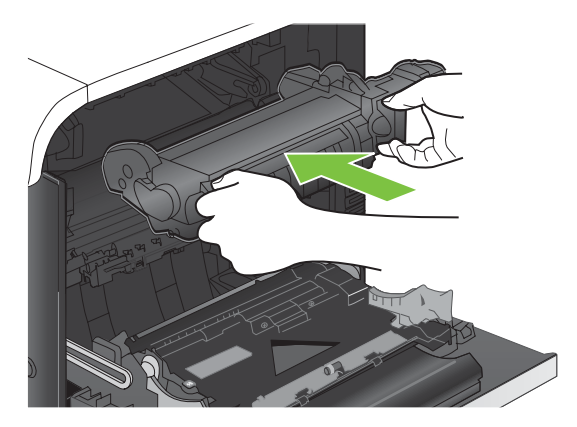

**10.** Zárja be a jobb oldali ajtót.

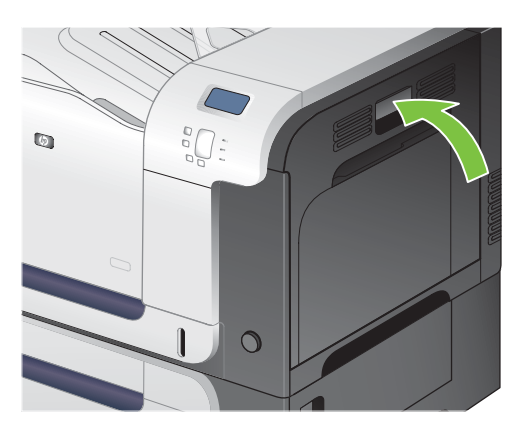

### **Elakadások megszüntetése a kimeneti tálca területén**

- **TIPP:** A folyamatot bemutató animáció megtekinthető az alábbi weboldalon: [www.hp.com/go/](http://www.hp.com/go/cljcp3525-output-jams) [cljcp3525-output-jams.](http://www.hp.com/go/cljcp3525-output-jams)
	- **1.** Ha a papír látható a kimeneti tálcáról, húzza ki a papírt a kezdőélénél fogva.

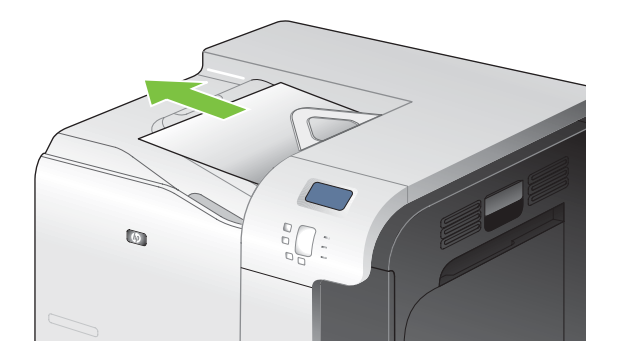

<span id="page-210-0"></span>**2.** Ha az elakadt papír látható a duplex kimeneti területen, óvatosan húzva távolítsa el a papírt.

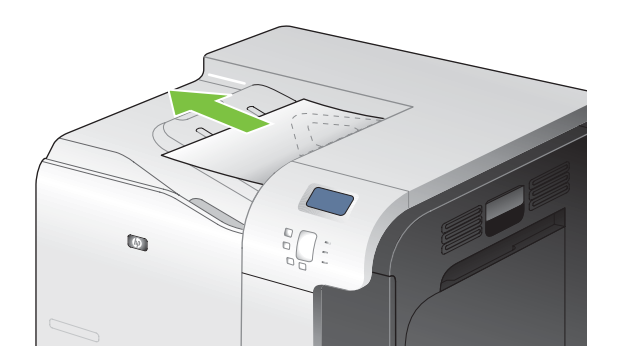

#### **Elakadások elhárítása az 1. tálcánál**

- **TIPP:** A folyamatot bemutató animáció megtekinthető az alábbi weboldalon: [www.hp.com/go/](http://www.hp.com/go/cljcp3525-tray1-jams) [cljcp3525-tray1-jams](http://www.hp.com/go/cljcp3525-tray1-jams).
	- **1.** Ha elakadt papír látható az 1. tálcán, annak eltávolításához óvatosan húzza egyenesen kifelé az elakadt papírt. Az üzenet törléséhez nyomja meg az OK gombot.

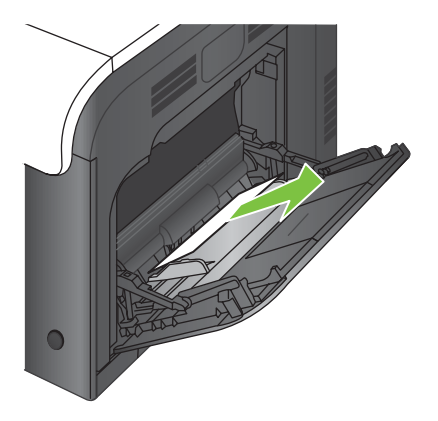

**2.** Ha nem lehet eltávolítani a papírt, vagy ha nem látható elakadt papír az 1. tálcán, zárja be az 1. tálcát és nyissa ki a jobb oldali ajtót.

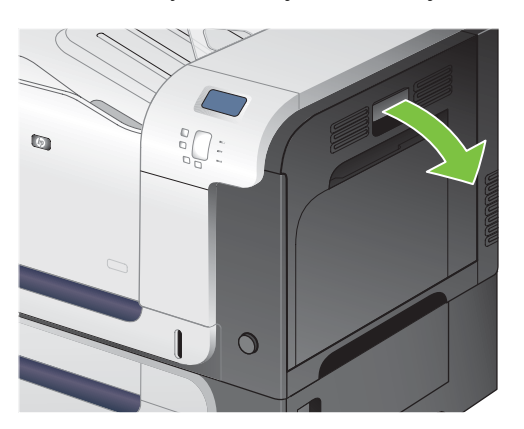

<span id="page-211-0"></span>**3.** Ha látható elakadt papír a jobb ajtó mögött, a papír hátsó élét óvatosan húzva távolítsa el a papírt.

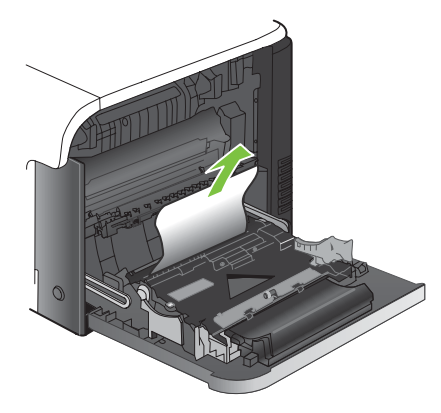

**4.** Óvatosan húzza ki a papírt a behúzási területről.

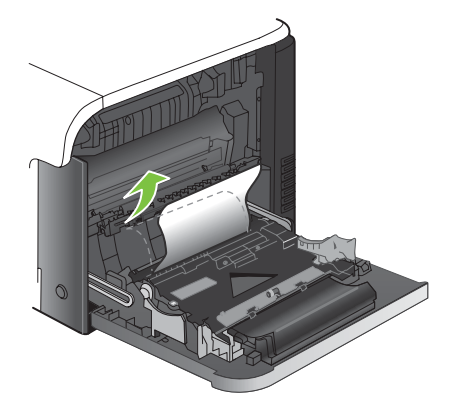

**5.** Zárja be a jobb oldali ajtót.

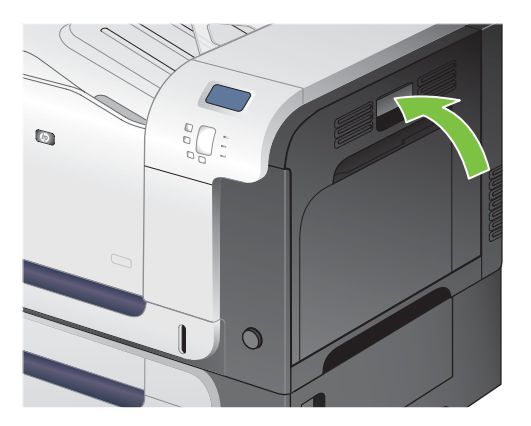

#### **Elakadások elhárítása a 2. tálcánál**

**VIGYÁZAT!** Ha kinyitja valamelyik tálcát, amikor papír van elakadva a készülékben, az a papír elszakadását okozhatja, továbbá papírdarabok maradhatnak a tálcában, ami újabb elakadást okozhat. A tálca kinyitása előtt mindenképpen szüntesse meg az elakadást.

- <span id="page-212-0"></span>**TIPP:** A folyamatot bemutató animáció megtekinthető az alábbi weboldalon: [www.hp.com/go/](http://www.hp.com/go/cljcp3525-tray2-jams) [cljcp3525-tray2-jams](http://www.hp.com/go/cljcp3525-tray2-jams).
	- **1.** Nyissa ki a 2. tálcát és ellenőrizze, hogy a papír megfelelően van-e betöltve. Távolítson el minden elakadt vagy sérült papírlapot.

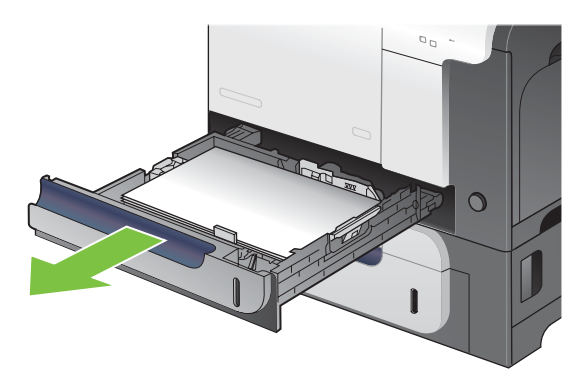

**2.** Csukja vissza a tálcát.

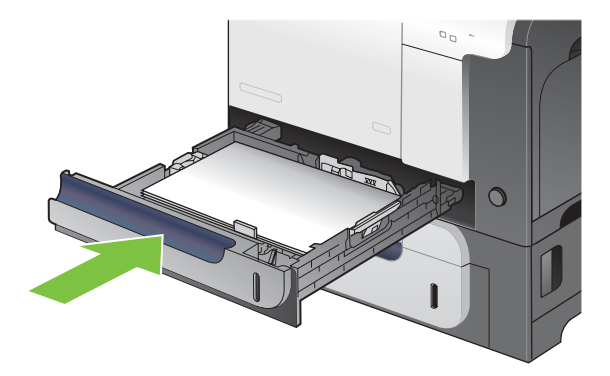

#### **Elakadások elhárítása az 500 lapos tálca papír és vastag hordozók számára (3. tálca) területén**

- **TIPP:** A folyamatot bemutató animáció megtekinthető az alábbi weboldalon: [www.hp.com/go/](http://www.hp.com/go/cljcp3525-tray3-jams) [cljcp3525-tray3-jams](http://www.hp.com/go/cljcp3525-tray3-jams).
	- **1.** Nyissa ki a 3. tálcát és ellenőrizze, hogy a papír megfelelően van-e betöltve. Távolítson el minden sérült vagy elakadt papírlapot.

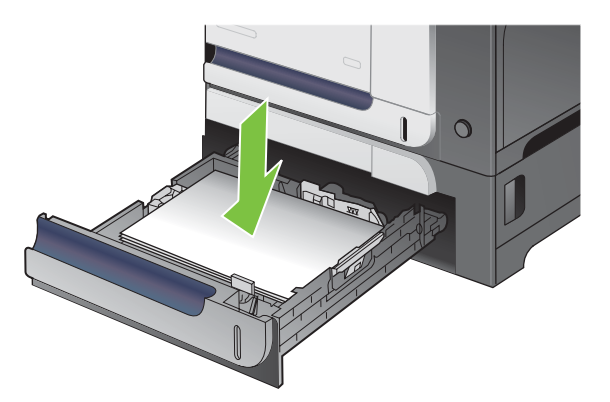

<span id="page-213-0"></span>**2.** Zárja vissza a 3. tálcát.

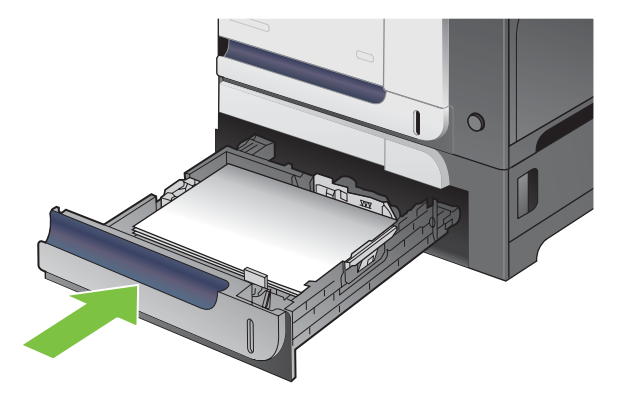

### **Elakadások megszüntetése a jobb oldali alsó ajtó mögött (3. tálca)**

- **TIPP:** A folyamatot bemutató animáció megtekinthető az alábbi weboldalon: [www.hp.com/go/](http://www.hp.com/go/cljcp3525-lower-right-door-jams) [cljcp3525-lower-right-door-jams.](http://www.hp.com/go/cljcp3525-lower-right-door-jams)
	- **1.** Nyissa ki a jobb alsó ajtót.

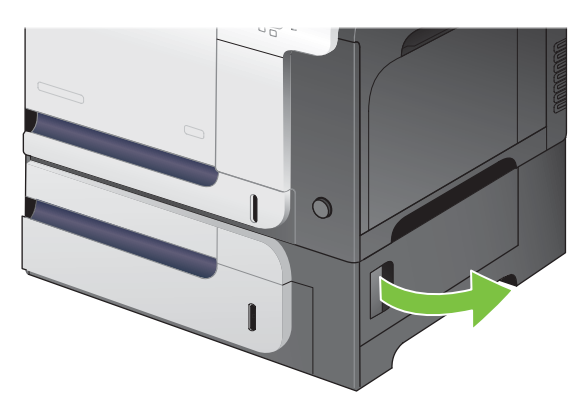

**2.** Ha látható papír, óvatosan felfelé vagy lefelé húzva távolítsa el az elakadt papírt.

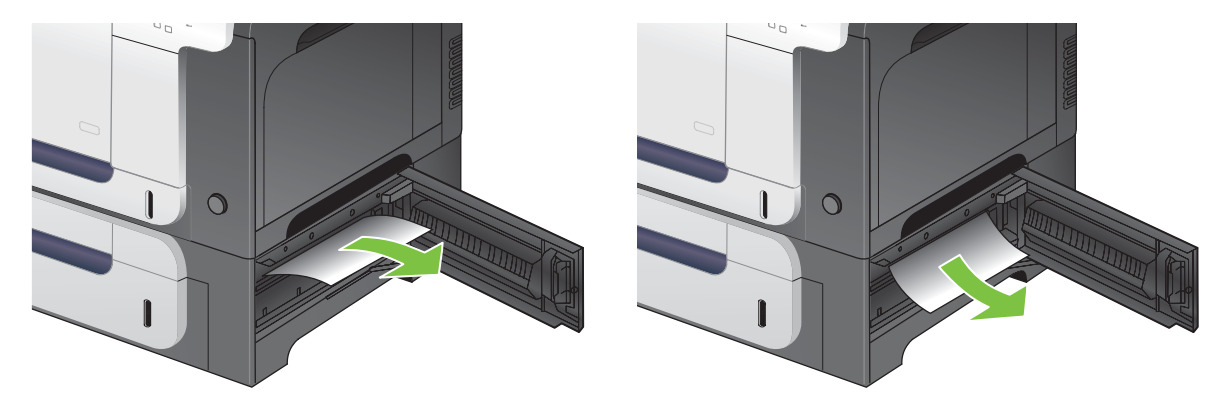

**3.** Zárja be a jobb alsó ajtót.

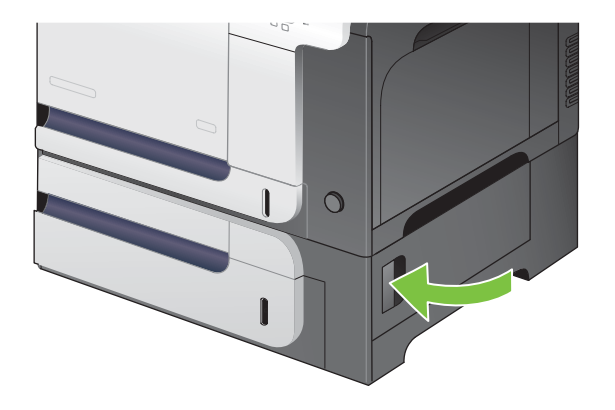

### **Elakadás elhárítása**

A termék rendelkezik elakadáselhárítási funkcióval, amely újból kinyomtatja az elakadt oldalakat. A következő opciók állnak rendelkezésre:

- **AUTOM.** A készülék megkísérli az elakadt oldalak ismételt kinyomtatását, ha elegendő memória áll rendelkezésre. Ez az alapértelmezett beállítás.
- **KI** A készülék nem kísérli meg az elakadt oldalak ismételt kinyomtatását. Így nem kell tárolni a legutóbbi oldalakat a memóriában, tehát optimális maradhat a teljesítmény.
- **MEGJEGYZÉS:** Ha a készülékből kifogy a papír, és éppen kétoldalas nyomtatás történik, e lehetőség használatakor néhány oldal elveszhet.
- **BE** A készülék mindig újra kinyomtatja az elakadt oldalakat. Memóriát foglal le a legutóbbi oldalak adatainak tárolására. Ennek azonban negatív hatása lehet a készülék teljesítményére.

#### **Az elakadáselhárítás funkció beállítása**

- **1.** Nyomja meg a Menü gombot  $\equiv$ .
- 2. A lefelé nyíl ▼ segítségével jelölje ki az **ESZKÖZ KONFIGURÁLÁSA** menüt, majd nyomja meg az OK gombot.
- 3. A lefelé nyíl ▼ segítségével jelölje ki a RENDSZERBEÁLLÍTÁS menüt, majd nyomja meg az OK gombot.
- 4. A lefelé nyíl **▼** segítségével jelölje ki az **ELAKADÁSELHÁRÍTÁS** menüt, majd nyomja meg az OK gombot.
- 5. A lefelé vagy felfelé nyíl **V/▲** segítségével jelölje ki a megfelelő beállítást, majd nyomja meg az OK gombot.
- **6.** A Menü gombot megnyomva lépjen vissza az **Üzemkész** állapotba.

# **Papírkezelési problémák**

Csak olyan papírt használjon, amely megfelel a *HP LaserJet Printer Family Print Media Guide* (Útmutató a HP LaserJet nyomtatócsalád nyomtatásihordozó-típusaihoz) dokumentumban olvasható követelményeknek. Mindig úgy konfigurálja a papírtípust a kezelőpanelen, hogy az megfeleljen a tálcába betöltött papír típusának.

## **A termék több lapot húz be**

#### **A termék több lapot húz be**

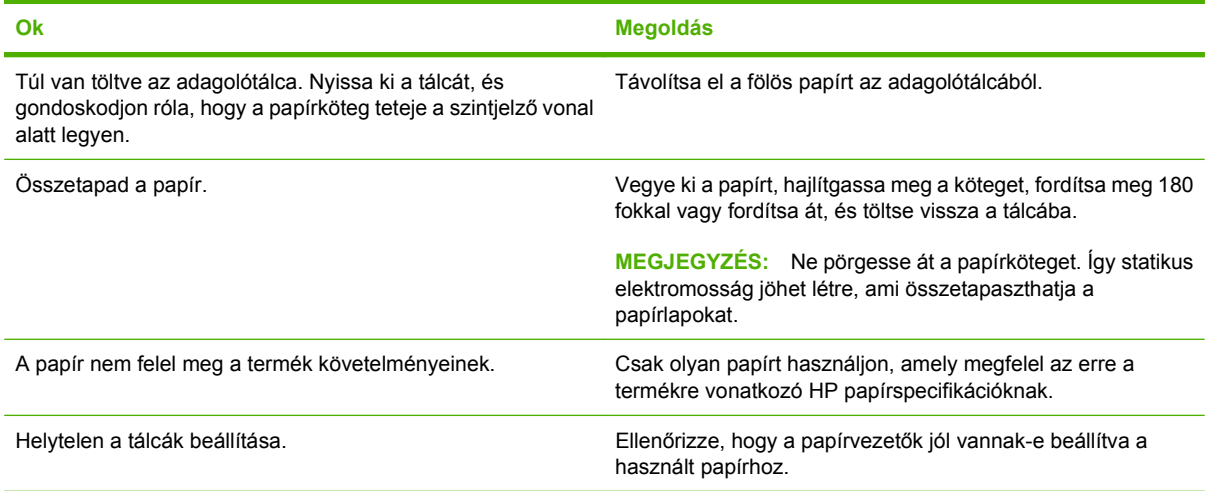

## **A termék helytelen méretű lapot tölt be**

#### **A termék helytelen méretű lapot tölt be**

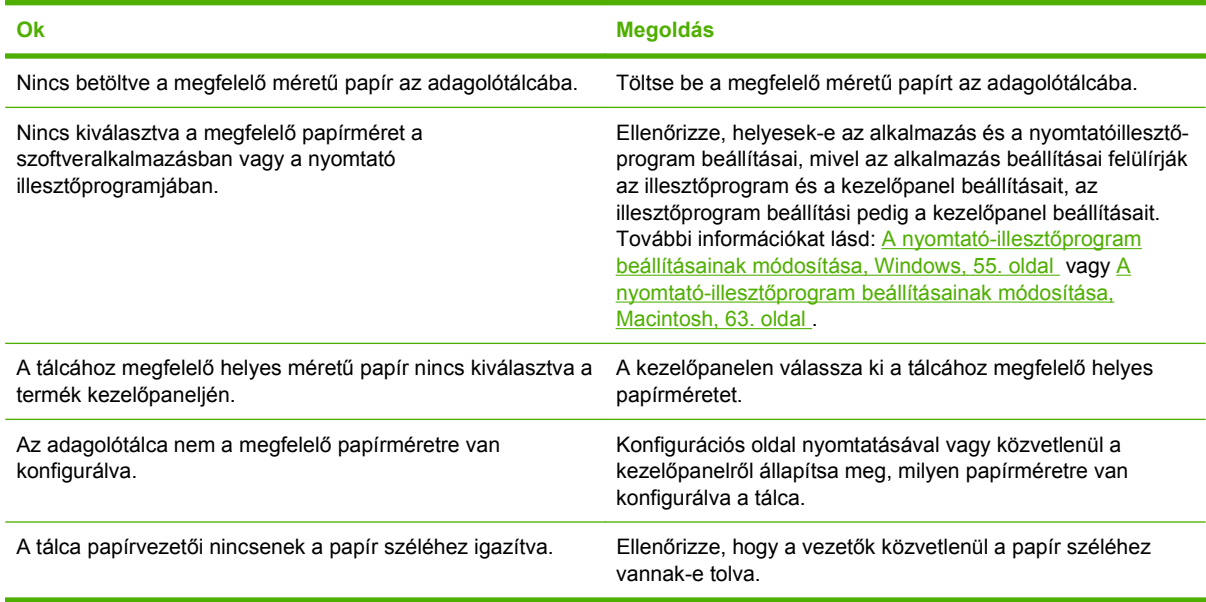
### **A termék nem a megfelelő tálcából húzza be a papírt**

**A termék nem a megfelelő tálcából húzza be a papírt**

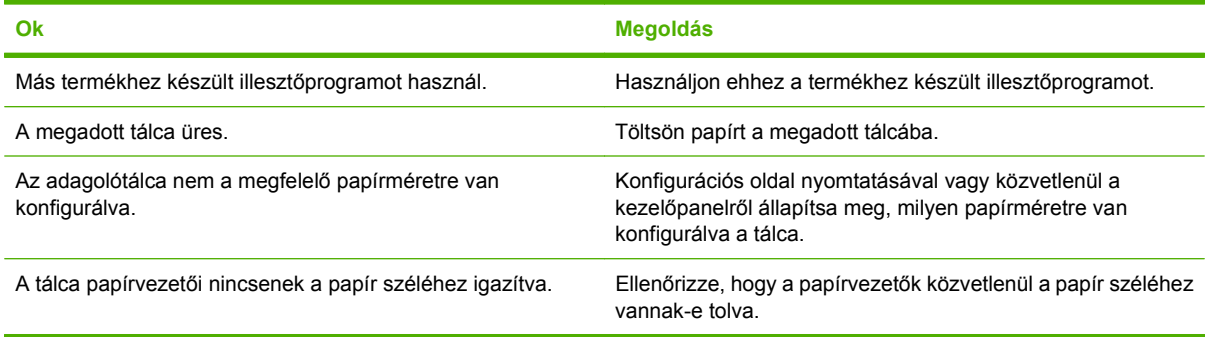

### **A papír nem töltődik be automatikusan**

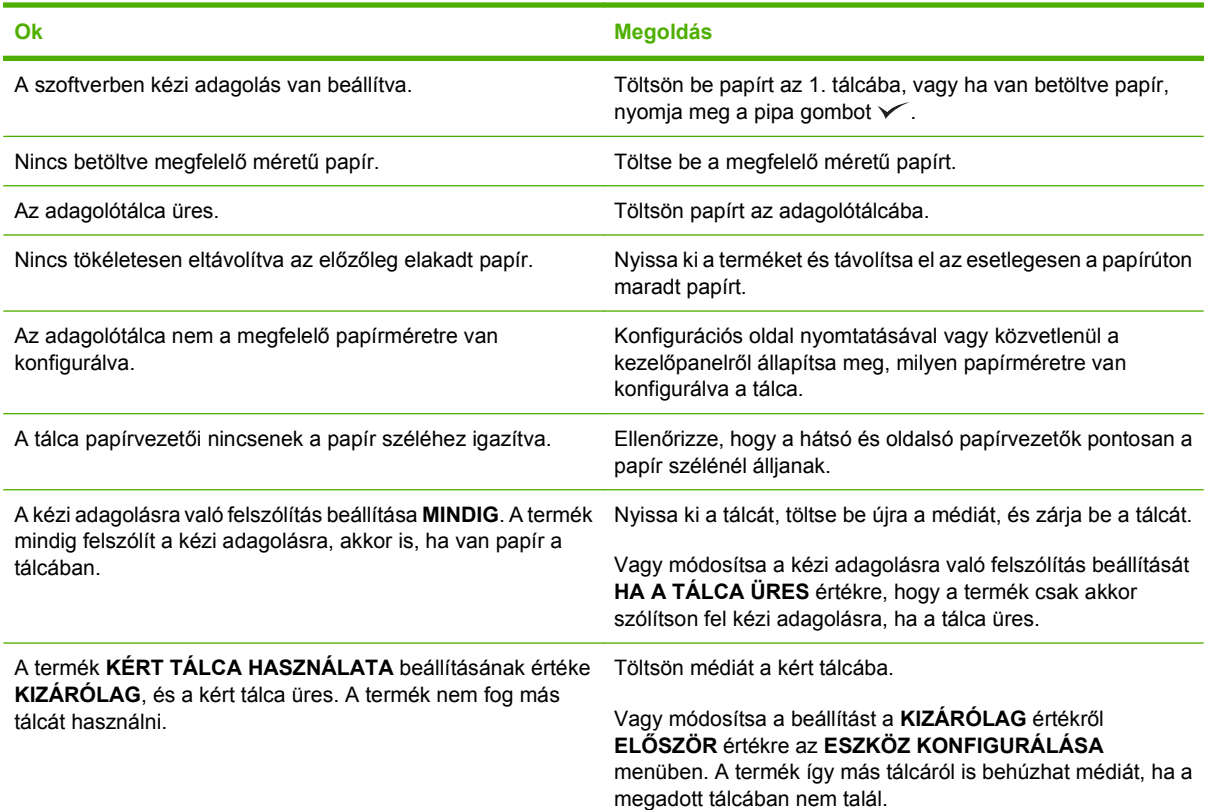

#### **A papír nem töltődik be automatikusan**

### **A papír nem töltődik be a 2. vagy 3. tálcáról**

**A papír nem töltődik be a 2. vagy 3. tálcáról**

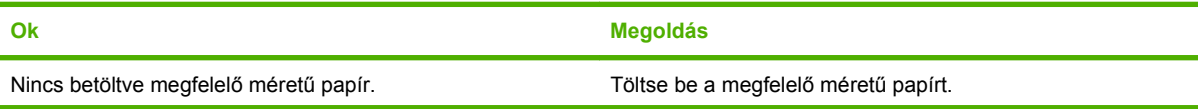

#### **A papír nem töltődik be a 2. vagy 3. tálcáról**

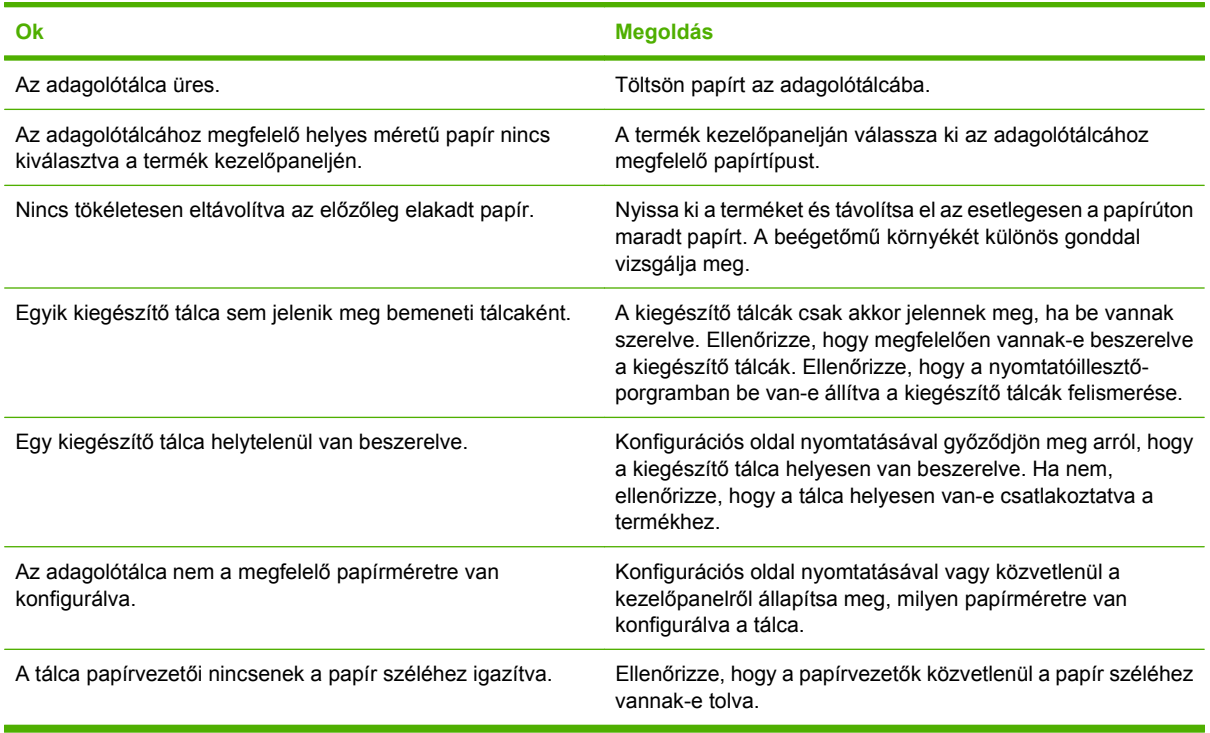

## **A nyomtató nem húzza be az írásvetítő-fóliát vagy a fényes papírt**

#### **A nyomtató nem húzza be az írásvetítő-fóliát vagy a fényes papírt**

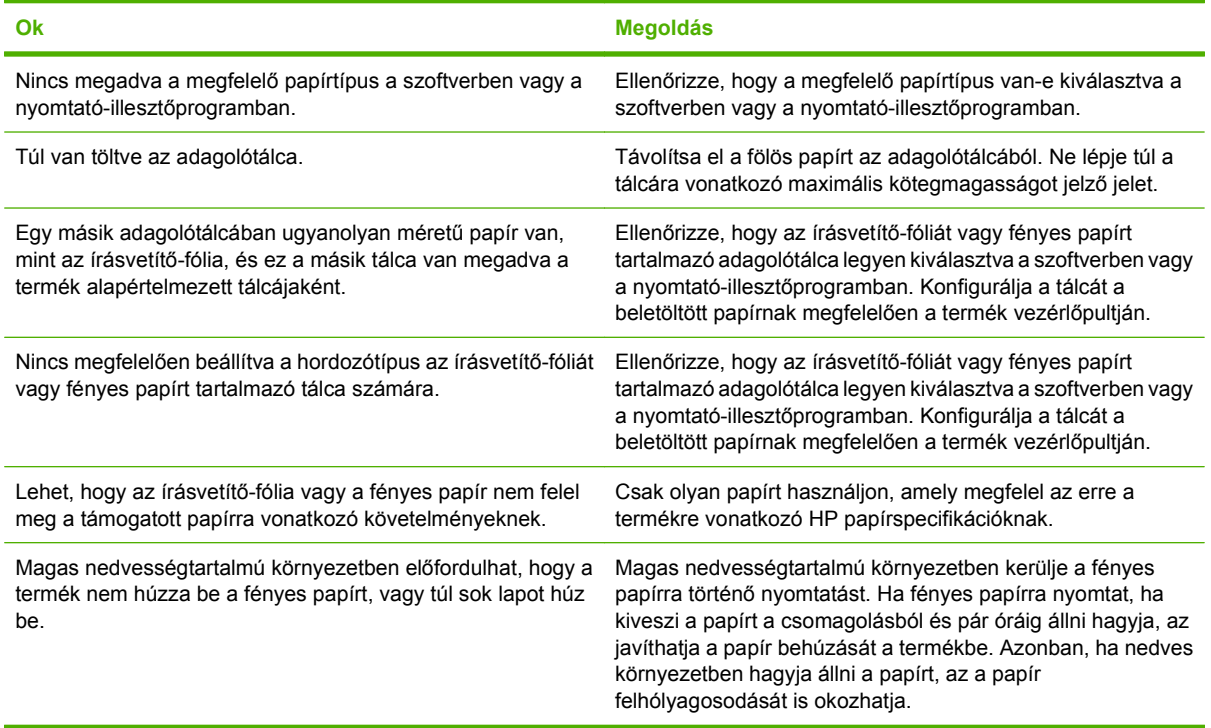

## **A borítékok elakadnak, vagy nem húzza be őket a termék**

**A borítékok elakadnak, vagy nem húzza be őket a termék**

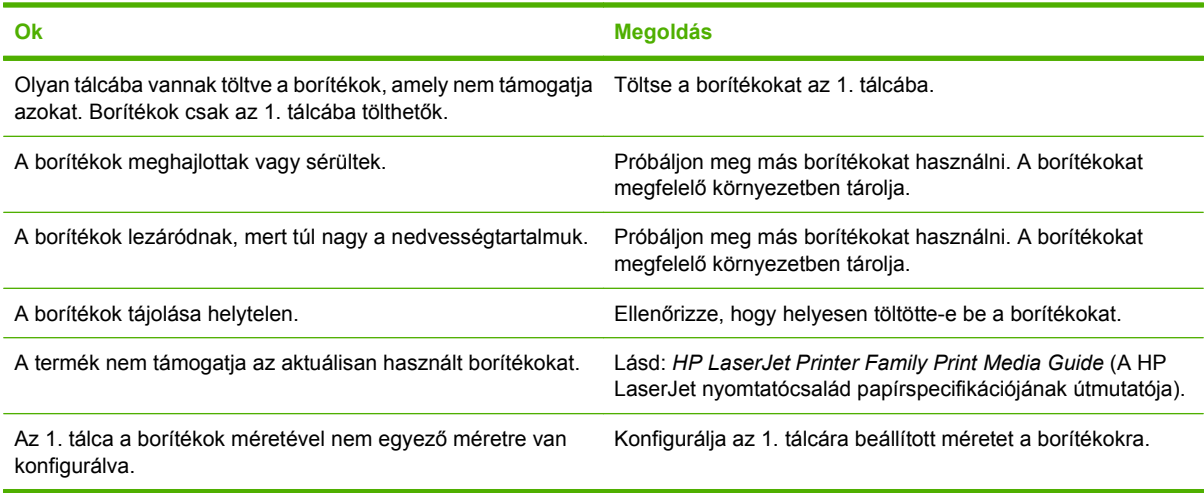

## **A nyomat hajlott vagy gyűrött**

#### **A nyomat hajlott vagy gyűrött**

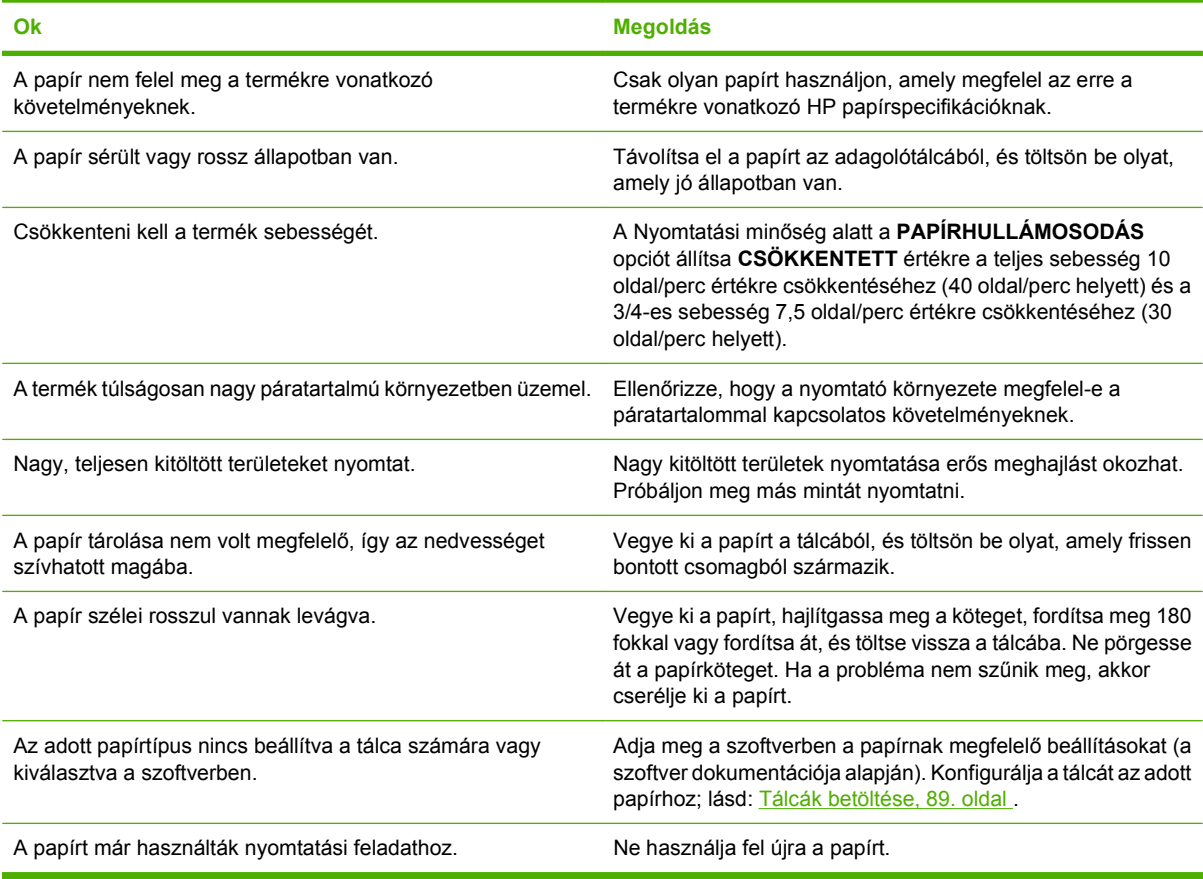

## **Nem működik vagy hibásan működik a duplex nyomtatás**

**Nem működik vagy hibásan működik a duplex (kétoldalas) nyomtatás**

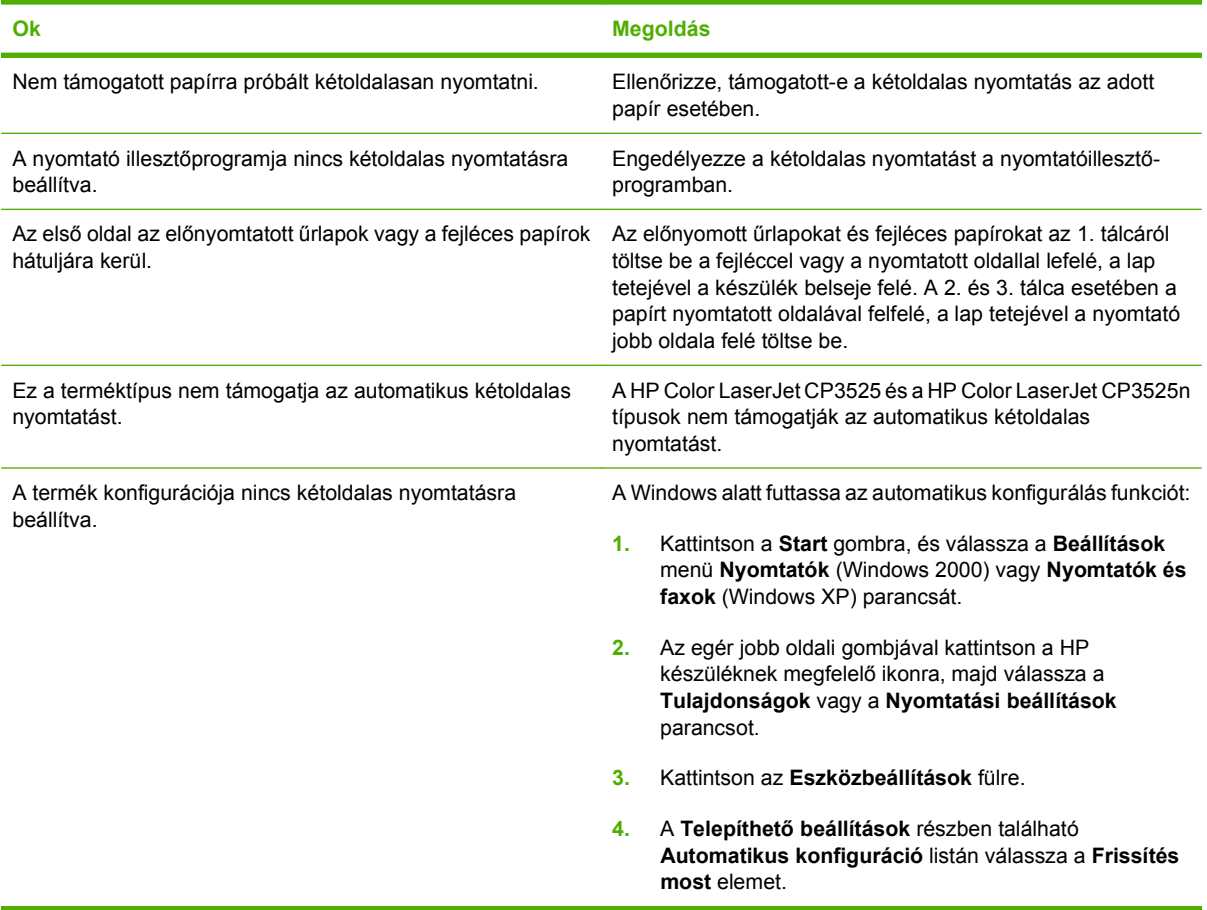

# **A formázón megjelenő jelzőfények ismertetése**

A formázón látható három jelzőfény jelzi, hogy a termék megfelelően működik.

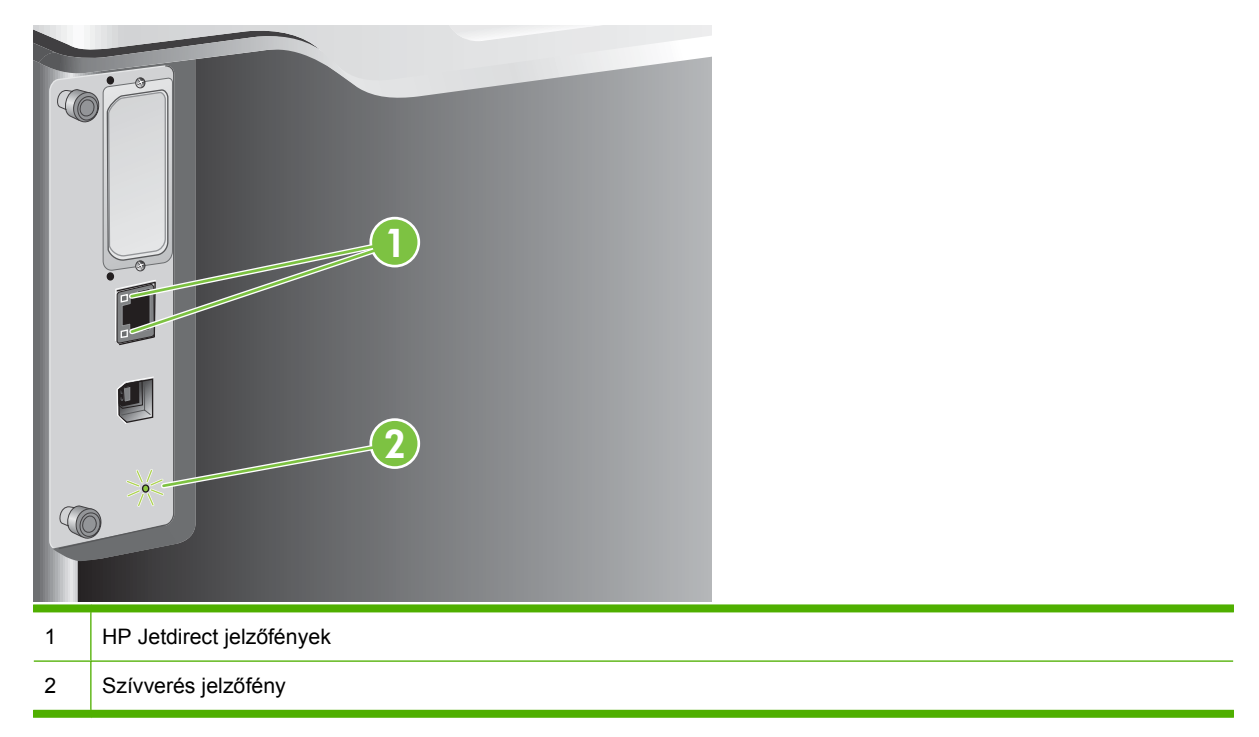

### **HP Jetdirect jelzőfények**

A beépített HP Jetdirect nyomtatószerver két jelzőfénnyel rendelkezik. A sárga jelzőfény a hálózat működését jelzi, a zöld jelzőfény pedig a kapcsolat állapotát. Sárga villogó jelzőfény mutatja a hálózati forgalmat. Ha a zöld fény nem világít, nincs kapcsolat.

Kapcsolati hiba esetén ellenőrizze a hálózati kábelek csatlakozásait. Továbbá megpróbálhatja kézzel konfigurálni a kapcsolat beállításait a beágyazott nyomtatószerveren a termék kezelőpaneljén megjelenő menük használatával.

- **1.** Nyomja meg a Menü gombot  $\equiv$ .
- 2. A lefelé nyíl ▼ segítségével jelölje ki az ESZKÖZ KONFIGURÁLÁSA menüt, majd nyomja meg az OK gombot.
- **3.** A lefelé nyíl ▼ segítségével jelölje ki az I/O menüt, majd nyomja meg az OK gombot.
- **4.** A lefelé nyíl ▼ segítségével jelölje ki a **BEÁGYAZOTT JETDIRECT MENÜ** elemet, majd nyomja meg az OK gombot.
- 5. A lefelé nyíl **▼** segítségével jelölje ki a KAPCSOLÓDÁSI SEBESSÉG menüt, majd nyomja meg az OK gombot.
- **6.** Válassza ki a megfelelő kapcsolódási sebességet, majd nyomja meg az OK gombot .

### **Szívverés jelzőfény**

A szívverés jelzőfény jelzi, hogy a formázó megfelelően működik. Miközben a termék bekapcsolás után az inicializálást végzi, a jelzőfény gyorsan villog, majd kikapcsol. Ha a termék befejezte az inicializálási munkamenetet, a szívverés jelzőfény a szívdobbanáshoz hasonlóan pulzál.

Ha nem világít a szívverés LED, lehet, hogy probléma lépett fel a formázóval. Forduljon a hivatalos HPszervizhez vagy ügyfélszolgálathoz. Tanulmányozza a HP támogatási szórólapot, vagy keresse fel a következő webhelyet: [www.hp.com/go/cljcp3525\\_firmware](http://www.hp.com/go/cljcp3525_firmware).

# **Képminőséggel kapcsolatos problémák megoldása**

A legtöbb, a nyomtatás minőségével összefüggő problémát megelőzheti, ha követi ezeket az irányelveket.

- Konfigurálja a tálcákat a helyes papírtípus-beállításra. Lásd: [Tálcák konfigurálása,](#page-115-0) 104. oldal .
- Csak a HP előírásainak megfelelő papírt használjon. Lásd: [Papír és nyomtatási](#page-92-0) [hordozók,](#page-92-0) 81. oldal .
- Szükség szerint tisztítsa meg a készüléket. Lásd: [A készülék tisztítása,](#page-172-0) 161. oldal .
- Használjon eredeti HP-kellékeket. Nyomtasson egy kellékállapot-oldalt annak ellenőrzésére, hogy minden kellék megfelelő.

További segítséget a nyomtatási minőséggel kapcsolatos problémák megoldásához az alábbi weboldalakon talál:

- [www.hp.com/go/printquality/cljcp3525](http://www.hp.com/go/printquality/cljcp3525)
- [www.hp.com/go/cljcp3525\\_manuals.](http://www.hp.com/go/cljcp3525_manuals) A Fehér könyvek részben kattintson a nyomtatási minőséggel kapcsolatos problémaelhárítással foglalkozó dokumentumra mutató hivatkozásra.

### **Példa nyomtatási minőséggel kapcsolatos problémára**

A nyomtatási minőség egyes problémái a nem megfelelő papír használatából erednek.

- Csak a HP követelményeinek megfelelő papírt használjon.
- A papír felülete túlságosan durva. Csak a HP specifikációknak megfelelő papírt használjon.
- Előfordulhat, hogy nem megfelelő a nyomtató-illesztőprogram vagy a papírtálca beállítása. A papírtálcát mindenképpen a termék kezelőpanelján konfigurálja, valamint válassza ki a használt papírhoz megfelelő illesztőprogram-beállítást.
- Lehet, hogy nem megfelelő nyomtatási mód van beállítva, vagy a papír nem felel meg az előírásoknak.
- Az Ön által használt írásvetítő-fólia nem ilyen célra készült, így nem megfelelő a festék tapadása. Csak a HP Color LaserJet termékekhez készült írásvetítő-fóliát használjon.
- A papír nedvességtartalma egyenetlen, túl magas vagy túl alacsony. Használjon más forrásból vagy újonnan felnyitott csomagból származó papírt.
- A papír egyes részei taszítják a tonert. Használjon más forrásból vagy újonnan felnyitott csomagból származó papírt.
- Durva papírból készült a fejléces papír, melyet használ. Használjon finomabb, xerografikus papírt. Ha ezzel megoldódik a probléma, forduljon a fejléces papírt nyomtató céghez, hogy az általuk használt papír biztosan megfeleljen a termék követelményeinek.
- A nyomtatási minőséggel kapcsolatos problémák megoldásához számos nyomtatómódoptimalizálási beállítás áll rendelkezésre. Lásd: [Nyomtatási min](#page-34-0)őség menü, 23. oldal .

### **Skála az ismétlődő hibákhoz**

Ha a hibák szabályos minta szerint ismétlődnek az oldalon, ezzel a skálával határozhatja meg a hiba okát. Illessze a skála tetejét az első hibához. A hiba következő előfordulása melletti jel alapján állapítható meg, hogy melyik tartozékot kell kicserélni.

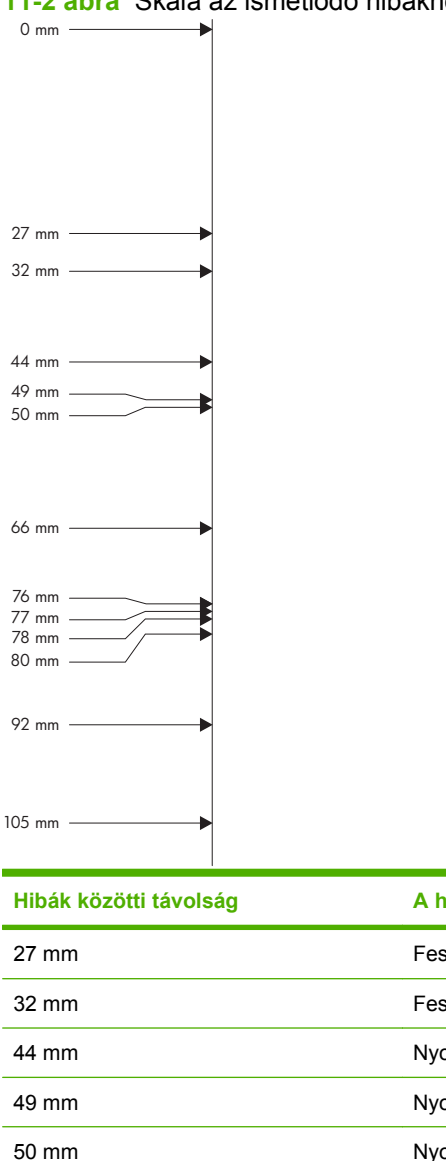

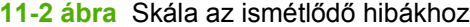

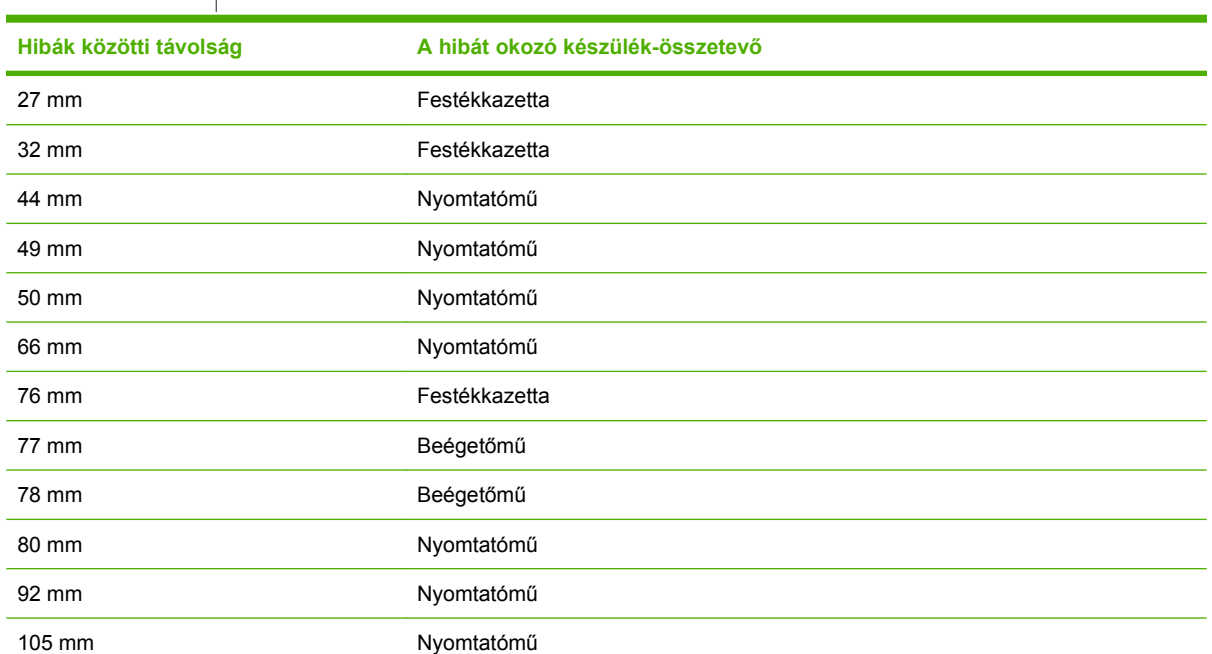

### **Írásvetítő-fóliák hibái**

Írásvetítő-fóliák esetében a többi papírtípusnál ismert nyomtatásminőségi problémákon kívül csak a fóliákra jellemző hibák is felléphetnek. Továbbá, mivel az írásvetítő-fólia rugalmas, a nyomtatási útvonalon áthaladva a papírkezelő alkatrészek nyomot hagyhatnak rajta.

**EZIMEGJEGYZÉS:** Nyomtatás után legalább fél percig hagyja száradni az írásvetítő-fóliát.

- A nyomtató-illesztőprogram **Papír** lapján válassza az **Írásvetítő-fólia** papírtípust. Azt is biztosítsa, hogy a tálca helyesen legyen konfigurálva írásvetítő-fóliára.
- Ellenőrizze, hogy a fólia megfelel-e a termék követelményeinek.
- A fóliának csak a peremét fogja meg. A bőrről a fólia felületére kerülő zsiradék foltokat és elkenődéseket okozhat.
- Ha kicsi, véletlenszerű sötét részek vannak az összefüggően kitöltött oldalak elülső szélén, akkor a fólialapok valószínűleg összetapadtak a kimeneti tálcában. Próbáljon egyszerre kisebb mennyiségben nyomtatni.
- Ha a kiválasztott színek kinyomtatva nem nyerik el a tetszését, válasszon más színeket a szoftveralkalmazásban vagy a nyomtató-illesztőprogramban.
- Reflexiós írásvetítő helyett használjon inkább normál írásvetítőt.

### **A környezettel összefüggő nyomtatásminőségi problémák**

Ha a készülék túlságosan nedves vagy túlságosan száraz környezetben üzemel, ellenőrizze, hogy ez a környezet megfelel-e a követelményeknek. Lásd: [Környezeti specifikációk,](#page-251-0) 240. oldal .

### **Az elakadásokkal összefüggő minőségproblémák**

- Gondoskodjon róla, hogy ne maradjon papír a papírúton.
- Elakadás után két-három lap nyomtatásával tisztítsa meg a terméket.
- Az elakadt papír nem jutott el a beégetőműig, és ez képhibákat okozhat a következő nyomatokon. Két-három lap nyomtatásával tisztítsa meg a terméket.

### **A képminőség optimalizálása és javítása**

Az alábbi műveletek segítségével a nyomtatási minőséggel kapcsolatos legtöbb probléma megoldható.

Ha a műveletek végrehajtása nem javít a nyomtatási minőségen, látogasson el a következő oldalra: [www.hp.com/support/cljcp3525](http://www.hp.com/support/cljcp3525).

#### **A termék kalibrálása**

A kalibrálás a nyomtatási minőség optimalizálására szolgáló termékfunkció. Ha a képminőséggel kapcsolatos bármilyen problémát tapasztal, kalibrálja a terméket.

- **1.** Nyomja meg a Menü gombot  $\equiv$ .
- 2. A lefelé nyíl **▼** segítségével jelölje ki az **ESZKÖZ KONFIGURÁLÁSA** menüt, majd nyomja meg az OK gombot.
- **3.** A lefelé nyíl ▼ segítségével jelölje ki a NYOMTATÁSI MINŐSÉG menüt, majd nyomja meg az OK gombot.
- 4. A lefelé nyíl **▼** segítségével jelölje ki a TELJES KALIBRÁLÁSMOST beállítást, majd nyomja meg az OK gombot.

#### **Nyomtatási minőség, hibaelhárítási oldalak**

A nyomtatási minőséggel kapcsolatos problémák a nyomtató saját hibaelhárítási oldalai segítségével is azonosíthatók és orvosolhatók:

- **1.** Nyomia meg a Menü gombot  $\equiv$ .
- 2. A lefelé nyíl ▼ segítségével jelölje ki a **DIAGNOSZTIKA** menüt, majd nyomja meg az OK gombot.
- **3.** A lefelé nyíl ▼ segítségével jelölje ki a PQ HIBAELHÁRÍTÁS beállítást, majd a nyomtatáshoz nyomja meg az OK gombot.

A készülék a nyomtatási minőséggel kapcsolatos hibák elhárítására szolgáló oldalak kinyomtatása után visszatér **Üzemkész** állapotba. Kövesse a kinyomtatott oldalakon található utasításokat.

#### **A képregisztráció beállítása**

Ha problémák lépnek fel a szövegnek az oldalon való elrendezésével, a **REGISZTRÁCIÓ BEÁLLÍTÁSA** menü segítségével állítsa be a képregisztrációt. További utasításokat itt olvashat: [A](#page-128-0) [duplex-igazítás beállítása,](#page-128-0) 117. oldal .

#### **Világos csíkok problémájának megoldása**

Ha egy képen világos csíkok jelennek meg, az **INFORMÁCIÓ** menü segítségével nyomtasson ki egy kellékállapot-oldalt. Ha a festékkazetták egyike sem érte el a becsült élettartama végét, vegye ki a kazettákat a készülékből, majd helyezze őket vissza. A készülék ekkor elindít egy tisztítómechanizmust, amely lehet, hogy megszünteti a világos csíkokat.

# **Működési problémák megoldása**

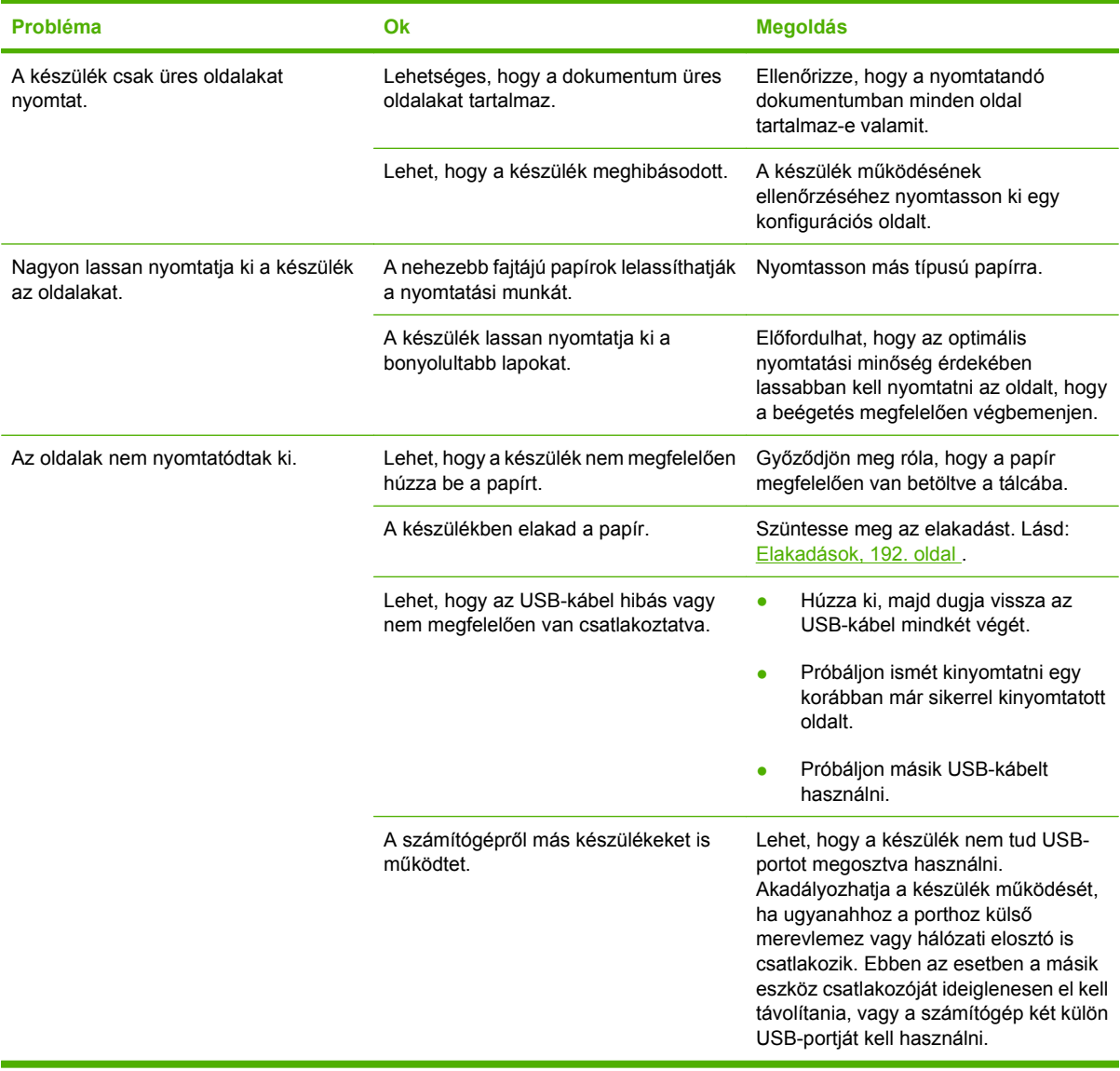

# **Csatlakoztatási problémák megoldása**

### **Közvetlen csatlakoztatási problémák megoldása**

Ha a készüléket közvetlenül számítógéphez csatlakoztatta, ellenőrizze a kábelt.

- Ellenőrizze, hogy a kábel csatlakozik-e a számítógéphez és a készülékhez.
- Győződjön meg róla, hogy a kábel nem hosszabb, mint 2 méter. Ha szükséges, cserélje ki a kábelt.
- Másik készülékhez csatlakoztatva ellenőrizze, hogy a kábel jó-e. Ha szükséges, cserélje ki a kábelt.

### **Hálózati problémák megoldása**

Az alábbi elemek ellenőrzésével győződjön meg róla, hogy a készülék kommunikál a hálózattal. Mielőtt elkezdené, nyomtasson konfigurációs oldalt. Lásd: [Információs oldalak,](#page-147-0) 136. oldal .

**1.** Van valamilyen csatlakoztatási hiba a munkaállomás vagy fájlszerver és a készülék között?

Ellenőrizze a hálózati kábelezést, a csatlakozásokat és az útválasztó-beállításokat. Ellenőrizze, hogy a hálózati kábelek hossza megfelel-e a hálózati előírásoknak.

**2.** Megfelelően vannak csatlakoztatva a hálózati kábelek?

Győződjön meg arról, hogy a készülék a megfelelő nyomtatóport és kábel használatával csatlakozik a hálózathoz. Ellenőrizze, hogy minden kábelcsatlakozás megfelelően illeszkedik-e és a kívánt helyen van-e. Ha a probléma továbbra is fennáll, próbáljon ki egy másik kábelt vagy portot az elosztón vagy a switchen. A készülék hátulján található portcsatlakozó mellett világítania kell az aktivitást mutató sárga jelzőfénynek és a kapcsolat állapotát mutató zöld jelzőfénynek.

**3.** Megfelelően van beállítva a kapcsolati sebesség és a duplex mód?

A Hewlett-Packard azt tanácsolja, hogy ezt a beállítást hagyja automatikus módban (ez az alapbeállítás). Lásd: [A kapcsolati sebesség és a duplex mód beállítása,](#page-89-0) 78. oldal .

4. El tudia érni a készüléket a "ping" paranccsal?

A parancssorból kiadott pingparanccsal tesztelje a számítógép és a készülék közötti kapcsolatot. Például:

ping 192.168.45.39

Ellenőrizze, hogy a ping parancs visszajelzi-e a csomagok oda-vissza útjához szükséges időt.

Ha sikerül a pingteszt, akkor ellenőrizze, hogy a készülék számítógépen megadott IP-címbeállítása helyes-e. Ha helyes, akkor törölje, majd adja hozzá újra a készüléket.

Ha a pingteszt nem sikerül, ellenőrizze, hogy be vannak-e kapcsolva a hálózati eszközök (hubok), majd ellenőrizze, hogy a készülék és a számítógép hálózati beállításai ugyanarra a hálózatra vannak-e megadva.

**5.** Elvégezték a szoftveralkalmazások hálózathoz illesztését?

Győződjön meg arról, hogy a szoftverek kompatibilisek-e, helyesen vannak-e telepítve és megfelelő nyomtatóillesztő-programmal vannak-e ellátva.

**6.** Más felhasználók tudnak nyomtatni?

Lehet, hogy a probléma csak egy adott munkaállomásnál jelentkezik. Ellenőrizze a munkaállomás hálózati meghajtóit, nyomtatóillesztő-programjait és az átirányítást (Novell NetWare rendszernél leképezés).

**7.** Ha más felhasználók képesek nyomtatni, ugyanazt a hálózati operációs rendszert használják?

Ellenőrizze, hogy rendszerén megfelelő-e a hálózati operációs rendszer telepítése.

**8.** Engedélyezett a protokoll?

Ellenőrizze a protokoll állapotát a konfigurációs oldalon. A többi protokoll állapotának ellenőrzéséhez a beágyazott webszerver is használható. Lásd: [Beépített](#page-151-0) [webszerver,](#page-151-0) 140. oldal .

- **9.** Megjelenik a készülék a HP Web Jetadmin programban, vagy valamilyen más kezelőalkalmazásban?
	- Ellenőrizze a Hálózati konfigurációs oldal hálózati beállításait.
	- Erősítse meg a készülék hálózati beállításait a készülék kezelőpaneljének segítségével (kezelőpanellel rendelkező készülék esetében).

# **A termék szoftverével kapcsolatos problémák**

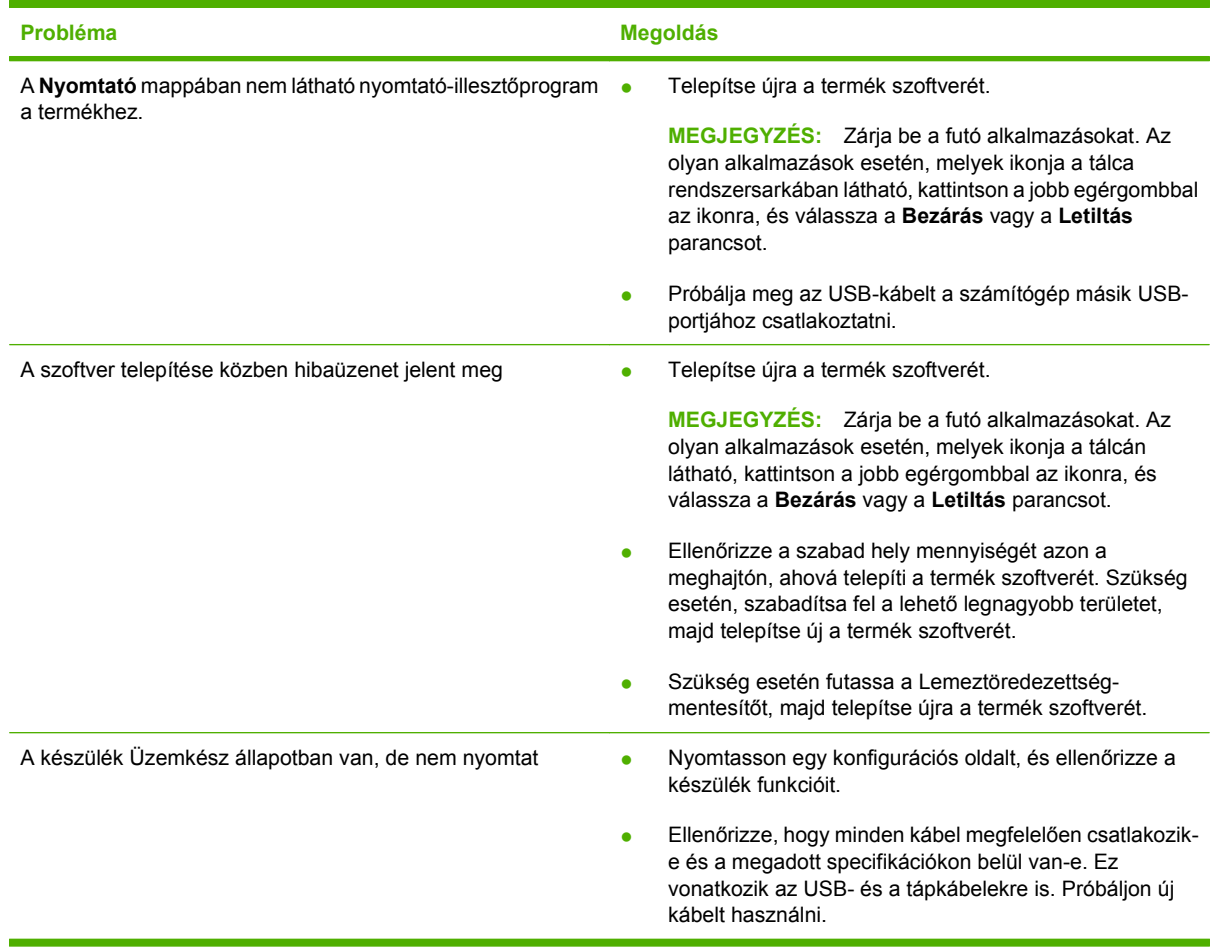

# **Általános Windows problémák megoldása**

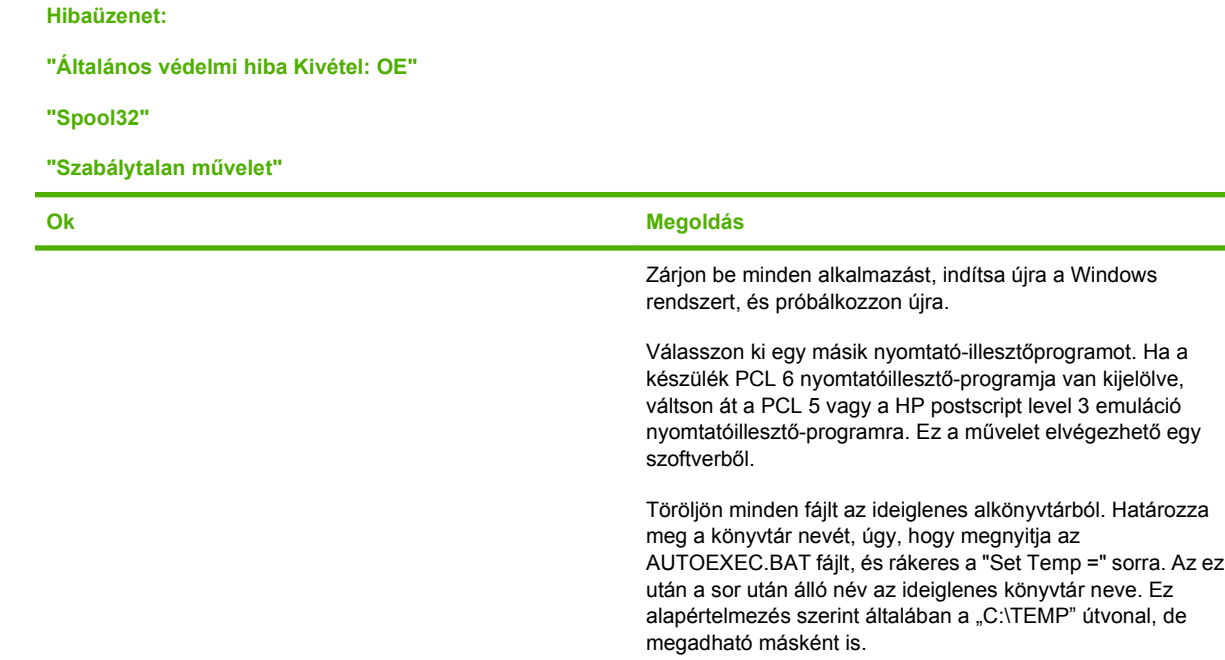

dokumentációt.

A Windows hibaüzenetekre vonatkozó további tudnivalókért olvassa el a számítógéphez kapott Microsoft Windows

# **Általános Macintosh problémák elhárítása**

Ez a fejezet azokat a problémákat sorolja fel, amelyek Mac OS X használatakor merülhetnek fel.

#### **11-2 táblázat A Mac OS X rendszerrel kapcsolatos problémák**

**A nyomtatóillesztő-program nem szerepel a Print Center (Nyomtatási központ) vagy Printer Setup Utility (Nyomtatóbeállító segédprogram) programban.**

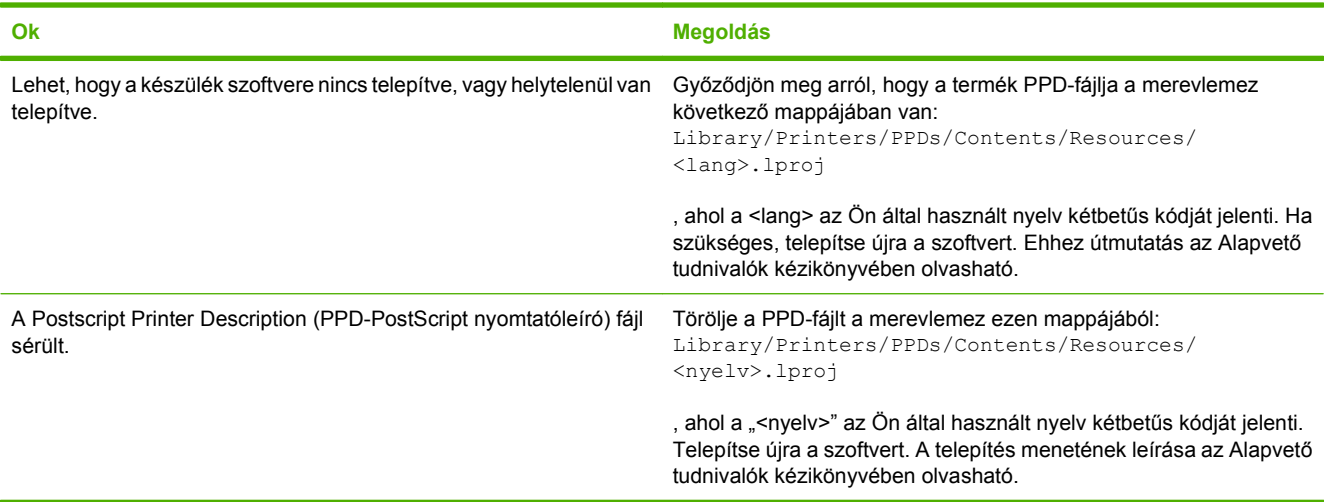

**A termék neve, IP-címe vagy Rendezvous/Bonjour gazdagépneve nem jelenik meg a Print Center (Nyomtatóközpont) vagy a Print Setup Utility (Nyomtatóbeállító segédprogram) terméklistájában.**

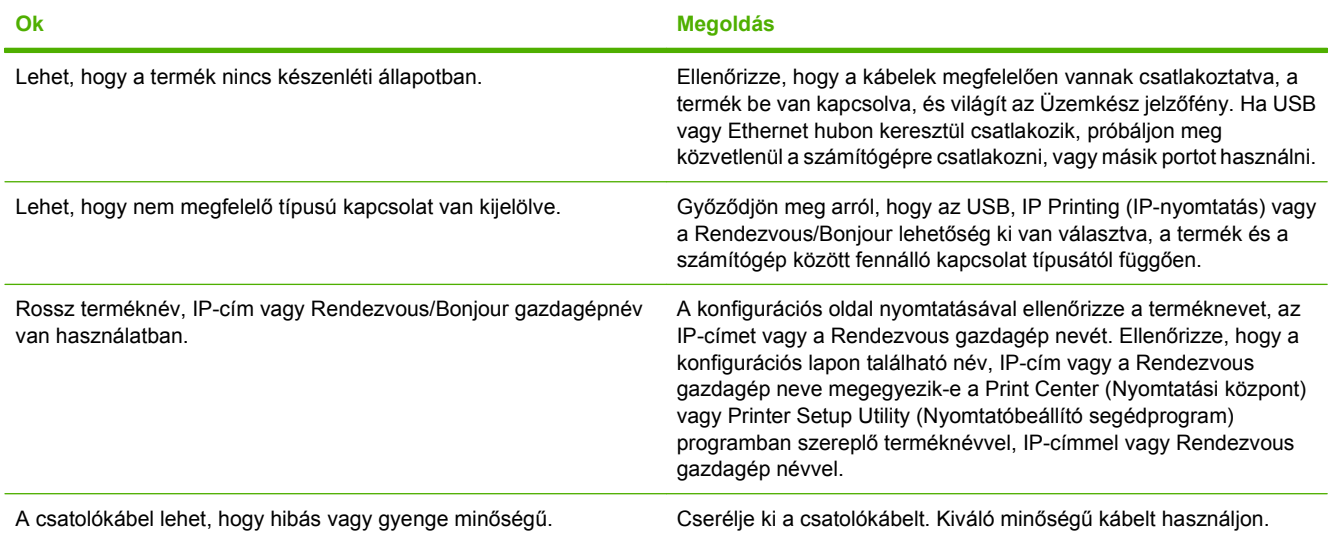

**A nyomtató-illesztőprogram nem végzi el a kijelölt termék automatikus beállítását a Print Center (Nyomtatóközpont) vagy a Printer Setup Utility (Nyomtatóbeállítási segédprogram) alkalmazásban.**

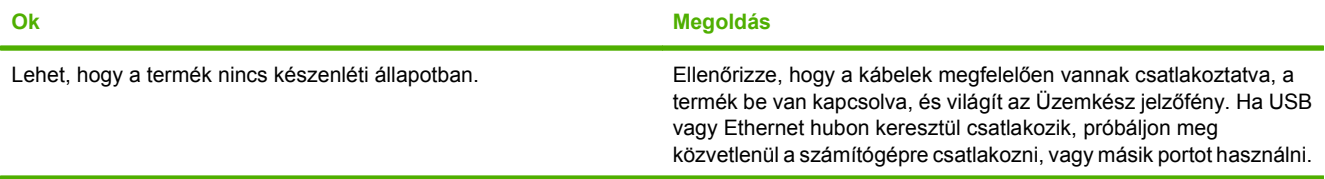

#### **11-2 táblázat A Mac OS X rendszerrel kapcsolatos problémák (folytatás)**

#### **A nyomtató-illesztőprogram nem végzi el a kijelölt termék automatikus beállítását a Print Center (Nyomtatóközpont) vagy a Printer Setup Utility (Nyomtatóbeállítási segédprogram) alkalmazásban.**

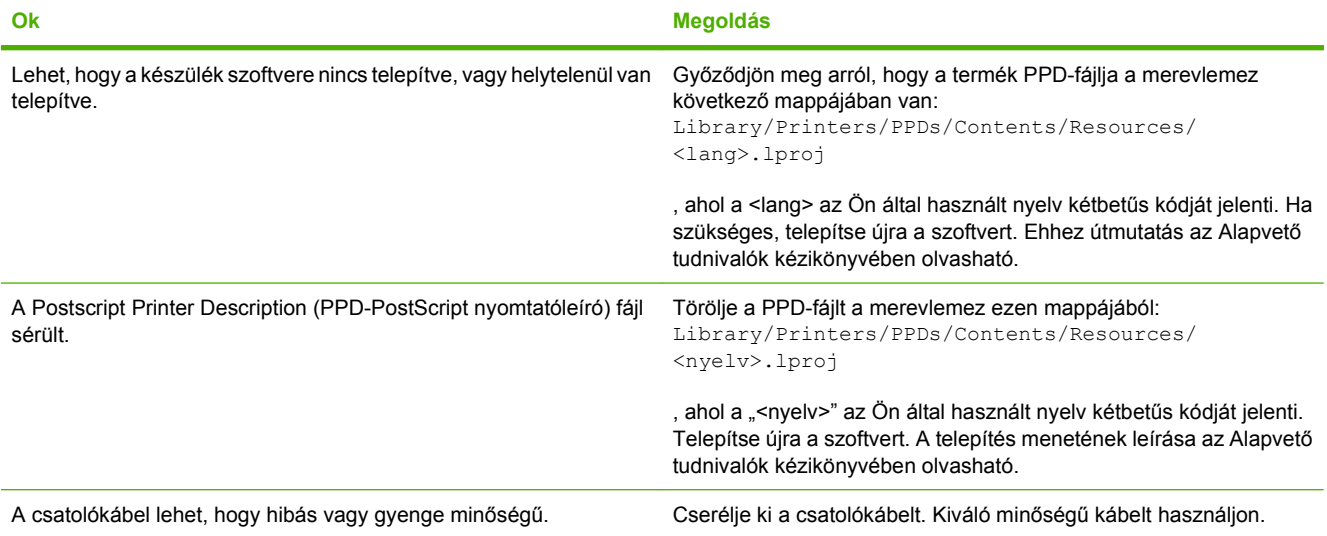

#### **Egy nyomtatási feladat nem arra a termékre került, amelyikre küldeni kívánta.**

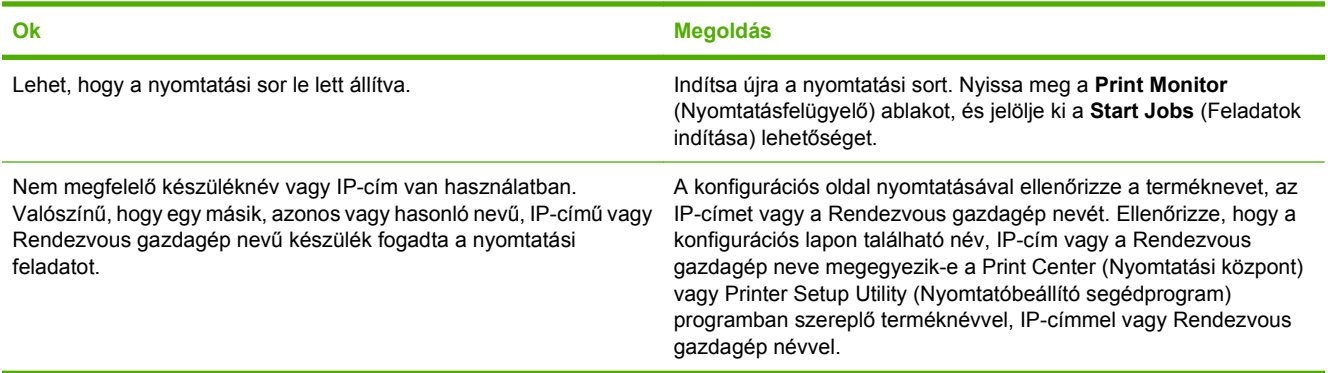

#### **Egy beágyazott PostScript (EPS - encapsulated PostScript) fájl nem a megfelelő betűkészletekkel nyomtatódik.**

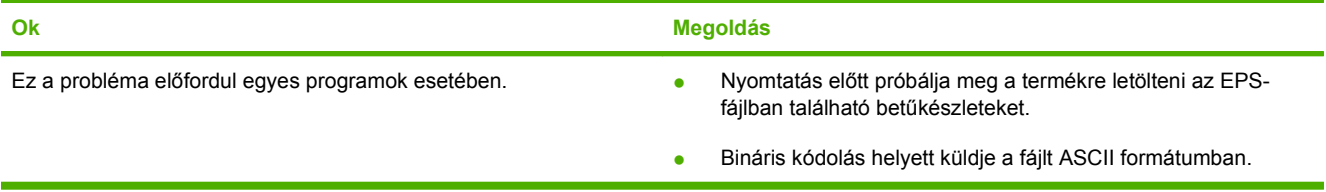

#### **Ön nem tud idegen gyártmányú USB-kártyáról nyomtatni.**

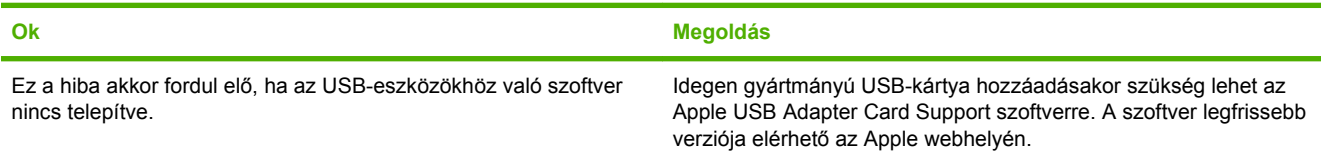

#### **11-2 táblázat A Mac OS X rendszerrel kapcsolatos problémák (folytatás)**

**USB-kábelkapcsolat esetén az illesztőprogram kiválasztása után a termék nem jelenik meg a Print Center (Nyomtatóközpont) vagy a Printer Setup Utility (Nyomtatóbeállító Segédprogram) alkalmazásban.**

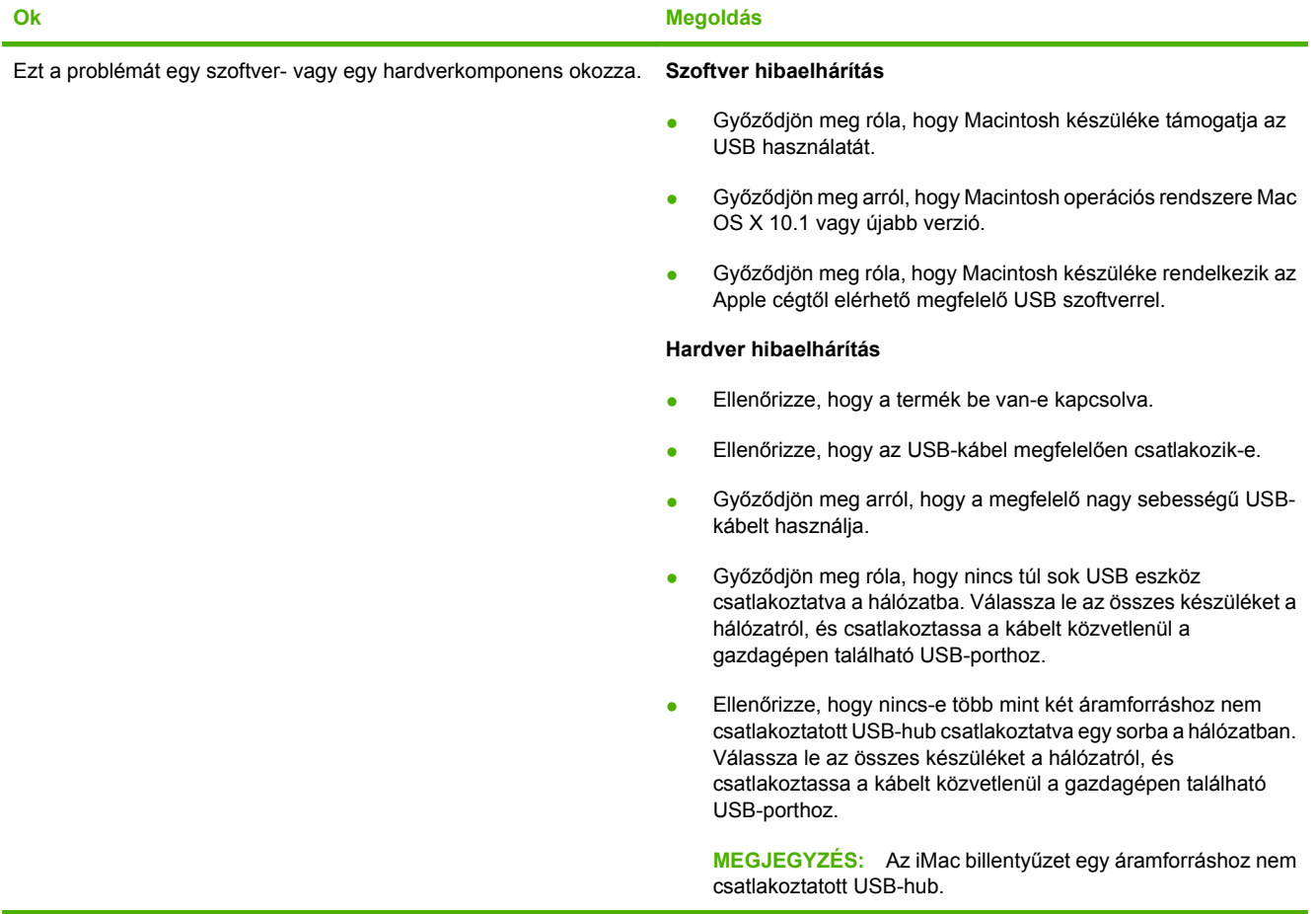

# **A Kellékek és tartozékok**

- [Alkatrészek, tartozékok és kellékek rendelése](#page-235-0)
- [Cikkszámok](#page-236-0)

# <span id="page-235-0"></span>**Alkatrészek, tartozékok és kellékek rendelése**

Több módon is rendelhet alkatrészeket, kellékeket és tartozékokat:

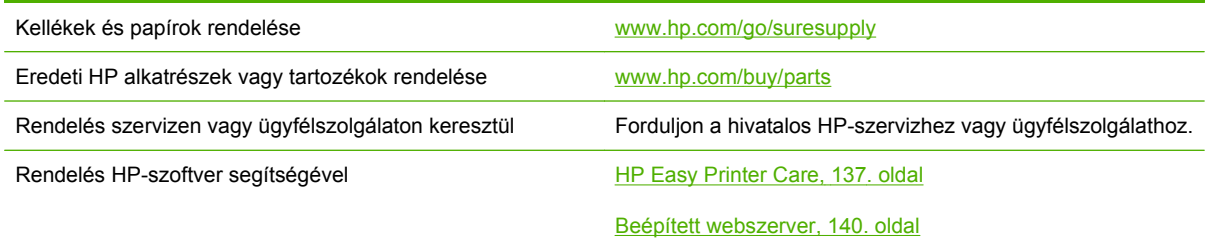

# <span id="page-236-0"></span>**Cikkszámok**

A termék élettartama során a rendelési adatok és az elérhetőség változhatnak.

### **Tartozékok**

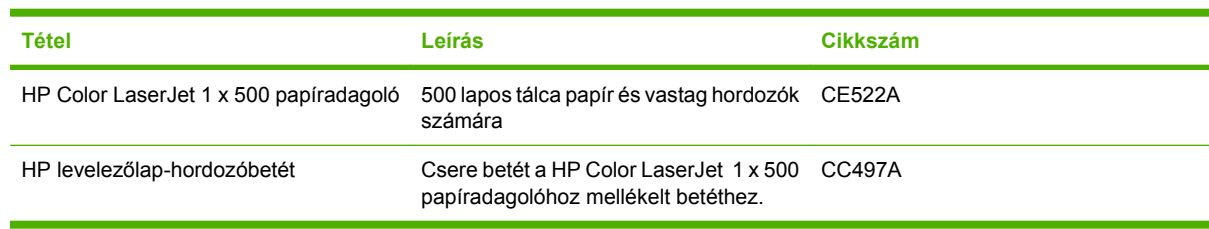

# **Festékkazetták és festékgyűjtő egység**

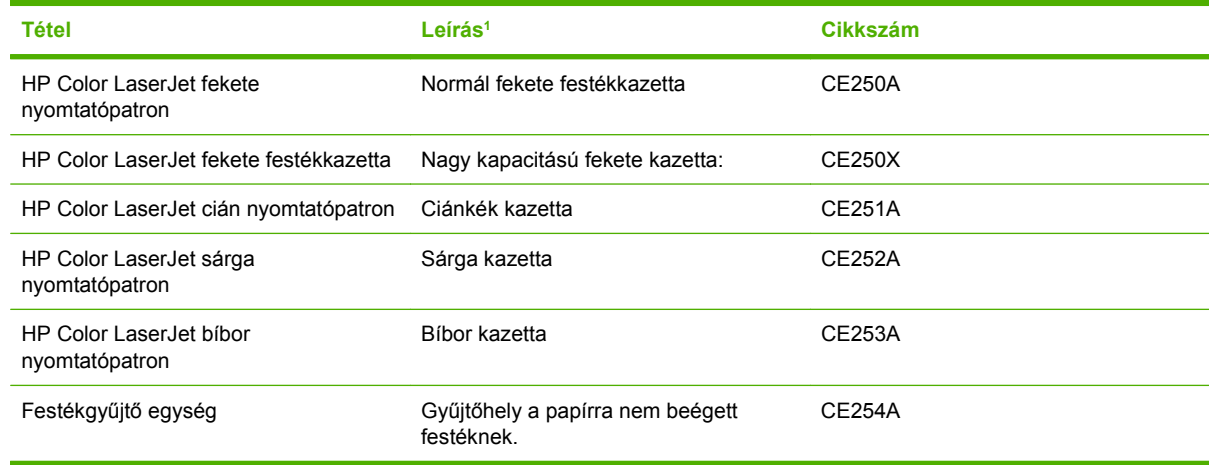

1 További tudnivalók: [www.hp.com/go/learnaboutsupplies](http://www.hp.com/go/learnaboutsupplies)

### **Memória**

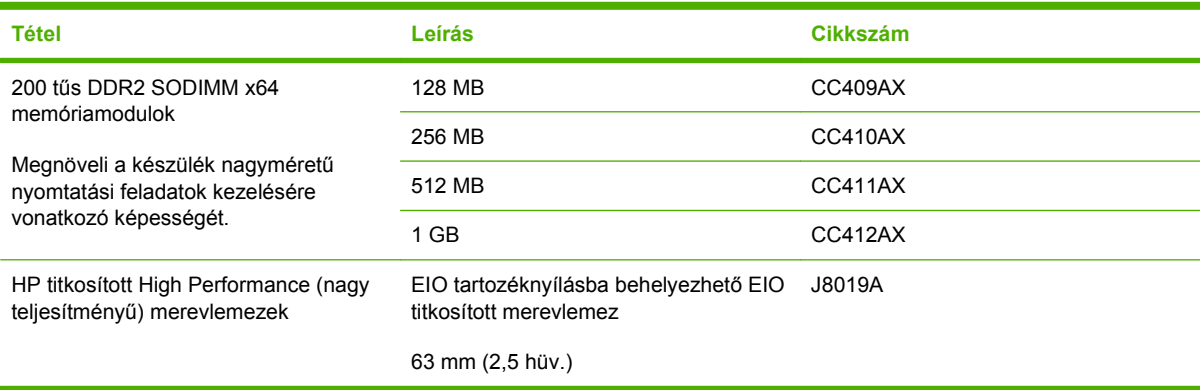

### **Kábelek és illesztők**

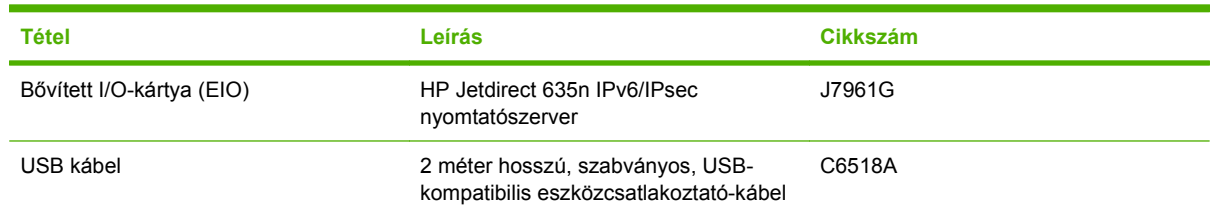

### **Karbantartási készletek**

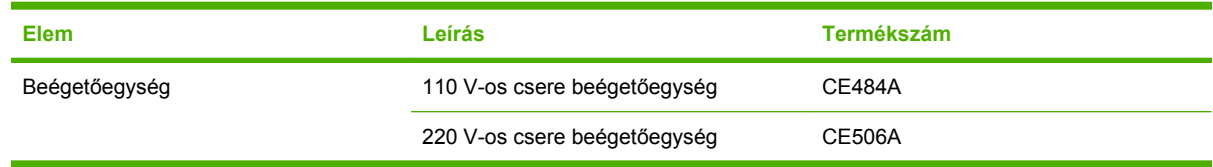

# **B Szerviz és terméktámogatás**

- [A Hewlett-Packard korlátozott garancia nyilatkozata](#page-239-0)
- [Nyomtatópatron korlátozott garancianyilatkozat](#page-241-0)
- A HP Color LaserJet beégetőmű[re vonatkozó korlátozott garanciavállalási nyilatkozat](#page-242-0)
- [Végfelhasználói licencszerz](#page-243-0)ődés
- [A fogyasztó által végzett javításra vonatkozó garanciális szolgáltatás](#page-246-0)
- [Ügyfélszolgálat](#page-247-0)

# <span id="page-239-0"></span>**A Hewlett-Packard korlátozott garancia nyilatkozata**

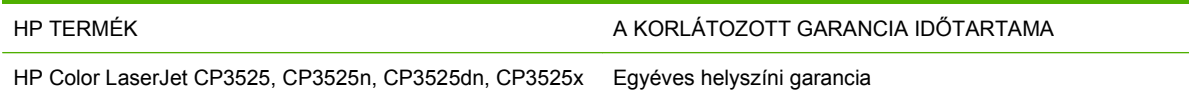

A HP garantálja a végfelhasználónak, hogy a HP hardver és tartozékok a vásárlás időpontjától a fent jelzett időtartamig anyag- és gyártási hibáktól mentesek lesznek. Ha a HP ilyen jellegű meghibásodásról kap értesítést a garanciális időn belül, saját belátása szerint kijavítja vagy kicseréli a hibás készüléket. A cserekészülék lehet új vagy teljesítményét tekintve az újhoz hasonló készülék.

A HP garantálja, hogy a HP által biztosított szoftver nem fog anyagából vagy megmunkálásából eredően meghibásodni a vásárlás időpontjától a fent megadott időtartam erejéig, amennyiben helyesen telepíti és használja azt. Amennyiben a HP értesítést kap arról, hogy a garanciaidőszakon belül a fent említett okokból származó hiba lépett fel, a HP kicseréli a szoftvert.

A HP nem garantálja, hogy a HP készülékek működése hibáktól és megszakításoktól mentes lesz. Ha a HP nem képes ésszerű időn belül megjavítani vagy kicserélni készülékeit úgy, hogy azok megfeleljenek a jótállási nyilatkozatban foglalt feltételeknek, akkor a készülék haladéktalan visszaküldése esetén a vásárló jogosult a vételár azonnali visszatérítésére.

A HP készülékek tartalmazhatnak újragyártott, az újéval azonos teljesítményű, esetlegesen korábban használt részegységeket.

A garancia nem vonatkozik a (a) nem megfelelő vagy hiányos karbantartásból vagy kalibrációból, (b) a nem HP által szállított szoftver, interfész, alkatrészek vagy tartozékok hibájából, (c) engedély nélküli módosításból vagy nem rendeltetésszerű használatból, (d) a készüléknek a megadott környezeti specifikációktól eltérő használatából vagy (e) az üzemelési hely nem megfelelő előkészítéséből vagy karbantartásából származó károkra.

AMENNYIBEN A HELYI TÖRVÉNYEK MÁSKÉNT NEM RENDELKEZNEK, A HP NEM VÁLLAL SEMMILYEN MÁS – SEM ÍRÁSBELI, SEM SZÓBELI – KIFEJEZETT VAGY HALLGATÓLAGOS GARANCIÁT. A HP KIFEJEZETTEN KIZÁR A FORGALMAZHATÓSÁGRA, A MEGFELELŐ MINŐSÉGRE ÉS A MEGHATÁROZOTT CÉLRA VALÓ ALKALMASSÁGRA VONATKOZÓ MINDENFÉLE HALLGATÓLAGOS GARANCIÁT. Egyes országokban/térségekben, államokban vagy tartományokban a törvényi garanciák érvényességi idejének korlátozása nem engedélyezett, így előfordulhat, hogy a fenti korlátozás vagy kizárás Önre nem vonatkozik. Ez a garancia meghatározott törvényes jogokkal ruházza fel Önt. Ezenfelül más, országonként/térségenként, államonként és tartományonként változó jogokkal is rendelkezhet.

A HP korlátozott garanciája minden olyan országban/térségben érvényes, ahol a HP támogatást biztosít ehhez a készülékhez, és értékesíti azt. A garancia-szolgáltatás hatásköre az egyes országokban/ térségekben érvényben lévő jogi szabályozásnak megfelelően változhat. A HP nem fogja a készülék alakjának, illesztésének vagy funkciójának változtatásával azt üzemeltethetővé tenni olyan országokban/térségekben, ahol jogi vagy szabályozási okok miatt nem szándékozta bevezetni a készüléket.

A HELYI JOGI SZABÁLYOZÁS ÁLTAL MEGHATÁROZOTT MÉRTÉKBEN KIZÁRÓLAG E GARANCIA NYILATKOZATBAN LEÍRT JOGORVOSLATOKRA VAN LEHETŐSÉG. A FENTI GARANCIANYILATKOZATBAN KIFEJEZETT FELELŐSSÉGET KIVÉVE A HP ÉS SZÁLLÍTÓI NEM VÁLLALNAK SEMMILYEN FELELŐSSÉGET AZ ADATVESZTÉSBŐL EREDŐ, KÖZVETLEN, KÜLÖNLEGES, VÉLETLENSZERŰ VAGY KÖVETKEZMÉNYES (BELEÉRTVE A HASZON ELMARADÁSÁBÓL VAGY AZ ADATVESZTÉSBŐL EREDŐ KÁROKAT) VAGY BÁRMELY MÁS KÁRÉRT, SEM SZERZŐDÉS, MAGÁNVÉTEK VAGY BÁRMILYEN MÁS JOGALAPRA VALÓ HIVATKOZÁSSAL. Egyes országokban/térségekben, államokban vagy tartományokban a véletlen

vagy következményes károk kizárása vagy korlátozása nem engedélyezett, így előfordulhat, hogy a fenti korlátozás vagy kizárás Önre nem vonatkozik.

A JELEN NYILATKOZATBA FOGLALT GARANCIA NEM ZÁRJA KI, NEM KORLÁTOZZA ÉS NEM MÓDOSÍTJA A JELEN készülék ELADÁSÁRA VONATKOZÓ KÖTELEZŐ ÉRVÉNYŰ JOGSZABÁLYOKAT (KIVÉVE A TÖRVÉNY BIZTOSÍTOTTA KIVÉTELEKET), ÉS AZOKNAK A KIEGÉSZÍTÉSEKÉNT ÉRTENDŐK.

# <span id="page-241-0"></span>**Nyomtatópatron korlátozott garancianyilatkozat**

A HP garantálja, hogy ez a termék mentes mind a gyártási, mind az anyaghibáktól.

A garancia nem vonatkozik azokra a termékekre, (a) amelyeket újratöltöttek, felújítottak, átalakítottak, vagy bármilyen más módon szakszerűtlenül kezeltek, (b) ha nem rendeltetésszerű használat, helytelen tárolás vagy a megadott környezeti határértékeken kívüli működtetés miatt problémák léptek fel, vagy (c) ha a terméket a szokásos használat során megrongálták.

A garancia érvényesítéséhez vigye vissza a terméket a vásárlás helyére (mellékelje a probléma leírását, valamint nyomtatási mintákat), vagy forduljon a HP ügyfélszolgálatához. Ha a termék hibásnak bizonyul, a HP saját belátása szerint dönti el, hogy kicseréli a terméket, vagy visszaadja a vételárat.

AMENNYIBEN A HELYI TÖRVÉNYEK MÁSKÉNT NEM RENDELKEZNEK, A HP NEM VÁLLAL SEMMILYEN MÁS – SEM ÍRÁSBELI, SEM SZÓBELI – KIFEJEZETT VAGY HALLGATÓLAGOS GARANCIÁT. A HP KIFEJEZETTEN KIZÁR A FORGALMAZHATÓSÁGRA, A MEGFELELŐ MINŐSÉGRE ÉS A MEGHATÁROZOTT CÉLRA VALÓ ALKALMASSÁGRA VONATKOZÓ MINDENFÉLE HALLGATÓLAGOS GARANCIÁT.

AMENNYIBEN A HELYI TÖRVÉNYEK MÁSKÉNT NEM RENDELKEZNEK, A HP ÉS BESZÁLLÍTÓI NEM VÁLLALNAK SEMMILYEN FELELŐSSÉGET A KÖZVETLEN, KÜLÖNLEGES, VÉLETLENSZERŰ VAGY KÖVETKEZMÉNYES KÁROKÉRT, IDEÉRTVE TÖBBEK KÖZÖTT AZ ELMARADT PROFITBÓL VAGY AZ ADATVESZTÉSBŐL SZÁRMAZÓ VAGY MÁS KÁROKAT, AKÁR SZERZŐDÉS TELJESÍTÉSE, VÉTKES CSELEKMÉNY, VAGY MÁS EREDMÉNYEZTE AZOKAT.

A JELEN NYILATKOZATBA FOGLALT GARANCIA NEM ZÁRJA KI, NEM KORLÁTOZZA ÉS NEM MÓDOSÍTJA A JELEN TERMÉK ELADÁSÁRA VONATKOZÓ KÖTELEZŐ ÉRVÉNYŰ JOGSZABÁLYOKAT (KIVÉVE A TÖRVÉNY BIZTOSÍTOTTA KIVÉTELEKET), ÉS AZOKNAK A KIEGÉSZÍTÉSEKÉNT ÉRTENDŐK.

# <span id="page-242-0"></span>**A HP Color LaserJet beégetőműre vonatkozó korlátozott garanciavállalási nyilatkozat**

Ez a HP termék garantáltan anyag- és gyártási hibáktól mentes lesz mindaddig, amíg a nyomtató nem jelzi kezelőpaneljén a termék élettartamának lejártát.

Ez a garancia nem vonatkozik azokra a termékekre, (a) melyeket felújítottak, átalakítottak vagy bármilyen módon szakszerűtlenül kezeltek, (b) melyek problémája a nem rendeltetésszerű használatból, a helytelen tárolásból vagy a nyomtatótermékhez közzétett környezeti feltételeknek nem megfelelő használatból ered, és (c) melyeken a rendes használat okozta kopás tapasztalható.

Ha igénybe kívánja venni garanciális szolgáltatásunkat, juttassa vissza a terméket a vásárlás helyére (a probléma írásos ismertetésével), vagy forduljon a HP ügyfélszolgálatához. A HP belátása szerint kicseréli a hibás terméket vagy visszatéríti a hibás termék árát.

A HELYI TÖRVÉNYEK ÁLTAL MEGENGEDETT MÉRTÉKBEN A FENTI GARANCIA KIZÁRÓLAGOS, SEMMILYEN EGYÉB – ÍROTT VAGY ÍRATLAN – GARANCIA VAGY FELTÉTEL SINCS KIFEJEZVE VAGY HALLGATÓLAGOSAN MEGÁLLAPÍTVA, ÉS A HP KIFEJEZETTEN KIZÁR MINDENNEMŰ, AZ ELADHATÓSÁGRA, A KIELÉGÍTŐ MINŐSÉGRE VAGY EGY ADOTT CÉLRA VALÓ ALKALMASSÁGRA VONATKOZÓ TÖRVÉNYI GARANCIÁT ÉS FELTÉTELT.

A HELYI TÖRVÉNYEK ÁLTAL MEGENGEDETT MÉRTÉKBEN A HP VAGY SZÁLLÍTÓI SEMMILYEN ESETBEN SEM FELELŐSEK KÖZVETLEN, KÜLÖNLEGES, VÉLETLEN, KÖVETKEZMÉNYES (IDEÉRTVE AZ ELMARADT HASZNOT VAGY ELVESZETT ADATOKAT) VAGY BÁRMILYEN MÁS KÁRÉRT, FÜGGETLENÜL ATTÓL, HOGY AZ SZERZŐDÉSBEN RÖGZÍTETT KÖTELEZETTSÉGEKKEL ÖSSZEFÜGGÉSBEN, MAGÁNJOGI VÉTKES CSELEKMÉNY KAPCSÁN VAGY MÁS MÓDON KÖVETKEZIK-E BE.

AZ EBBEN A NYILATKOZATBAN FOGLALT GARANCIAFELTÉTELEK (A TÖRVÉNYEK ÁLTAL TILTOTTAKON KÍVÜL) NEM ZÁRJÁK KI, NEM KORLÁTOZZÁK ÉS NEM MÓDOSÍTJÁK AZ E TERMÉKNEK A VÁSÁRLÓNAK TÖRTÉNŐ ELADÁSÁRA ALKALMAZHATÓ KÖTELEZŐ ÉRVÉNYŰ, TÖRVÉNY ADTA JOGOKAT, HANEM KIEGÉSZÍTIK ŐKET.

# <span id="page-243-0"></span>**Végfelhasználói licencszerződés**

A SZOFTVER HASZNÁLATBA VÉTELE ELŐTT OLVASSA EL FIGYELMESEN: A jelen végfelhasználói licencszerződés ("EULA") jogi megállapodás (a) Ön (mint természetes vagy jogi személy) és (b) a Hewlett-Packard Company ("HP") között a jelen EULA kíséretében kapott szoftvertermék ("Szoftver") használatának tárgyában. Jelen Végfelhasználói licencszerződés nem érvényes, ha Ön és a HP, illetve Ön és a HP szoftvert szolgáltató beszállítói között külön licencszerződés van érvényben, beleértve az online dokumentációkban szereplő licencszerződéseket is. A "Szoftver" kifejezés alatt értendők (i) a szoftverhez társuló adathordozók, (ii) a felhasználói útmutató és egyéb nyomtatott anyagok, valamint (iii) az "online" vagy elektronikus dokumentáció (gyűjtőnéven a "Felhasználói dokumentáció") is.

A SZOFTVERTERMÉKRE VONATKOZÓ JOGOK BIZTOSÍTÁSÁNAK AZ A FELTÉTELE, HOGY ÖN A JELEN LICENCSZERZŐDÉS MINDEN RENDELKEZÉSÉT ÉS KIKÖTÉSÉT ELFOGADJA. A SZOFTVERTERMÉK TELEPÍTÉSÉVEL, MÁSOLÁSÁVAL, LETÖLTÉSÉVEL VAGY EGYÉB MÓDON TÖRTÉNŐ HASZNÁLATÁVAL ELFOGADJA, HOGY A VÉGFELHASZNÁLÓI LICENCSZERZŐDÉS FELTÉTELEI ÖNRE KÖTELEZŐ ÉRVÉNYŰEK. HA ÖN NEM ÉRT EGYET A FELTÉTELEKKEL, NE TELEPÍTSE, NE TÖLTSE LE, ÉS MÁS MÓDON SE HASZNÁLJA A SZOFTVERTERMÉKET. HA MEGVÁSÁROLTA A SZOFTVERT, DE NEM ÉRT EGYET A LICENCSZERZŐDÉSSEL, A TELJES VÉTELÁR VISSZATÉRÍTÉSE ÉRDEKÉBEN JUTTASSA VISSZA A SZOFTVERT TIZENNÉGY NAPON BELÜL ARRA A HELYRE, AHOL BESZEREZTE. HA A SZOFTVER EGY MÁSIK HP TERMÉKRE VAN TELEPÍTVE, VAGY AZZAL EGYÜTT SZEREZTE BE, A TELJES, MÉG NEM HASZNÁLT TERMÉKET IS VISSZAJUTTATHATJA.

1. KÜLSŐ GYÁRTÓK SZOFTVEREI. A szoftver a HP saját tulajdonú szoftvertermékei ("HP szoftver") mellett tartalmazhat külső fél által gyártott, licenccel rendelkező szoftvertermékeket is ("Külső fél által gyártott szoftver" és "Külső fél licence"). A Külső fél által gyártott szoftvereket a megfelelő Külső fél licence feltételei alapján bocsátjuk az Ön rendelkezésére. A Külső fél licence általában egy licencfájlban (pl. license.txt) található meg. Ha nem találja a Külső fél licencét, lépjen kapcsolatba a HP támogatási szolgálatával. Ha a Külső fél licence olyan licenceket tartalmaz, melyek a forráskód elérhetőségét biztosítják (például a GNU általános nyilvános licence), és a megfelelő forráskód nem található meg a szoftverben, akkor a HP webhelyének (hp.com) terméktámogatási oldalain olvashat bővebben a forráskód beszerzésének módjáról.

2. LICENCJOGOK. Amennyiben Ön betartja a jelen Végfelhasználói licencszerződés valamennyi feltételét és előírását, a HP az alábbi jogokat biztosítja Önnek:

a. Használati jog. A HP engedélyezi Önnek a szoftver egy példányának használatát. A "használat" azt jelenti, hogy telepítheti, másolhatja, tárolhatja, betöltheti és végrehajthatja a szoftverkódot, megtekintheti a program megjelenített tartalmát, és egyéb módon igénybe veheti a HP szoftver szolgáltatásait. A HP szoftver módosítása, illetve az engedélyezésre és ellenőrzésre vonatkozó szolgáltatások kikapcsolása tilos. Ha ezt a szoftvert a HP egy képalkotási vagy nyomtatási termékhez bocsátotta rendelkezésére (például ha a szoftver egy nyomtatóillesztő-program, firmware vagy bővítmény), akkor a HP szoftvert csak ehhez a termékhez ("HP termék") használhatja fel. A Felhasználói dokumentáció további korlátozásokat tartalmazhat a használatra vonatkozóan. A HP szoftver összetevőit a használat jogcíme alatt nem különítheti el a szoftvertől. Ön nem jogosult a HP szoftver terjesztésére.

b. Másolási jog. A másolási jog azt jelenti, hogy archiválás vagy biztonsági mentés céljából másolatokat készíthet a HP szoftverről, feltéve, hogy minden másolt példány tartalmazza a HP szoftver szerzői jogi adatait, és a másolatok csak biztonsági másodpéldányként kerülnek felhasználásra.

3. FRISSÍTÉSEK. A HP által frissítésként, verziófrissítésként vagy kiegészítőként (gyűjtőnéven "Frissítés") biztosított HP szoftver használatához előbb az eredeti, a HP által a Frissítések körébe sorolt HP szoftver licencével kell rendelkeznie. Amennyiben a Frissítés a HP szoftvert vagy annak használati jogát bármilyen mértékben hatálytalanítja, a HP szoftver használati joga az adott mértékben

korlátozódik. Ez a Végfelhasználói licencszerződés minden Frissítésre érvényes, hacsak a HP a Frissítéshez más feltételeket nem szab meg. Ha jelen Végfelhasználói licencszerződés és az új feltételek között ellentmondás van, az új feltételek tekintendők mérvadónak.

#### 4. ÁTRUHÁZÁS.

a. Átruházási jog. A HP Szoftvert első felhasználója egyetlen alkalommal átruházhatja egy másik végfelhasználó számára. Az átruházásnak ki kell terjednie minden összetevőre, adathordozóra és felhasználói dokumentációra, továbbá a jelen licencszerződésre, valamint az Eredetiséget igazoló tanúsítványra, amennyiben tartozik ilyen a termékhez. Az átruházás nem valósulhat meg közvetett módon, például küldemény révén. Az átruházás előtt a szoftverátruházás kedvezményezett végfelhasználójának el kell fogadnia jelen Végfelhasználói licencszerződés feltételeit. A HP szoftver átruházásának pillanatában az eredeti felhasználó licencjoga automatikusan megszűnik.

b. Korlátozások. A HP szoftver nem bérelhető, nem adható bérbe, nem kölcsönözhető és nem használható kereskedelmi céllal időosztásos vagy bérirodai környezetben. A HP szoftver és licence nem adható tovább és nem ruházható át, kivéve a jelen Végfelhasználói licencszerződésben kifejezetten engedélyezett esetben.

5. TULAJDONOSI JOGOK. A Szoftver és a Felhasználói dokumentáció minden szellemi tulajdonjoga a HP vagy beszállítói tulajdonát képezi, és ezeket a jogokat a törvény védi, többek között a szerzői jogra, kereskedelmi titokra, szabadalmi jogra és védjegyekre vonatkozó rendelkezések formájában. A Szoftvertermékről semmiféle termékazonosítót, szerzői jogi információt vagy tulajdonjogi korlátozásról tájékoztató közleményt nem szabad eltávolítani.

6. KÓDVISSZAFEJTÉSRE VONATKOZÓ KORLÁTOZÁSOK. A HP szoftvert nem fordíthatja és nem fejtheti vissza, továbbá nem elemezheti belső felépítését, kivéve akkor és csak olyan mértékben, ahogy az alkalmazandó jogszabályok e korlátozással ellentétben azt kifejezetten megengedik.

7. ADATFELHASZNÁLÁSHOZ VALÓ HOZZÁJÁRULÁS. Ön beleegyezik abba, hogy a HP és leányvállalatai összegyűjtsék és felhasználják az (i) Ön szoftverhasználatával vagy termékhasználatával kapcsolatosan, vagy (ii) a Szoftverhez, illetve a HP termékhez kapcsolódóan Önnek nyújtott terméktámogatás során megszerzett technikai adatokat. Minden ilyen adatot a HP adatvédelmi irányelvei alapján kezelünk. A HP ezeket az adatokat kizárólag olyan formában használja fel, amelyben Ön személyesen csak olyan mértékben azonosítható, amennyire ezt az Ön felhasználói érdekei, illetve a támogatási szolgáltatás elvégzése szükségessé teszi.

8. A FELELŐSSÉG KORLÁTOZÁSA. A HP-nak és beszállítóinak a jelen Végfelhasználói licencszerződés bármely rendelkezése alapján fennálló teljes felelőssége minden esetben az Ön által a Termékért ténylegesen kifizetett összeg erejéig, illetve 5 USD összegig korlátozott (a kettő közül a nagyobb alkalmazandó). A HP ÉS BESZÁLLÍTÓI AZ ALKALMAZANDÓ JOG ÁLTAL MEGENGEDETT LEGNAGYOBB MÉRTÉKBEN KIZÁRJÁK FELELŐSSÉGÜKET VALAMENNYI SPECIÁLIS, ESETI, KÖZVETETT VAGY KÖVETKEZMÉNYES KÁRÉRT (IDEÉRTVE TÖBBEK KÖZÖTT AZ ÜZLETI HASZON ELMARADÁSÁBÓL, AZ ÜZLETI TEVÉKENYSÉG FÉLBESZAKADÁSÁBÓL, A SZEMÉLYI SÉRÜLÉSBŐL VAGY AZ ÜZLETI INFORMÁCIÓ ELVESZTÉSÉBŐL SZÁRMAZÓ KÁROKAT ÉS EGYÉB VAGYONI HÁTRÁNYT), AMELY A TERMÉK HASZNÁLATÁBÓL VAGY HASZNÁLHATATLANSÁGÁBÓL ERED, MÉG AKKOR IS, HA A HP-T VAGY BÁRMELY BESZÁLLÍTÓJÁT AZ ILYEN KÁROK BEKÖVETKEZÉSÉNEK LEHETŐSÉGÉRŐL TÁJÉKOZTATTÁK, ÉS HA A FENTI KÁRTÉRÍTÉS AZ ADOTT HELYZETBEN NEM BIZONYUL MEGFELELŐNEK. Egyes államok, illetve jogi környezetek nem teszik lehetővé a véletlen vagy járulékos károk kizárását vagy korlátozását, ezért előfordulhat, hogy a fenti kikötések Önre nem teljes mértékben vonatkoznak.

9. USA KORMÁNYZATI ÜGYFELEK. Ha Ön az Egyesült Államok kormányzati felhasználója, akkor a FAR 12.211 és FAR 12.212 rendelkezéseknek megfelelően a Kereskedelmi számítógép-használat, a Számítógépes szoftverek dokumentációja, valamint a Kereskedelmi termékek műszaki adatai a megfelelő HP kereskedelmi licencszerződés szerint kerülnek licencelésre.

10. AZ ÁRUKIVITELI JOGSZABÁLYOK BETARTÁSA. Önnek kötelessége betartani minden olyan törvényt, szabályt és rendelkezést, amely (i) a Szoftver exportjára és importjára vonatkozik, vagy (ii) korlátozza a szoftver felhasználását, beleértve a nukleáris, kémiai és biológiai fegyverek terjedésének megakadályozását célzó korlátozásokat is.

11. JOGOK FENNTARTÁSA. A HP és szállítói fenntartanak minden, a jelen licencszerződésben kifejezetten nem garantált jogot.

(c) 2007 Hewlett-Packard Development Company, L.P.

Átdolgozva: 06/11

# <span id="page-246-0"></span>**A fogyasztó által végzett javításra vonatkozó garanciális szolgáltatás**

A HP készülékek számos olyan alkatrészt tartalmaznak, amelyek a fogyasztó által végzett javítási (Customer Self Repair - CSR) lehetőség figyelembevételével készülnek, ezáltal biztosítva a lehető leggyorsabb javítást, illetve a rugalmasabb eljárást a hibás alkatrészek cseréjében. Ha a diagnosztika során a HP megállapítja, hogy a javítás elvégezhető egy CSR alkatrész használatával, akkor azt az alkatrészt kiszállítja közvetlenül Önnek, hogy elvégezhesse a cserét. A CSR alkatrészeknek két kategóriája van: 1) Alkatrészek, amelyek esetében a fogyasztó által végzett javítás kötelező. Ha azt kéri, hogy a HP cserélje ki ezeket az alkatrészeket, akkor Önnek kell kifizetnie a szervizeléssel járó utazási költséget és munkadíjat. 2) Alkatrészek, amelyek esetében a fogyasztó által végzett javítás opcionális. Ezek az alkatrészek szintén a fogyasztó által végzett javítási lehetőség figyelembevételével készülnek. Ha azt kéri, hogy a HP végezze el a cserét, akkor az adott készülékhez tartozó garanciális szolgáltatás igénylése nem fog további költséget jelenteni.

Az adott CSR alkatrész elérhetősége esetén, illetve a földrajzi körülményeknek megfelelően a szállítás a következő munkanapon fog megtörténni. Amennyiben a földrajzi körülmények engedik, többletdíj felszámítása mellett lehetőség van az aznapi vagy a négy órán belüli szállítás igénylésére is. Ha segítségre van szüksége, hívja a HP technikai támogatási központot, ahol telefonos tanácsadást kaphat egy technikus szakembertől. A HP a csere CSR alkatrésszel együtt szállított dokumentációban kiköti, hogy kéri-e a hibás alkatrész visszajuttatását. Ha a HP kéri a hibás alkatrész visszajuttatását, akkor Önnek egy meghatározott időn belül - ami normál esetben öt (5) munkanap - vissza kell azt szállíttatnia. A hibás alkatrésszel együtt az ahhoz tartozó dokumentációt is vissza kell küldeni a kapott szállítási csomagban. A hibás alkatrész visszaküldésének elmulasztása esetén a HP Önre háríthatja a csere költségeit. A fogyasztó által végzett javítás esetén a HP fizeti a szállítás és az alkatrész-visszajuttatás összes költségét, valamint megnevezi a szállítást végző szolgáltatót is.

# <span id="page-247-0"></span>**Ügyfélszolgálat**

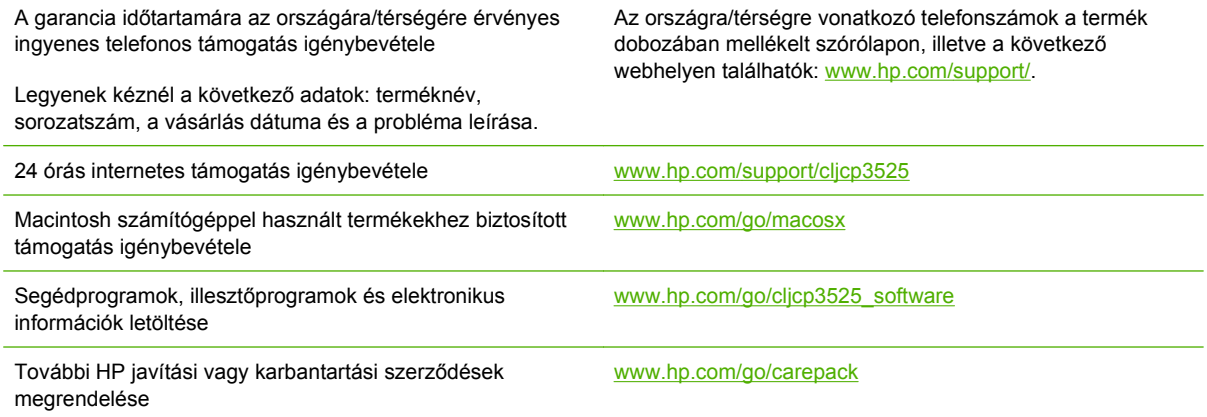

# **C Termékjellemzők**

- [Fizikai adatok](#page-249-0)
- [Energiafogyasztás és zajkibocsátás](#page-250-0)
- [Környezeti specifikációk](#page-251-0)

# <span id="page-249-0"></span>**Fizikai adatok**

#### **C-1 táblázat Méretek**

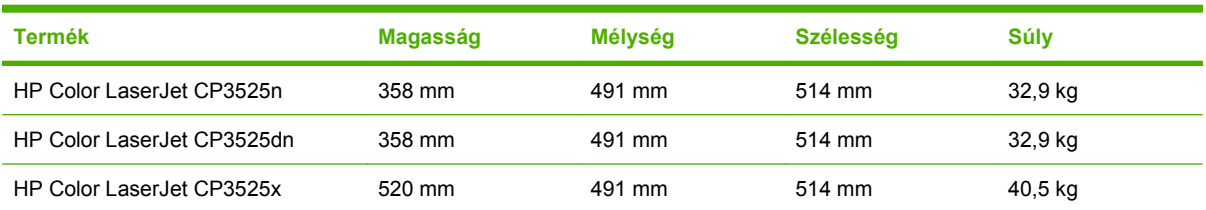

#### **C-2 táblázat Méretek nyitott ajtókkal és teljesen kihúzott tálcákkal**

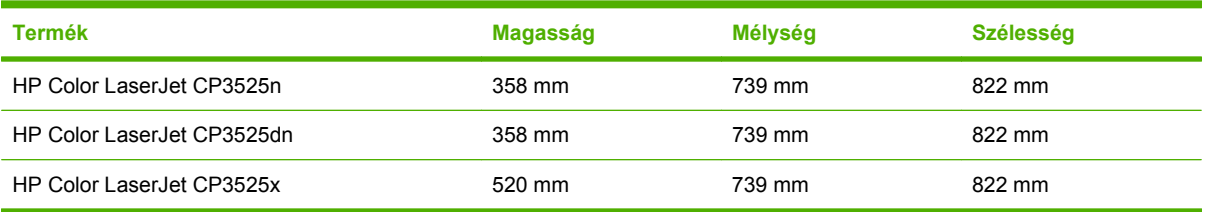

# <span id="page-250-0"></span>**Energiafogyasztás és zajkibocsátás**

Az aktuális információkért lásd: [www.hp.com/go/cljcp3525\\_regulatory.](http://www.hp.com/go/cljcp3525_regulatory)

# <span id="page-251-0"></span>**Környezeti specifikációk**

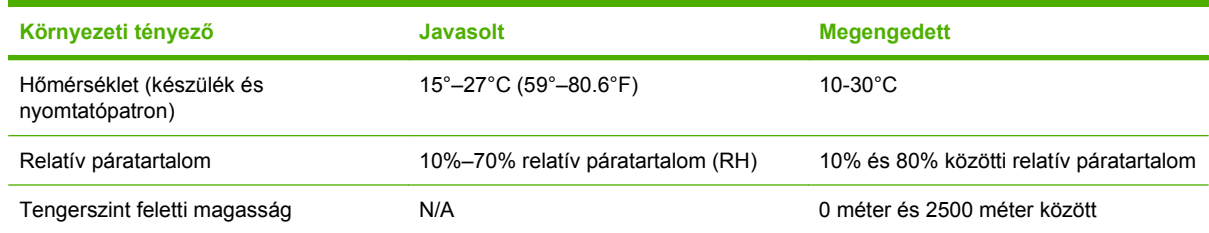
# **D Az előírásokra vonatkozó információk**

- [FCC-el](#page-253-0)őírások
- [Környezetvédelmi termékgazdálkodási program](#page-254-0)
- Megfelelő[ségi nyilatkozat](#page-258-0)
- [Biztonságtechnikai nyilatkozatok](#page-259-0)

### <span id="page-253-0"></span>**FCC-előírások**

Ez a készülék a "B" osztályú digitális adatfeldolgozási eszközökre vonatkozó rádiózavarási határértékek tesztje során teljesítette az FCC (Federal Communications Commission – Szövetségi Hírközlési Tanács) előírásainak 15. cikkelye szerinti feltételeket. A szóban forgó határértékek megállapítása biztosítja, hogy a lakóterületeken ne legyenek észlelhetők káros elektronikus zavarok. A készülék nagyfrekvenciájú energiát hoz létre és használ, és ezt kisugározhatja. Ha a berendezés üzembe helyezése nem az utasításoknak megfelelően történik, annak a rádiós kommunikáció zavarása lehet a következménye. Mindamellett megfelelő üzembe helyezés esetén sem zárható ki az interferencia lehetősége. Ha a készülék zavaró hatású interferenciákat okoz a rádiós és televíziós vételben (ez megállapítható a készülék ki-be kapcsolásával), az alábbi intézkedésekkel próbálhatja kiküszöbölni a vételi zavarokat:

- a vevőantenna átállításával vagy áthelyezésével;
- az eszköz és a vevőkészülék közötti távolság növelésével;
- a berendezésnek a vevőkészülék által használt aljzattól eltérő aljzatba csatlakoztatásával;
- tanács kérésével a forgalmazótól vagy egy szakképzett rádió-, illetve televízió-szerelőtől.

**MEGJEGYZÉS:** Ha a nyomtatón a HP kifejezett hozzájárulása nélkül módosításokat hajtanak végre, a felhasználó elveszítheti jogosultságát a készülék használatára.

Olyan árnyékolt csatolókábelt használjon, amely megfelel az FCC-szabályok 15. cikkelyében a "B" osztály előírásainak.

### <span id="page-254-0"></span>**Környezetvédelmi termékgazdálkodási program**

#### **Környezetvédelem**

A Hewlett-Packard Company elkötelezettje annak, hogy környezetbarát módon kiváló minőségű termékeket szolgáltasson. A nyomtatót több szempontból is úgy tervezték, hogy a lehető legkisebb hatással legyen a környezetre.

### **Ózonkibocsátás**

A készülék nem termel mérhető mennyiségű ózongázt  $(O_3)$ .

### **Energiafogyasztás**

Az energiafogyasztás üzemkész és alvó üzemmódban jelentősen csökken. Ezzel nemcsak a természetes erőforrások kímélhetők, hanem pénz is megtakarítható a készülék kiváló teljesítményének megőrzése mellett. E készülék ENERGY STAR® szerinti minősítésének megállapításához lásd a készülék adatlapját vagy műszaki jellemzőit. A minősített készülékek felsorolása megtalálható itt is:

[www.hp.com/go/energystar](http://www.hp.com/go/energystar)

#### **Papírfelhasználás**

E készülék opcionális, automatikus duplex (kétoldalas nyomtatási) jellemzőjével és N-szeres nyomtatási képességével (több oldal nyomtatása egy oldalra) csökkenthető a papírfogyasztás, s ezáltal a természeti erőforrások használata is.

#### **Műanyagok**

A 25 grammot meghaladó tömegű műanyag alkatrészek a nemzetközi előírásoknak megfelelő anyagjelekkel vannak ellátva. Ez növeli az esélyét annak, hogy a nyomtató hasznos élettartamának végén a műanyagok újrafelhasználás céljából azonosíthatóak lesznek.

### **HP LaserJet nyomtatási kellékek**

A becsült élettartamuk végét elért HP LaserJet festékkazetták egyszerűen - és ingyenesen visszaküldhetők a HP Planet Partners program révén. Többnyelvű programinformáció és utasítások találhatóak valamennyi HP LaserJet festékkazetta és kellék csomagjában. A környezetre gyakorolt káros hatásokat tovább csökkentheti, ha ahelyett, hogy a festékkazettákat külön-külön küldené, egyszerre többet juttat belőlük vissza.

A HP elkötelezte magát az újító jellegű, kiváló minőségű, ugyanakkor természetbarát termékek és szolgáltatások biztosítása mellett, és ezt az irányelvet a termékek tervezése, gyártása, terjesztése, felhasználása és újrahasznosítása tekintetében is követi. Amikor Ön részt vesz a HP "Planet Partners" programjában, garantáljuk, hogy az Ön HP LaserJet nyomtatókazettákat a környezetvédelmi előírásoknak megfelelően hasznosítjuk újra, új termékekhez felhasználva a műanyagokat és fémeket, ezáltal több millió tonnányi hulladéktól óvva meg a Földet. Kérjük, jegyezze meg, hogy a kazetta nem kerül Önhöz vissza. Köszönjük, hogy környezeti szempontból felelősen gondolkodik!

#### **MEGJEGYZÉS:** A visszajuttató címkét kizárólag eredeti HP LaserJet nyomtatókazetták visszaküldéséhez használja. Kérjük, ne használja ezt a címkét HP tintasugaras nyomtatópatronok, nem HP-gyártmányú kazetták, újratöltött vagy utángyártott kazetták, illetve garanciális termékek postázásához. A HP tintasugaras nyomtatópatronok újrahasznosításával kapcsolatos információért keresse fel ezt a helyet[:www.hp.com/recycle.](http://www.hp.com/recycle)

### <span id="page-255-0"></span>**Visszajuttatási és újrahasznosítási tudnivalók**

#### **Egyesült Államok és Puerto Rico**

A HP LaserJet nyomtatókazetta dobozában mellékelt címke egy vagy több HP LaserJet festékkazetta visszajuttatására és újrahasznosítására szolgál. Kérjük vegye figyelembe az alábbi tudnivalókat.

#### **Többszörös visszajuttatás (több kazetta)**

- **1.** Minden HP LaserJet festékkazettát az eredeti dobozába vagy tasakjába csomagoljon vissza.
- **2.** Pántoló- vagy ragasztószalaggal erősítse egymáshoz a dobozokat. A csomag legfeljebb 31 kg-ot nyomhat.
- **3.** A csomagot egyszeri, előre fizetett szállítójeggyel küldje.

#### **VAGY**

- **1.** Használjon a célnak megfelelő saját dobozt vagy kérjen ingyenes, ömlesztett áru összegyűjtésére alkalmas dobozt innen: [www.hp.com/recycle](http://www.hp.com/recycle) vagy hívja ezt a számot: 1-800-340-2445 (legfeljebb 31 kg súlyú HP LaserJet-nyomtatókazettához).
- **2.** A csomagot egyszeri, előre fizetett szállítójeggyel küldje.

#### **Egy termék visszajuttatása**

- **1.** Csomagolja vissza a HP LaserJet festékkazettát az eredeti dobozába vagy tasakjába.
- **2.** Helyezze a szállítójegyet a doboz tetejére.

#### **Szállítás**

A HP LaserJet nyomtatókazetták újrahasznosítás céljából történő visszaküldéséhez minden esetben adja át a csomagot az UPS-szolgáltatónak a következő kézbesítés vagy átvétel alkalmával vagy vigye egy felhatalmazott UPS-leadóközpontba. Az 1-800-PICKUPS számon megtudhatja, hol van az Ön UPS-leadóközpontja, illetve felkeresheti ezt a weboldalt is: [www.ups.com](http://www.ups.com). Ha a visszaküldéshez USPScímkét használ, adja át a csomagot egy U.S. postaszolgálati szállítónak vagy adja le egy U.S. postahivatalban. További címkék vagy ömlesztett áru visszaküldésére alkalmas dobozok rendeléséhez, illetve további információért látogasson el a következő címre: [www.hp.com/recycle](http://www.hp.com/recycle) vagy hívja ezt a számot: 1-800-340-2445. A kért UPS-begyűjtést normál tarifa szerint számolják el. Ezek az információk előzetes figyelmeztetés nélkül változhatnak.

Alaszka és Hawaii állam lakói számára: Ne használja a UPS-címkét. Információkért és utasításokért hívja az 1-800-340-2445 telefonszámot. A U.S. Postal Services a HP-vel kötött megállapodás értelmében költségtérítési kötelezettség nélkül kínál festékkazetta-visszaszállítási szolgáltatást Alaszka és Hawaii államokban.

#### **Visszajuttatás az Egyesült Államokon kívül**

A HP "Planet Partners" programjában való részvételhez egyszerűen kövesse az egyszerű újrahasznosítási utasításokat (amelyeket az új kellék csomagolásában talál) vagy keresse fel ezt a weboldalt: [www.hp.com/recycle.](http://www.hp.com/recycle) A HP LaserJet-nyomtatókellékek visszajuttatására vonatkozó információ ügyében válassza ki saját országát/térségét.

### <span id="page-256-0"></span>**Papír**

A nyomtató alkalmas a *HP LaserJet Printer Family Paper Guide* (Útmutató a HP LaserJet nyomtatócsalád nyomtatási médiatípusaihoz) című kiadványban megadott irányelveknek megfelelő újrahasznosított papírok használatára. A termék az EN12281:2002 szabványnak megfelelően alkalmas az újrahasznosított papír használatára.

### **Anyagkorlátozások**

Ez a HP termék nem tartalmaz higanyadalékot.

Ez a HP termék olyan akkumulátort tartalmaz, amely speciális kezelést igényelhet az élettartama végén. A Hewlett-Packard által ezzel a termékkel szállított vagy ahhoz kínált akkumulátorok az alábbiakat tartalmazzák:

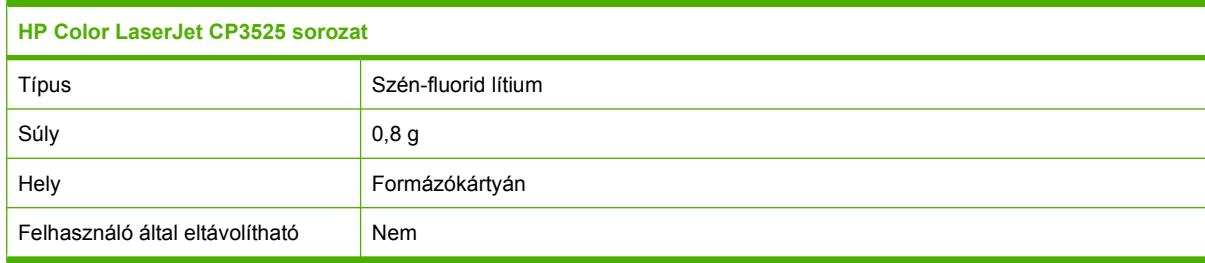

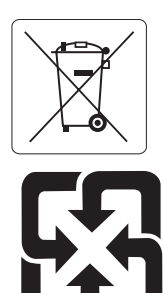

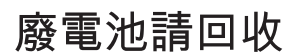

Ha érdeklődik az újrahasznosítás iránt, látogasson el a [www.hp.com/recycle](http://www.hp.com/recycle) címre, forduljon helyi hivatalos képviselőnkhöz, vagy látogasson el az Elektronikus Iparágak Szövetségének honlapjára, a következő címre: [www.eiae.org.](http://www.eiae.org)

### **Otthoni felhasználók által kidobott használt berendezések elhelyezése az Európai Unióban**

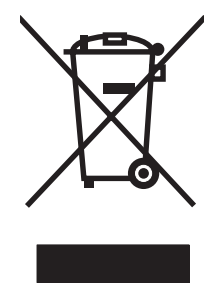

A terméken vagy a csomagoláson található ilyen jelkép azt jelzi, hogy a terméket tilos háztartási hulladékban elhelyezni. Ehelyett az Ön felelőssége, hogy a kidobandó készüléket egy megfelelő, kijelölt gyűjtőhelyre vigye az elektronikus és elektromos hulladék újrafelhasználása céljából. A kidobandó készülékek szelektív összegyűjtése és újrafelhasználása segít megőrizni a természetes erőforrásokat, és biztosítja, hogy a készülék az egészséget és a környezetet nem károsító módon kerül újrafelhasználásra. További információért azzal kapcsolatban, hogy a kidobandó használt készüléket hova viheti, forduljon a helyi hivatalokhoz, a háztartási hulladékát gyűjtő szervezethez vagy ahhoz a bolthoz, ahol a készüléket vásárolta.

### <span id="page-257-0"></span>**Vegyi anyagok**

A HP elkötelezett aziránt, hogy termékei vásárlói számára információkat bocsásson rendelkezésre a termékeiben felhasznált vegyi anyagokról, ahogyan az az olyan jogszabályoknak való megfelelés érdekében is szükséges, mint például a REACH (az Európai Parlament és Tanács 1907/2006/EC rendelete). Erre a termékre vonatkozó vegyianyag-jelentés az alábbi helyen található meg: [www.hp.com/go/reach.](http://www.hp.com/go/reach)

### **Anyagbiztonsági adatlap (Material Safety Data Sheet – MSDS)**

A vegyszert tartalmazó kellékekre (pl. a tonerre) vonatkozó anyagbiztonsági adatlapok (MSDS) a HP weblapján érhetők el: [www.hp.com/go/msds](http://www.hp.com/go/msds) vagy itt: [www.hp.com/hpinfo/community/environment/](http://www.hp.com/hpinfo/community/environment/productinfo/safety) [productinfo/safety.](http://www.hp.com/hpinfo/community/environment/productinfo/safety)

#### **További információk**

A fenti környezetvédelmi témakörökben további információ a következő helyeken található:

- A jelen termék és számos kapcsolódó HP termék környezetvédelmi termékprofillapja
- A HP környezetvédelmi kötelezettségvállalása;
- A HP környezetbarát kezelési rendszere;
- A HP programja a lejárt élettartamú termékek visszajuttatására és újrahasznosítására;
- Az anyagbiztonsági adatlapok.

Látogasson el a [www.hp.com/go/environment](http://www.hp.com/go/environment) vagy a [www.hp.com/hpinfo/globalcitizenship/](http://www.hp.com/hpinfo/globalcitizenship/environment) [environment](http://www.hp.com/hpinfo/globalcitizenship/environment) webhelyre.

## <span id="page-258-0"></span>**Megfelelőségi nyilatkozat**

#### **Megfelelőségi nyilatkozat**

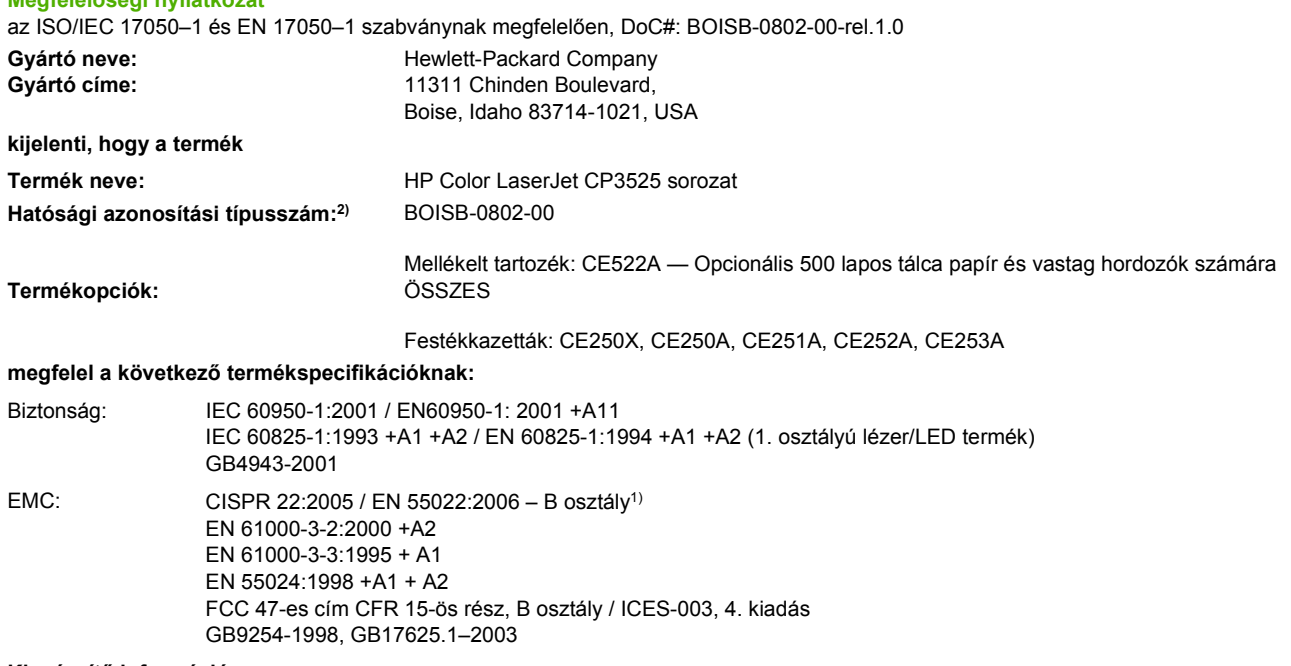

#### **Kiegészítő információ:**

A termék eleget tesz az elektromágneses kompatibilitásra vonatkozó 2004/108/EK számú irányelv és a kisfeszültségű készülékekre

vonatkozó 2006/95/EK számú irányelv követelményeinek, és ennek megfelelően megkapta a CE-jelölést  $\boldsymbol{\zeta}$ 

Ez a készülék megfelel az FCC szabályok 15. fejezetének. Működése kielégíti a következő két feltételt: (1) a készülék nem okozhat zavaró interferenciát, és (2) a készüléknek el kell viselnie minden interferenciát, az olyan interferenciát is beleértve, amely nemkívánatos működést okozhat.

1) A terméket tipikus konfigurációjú Hewlett-Packard személyi számítógépes rendszereken teszteltük.

2) Az előírásokkal kapcsolatos célok érdekében a termékhez tartozik egy hatósági azonosítási típusszám. Ez a szám eltér a terméknévben szereplő számtól és a termékszámtól.

Boise, Idaho , USA

#### **2007. december 19.**

#### **Csak a szabályozással kapcsolatos tájékoztatás:**

Európa: A Hewlett-Packard helyi értékesítési és szolgáltatási irodája vagy Hewlett-Packard GmbH, Department HQ-TRE / Standards Europe, Herrenberger Straße 140, D-71034 Böblingen, Németország, (fax: +49-7031-14-3143), <http://www.hp.com/go/certificates>

USA: Product Regulations Manager, Hewlett-Packard Company, PO Box 15, Mail Stop 160, Boise, Idaho 83707-0015, USA, (Telefon: 208-396-6000)

## <span id="page-259-0"></span>**Biztonságtechnikai nyilatkozatok**

### **Lézerbiztonsági nyilatkozat**

Az Egyesült Államok élelmiszer és gyógyszerellenőrzési hivatalának (Food and Drug Administration) Center for Devices and Radiological Health (CDRH) részlege bevezette az 1976 augusztus 1. után gyártott lézeres termékekre vonatkozó előírásokat. Az Egyesült Államokban gyártott termékek esetében kötelező érvényű az előírásoknak való megfelelőség betartása. A termék a tanúsítványa szerint "1. osztályú" lézeres terméknek felel meg az Egyesült Államok Egészségügyi Minisztériumának (DHHS) 1968. évi Radiation Performance Standard according to the Radiation Control for Health and Safety Act határozatának megfelelően. Mivel a készülék belsejében kibocsátott sugárzást a készülék háza és a külső borítás teljes mértékben elzárja, a normál használat során a lézersugár nem tud kiszabadulni.

**FIGYELEM!** Az ebben a kézikönyvben nem ismertetett vezérlő- és szabályozóelemek beállításának, illetve eljárások elvégzésének veszélyes sugárzás kibocsátása lehet a következménye.

### **Kanadai DOC-szabályozás**

Complies with Canadian EMC Class B requirements.

« Conforme à la classe B des normes canadiennes de compatibilité électromagnétiques. « CEM ». »

### **VCCI statement (Japan)**

```
この装置は、情報処理装置等電波障害自主規制協議会(VCCI)の基準
に基づくクラスB情報技術装置です。この装置は、家庭環境で使用すること
を目的としていますが、この装置がラジオやテレビジョン受信機に近接して
使用されると、受信障害を引き起こすことがあります。
 取扱説明書に従って正しい取り扱いをして下さい。
```
### **Power cord statement (Japan)**

製品には、同梱された電源コードをお使い下さい。 同梱された電源コードは、他の製品では使用出来ません。

### **EMI statement (Korea)**

B급 기기 (가정용 정보통신기기)

이 기기는 가정용으로 전자파적합등록을 한 기기로서 주거지역에서는 물론 모든지역에서 사용할 수 있습니다.

### **Lézerbiztonsági nyilatkozat Finnország számára**

#### **Luokan 1 laserlaite**

Klass 1 Laser Apparat

HP Color LaserJet CP3525, CP3525n, CP3525dn, CP3525x, laserkirjoitin on käyttäjän kannalta turvallinen luokan 1 laserlaite. Normaalissa käytössä kirjoittimen suojakotelointi estää lasersäteen pääsyn laitteen ulkopuolelle. Laitteen turvallisuusluokka on määritetty standardin EN 60825-1 (1994) mukaisesti.

#### **VAROITUS !**

Laitteen käyttäminen muulla kuin käyttöohjeessa mainitulla tavalla saattaa altistaa käyttäjän turvallisuusluokan 1 ylittävälle näkymättömälle lasersäteilylle.

#### **VARNING !**

Om apparaten används på annat sätt än i bruksanvisning specificerats, kan användaren utsättas för osynlig laserstrålning, som överskrider gränsen för laserklass 1.

#### **HUOLTO**

HP Color LaserJet CP3525, CP3525n, CP3525dn, CP3525x - kirjoittimen sisällä ei ole käyttäjän huollettavissa olevia kohteita. Laitteen saa avata ja huoltaa ainoastaan sen huoltamiseen koulutettu henkilö. Tällaiseksi huoltotoimenpiteeksi ei katsota väriainekasetin vaihtamista, paperiradan puhdistusta tai muita käyttäjän käsikirjassa lueteltuja, käyttäjän tehtäväksi tarkoitettuja ylläpitotoimia, jotka voidaan suorittaa ilman erikoistyökaluja.

#### **VARO !**

Mikäli kirjoittimen suojakotelo avataan, olet alttiina näkymättömällelasersäteilylle laitteen ollessa toiminnassa. Älä katso säteeseen.

#### **VARNING !**

Om laserprinterns skyddshölje öppnas då apparaten är i funktion, utsättas användaren för osynlig laserstrålning. Betrakta ej strålen. Tiedot laitteessa käytettävän laserdiodin säteilyominaisuuksista: Aallonpituus 775-795 nm Teho 5 m W Luokan 3B laser.

### **Anyagtáblázat (Kína)**

### 有毒有害物质表

根据中国电子信息产品污染控制管理办法的要求而出台

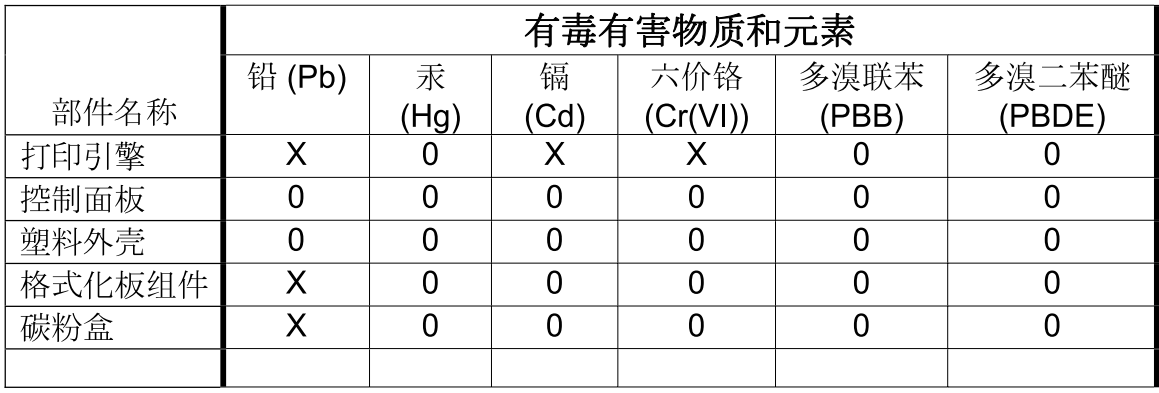

 $3043$ 

0: 表示在此部件所用的所有同类材料中, 所含的此有毒或有害物质均低于 SJ/T11363-2006 的限制要求。

X: 表示在此部件所用的所有同类材料中, 至少一种所含的此有毒或有害物质高于 SJ/T11363-2006 的限制要求。

注:引用的"环保使用期限"是根据在正常温度和湿度条件下操作使用产品而确定的。

## **Tárgymutató**

#### **Jelek és számok**

1. tálca elakadások [199](#page-210-0) kapacitás [87](#page-98-0) kétoldalas nyomtatás [67](#page-78-0) 2. tálca elakadások [200](#page-211-0) kapacitás [87](#page-98-0) 3. tálca elakadások [201](#page-212-0), [202](#page-213-0) 500 lapos tálca papír és vastag hordozók számára adatok, fizikai [237](#page-248-0) tartalmazó típusok [3](#page-14-0)

#### **A**

adagolótálcák konfigurálás [20](#page-31-0) adatok fizikai [237](#page-248-0) Adatok jelzőfény helye [12](#page-23-0) A hp hamisításokkal foglakozó forródrótja [147](#page-158-0) akusztikai adatok [239](#page-250-0) alapértelmezett átjáró, beállítás [76](#page-87-0) alhálózati maszk [76](#page-87-0) állandó tárolóhely hibái [179](#page-190-0) állapot beágyazott webszerver [141](#page-152-0) HP Easy Printer Care [137](#page-148-0) HP Printer Utility (Nyomtatósegéd), Macintosh [64](#page-75-0) Macintosh Services (Szolgáltatások) lap [68](#page-79-0) üzenetek, típusai [171](#page-182-0) Állapot gomb [12](#page-23-0)

álló tájolás beállítás, Windows [123](#page-134-0) Általános védelmi hiba Kivétel: OE [219](#page-230-0) alváskésleltetés engedélyezés [108](#page-119-0) tiltás [108](#page-119-0) Alvó állapot gomb [12](#page-23-0) Anyagbiztonsági adatlap (Material Safety Data Sheet – MSDS) [246](#page-257-0) anyagkorlátozások [245](#page-256-0) AppleTalk-beállítások [78](#page-89-0) A Szín lap beállításai [68](#page-79-0) átjáró, alapértelmezett beállítása [76](#page-87-0) automatikus írásvetítőfóliaérzékelés [105](#page-116-0)

#### **B**

be-/kikapcsoló, helye [7](#page-18-0) beágyazott webszerver funkciók [140](#page-151-0) jelszó-hozzárendelés [144](#page-155-0) beállítások fontossági sorrend [54](#page-65-0), [62](#page-73-0) illesztőprogram előzetes beállításai (Macintosh) [65](#page-76-0) illesztőprogramok [55,](#page-66-0) [63](#page-74-0) színek [133](#page-144-0) Beállítások lap, beágyazott webszerver [141](#page-152-0) beégetőmű elakadások [194](#page-205-0) hibaüzenetek [177](#page-188-0) tisztítás [161](#page-172-0) befogadóképesség kimeneti tálcák [5](#page-16-0) belső óra hibái [174](#page-185-0)

beolvasás sebesség adatok [4](#page-15-0) betöltés Műveletek bemutatása menü [16](#page-27-0) betűkészletek EPS-fájlok, hibaelhárítás [221](#page-232-0) mellékelve [5](#page-16-0) betűtípusok mellékelve [5](#page-16-0) billentyűk, kezelőpanel helye [12](#page-23-0) biztonság beállítások [36](#page-47-0) kezelőpanel menüinek zárolása [145](#page-156-0) lemeztörlés [144](#page-155-0) titkosított merevlemez [145](#page-156-0) biztonsági funkciók [6](#page-17-0), [74](#page-85-0) biztonsági zár helye [8](#page-19-0) Biztonságos lemeztörlés [144](#page-155-0) biztonságtechnikai nyilatkozatok [248](#page-259-0) Bonjour beállítások [64](#page-75-0) borítékok 1. tálca betöltése [93](#page-104-0) betöltési tájolás [89](#page-100-0) elakadások [207](#page-218-0) borítólapok [65,](#page-76-0) [121](#page-132-0) böngészőkövetelmények beágyazott webszerver [140](#page-151-0) Bővített I/O kártya termékszám [226](#page-237-0)

#### **C**

cikkszámok merevlemezek [225](#page-236-0) cím, nyomtató Macintosh, hibaelhárítás [220](#page-231-0)

#### **CS**

csatlakoztathatóság USB [72](#page-83-0) csatlakoztathatósági jellemzők [5](#page-16-0)

#### **D**

dátum, beállítás [109](#page-120-0) DHCP [37](#page-48-0) diagnosztika hálózatok [40](#page-51-0) diagnosztika menü [45](#page-56-0) DIMM-memóriák biztonság [146](#page-157-0) DIMM-modulok (két érintkezős memóriamodulok) termékszámok [225](#page-236-0) DIMM-modulok (két érintkezősoros memóriamodulok) telepítés [153](#page-164-0) DLC/LLC [39](#page-50-0) DLC/LLC beállítások [78](#page-89-0) DNS-beállítások [37](#page-48-0) dokumentumkonvenciók [2](#page-13-0) dokumentumok átméretezése Macintosh [65](#page-76-0) Windows [122](#page-133-0) dokumentumok méretének beállítása Windows [122](#page-133-0) dpi, beállítások [64](#page-75-0) duplex egység helye [7](#page-18-0) Macintosh-beállítások [64](#page-75-0) Műveletek bemutatása menü [16](#page-27-0) duplex-egység adatok, fizikai [237](#page-248-0) duplex nyomtatás Windows [123](#page-134-0)

#### **E**

egyéni méretezésű papír beállításai Macintosh [65](#page-76-0) egyéni papírméretek [85](#page-96-0) EIO-kártyák beállítások [35](#page-46-0) puffertúlcsordulás [175](#page-186-0) telepítés [157](#page-168-0) termékszám [226](#page-237-0)

elakadások 1. tálca [199](#page-210-0) 2. tálca [200](#page-211-0) 3. tálca [201](#page-212-0), [202](#page-213-0) beégetőmű [194](#page-205-0) borítékok [207](#page-218-0) elhárítás [193](#page-204-0), [203](#page-214-0) jobb alsó ajtó [202](#page-213-0) jobb oldali ajtó [194](#page-205-0) kimeneti tálca [198](#page-209-0) leggyakoribb okai [192](#page-203-0) Műveletek bemutatása menü [16](#page-27-0) elektromos jellemzők [239](#page-250-0) élettartama végi selejtezés [245](#page-256-0) Élkezelés [129](#page-140-0) Elkülönítés [129](#page-140-0) előírási nyilatkozatok megfelelőségi nyilatkozat [247](#page-258-0) előzetes beállítások (Macintosh) [65](#page-76-0) e-mailes riasztások [64](#page-75-0) Energia fogyasztás [239](#page-250-0) energiatakarékos beállítások [108](#page-119-0) EPS-fájlok, hibaelhárítás [221](#page-232-0) Eszköz állapota Macintosh Services (Szolgáltatások) lap [68](#page-79-0) eszköz konfigurálása menü [21](#page-32-0) Eszközök zárolása, Macintosh [64](#page-75-0) Ethernet-kártyák [5](#page-16-0) Európai Unió, hulladékelhelyezés [245](#page-256-0)

#### **F**

Fájlfeltöltés, Macintosh [64](#page-75-0) fedelek, helye [7](#page-18-0) fejléces papír, betöltés [125](#page-136-0) fekvő tájolás beállítás, Windows [123](#page-134-0) feladatok Macintosh-beállítások [64](#page-75-0) feladattárolás funkció [112](#page-123-0) hozzáférés [112](#page-123-0) Macintosh-beállítások [67](#page-78-0) Windows [124](#page-135-0) feladat visszakeresése menü [17](#page-28-0) felbontás beállítások [64](#page-75-0) minőségi problémák elhárítása [211](#page-222-0) műszaki adatok [4](#page-15-0) felbontás, beállítás [121](#page-132-0) feléledési idő beállítás [108](#page-119-0) módosítás [108](#page-119-0) feltöltés 1. tálca [93](#page-104-0) 2. tálca [95](#page-106-0) fényes papír, támogatott [114](#page-125-0) fényképek nyomtatási minőség javítása [121](#page-132-0) vörösszem-hatás eltávolítása [121](#page-132-0) festék tónus beállítás [64](#page-75-0) festékgyűjtő egység csere [151](#page-162-0) festékkazetta kezelés [147](#page-158-0) festékkazetták hibaüzenetek [172](#page-183-0) termékszámok [225](#page-236-0) Figyelem! jelzőfény helye [12](#page-23-0) figyelmeztetések [2](#page-13-0) Finn lézer biztonsági nyilatkozat [248](#page-259-0) firmware, frissítés [162](#page-173-0) Firmware-frissítés, Macintosh [64](#page-75-0) firmware frissítése [162](#page-173-0) firmware-távfrissítés (RFU) [162](#page-173-0) fizikai adatok [237](#page-248-0) fontok Macintosh feltöltés [64](#page-75-0) fontos figyelmeztetések [2](#page-13-0) fontossági sorrend, beállítások [54](#page-65-0), [62](#page-73-0) formázó biztonság [146](#page-157-0) formázó jelzőfényei [209](#page-220-0) funkciók [4](#page-15-0)

#### **G**

garancia A fogyasztó által végzett javítás [235](#page-246-0) license [232](#page-243-0) nyomtatópatronok [230](#page-241-0) gombok, kezelőpanel helye [12](#page-23-0) grafikus és szöveges kijelző, kezelőpanel [12](#page-23-0)

#### **H**

hálózat jelszó, beállítás [75](#page-86-0) jelszó, módosítás [75](#page-86-0) hálózati beállítások, megtekintés [75](#page-86-0) beállítások, módosítás [75](#page-86-0) hálózat kezelése [75](#page-86-0) Hálózatkezelés lap, beágyazott webszerver [142](#page-153-0) hálózatok alapértelmezett átjáró [76](#page-87-0) alhálózati maszk [76](#page-87-0) AppleTalk [78](#page-89-0) beállítások [36](#page-47-0) biztonság [36,](#page-47-0) [74](#page-85-0) csatlakoztathatósági jellemzők [5](#page-16-0) diagnosztika [40](#page-51-0) EIO-kártyák telepítés [157](#page-168-0) HP Web Jetadmin [143](#page-154-0) IP-cím [74,](#page-85-0) [76,](#page-87-0) [77](#page-88-0) kapcsolati-sebesség beállítások [43](#page-54-0) készülékfelismerés [73](#page-84-0) konfigurálás [73](#page-84-0) Macintosh-beállítások [64](#page-75-0) nyomtatószerverek mellékelve [3](#page-14-0) protokollok [36](#page-47-0) protokollok letiltása [77](#page-88-0) támogatott protokollok [73](#page-84-0) hamisításokkal foglakozó forródrót [147](#page-158-0) hamisított kellékek [147](#page-158-0) használati oldal leírás [19](#page-30-0) hibaelhárítás ellenőrzőlista [168](#page-179-0)

EPS-fájlok [221](#page-232-0) hálózati problémák [216](#page-227-0) hibaüzenetek, numerikus lista [174](#page-185-0) írásvetítő-fólia [206,](#page-217-0) [213](#page-224-0) ismétlődő hibák [212](#page-223-0) kétoldalas nyomtatás [208](#page-219-0) kezelőpanel üzenetek, numerikus [172](#page-183-0) közvetlen csatlakoztatási problémák [216](#page-227-0) Macintosh problémák [220](#page-231-0) minőség [211](#page-222-0) Műveletek bemutatása menü [16](#page-27-0) oldalak lassú nyomtatása [215](#page-226-0) oldalak nem nyomtatódnak ki [215](#page-226-0) papírkezelési problémák [204](#page-215-0) USB-kábelek [215](#page-226-0) üres oldalak [215](#page-226-0) hibák szoftver [218](#page-229-0) hibák, ismétlődő [212](#page-223-0) hibakeresés hibaüzenetek, betűrendben [172](#page-183-0) hibaüzenetek betűrendi lista [172](#page-183-0) e-mailes riasztások [64](#page-75-0) numerikus lista [172](#page-183-0), [174](#page-185-0) típusai [171](#page-182-0) higanymentes termék [245](#page-256-0) hordozó betöltése konfigurálás [89](#page-100-0) hordozók támogatott méretek [83](#page-94-0) hőmérsékleti követelmények [240](#page-251-0) HP Easy Printer Care beállítások [137](#page-148-0) használata [137](#page-148-0) leírás [57](#page-68-0) letöltés [57](#page-68-0) megnyitás [137](#page-148-0) támogatott böngészők [57](#page-68-0) támogatott operációs rendszerek [57](#page-68-0) HP Jetdirect nyomtatószerver firmware-frissítések [165](#page-176-0) jelzőfények [209](#page-220-0)

tartalmazó típusok [3](#page-14-0) telepítés [157](#page-168-0) HP Jetdirect nyomtatószerverek telepítés [157](#page-168-0) HP kemény papír [116](#page-127-0) HP Printer Utility (Nyomtatósegéd) [63,](#page-74-0) [64](#page-75-0) HP Printer Utility (Nyomtatósegéd), Macintosh [63](#page-74-0) HP Universal Print Driver (univerzális nyomtatóillesztőprogram) [52](#page-63-0) HP ügyfélszolgálat [236](#page-247-0) HP Web Jetadmin firmware-frissítések [164](#page-175-0) HP Web JetAdmin [143](#page-154-0)

#### **I**

I/O (bemenet/kimenet) menü [35](#page-46-0) I/O menü [35](#page-46-0) idő, beállítás [109](#page-120-0) illesztőportok helye [8,](#page-19-0) [9](#page-20-0) mellékelve [5](#page-16-0) illesztőprogramok beállítások [54](#page-65-0), [55](#page-66-0), [62,](#page-73-0) [63](#page-74-0) előzetes beállításai (Macintosh) [65](#page-76-0) Macintosh, hibaelhárítás [220](#page-231-0) Macintosh beállítások [65](#page-76-0) papírtípusok [86](#page-97-0) parancsikonok (Windows) [121](#page-132-0) támogatott [51](#page-62-0) univerzális [52](#page-63-0) Windows, megnyitás [121](#page-132-0) Indítás gomb [12](#page-23-0) Információ lap, beágyazott webszerver [141](#page-152-0) információ menü [19](#page-30-0) információs oldalak [136](#page-147-0) Internet Explorer, támogatott verziók beágyazott webszerver [140](#page-151-0) IP-cím Macintosh, hibaelhárítás [220](#page-231-0) IP-cím kezelése [74](#page-85-0) IPV6-beállítások [37](#page-48-0) IPX/SPX letiltása [78](#page-89-0) IPX/SPX-beállítások [39](#page-50-0), [78](#page-89-0)

ismétlődő hibák, problémamegoldás [212](#page-223-0)

#### **J**

Japanese VCCI statement [248](#page-259-0) jellemzők elektromos és akusztikai [239](#page-250-0) jelölések, dokumentum [2](#page-13-0) jelzések, nyomtatás [116](#page-127-0) jelzőfények formázó [209](#page-220-0) kezelőpanel [12](#page-23-0) Jetadmin firmware-frissítések [164](#page-175-0) Jetadmin, HP Web [57,](#page-68-0) [143](#page-154-0) Jetdirect nyomtatószerver firmware-frissítések [165](#page-176-0) jelzőfények [209](#page-220-0) tartalmazó típusok [3](#page-14-0) telepítés [157](#page-168-0) jobb alsó ajtó elakadások [202](#page-213-0) jobb oldali ajtó elakadások [194](#page-205-0) jótállás készülék [228](#page-239-0)

#### **K**

kábel, USB cikkszám [226](#page-237-0) kábelek USB, hibaelhárítás [215](#page-226-0) Kanadai DOC-szabályozás [248](#page-259-0) kapcsolati-sebesség beállítások [43](#page-54-0) kazetta behelyezése hibaüzenet [172](#page-183-0) kazetták cserék gyakorisága [148](#page-159-0) kazetták, festék hibaüzenetek [172](#page-183-0) termékszámok [225](#page-236-0) kellékállapot, Services (Szolgáltatások) lap Macintosh [68](#page-79-0) kellékállapot, Szolgáltatások lap Windows [125](#page-136-0) kellékállapot-oldal leírás [19](#page-30-0)

kellékek állapot, megtekintés a HP Printer Utility (Nyomtatósegéd) segítségével [64](#page-75-0) állapot, megtekintése beágyazott webszerverrel [141](#page-152-0) csere [148](#page-159-0) cserék gyakorisága [148](#page-159-0) hamisított [147](#page-158-0) helye [148](#page-159-0) memóriahibák [174](#page-185-0) nem a HP által gyártott [147](#page-158-0) rendelés [224](#page-235-0) rendelés a beágyazott webszerveren keresztül [142](#page-153-0) termékszámok [225](#page-236-0) újrahasznosítás [243](#page-254-0) kellékek, állapot HP Easy Printer Care [137](#page-148-0) kemény papír [116](#page-127-0) készenléti állapot beállítások megváltoztatása [108](#page-119-0) idő [108](#page-119-0) készenléti mód [108](#page-119-0) Kész jelzőfény helye [12](#page-23-0) készülékfelismerés [73](#page-84-0) készülékkörnyezet problémamegoldás [213](#page-224-0) kétoldalas nyomtatás Macintosh-beállítások [64](#page-75-0) Műveletek bemutatása menü [16](#page-27-0) papírbetöltési tájolás [89](#page-100-0) Windows [123](#page-134-0) kevés a memória [175,](#page-186-0) [185](#page-196-0) kezdőlap más papír használata [65](#page-76-0) kezelőpanel beállítások [54,](#page-65-0) [62](#page-73-0) gombok [12](#page-23-0) helye [7](#page-18-0) I/O menü [35](#page-46-0) jelzőfények [12](#page-23-0), [13](#page-24-0) menük [14](#page-25-0) menük zárolása [145](#page-156-0)

Műveletek bemutatása

menü [16](#page-27-0)

Szerviz menü [47](#page-58-0) üzenetek, betűrendben [172](#page-183-0) üzenetek, numerikus lista [172,](#page-183-0) [174](#page-185-0) üzenetek, típusai [171](#page-182-0) kimeneti minősége hibaelhárítás [211](#page-222-0) kimeneti tálca elakadások [198](#page-209-0) helye [7](#page-18-0) kimeneti tálcák befogadóképesség [5](#page-16-0) konfigurációk, típusok [3](#page-14-0) konfigurációs oldal Macintosh [64](#page-75-0) Korean EMI statement [248](#page-259-0) környezet, adatok [240](#page-251-0) környezetvédelmi program [243](#page-254-0)

#### **L**

LAN-csatlakozó [5](#page-16-0) laponkénti oldalszám [66](#page-77-0) laponként több oldal Windows [123](#page-134-0) leállítás nyomtatás [120](#page-131-0) Leállítás gomb [12](#page-23-0) Lemeztörlési szolgáltatás [144](#page-155-0) letiltás AppleTalk [78](#page-89-0) DLC/LLC [78](#page-89-0) hálózati protokollok [77](#page-88-0) lézer biztonsági nyilatkozatok [248](#page-259-0) licenc, szoftver [232](#page-243-0) Linux szoftver [59](#page-70-0)

#### **M**

Macintosh AppleTalk [78](#page-89-0) dokumentumok átméretezése [65](#page-76-0) HP Printer Utility (Nyomtatósegéd) [63](#page-74-0) illesztőprogram beállításai [63,](#page-74-0) [65](#page-76-0) illesztőprogramok, hibaelhárítás [220](#page-231-0) problémák elhárítása [220](#page-231-0) szoftver [63](#page-74-0)

szoftver eltávolítása [62](#page-73-0) támogatás [236](#page-247-0) támogatott operációs rendszerek [62](#page-73-0) USB-kártya, hibaelhárítás [221](#page-232-0) Macintosh illesztőprogrambeállítások egyéni méretezésű papír [65](#page-76-0) Feladattárolás [67](#page-78-0) Services (Szolgáltatások) lap [68](#page-79-0) vízjelek [66](#page-77-0) Macintosh szoftver eltávolítása [62](#page-73-0) másolás minőség, hibaelhárítás [211](#page-222-0) sebesség adatok [4](#page-15-0) másolatok, példányszám Windows [125](#page-136-0) média egyéni méretezésű, Macintoshbeállítások [65](#page-76-0) kezdőlap [65](#page-76-0) laponkénti oldalszám [66](#page-77-0) Műveletek bemutatása menü [16](#page-27-0) megfelelőségi nyilatkozat [247](#page-258-0) megjegyzések [2](#page-13-0) megoldás hálózati problémák [216](#page-227-0) közvetlen csatlakoztatási problémák [216](#page-227-0) megtartás, feladat funkció [112](#page-123-0) mellékelt akkumulátorok [245](#page-256-0) memória állandó tárolóhely hibaüzenetek [179](#page-190-0) funkciók [4](#page-15-0) kellékhibák [174](#page-185-0) kevés [175,](#page-186-0) [185](#page-196-0) mellékelve [3,](#page-14-0) [63](#page-74-0) termékszámok [225](#page-236-0) Menü gomb [12](#page-23-0) menük diagnosztika [45](#page-56-0) eszköz konfigurálása [21](#page-32-0) feladatok visszakeresése [17](#page-28-0) hierarchia [15](#page-26-0) I/O (bemenet/kimenet) [35](#page-46-0)

információ [19](#page-30-0) nyomtatás [21](#page-32-0) papírkezelés [20](#page-31-0) rendszer beállítása [27](#page-38-0) visszaállítások [43](#page-54-0) menük, kezelőpanel I/O [35](#page-46-0) Műveletek bemutatása [16](#page-27-0) Szerviz [47](#page-58-0) zárolás [145](#page-156-0) menütérkép leírás [19](#page-30-0) merevlemez törlés [144](#page-155-0) merevlemezek cikkszámok [225](#page-236-0) titkosított [145](#page-156-0) merevlemez törlése [144](#page-155-0) mindkét oldalra, nyomtatás Műveletek bemutatása menü [16](#page-27-0) minkét oldalra, nyomtatás Macintosh-beállítások [64](#page-75-0) minőség hibaelhárítás [211](#page-222-0) működési környezet adatai [240](#page-251-0) műszaki adatok funkciók [4](#page-15-0) műszaki leírás működési környezet [240](#page-251-0) Műveletek bemutatása menü [16](#page-27-0)

#### **N**

nem a HP által gyártott kellékek [147](#page-158-0) nem hamisított kellékek [147](#page-158-0) Netscape Navigator, támogatott verziók beágyazott webszerver [140](#page-151-0) normál kimeneti tálca befogadóképesség [5](#page-16-0) helye [7](#page-18-0) n-szeres nyomtatás Windows [123](#page-134-0) NVRAM-hibák [179](#page-190-0)

#### **NY**

nyelvek, nyomtató [5](#page-16-0) nyomathordozó [81](#page-92-0)

nyomtatás hibaelhárítás [215](#page-226-0) sebesség adatok [4](#page-15-0) nyomtatás a 2. tálcából [95](#page-106-0) nyomtatási feladat leállítása [120](#page-131-0) nyomtatási feladatok [119](#page-130-0) nyomtatási feladatok vezérlése [106](#page-117-0) nyomtatási hordozó 1. tálca betöltése [93](#page-104-0) nyomtatási kérelem leállítása [120](#page-131-0) nyomtatási kérelem szüneteltetése [120](#page-131-0) nyomtatási kérelem törlése [120](#page-131-0) nyomtatási minőség hibaelhárítás [211](#page-222-0) környezet [213](#page-224-0) nyomtatás két oldalra Macintosh-beállítások [64](#page-75-0) Műveletek bemutatása menü [16](#page-27-0) papírbetöltési tájolás [89](#page-100-0) nyomtatás menü [21](#page-32-0) nyomtatás mindkét oldalra Windows [123](#page-134-0) nyomtató beállításai konfigurálás [21](#page-32-0) nyomtatókazetták cserék gyakorisága [148](#page-159-0) nyomtatónyelvek [5](#page-16-0) nyomtatópatronok csere [149](#page-160-0) garancia [230](#page-241-0) Macintosh állapot [68](#page-79-0) nem HP által gyártott [147](#page-158-0) rendelés a beágyazott webszerveren keresztül [142](#page-153-0) tárolás [147](#page-158-0) termékszámok [225](#page-236-0) újrahasznosítás [243](#page-254-0) nyomtatópatronok, nyomtatás Macintosh állapot [68](#page-79-0) nyomtatószerver-kártya telepítés [157](#page-168-0)

#### **O**

oldal/perc [4](#page-15-0) oldalak lassú nyomtatás [215](#page-226-0)

nem nyomtatódnak ki [215](#page-226-0) üres [215](#page-226-0) oldalak laponként Windows [123](#page-134-0) oldalsorrend, módosítás [125](#page-136-0) on-line támogatás [236](#page-247-0) operációs rendszerek támogatása [62](#page-73-0) Optikai karakterfelismerő (HP-UX) program [59](#page-70-0) óra beállítás [109](#page-120-0) hibaüzenet [174](#page-185-0)

#### **P**

papír betöltés [93](#page-104-0) betöltés a 3. tálcába [99,](#page-110-0) [100](#page-111-0) betöltési tájolás [89](#page-100-0) borítók, különböző papír használata [121](#page-132-0) egyedi méret, kiválasztás [121](#page-132-0) egyéni méretek [85](#page-96-0) egyéni méretezésű, Macintoshbeállítások [65](#page-76-0) első és utolsó oldal, különböző papír használata [121](#page-132-0) kezdőlap [65](#page-76-0) laponkénti oldalszám [66](#page-77-0) méret, kiválasztás [121](#page-132-0) Műveletek bemutatása menü [16](#page-27-0) támogatott méretek [83](#page-94-0) támogatott típusok [86](#page-97-0) típus, kiválasztás [121](#page-132-0) papír, rendelés [224](#page-235-0) papírelakadások elhárítás [193](#page-204-0) papírkezelés menü [20](#page-31-0) parancsikonok [121](#page-132-0) páratartalmi követelmények [240](#page-251-0) páratartalom problémamegoldás [213](#page-224-0) patronok garancia [230](#page-241-0) nem HP által gyártott [147](#page-158-0) rendelés a beágyazott webszerveren keresztül [142](#page-153-0) tárolás [147](#page-158-0) újrahasznosítás [243](#page-254-0)

patronok, nyomtató termékszámok [225](#page-236-0) PCL illesztőprogramok [51](#page-62-0) PCL-illesztőprogramok univerzális [52](#page-63-0) portok helye [9](#page-20-0) hibaelhárítás Macintosh [221](#page-232-0) mellékelve [5](#page-16-0) PostScript Printer Description (PPD) fájlok mellékelve [63](#page-74-0) PPD-k mellékelve [63](#page-74-0) próbanyomat és megtartás Windows [124](#page-135-0) problémamegoldás e-mailes riasztások [64](#page-75-0) hálózatok [40](#page-51-0) környezet [213](#page-224-0) üzenetek, típusai [171](#page-182-0) Windows-problémák [219](#page-230-0) processzorsebesség [4](#page-15-0) protokollok, hálózat [36](#page-47-0), [73](#page-84-0) Proxyszerver-beállítások [38](#page-49-0) PS emulációs illesztőprogramok [51](#page-62-0) puffertúlcsordulási hibák [175](#page-186-0)

#### **R**

rendelés cikkszámok [225](#page-236-0) kellékek, a beágyazott webszerveren keresztül [142](#page-153-0) kellékek és tartozékok [224](#page-235-0) rendszer beállítása menü [27](#page-38-0) rendszerkövetelmények beágyazott webszerver [140](#page-151-0) Resolution Enhancement technológia (REt felbontásnövelő technológia) [64](#page-75-0) REt - felbontásnövelő technológia [64](#page-75-0) RGB-beállítások [130,](#page-141-0) [134](#page-145-0) riasztások, e-mail [64](#page-75-0)

#### **S**

sebesség adatok [4](#page-15-0) selejtezés, élettartam végi [245](#page-256-0) Semleges szürkék [129](#page-140-0)

Services (Szolgáltatások) lap Macintosh [68](#page-79-0) skála, ismétlődő hibák [212](#page-223-0) Solaris szoftver [59](#page-70-0) speciális hordozó útmutató [88](#page-99-0) speciális nyomtatási opciók Windows [125](#page-136-0) speciális papír útmutató [88](#page-99-0) Spool32 hibák [219](#page-230-0) sRGB-beállítások [130,](#page-141-0) [134](#page-145-0) súgó, Műveletek bemutatása menü [16](#page-27-0)

#### **SZ**

szabályozó nyilatkozatok környezetvédelmi termékgazdálkodási program [243](#page-254-0) Szabálytalan művelet hibák [219](#page-230-0) szekrény/állvány adatok, fizikai [237](#page-248-0) személyes jellegű feladatok Windows [124](#page-135-0) Szerviz menü, kezelőpanel [47](#page-58-0) szín egyeztetés [131](#page-142-0) Élkezelés [129](#page-140-0) féltónus beállítások [129](#page-140-0) használat [127](#page-138-0) kezelés [127,](#page-138-0) [128](#page-139-0) nyomtatott vs. monitor [131](#page-142-0) Pantone® illesztés [132](#page-143-0) Semleges szürkék [129](#page-140-0) sRGB [130](#page-141-0) színminták nyomtatása [132](#page-143-0) színek beállítás [129](#page-140-0) HP ImageREt 3600 [133](#page-144-0) sRGB [134](#page-145-0) színillesztés mintagyűjteménnyel [131](#page-142-0) színes szürkeárnyalatos nyomtatás [128](#page-139-0) színes szöveg nyomtatás feketeként [125](#page-136-0) színopciók [125](#page-136-0) színsablonok [129](#page-140-0)

Szívverés jelzőfény [210](#page-221-0) szoftver beágyazott webszerver [57](#page-68-0) beállítások [54,](#page-65-0) [62](#page-73-0) eltávolítás Windows rendszer esetében [56](#page-67-0) HP Easy Printer Care [57,](#page-68-0) [137](#page-148-0) HP Printer Utility (Nyomtatósegéd) [63](#page-74-0) HP Web Jetadmin [57](#page-68-0) Macintosh [63](#page-74-0) Macintosh eltávolítása [62](#page-73-0) problémák [218](#page-229-0) szoftverlicenc-szerződés [232](#page-243-0) támogatott operációs rendszerek [50,](#page-61-0) [62](#page-73-0) szürkeárnyalatos nyomtatás [128](#page-139-0)

#### **T**

tájolás beállítás, Windows [123](#page-134-0) papír, feltöltéskor [89](#page-100-0) tálcák adatok, fizikai [237](#page-248-0) automatikus írásvetítőfóliaérzékelés [105](#page-116-0) befogadóképesség [5](#page-16-0) betöltés [89](#page-100-0) helye [7](#page-18-0) kapacitás [87](#page-98-0) kétoldalas nyomtatás [67](#page-78-0) konfigurálás [104](#page-115-0) Macintosh-beállítások [64](#page-75-0) Műveletek bemutatása menü [16](#page-27-0) papír tájolása [89](#page-100-0) tartozék [3](#page-14-0) tálcák, állapot HP Easy Printer Care [137](#page-148-0) tálcák, kimeneti kapacitás [87](#page-98-0) támogatás beágyazott webszerver hivatkozásai [142](#page-153-0) HP Printer Utility (Nyomtatósegéd) oldalak [64](#page-75-0) on-line [125,](#page-136-0) [236](#page-247-0) támogatott hordozók [83](#page-94-0)

támogatott operációs rendszerek [50](#page-61-0) tápcsatlakozás helye [8](#page-19-0) tápellátás hibaelhárítás [168](#page-179-0) tápkapcsoló, helye [7](#page-18-0) tárolás nyomtatópatronok [147](#page-158-0) tárolás, feladat funkció [112](#page-123-0) hozzáférés [112](#page-123-0) Macintosh-beállítások [64,](#page-75-0) [67](#page-78-0) tárolószekrény adatok, fizikai [237](#page-248-0) tárolt feladatok nyomtatás [112](#page-123-0) törlés [113](#page-124-0) tartozékok cikkszámok [225](#page-236-0) rendelés [224](#page-235-0) TCP/IP-beállítások [36](#page-47-0) TCP/IP-paraméterek, manuális beállítása [76,](#page-87-0) [77](#page-88-0) technikai támogatás on-line [236](#page-247-0) telepítés EIO-kártyák [157](#page-168-0) terhelhetőség [4](#page-15-0) terhelhetőség havonta [4](#page-15-0) térképek, nyomtatás [116](#page-127-0) térközre vonatkozó követelmények [237](#page-248-0) termékállapot HP Easy Printer Care [137](#page-148-0) termékinformáció [1](#page-12-0) termékszámok festékkazetták [225](#page-236-0) memória [225](#page-236-0) nyomtatópatronok [225](#page-236-0) tesztek hálózatok [40](#page-51-0) tippek [2](#page-13-0) típusok, jellemzők [3](#page-14-0) tisztítás beégetőmű [161](#page-172-0) készülék [161](#page-172-0) külső részek [161](#page-172-0) tisztítólap, nyomtatás [161](#page-172-0)

tónus beállítások [64](#page-75-0) TrueType betűkészletek [5](#page-16-0) tűző/lerakó adatok, fizikai [237](#page-248-0)

#### **U**

újrahasznosítás HP nyomtatókellékek visszajuttatása, környezetvédelmi program [244](#page-255-0) univerzális nyomtatóillesztőprogram [52](#page-63-0) UNIX szoftver [59](#page-70-0) USB-konfiguráció [72](#page-83-0) USB-port hibaelhárítás [215](#page-226-0) hibaelhárítás Macintosh [221](#page-232-0)

#### **Ü**

ügyféltámogatás beágyazott webszerver hivatkozásai [142](#page-153-0) HP Printer Utility (Nyomtatósegéd) oldalak [64](#page-75-0) on-line [236](#page-247-0) üres oldalak hibaelhárítás [215](#page-226-0) üzenetek betűrendi lista [172](#page-183-0) e-mailes riasztások [64](#page-75-0) numerikus lista [172](#page-183-0), [174](#page-185-0) típusai [171](#page-182-0)

#### **V**

választott nyomtatónyelv nem áll rendelkezésre [186](#page-197-0) valós idejű óra [109](#page-120-0) váltakozó fejléces mód [125](#page-136-0) vezérlőpult menük [14](#page-25-0), [15](#page-26-0) Visszaállítás gomb [12](#page-23-0) visszaállítások menü [43](#page-54-0) visszatartás, feladat hozzáférés [112](#page-123-0) vízjelek Windows [122](#page-133-0) vörösszem-hatás, eltávolítás [121](#page-132-0)

#### **W**

webhelyek Anyagbiztonsági adatlap (Material Safety Data Sheet; MSDS) [246](#page-257-0) hamisítványok jelentése [147](#page-158-0) HP Web Jetadmin, letöltés [143](#page-154-0) Macintosh ügyféltámogatás [236](#page-247-0) univerzális nyomtatóillesztőprogram [52](#page-63-0) ügyféltámogatás [236](#page-247-0) Web Jetadmin firmware-frissítések [164](#page-175-0) Windows illeszt őprogram beállítások [55](#page-66-0) illeszt őprogramok támogatása [51](#page-62-0) problémamegoldás problémák [219](#page-230-0) támogatott operációs rendszerek [50](#page-61-0) univerzális nyomtatóillesztőprogram [52](#page-63-0) Windows szoftver eltávolítása [56](#page-67-0)

#### **Z**

zárolás kezel őpanel menüi [145](#page-156-0)

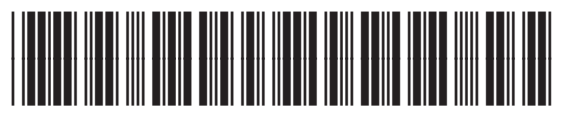

CC468-90930